## **Dell Precision 5820 Tower**

Manual del propietario

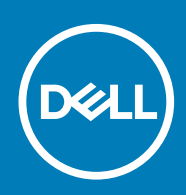

#### Notas, precauciones y advertencias

**NOTA: Una NOTA indica información importante que le ayuda a hacer un mejor uso de su producto.**

**PRECAUCIÓN: Una ADVERTENCIA indica un potencial daño al hardware o pérdida de datos y le informa cómo evitar el problema.**

**AVISO: Una señal de PRECAUCIÓN indica la posibilidad de sufrir daño a la propiedad, heridas personales o la muerte.**

**© 2019 Dell Inc. o sus filiales. Todos los derechos reservados.** Dell, EMC y otras marcas comerciales son marcas comerciales de Dell Inc. o sus filiales. Es posible que otras marcas comerciales sean marcas comerciales de sus respectivos propietarios.

2020 - 01

# Tabla de contenido

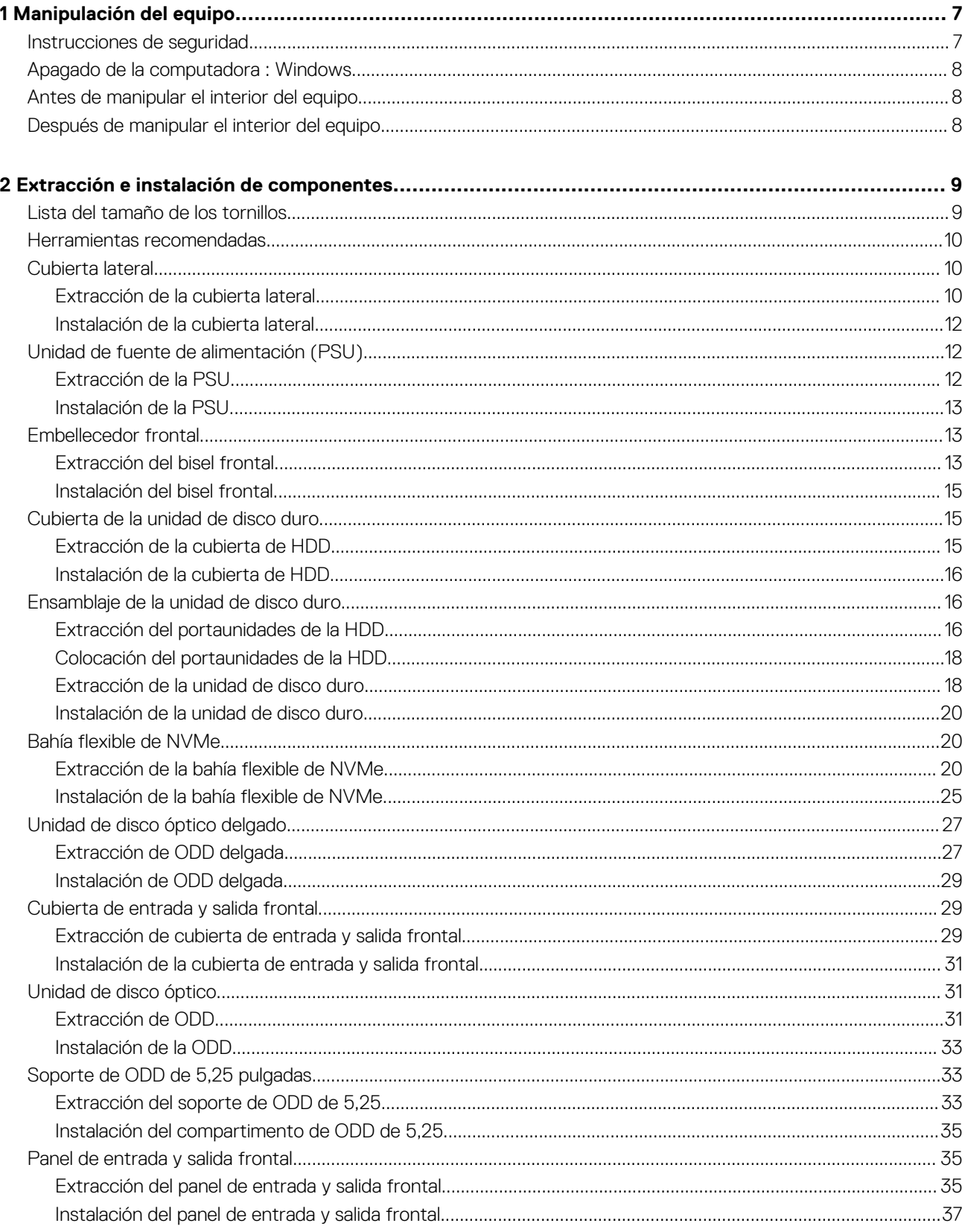

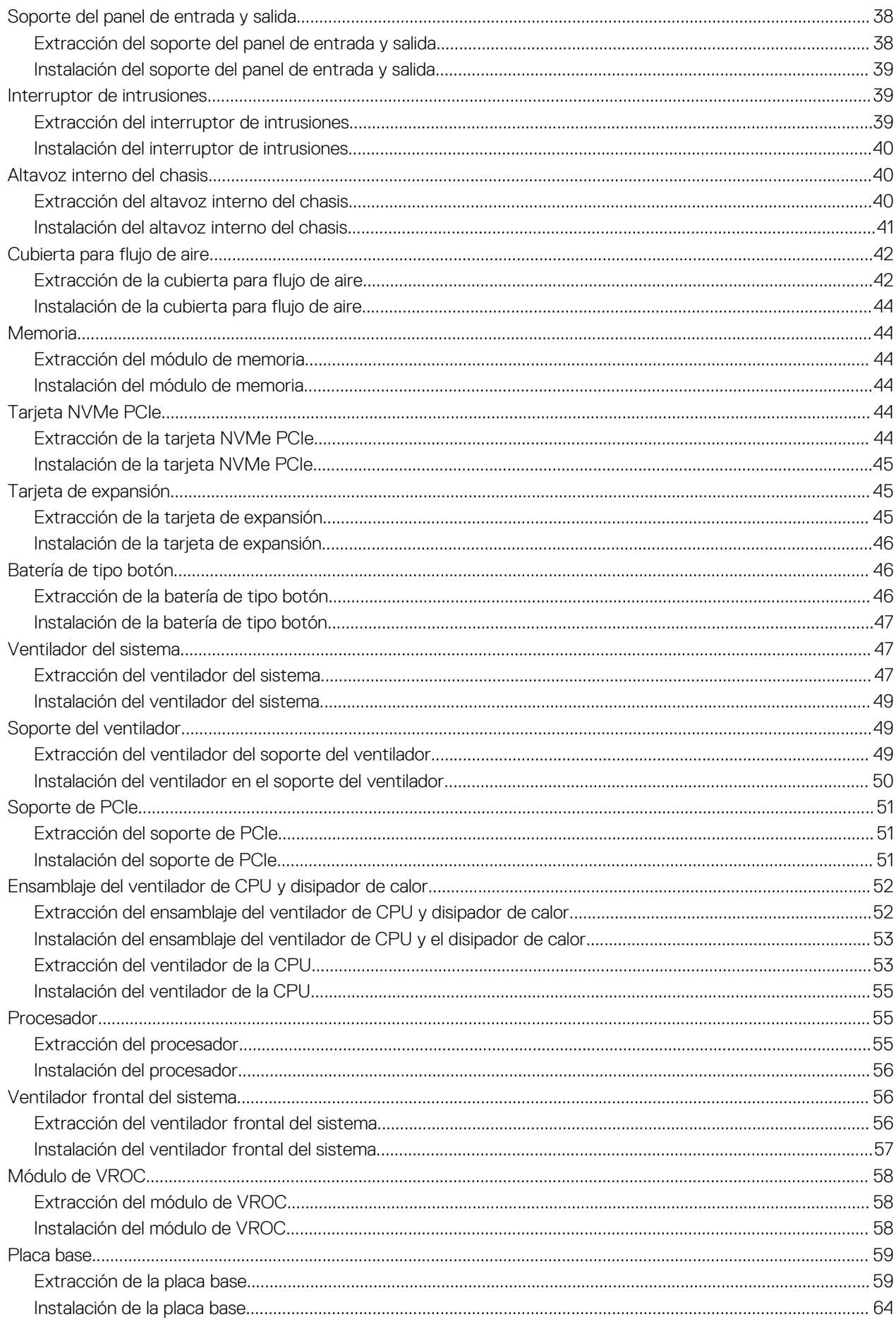

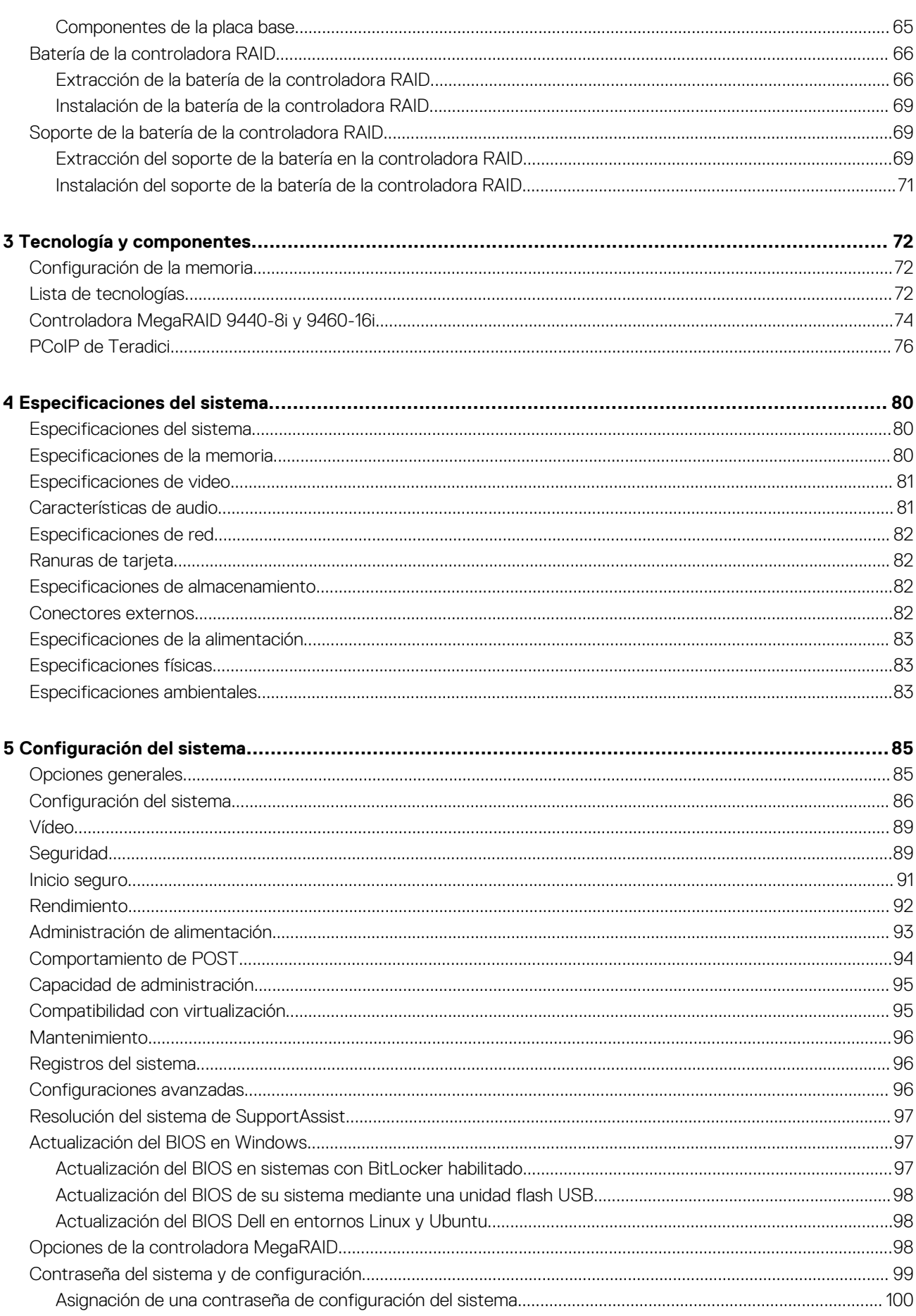

Eliminación o modificación de una contraseña existente de configuración del sistema................................... 100

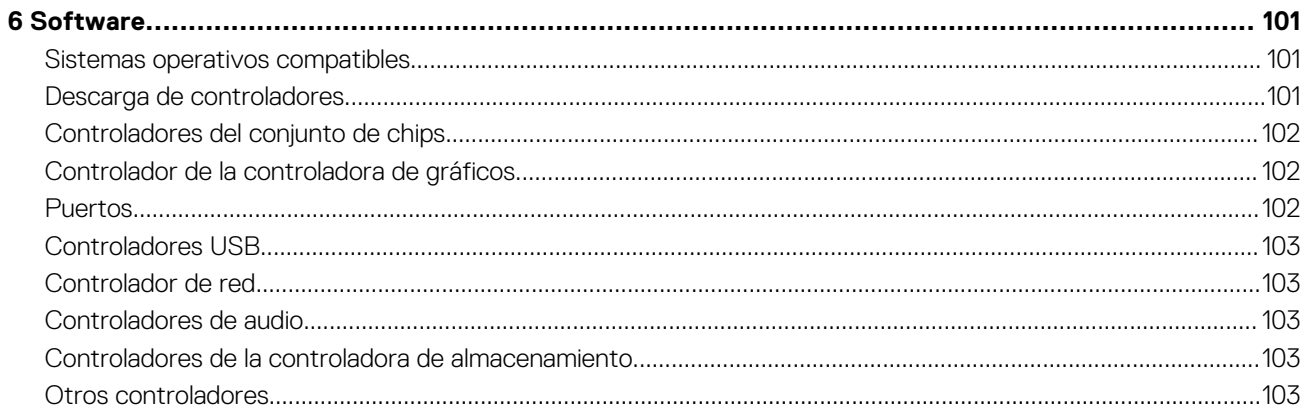

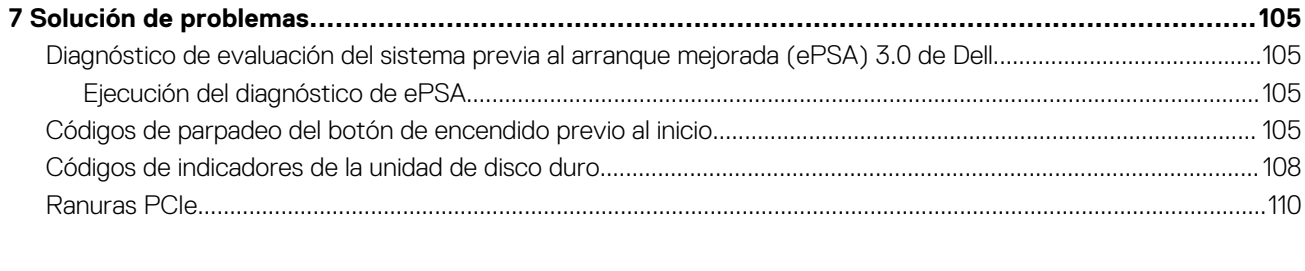

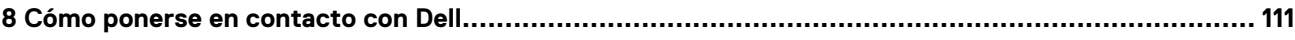

## **Manipulación del equipo**

#### <span id="page-6-0"></span>**Temas:**

- Instrucciones de seguridad
- [Apagado de la computadora : Windows](#page-7-0)
- [Antes de manipular el interior del equipo](#page-7-0)
- [Después de manipular el interior del equipo](#page-7-0)

## **Instrucciones de seguridad**

Utilice las siguientes reglas de seguridad para proteger su computadora de posibles daños y garantizar su seguridad personal. A menos que se especifique lo contrario, para cada procedimiento incluido en este documento se presuponen las condiciones siguientes:

- Ha leído la información sobre seguridad que venía con su equipo.
- Se puede reemplazar un componente o, si se adquirió por separado, instalarlo realizando el procedimiento de extracción en orden inverso.
- **NOTA: Desconecte todas las fuentes de energía antes de abrir la cubierta o los paneles del equipo. Una vez que termine**   $\Omega$ **de trabajar en el interior del equipo, vuelva a colocar todas las cubiertas, paneles y tornillos antes de conectarlo a la fuente de alimentación.**
- **AVISO: Antes trabajar en el interior del equipo, siga las instrucciones de seguridad que se entregan con el equipo. Para obtener información adicional sobre las prácticas recomendadas, consulte [Página de inicio del cumplimiento de](https://www.dell.com/learn/regulatory-compliance)  [normativas.](https://www.dell.com/learn/regulatory-compliance)**
- **PRECAUCIÓN: Muchas de las reparaciones deben ser realizadas únicamente por un técnico de servicio autorizado. El usuario debe llevar a cabo únicamente las tareas de solución de problemas y las reparaciones sencillas autorizadas en la documentación del producto o indicadas por el personal de servicio y asistencia en línea o telefónica. La garantía no cubre los daños por reparaciones no autorizadas por Dell. Lea y siga las instrucciones de seguridad que se incluyen con el producto.**
- **PRECAUCIÓN: Para evitar descargas electrostáticas, toque tierra mediante el uso de un brazalete antiestático o toque periódicamente una superficie metálica no pintada al mismo tiempo que toca un conector de la parte posterior del equipo.**
- **PRECAUCIÓN: Manipule los componentes y las tarjetas con cuidado. No toque los componentes ni los contactos de una tarjeta. Sujete la tarjeta por los bordes o por el soporte metálico. Sujete un componente, como un procesador, por sus bordes y no por sus patas.**
- **PRECAUCIÓN: Cuando desconecte un cable, tire de su conector o de su lengüeta de tiro, no tire directamente del cable. Algunos cables tienen conectores con lengüetas de bloqueo; si va a desconectar un cable de este tipo, antes presione las lengüetas de bloqueo. Mientras tira de los conectores, manténgalos bien alineados para evitar que se doblen las patas. Además, antes de conectar un cable, asegúrese de que los dos conectores estén orientados y alineados correctamente.**
- **NOTA: Es posible que el color del equipo y de determinados componentes tengan un aspecto distinto al que se muestra en este documento.**
	- **PRECAUCIÓN: El sistema se apagará si las cubiertas laterales se quitan mientras está en funcionamiento. El sistema no se encenderá si la cubierta lateral no está colocada.**

## <span id="page-7-0"></span>**Apagado de la computadora : Windows**

**PRECAUCIÓN: Para evitar la pérdida de datos, guarde todos los archivos que tenga abiertos y ciérrelos, y salga de todos los programas abiertos antes de apagar la computadora o quitar la cubierta lateral.**

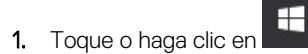

2. Toque o haga clic en  $\bigcirc$  v, a continuación, toque o haga clic en **Apagar**.

**NOTA: Asegúrese de que el equipo y todos los dispositivos conectados estén apagados. Si el equipo y los dispositivos conectados no se apagan automáticamente al cerrar el sistema operativo, mantenga presionado el botón de encendido durante unos 6 segundos para apagarlos.**

## **Antes de manipular el interior del equipo**

Para evitar daños en el equipo, realice los pasos siguientes antes de empezar a manipular su interior.

- 1. Asegúrese de leer las [instrucciones de seguridad](#page-6-0).
- 2. Asegúrese de que la superficie de trabajo sea plana y esté limpia para evitar que se raye la cubierta del equipo.
- 3. Apague el equipo.
- 4. Desconecte todos los cables de red del equipo.
	- **PRECAUCIÓN: Para desenchufar un cable de red, desconéctelo primero del equipo y, a continuación, del dispositivo de red.**
- 5. Desconecte su equipo y todos los dispositivos conectados de las tomas de alimentación eléctrica.
- 6. Mantenga pulsado el botón de encendido con el equipo desenchufado para conectar a tierra la placa base.
	- **NOTA: Para evitar descargas electrostáticas, toque tierra mediante el uso de un brazalete antiestático o toque periódicamente una superficie metálica no pintada al mismo tiempo que toca un conector de la parte posterior del equipo.**

## **Después de manipular el interior del equipo**

Una vez finalizado el procedimiento de instalación, asegúrese de conectar los dispositivos externos, las tarjetas y los cables antes de encender el equipo.

1. Conecte los cables telefónicos o de red al equipo.

#### **PRECAUCIÓN: Para conectar un cable de red, enchúfelo primero en el dispositivo de red y, después, en el equipo.**

- 2. Conecte el equipo y todos los dispositivos conectados a la toma eléctrica.
- 3. Encienda el equipo.
- 4. De ser necesario, ejecute **ePSA Diagnostics (Diagnósticos de ePSA)** para comprobar que el equipo esté funcionando correctamente.

## **2**

## <span id="page-8-0"></span>**Extracción e instalación de componentes**

#### **Temas:**

- Lista del tamaño de los tornillos
- [Herramientas recomendadas](#page-9-0)
- [Cubierta lateral](#page-9-0)
- [Unidad de fuente de alimentación \(PSU\)](#page-11-0)
- [Embellecedor frontal](#page-12-0)
- [Cubierta de la unidad de disco duro](#page-14-0)
- [Ensamblaje de la unidad de disco duro](#page-15-0)
- [Bahía flexible de NVMe](#page-19-0)
- [Unidad de disco óptico delgado](#page-26-0)
- [Cubierta de entrada y salida frontal](#page-28-0)
- [Unidad de disco óptico](#page-30-0)
- [Soporte de ODD de 5,25 pulgadas](#page-32-0)
- [Panel de entrada y salida frontal](#page-34-0)
- [Soporte del panel de entrada y salida](#page-37-0)
- [Interruptor de intrusiones](#page-38-0)
- [Altavoz interno del chasis](#page-39-0)
- [Cubierta para flujo de aire](#page-41-0)
- **[Memoria](#page-43-0)**
- [Tarjeta NVMe PCIe](#page-43-0)
- [Tarjeta de expansión](#page-44-0)
- [Batería de tipo botón](#page-45-0)
- [Ventilador del sistema](#page-46-0)
- [Soporte del ventilador](#page-48-0)
- [Soporte de PCIe](#page-50-0)
- [Ensamblaje del ventilador de CPU y disipador de calor](#page-51-0)
- [Procesador](#page-54-0)
- [Ventilador frontal del sistema](#page-55-0)
- [Módulo de VROC](#page-57-0)
- [Placa base](#page-58-0)
- [Batería de la controladora RAID](#page-65-0)
- [Soporte de la batería de la controladora RAID](#page-68-0)

## **Lista del tamaño de los tornillos**

#### **Tabla 1. Lista de tornillos**

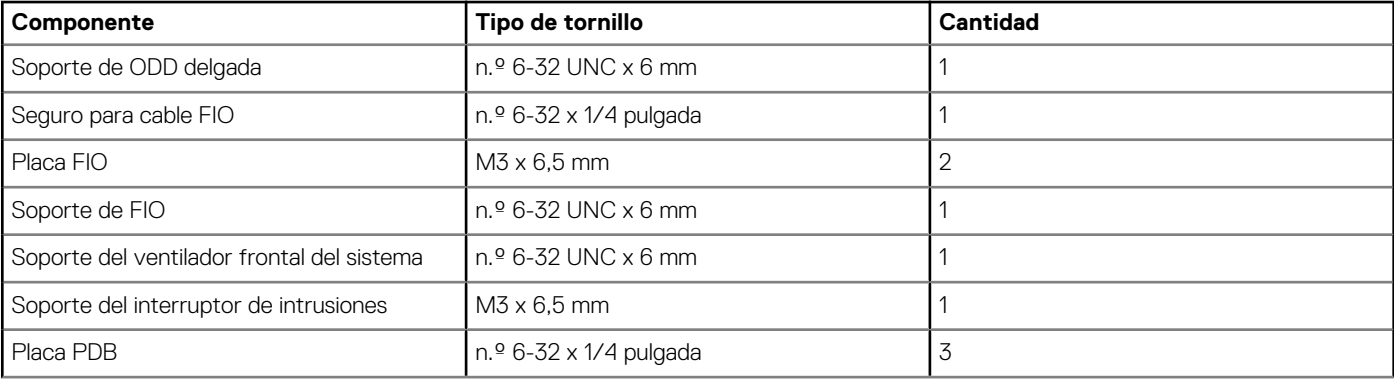

<span id="page-9-0"></span>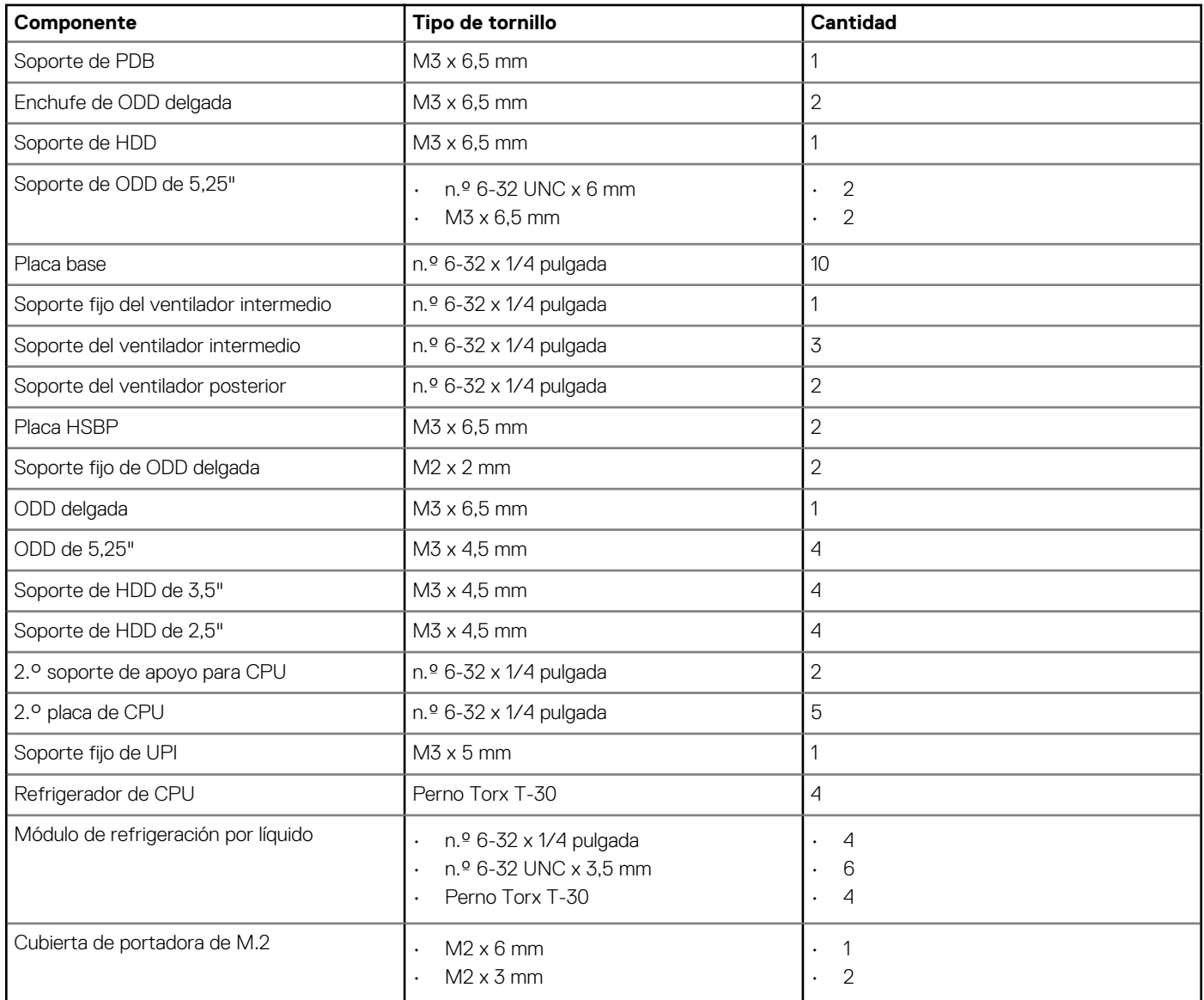

## **Herramientas recomendadas**

Los procedimientos de este documento requieren el uso de las siguientes herramientas:

- Destornillador Phillips #0
- Destornillador Phillips n.º 1
- Destornillador Phillips núm. 2
- Punta trazadora de plástico

**NOTA: Se utiliza el destornillador #0 para los tornillos 0-1 y el destornillador #1 para los tornillos 2-4.**

## **Cubierta lateral**

### **Extracción de la cubierta lateral**

1. Siga los procedimientos que se describen en [Antes de manipular el interior del equipo.](#page-7-0)

**PRECAUCIÓN: El equipo no se encenderá con la cubierta lateral retirada. Además, el sistema se apagará si se retira la cubierta lateral con el equipo encendido.**

2. Para retirar la cubierta lateral:

#### 3. Presione el pestillo.

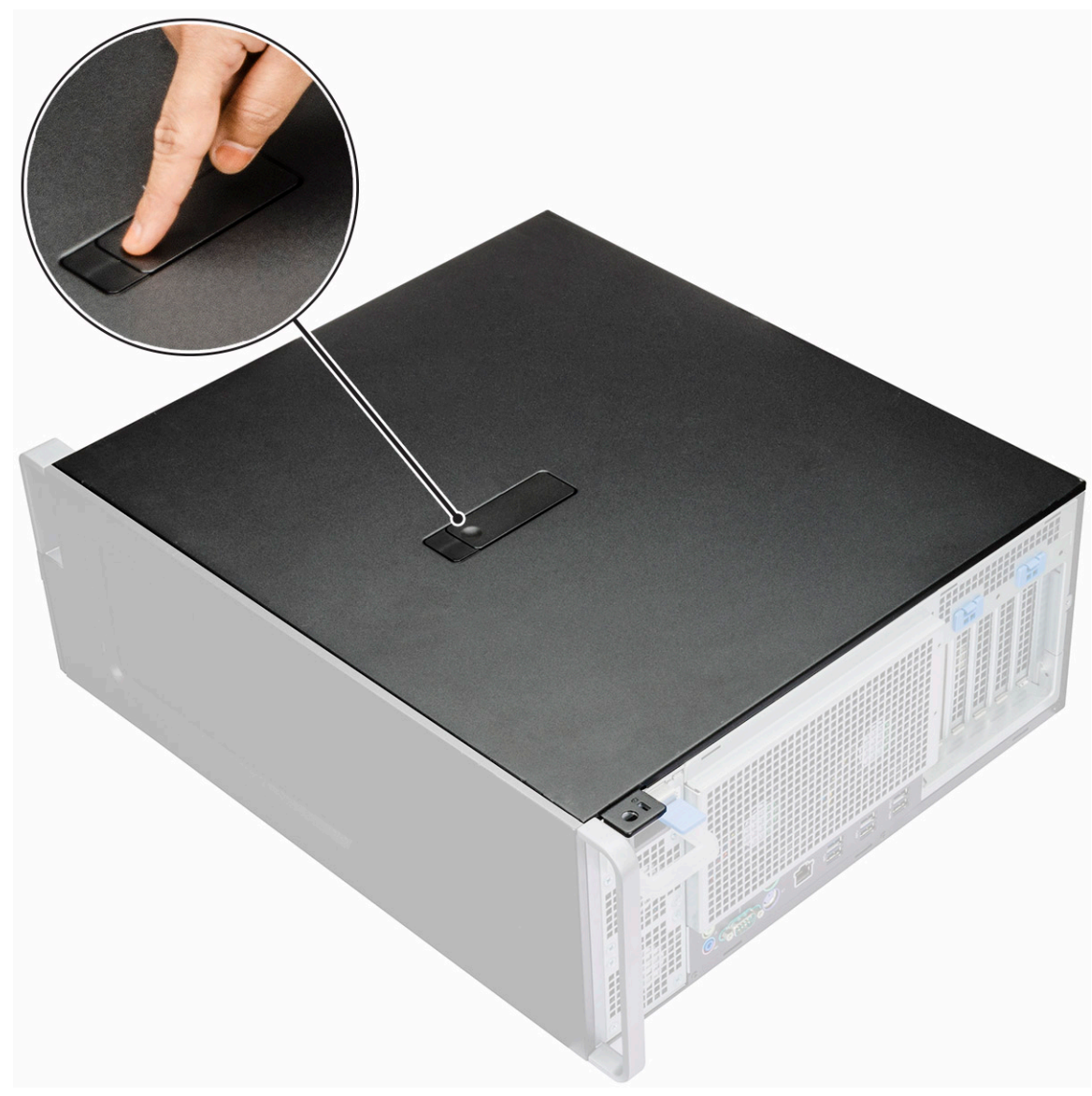

4. Tire del pestillo [1] hacia arriba y gírelo para liberar la cubierta [2].

<span id="page-11-0"></span>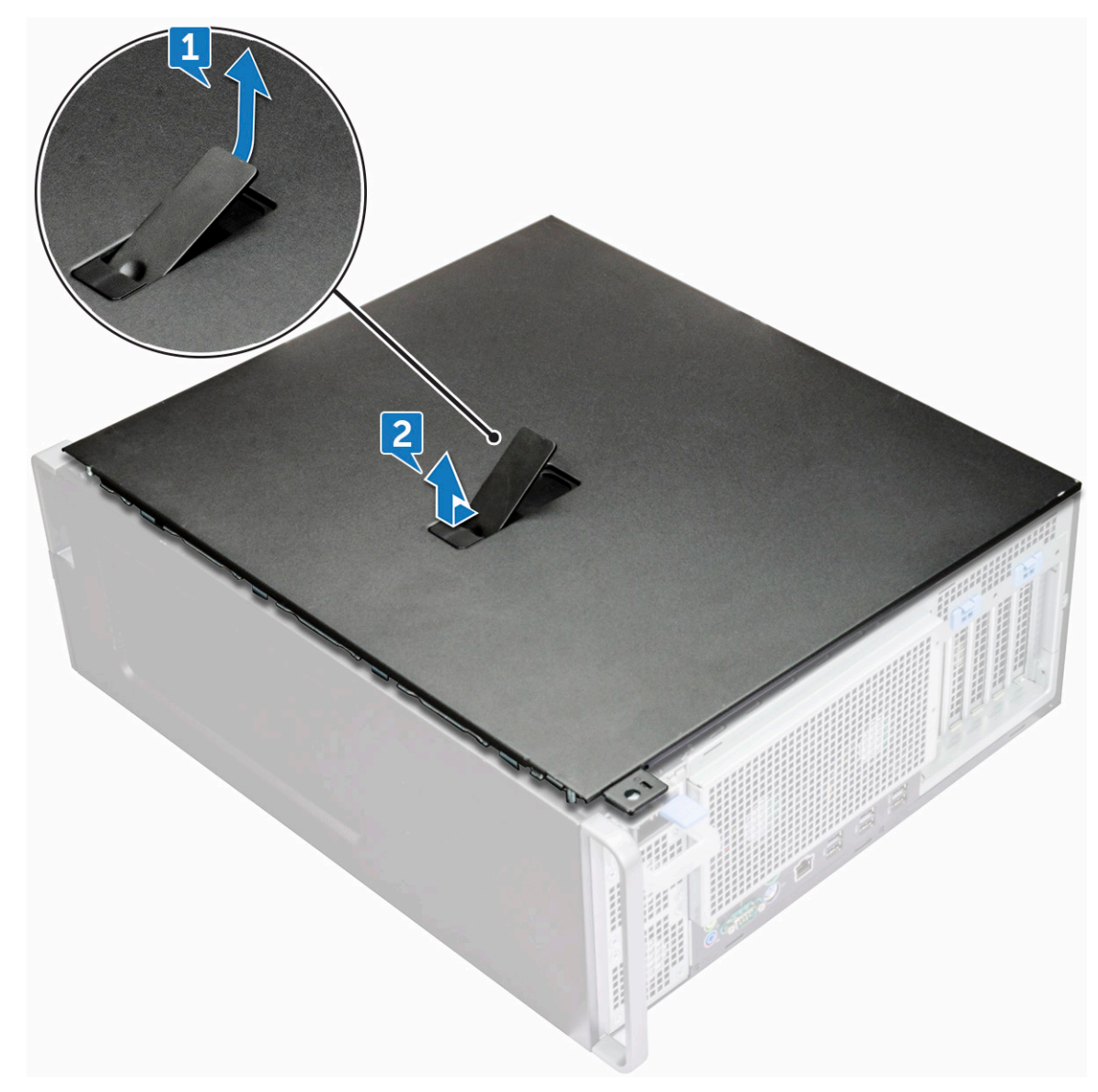

5. Levante la cubierta para extraerla del sistema.

#### **Instalación de la cubierta lateral**

- 1. Primero, presione y alinee la parte inferior de la cubierta lateral con el chasis.
- 2. Asegúrese de que el gancho en la parte inferior de la cubierta lateral encaje en la muesca del sistema.
- 3. Presione la cubierta del sistema hasta que encaje en su sitio.

**PRECAUCIÓN: El sistema no se encenderá sin la cubierta lateral. Además, el sistema se apagará si se retira la cubierta lateral con el equipo encendido.**

4. Siga los procedimientos que se describen en [Después de manipular el interior del equipo](#page-7-0).

## **Unidad de fuente de alimentación (PSU)**

## **Extracción de la PSU**

- 1. Siga los procedimientos que se describen en [Antes de manipular el interior del equipo.](#page-7-0)
- 2. Desconecte el cable de alimentación del sistema.
- 3. Presione el pestillo de liberación de la PSU [1] y deslice la fuente de alimentación para extraerla del sistema [2].

<span id="page-12-0"></span>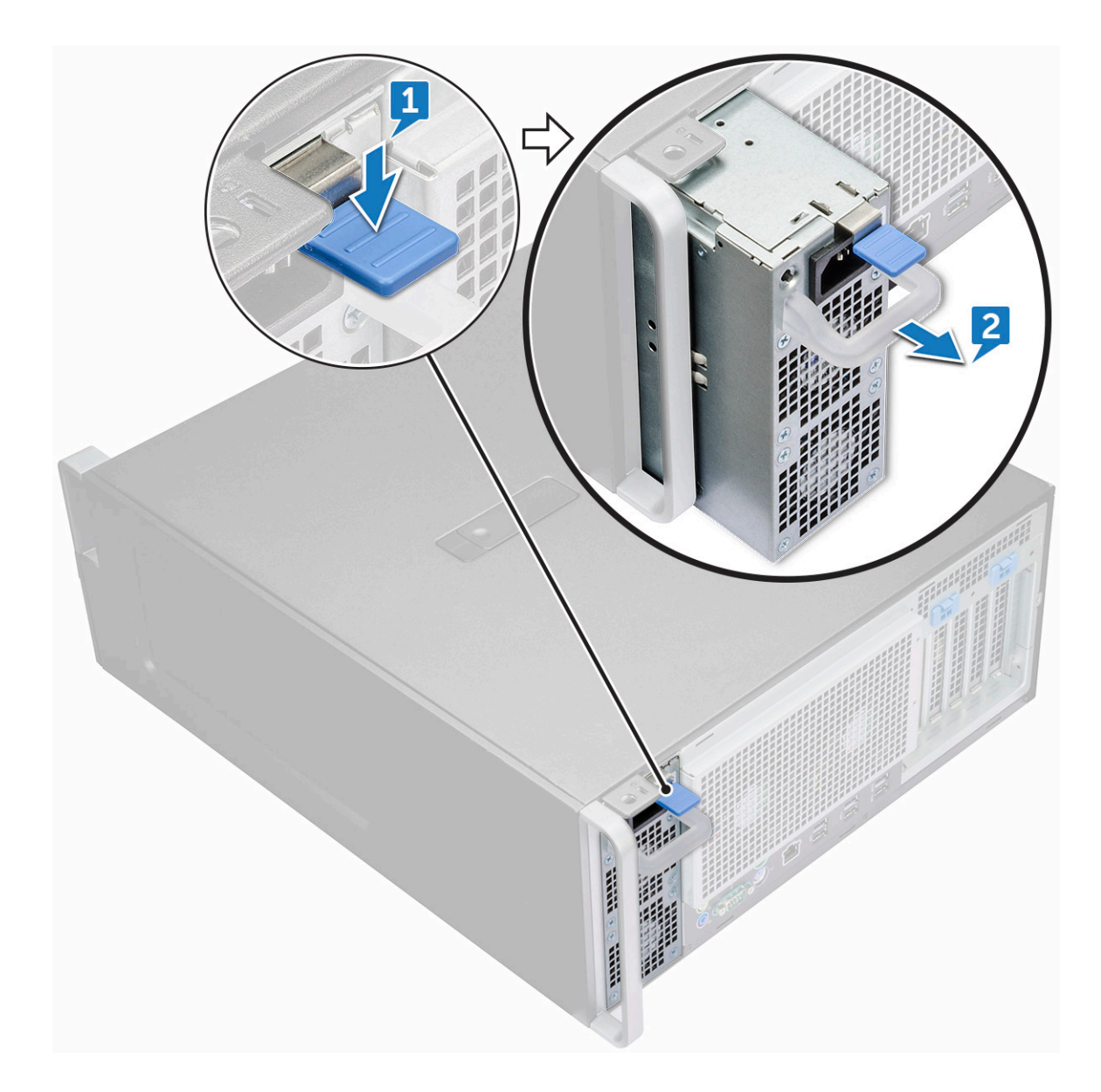

## **Instalación de la PSU**

- 1. Deslice la unidad de fuente de alimentación en la ranura de la PSU del sistema.
- 2. Conecte el cable de alimentación al sistema.
- 3. Siga los procedimientos que se describen en [Después de manipular el interior del equipo.Después de manipular el interior del equipo](#page-7-0)

## **Embellecedor frontal**

## **Extracción del bisel frontal**

- 1. Siga los procedimientos que se describen en [Antes de manipular el interior del equipo.](#page-7-0)
- 2. Retire la [cubierta lateral.](#page-9-0)
- 3. Para extraer el embellecedor frontal:
	- a) Presione el pestillo y haga palanca en las lengüetas de retención para soltar el bisel frontal del sistema.

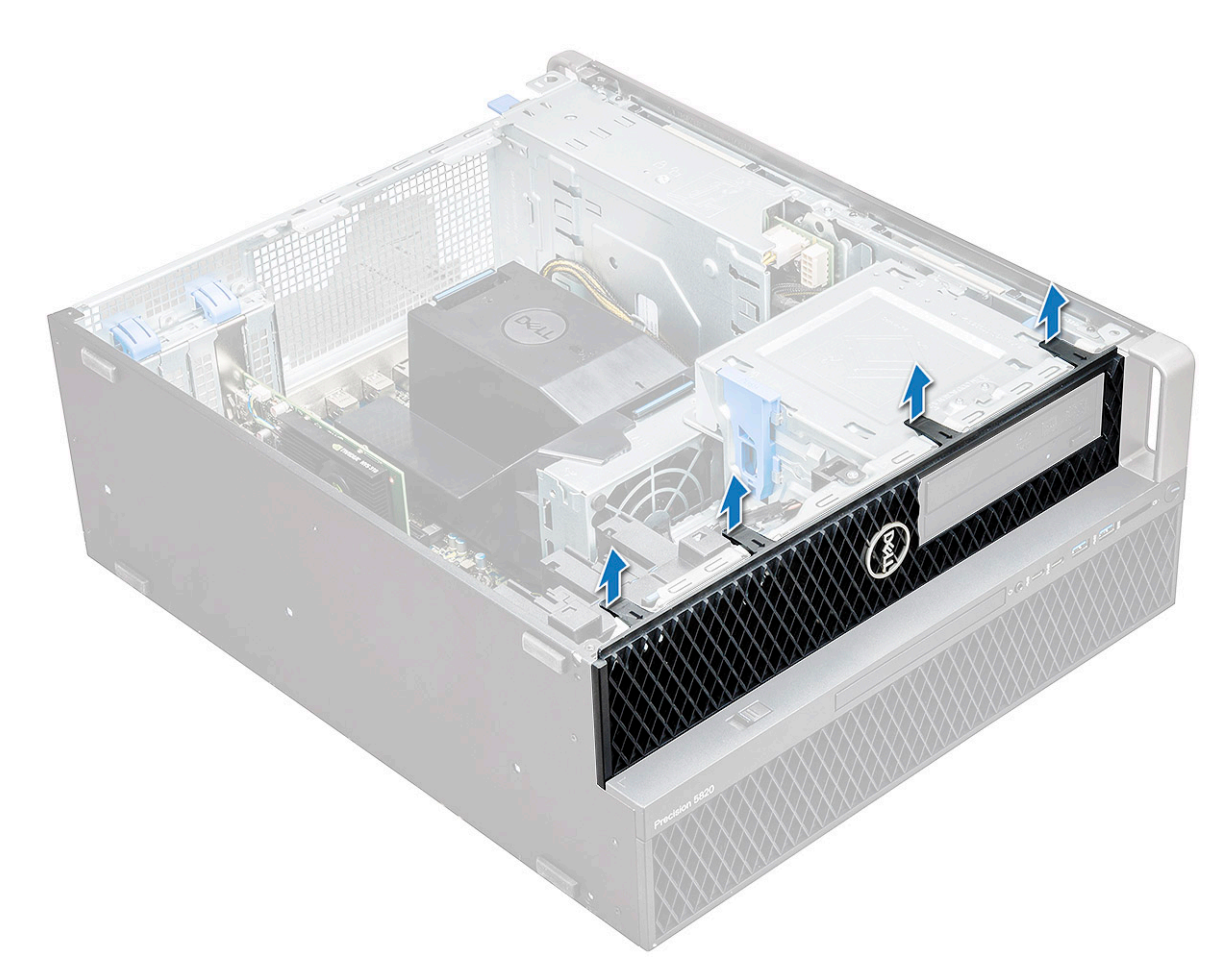

b) Gire la cubierta hacia adelante y levante la cubierta frontal para extraerla del sistema.

<span id="page-14-0"></span>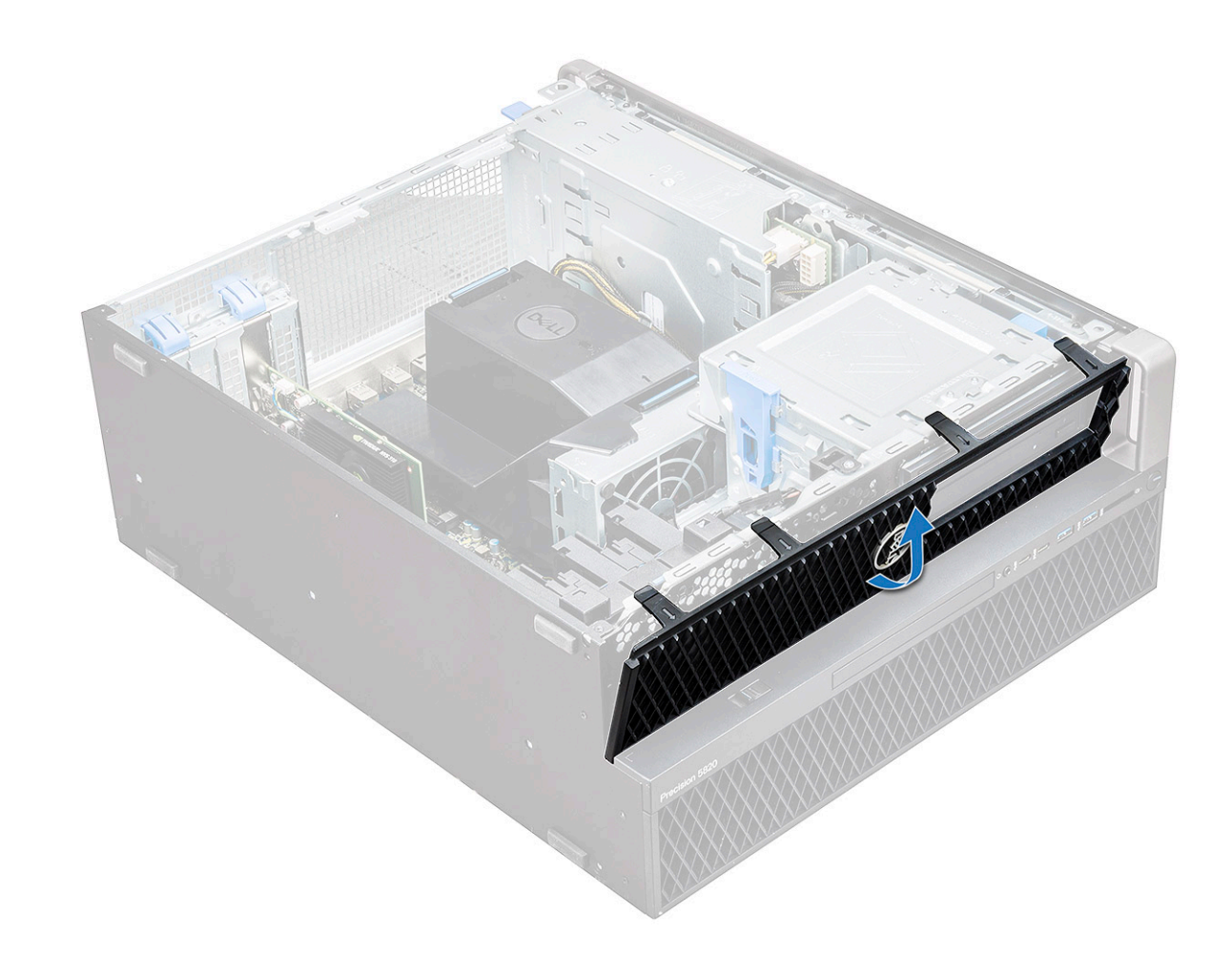

#### **Instalación del bisel frontal**

- 1. Sujete la cubierta y asegúrese de que los ganchos de la cubierta encajen en las muescas del equipo.
- 2. Gire la cubierta hacia delante y presione la cubierta frontal hasta que las lengüetas encajen en su lugar.
- 3. Siga los procedimientos que se describen en [Después de manipular el interior del equipo](#page-7-0).

## **Cubierta de la unidad de disco duro**

## **Extracción de la cubierta de HDD**

- 1. Siga los procedimientos que se describen en [Antes de manipular el interior del equipo.](#page-7-0)
- 2. Retire la [cubierta lateral.](#page-9-0)
- 3. Para extraer la cubierta de HDD:
	- a) Presione el botón de desbloqueo azul [1] del borde del compartimiento de ODD.
	- b) Deslice el pestillo [2] a la posición de desbloqueo, en la cubierta de E/S frontal.
	- c) Gire hacia adelante y levante la cubierta de HDD [3] para extraerla del sistema.

<span id="page-15-0"></span>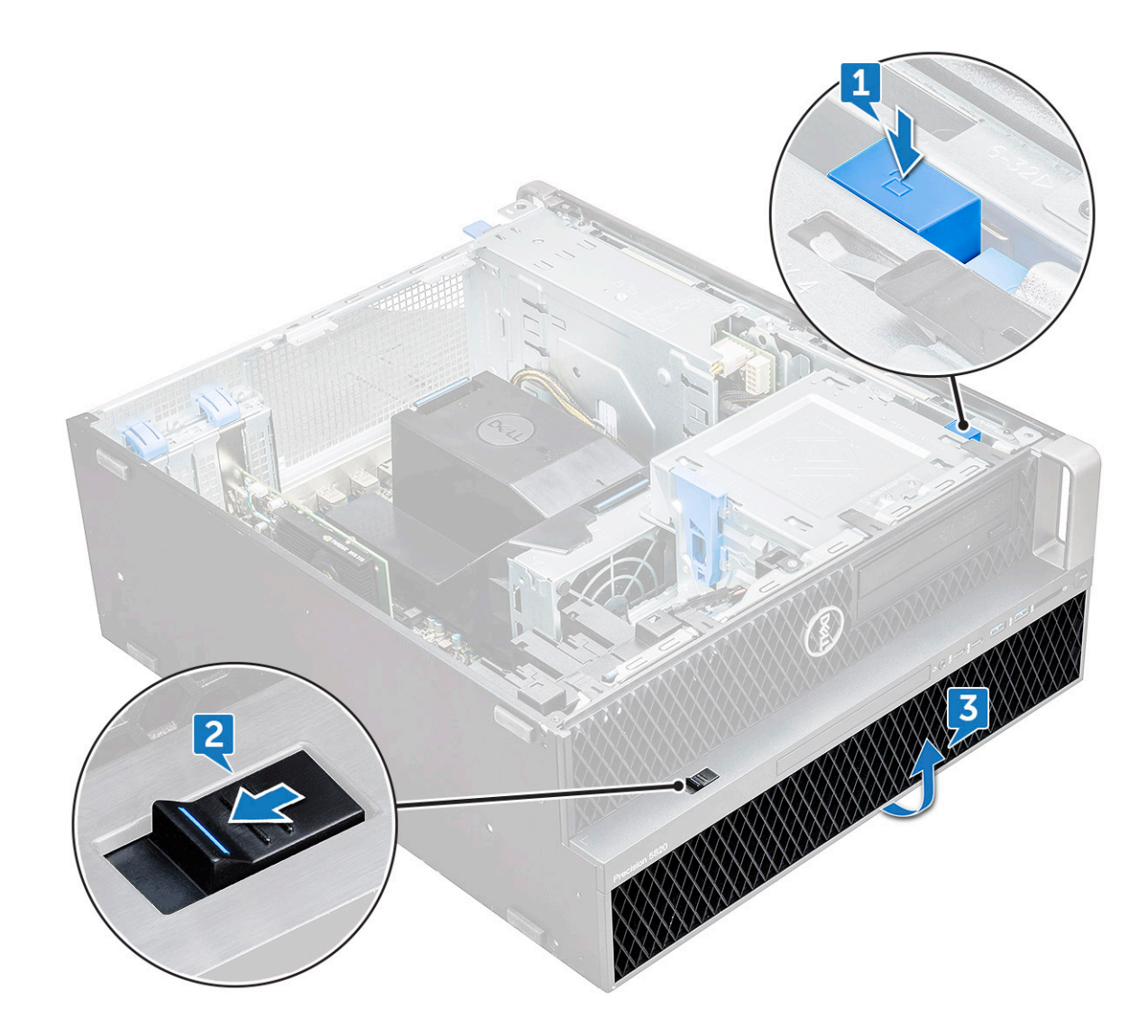

### **Instalación de la cubierta de HDD**

- 1. Sujete la cubierta y asegúrese de que los ganchos de la cubierta encajen en las muescas del equipo.
- 2. Presione el botón de bloqueo azul en el borde izquierdo del compartimiento de ODD para fijar la cubierta al sistema.
- 3. Instale la [cubierta lateral.](#page-11-0)
- 4. Siga los procedimientos que se describen en [Después de manipular el interior del equipo](#page-7-0).

## **Ensamblaje de la unidad de disco duro**

### **Extracción del portaunidades de la HDD**

- 1. Siga los procedimientos que se describen en [Antes de manipular el interior del equipo.](#page-7-0)
- 2. Extraiga:
	- a) [Cubierta lateral](#page-9-0)

#### **NOTA: No extraiga la cubierta lateral, si la cubierta de E/S frontal está desbloqueada.**

- b) [Cubierta de HDD](#page-14-0)
- 3. Para extraer el portaunidades de la HDD:
	- a) Presione el botón de liberación [1] para desbloquear el pestillo [2].

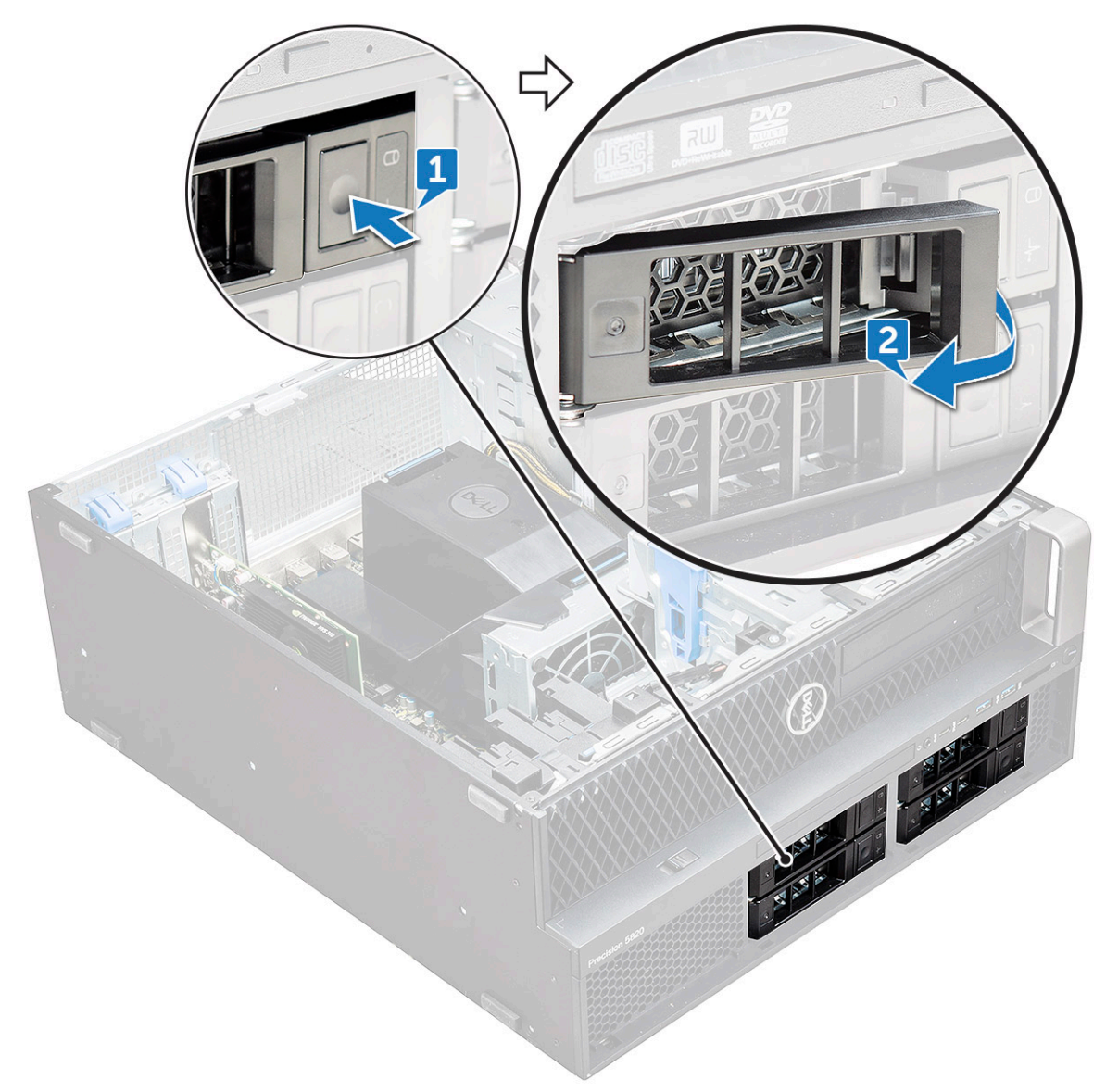

b) Tire del pestillo para extraer el portaunidades de la ranura de la HDD.

<span id="page-17-0"></span>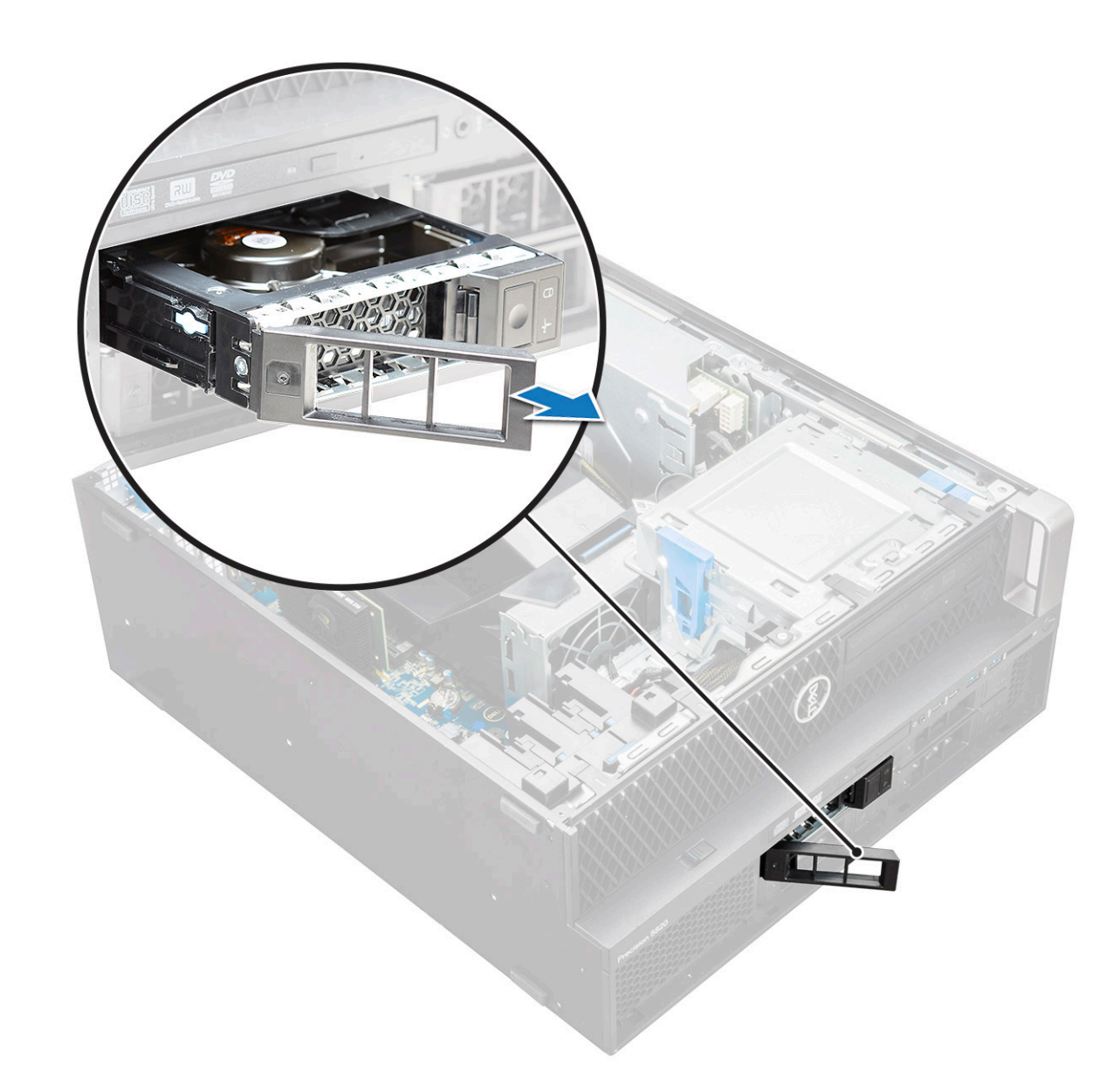

## **Colocación del portaunidades de la HDD**

1. Inserte el portaunidades en el compartimiento para unidades hasta que se asiente en su lugar.

**PRECAUCIÓN: Asegúrese de que el pestillo esté abierto antes de instalar el portaunidades.**

- 2. Cierre el pestillo.
- 3. Coloque los siguientes componentes:
	- a) [Cubierta de HDD](#page-15-0)
	- b) [Cubierta lateral](#page-11-0)
- 4. Siga los procedimientos que se describen en [Después de manipular el interior del equipo](#page-7-0).

## **Extracción de la unidad de disco duro**

- 1. Siga el procedimiento que se describe en [Antes de manipular el interior de la computadora.](#page-7-0)
- 2. Extraiga los siguientes elementos:
	- a) [Cubierta lateral](#page-9-0)
	- b) [Bisel de unidad de disco duro](#page-14-0)
	- c) [Portaunidades de disco duro](#page-15-0)
- 3. Para quitar el disco duro de 3,5 pulgadas, realice lo siguiente:

a) Expanda un lado del portaunidades.

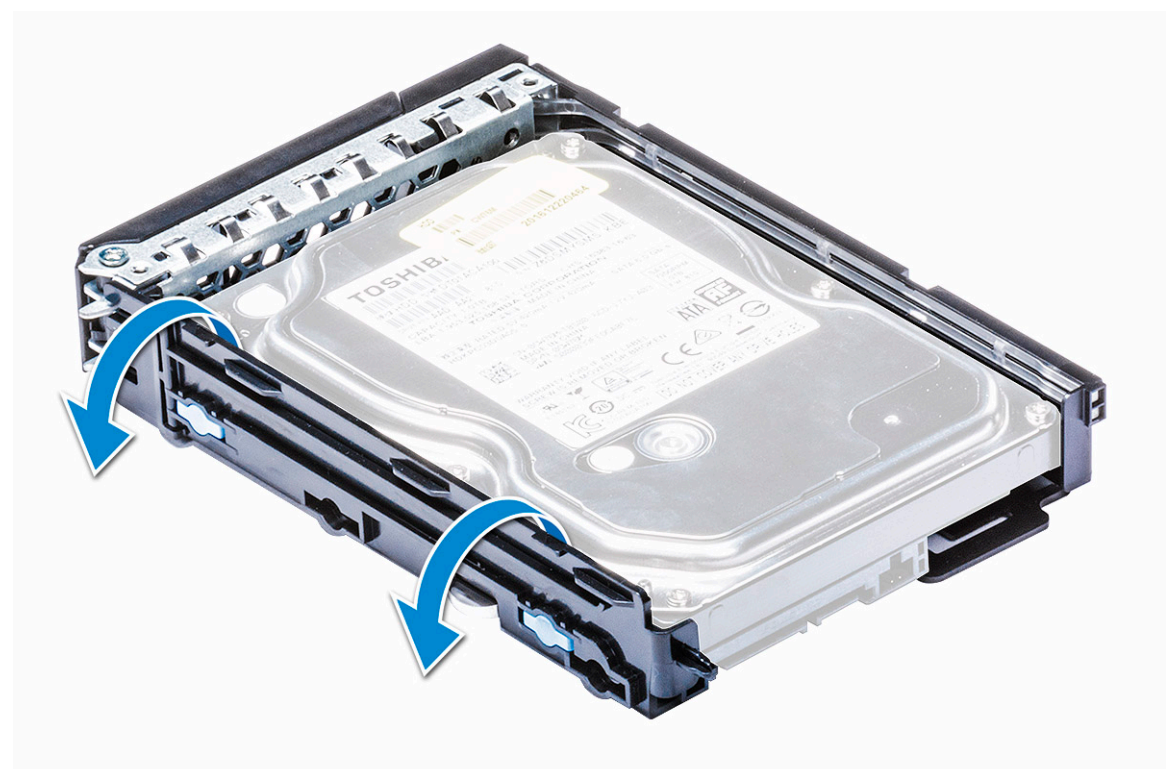

b) Levante la unidad de disco duro para quitarla del portaunidades.

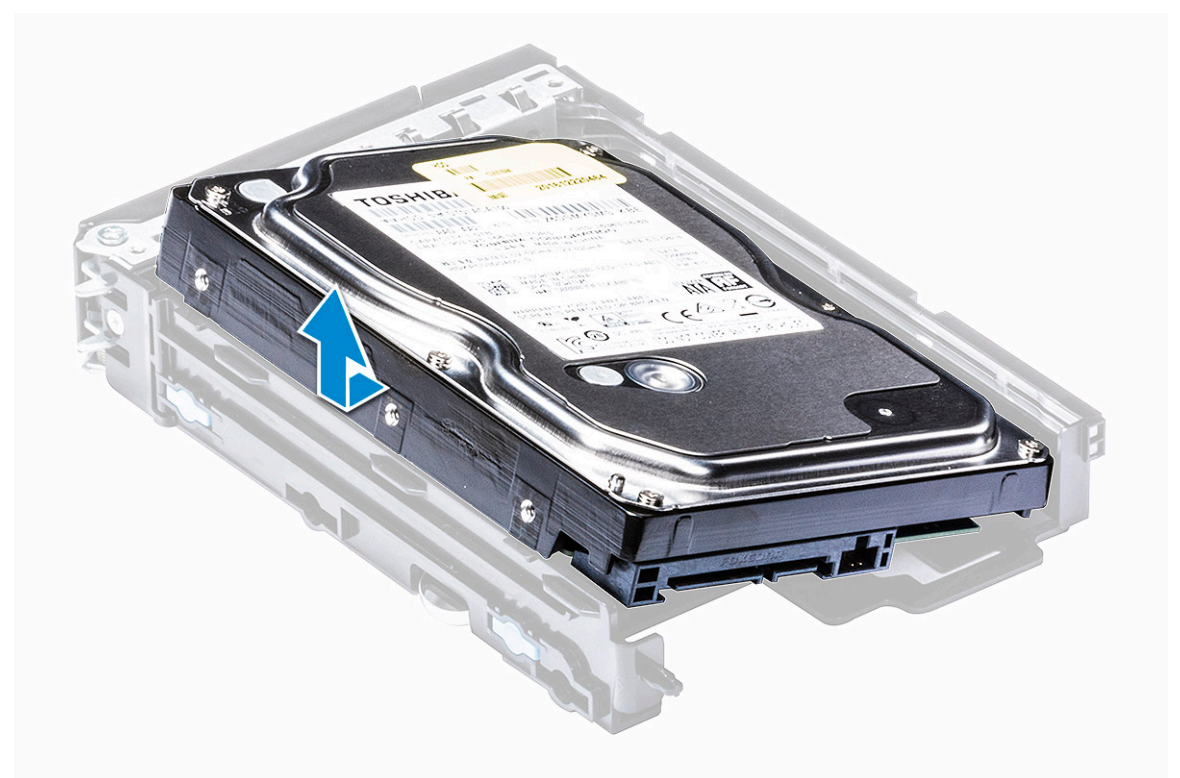

- 4. Para quitar el disco duro de 2,5 pulgadas, realice lo siguiente:
	- a) Expanda ambos lados del portaunidades.
	- b) Levante la unidad de disco duro para quitarla del portaunidades.

<span id="page-19-0"></span>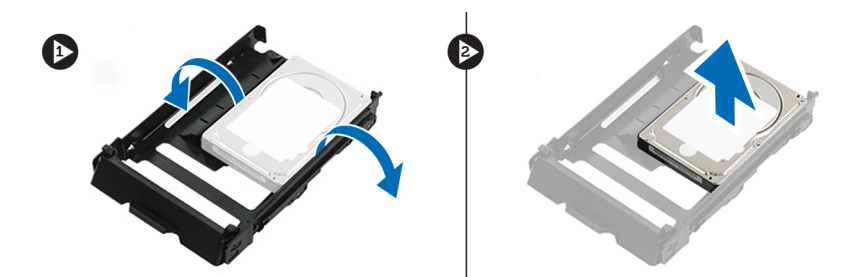

#### **Instalación de la unidad de disco duro**

- 1. Inserte el disco duro en su ranura del soporte de disco duro con el extremo del conector de la unidad de disco duro hacia la parte posterior del portaunidades de disco duro.
- 2. Deslice el disco duro nuevamente en el compartimiento para unidad de disco duro.
- 3. Instale los elementos siguientes:
	- a) [Portaunidades de disco duro](#page-17-0)
	- b) [Bisel de unidad de disco duro](#page-15-0)
	- c) [Cubierta lateral](#page-11-0)
- 4. Siga los procedimientos que se describen en [Después de manipular el interior del equipo](#page-7-0).

## **Bahía flexible de NVMe**

### **Extracción de la bahía flexible de NVMe**

- 1. Siga el procedimiento que se describe en [Antes de manipular el interior de la computadora.](#page-7-0)
- 2. Extraiga:
	- a) [Cubierta lateral](#page-9-0)

#### **NOTA: No quite la cubierta lateral si el bisel de E/S frontal está desbloqueado.**

- b) [Bisel de unidad de disco duro](#page-14-0)
- 3. Para quitar la bahía flexible de NVMe, realice lo siguiente:
	- a) Presione el botón de liberación [1] para desbloquear el pestillo [2].

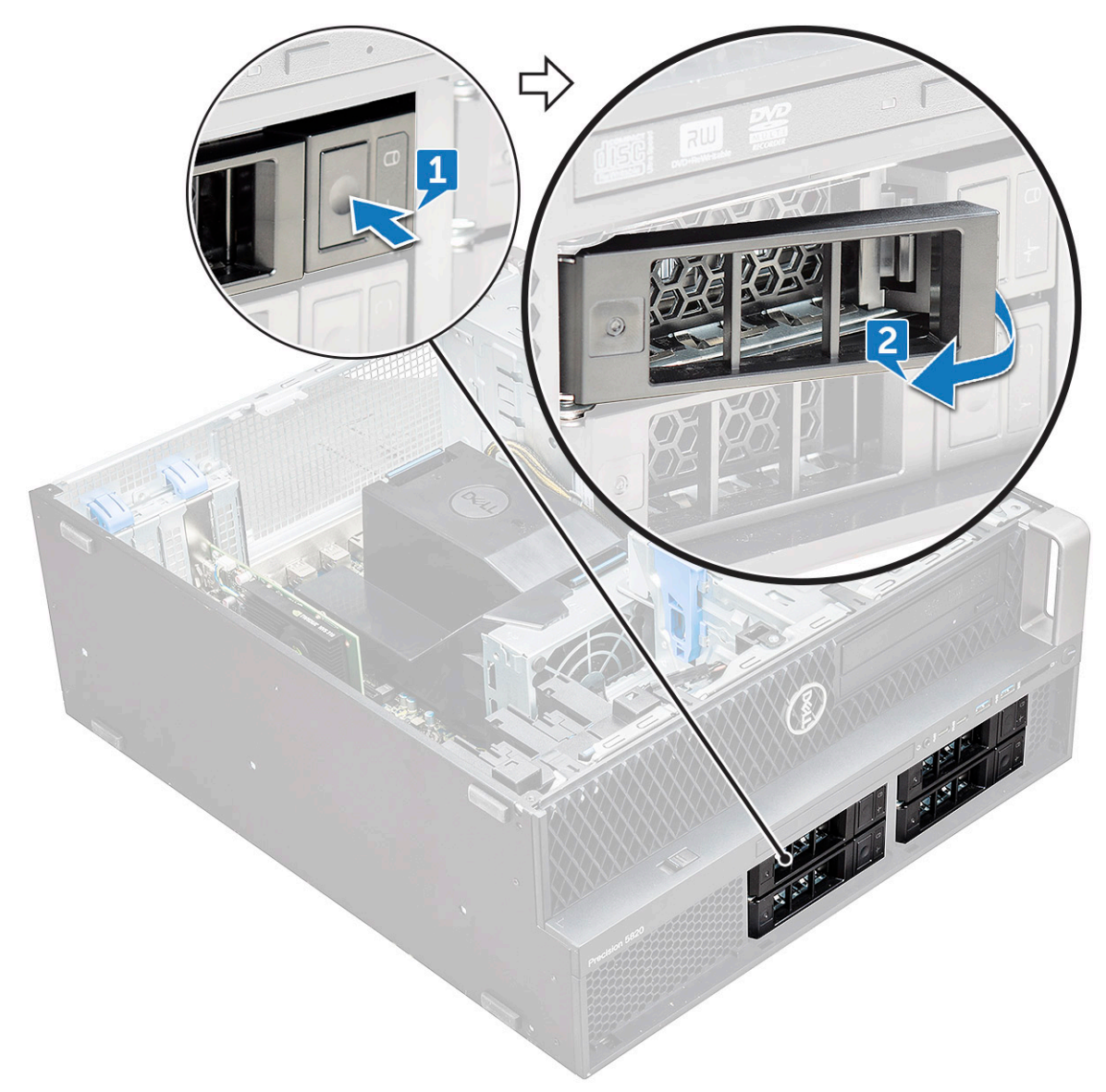

b) Tire del pestillo para deslizar el portaunidades fuera de la ranura de disco duro.

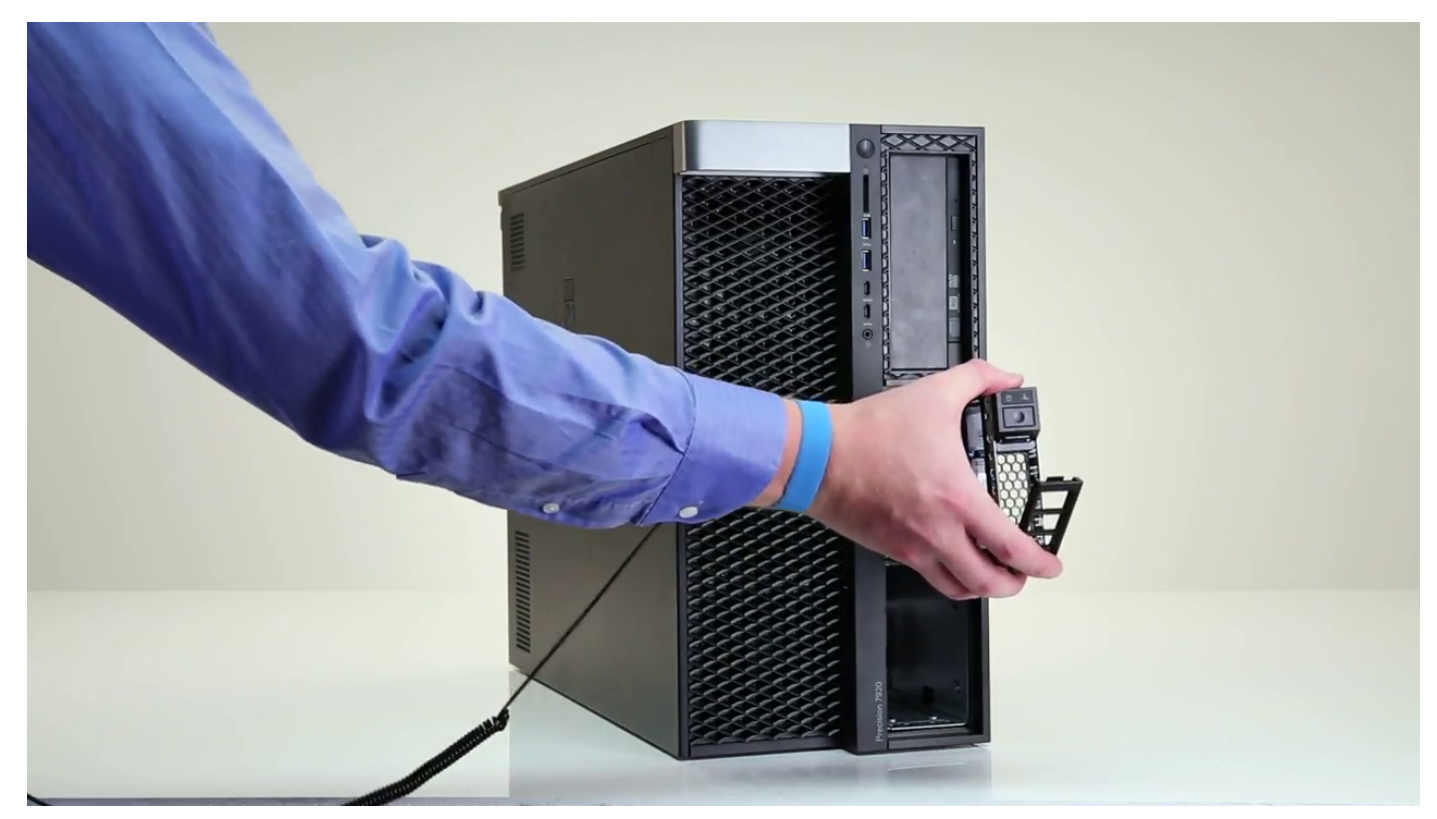

- 4. Para quitar el portaunidades de SSD de la bahía flexible de NVMe, realice lo siguiente:
	- a) Presione el botón de liberación para deslizar el portaunidades de SSD M.2 fuera de la bahía flexible de NVMe.

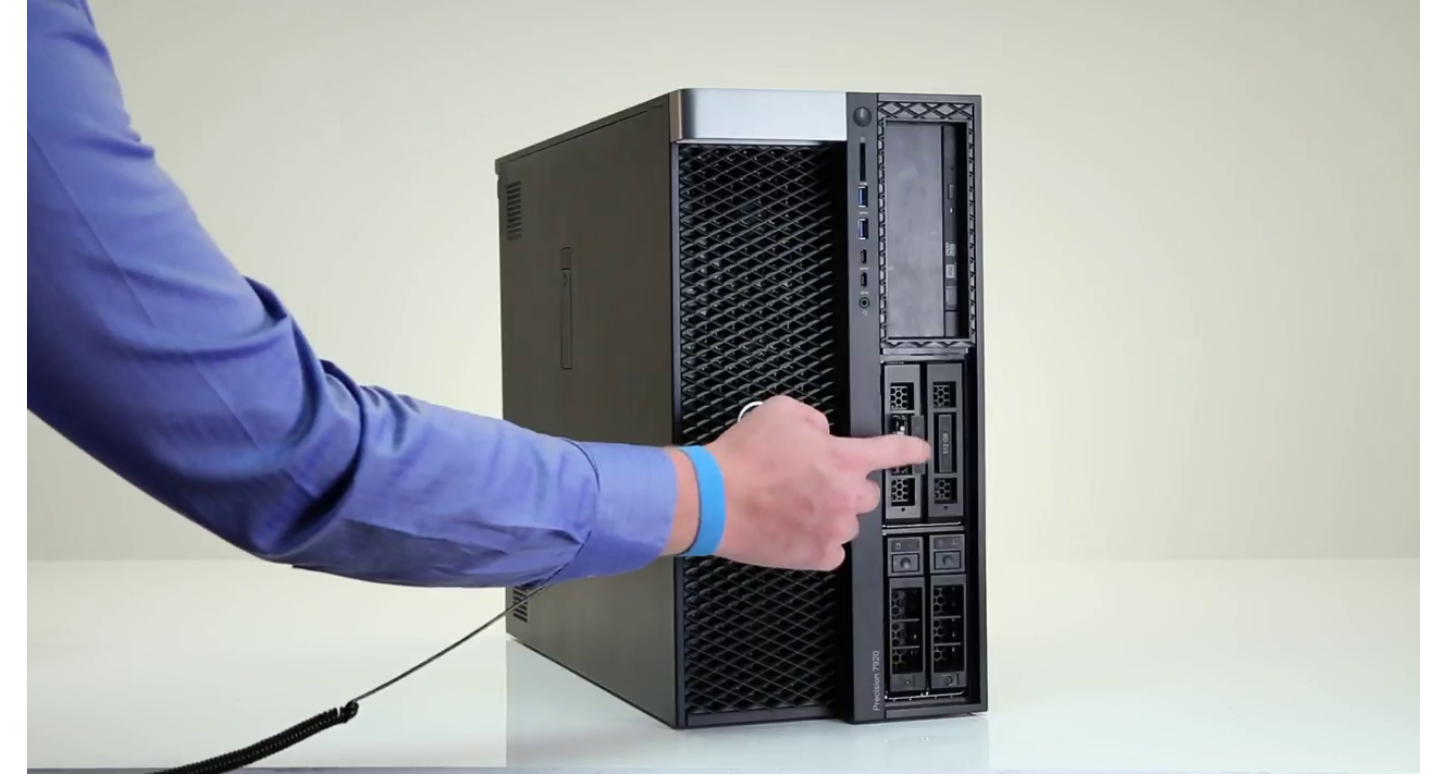

b) Tire del portaunidades de SSD M.2 para quitarlo de la bahía flexible de NVMe.

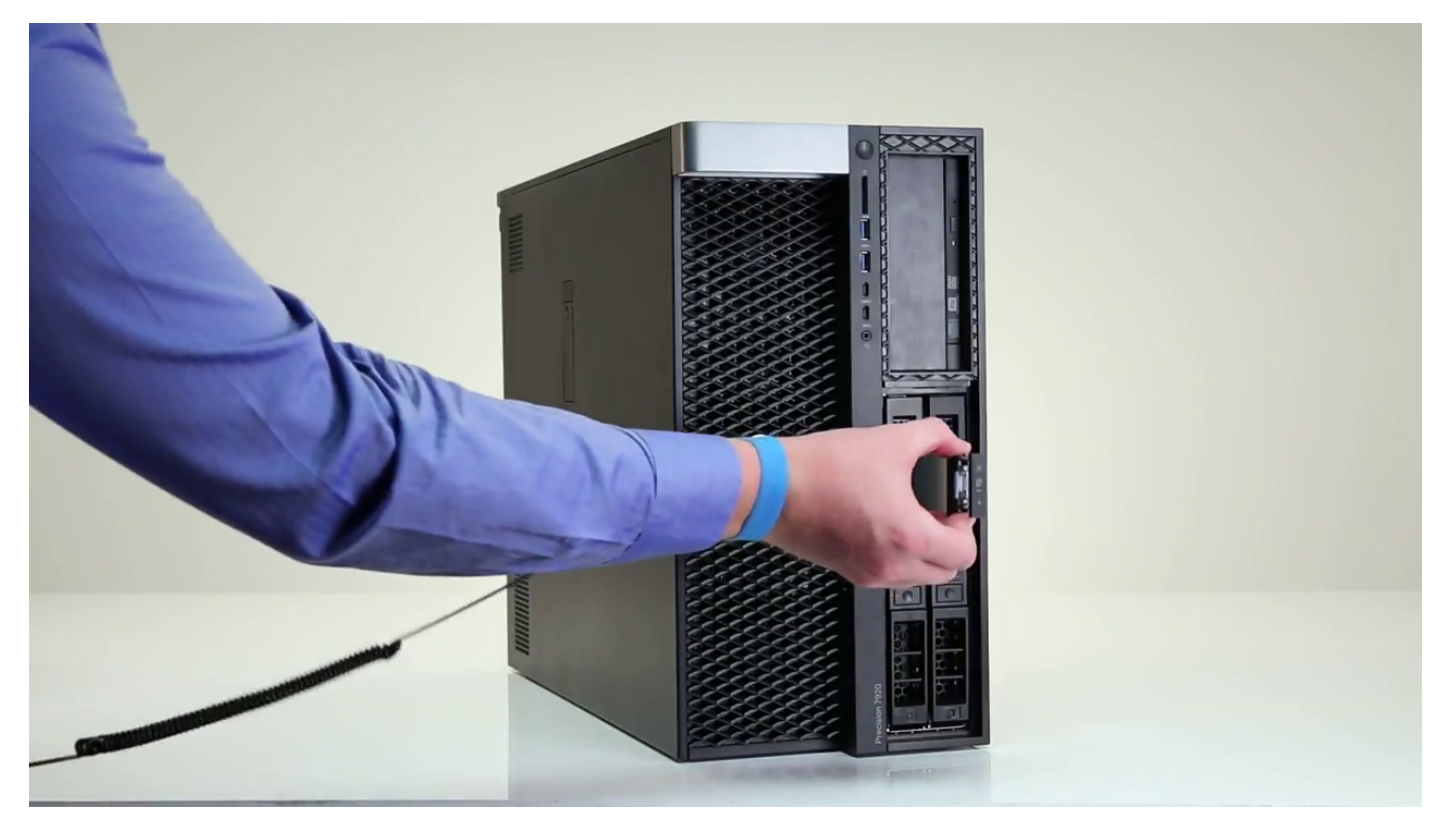

- 5. Para quitar la SSD del portaunidades de SSD, realice lo siguiente: a) Quite los tornillos de cada lado de la SSD.
- 

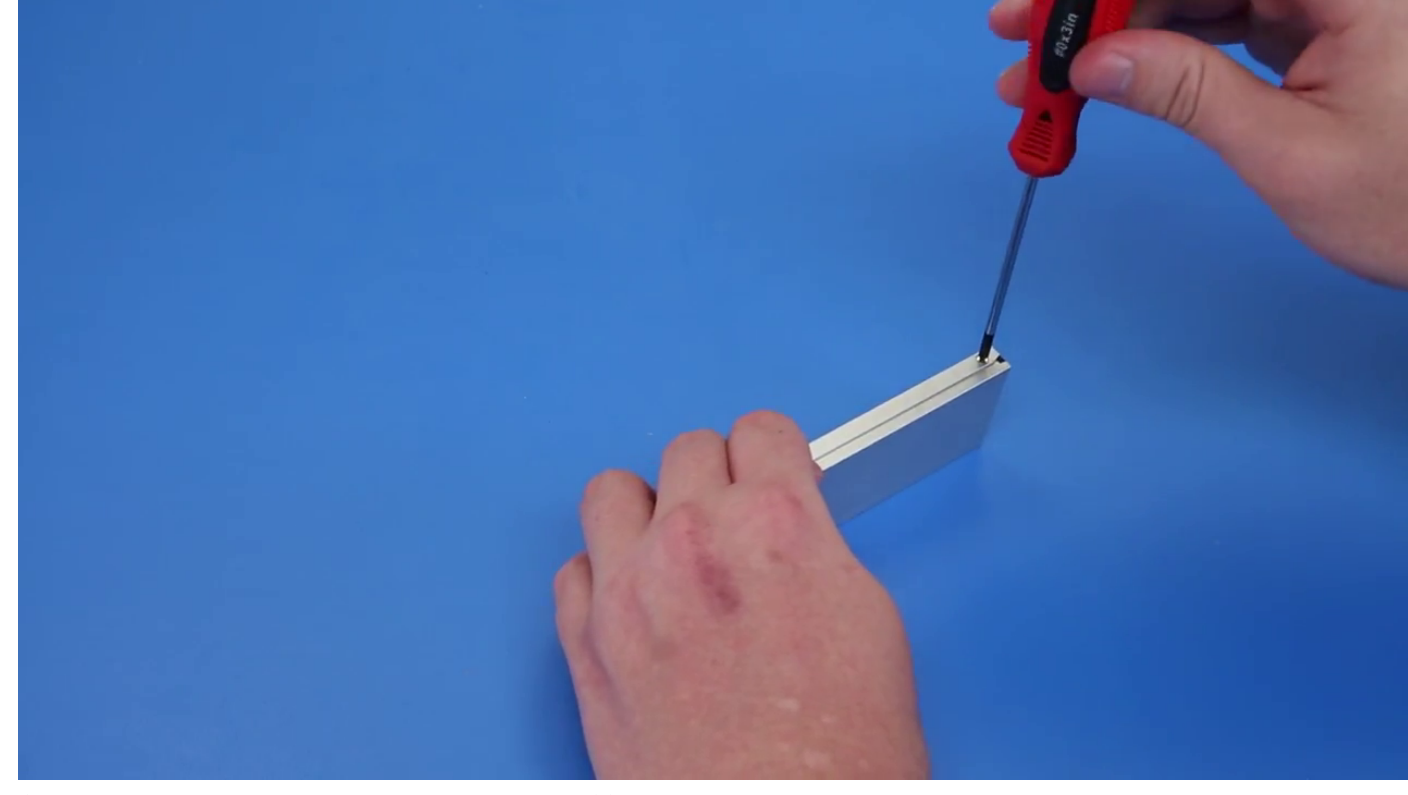

b) Quite el tornillo de la parte superior del portaunidades de SSD.

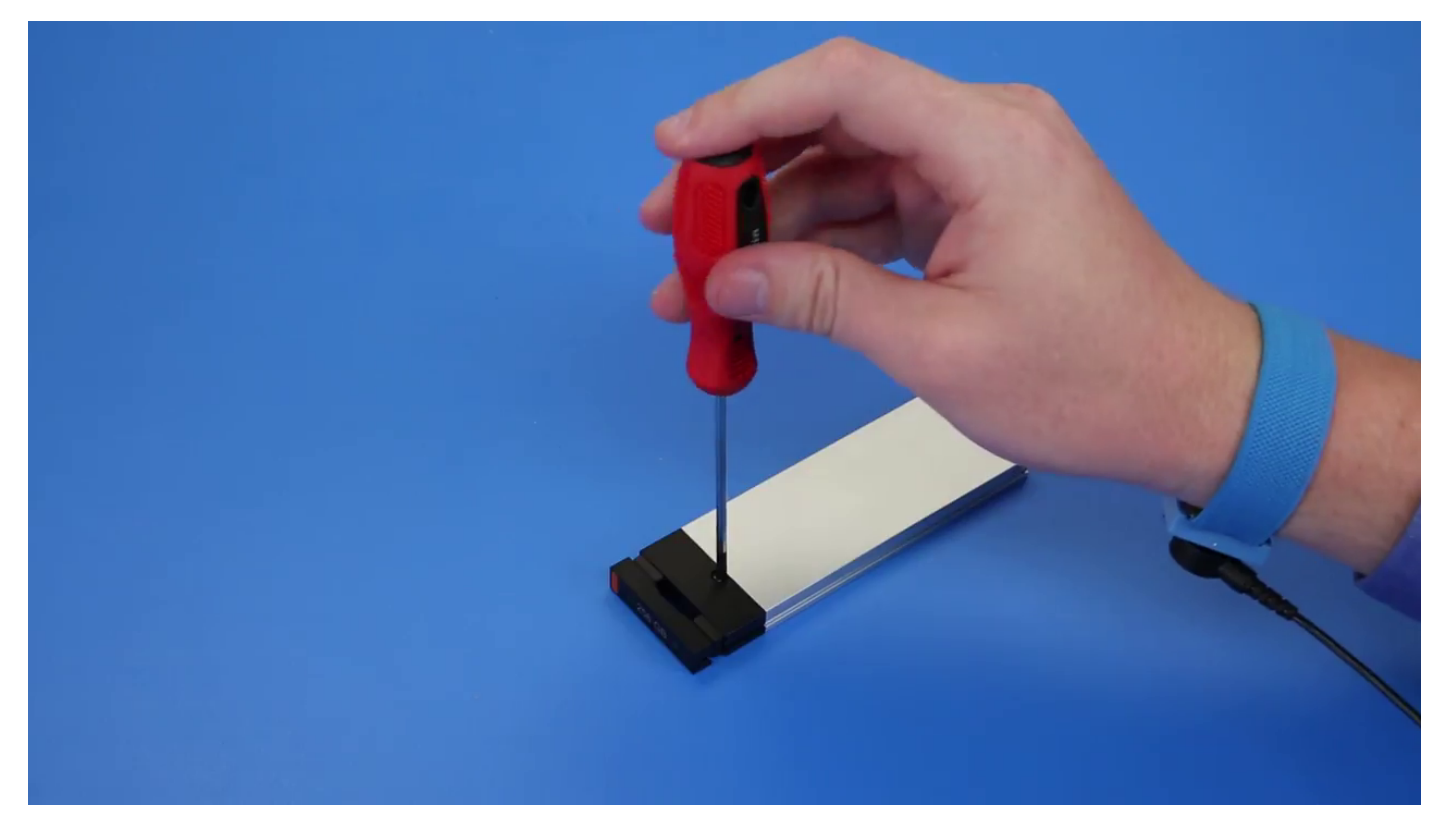

c) Deslice la cubierta de la SSD desde la parte superior del portaunidades.

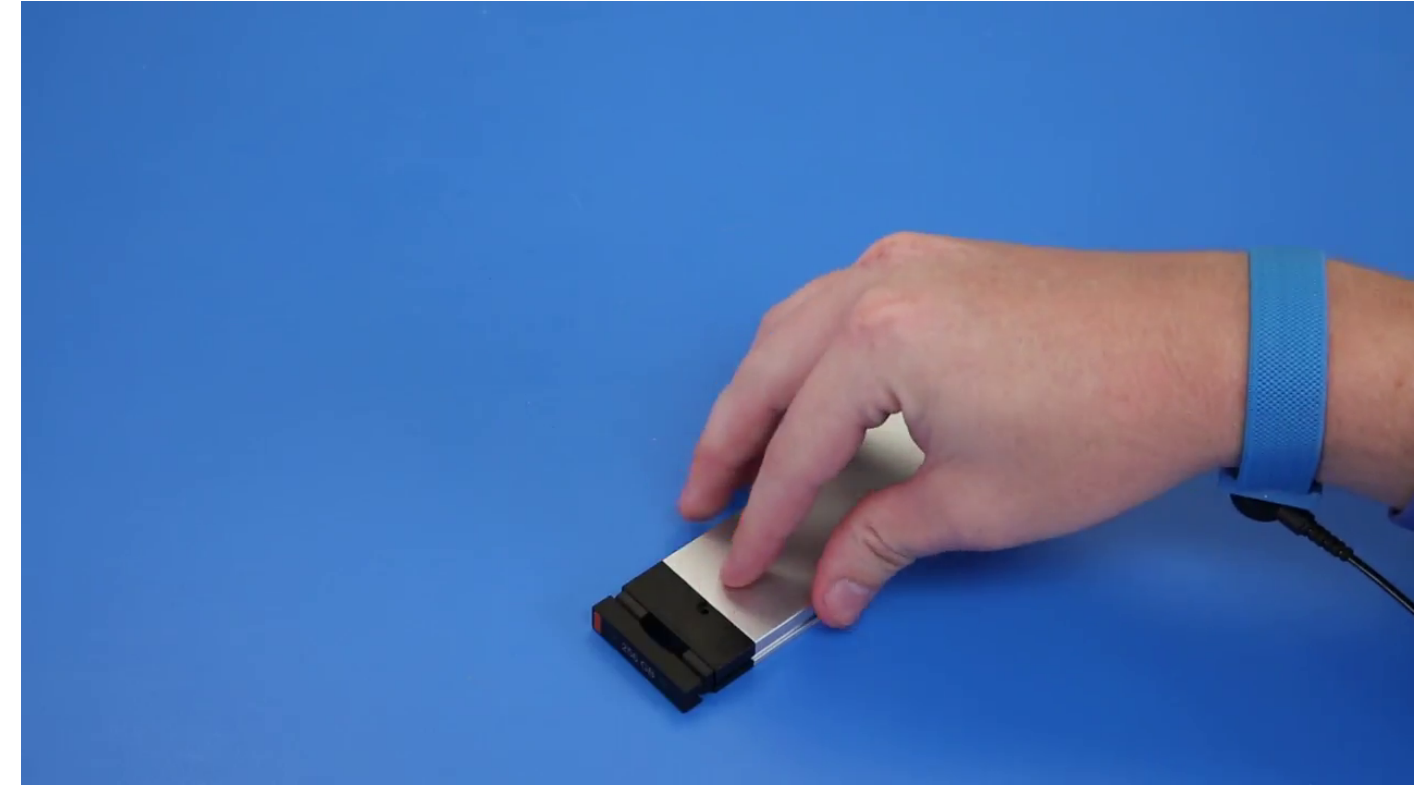

d) Deslice la SSD fuera de la ranura M.2 del portaunidades.

<span id="page-24-0"></span>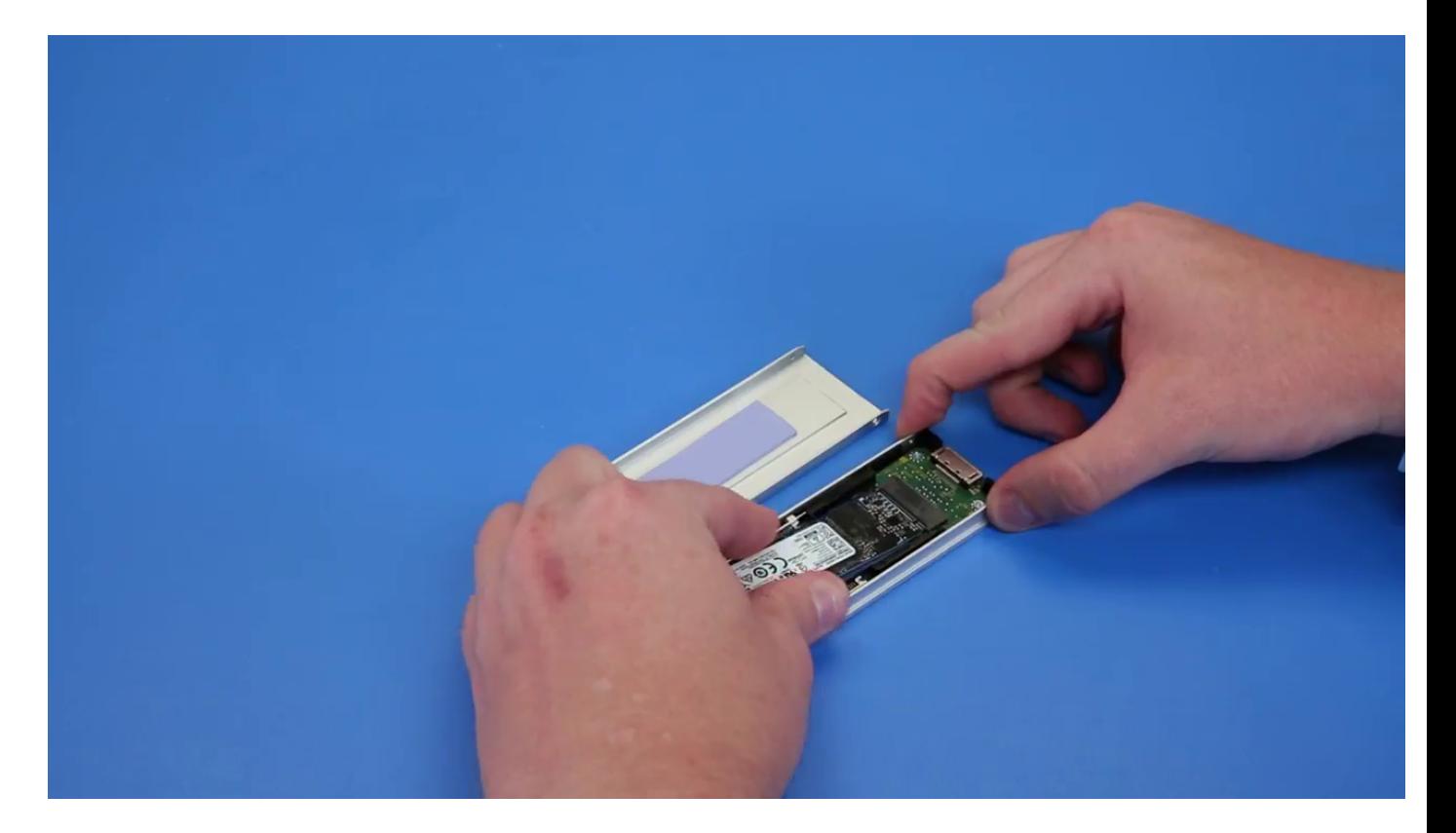

## **Instalación de la bahía flexible de NVMe**

- 1. Para instalar la SSD en el portaunidades, realice lo siguiente:
	- a) Quite la SSD ficticia de relleno del portaunidades de SSD.

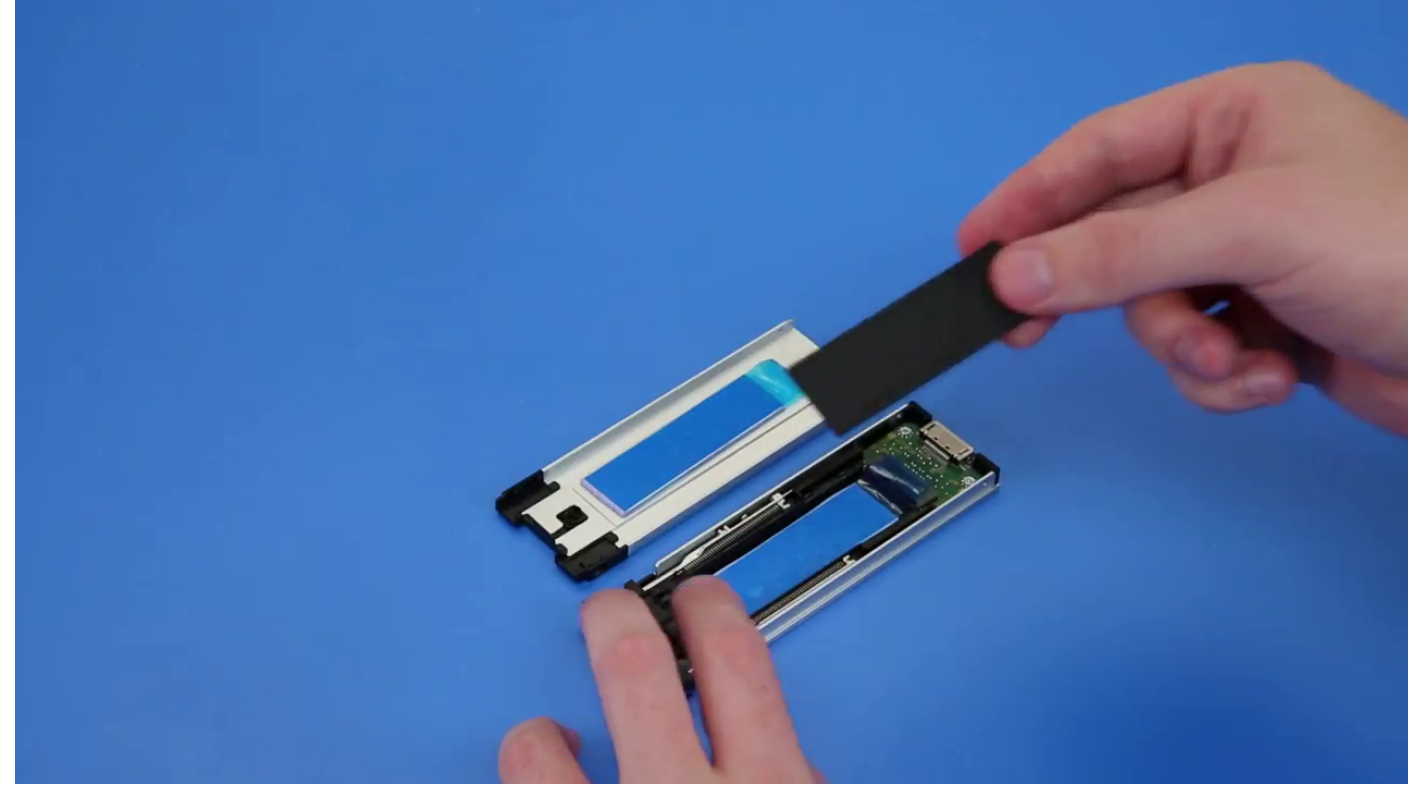

b) Despegue la cinta del portaunidades de la SSD.

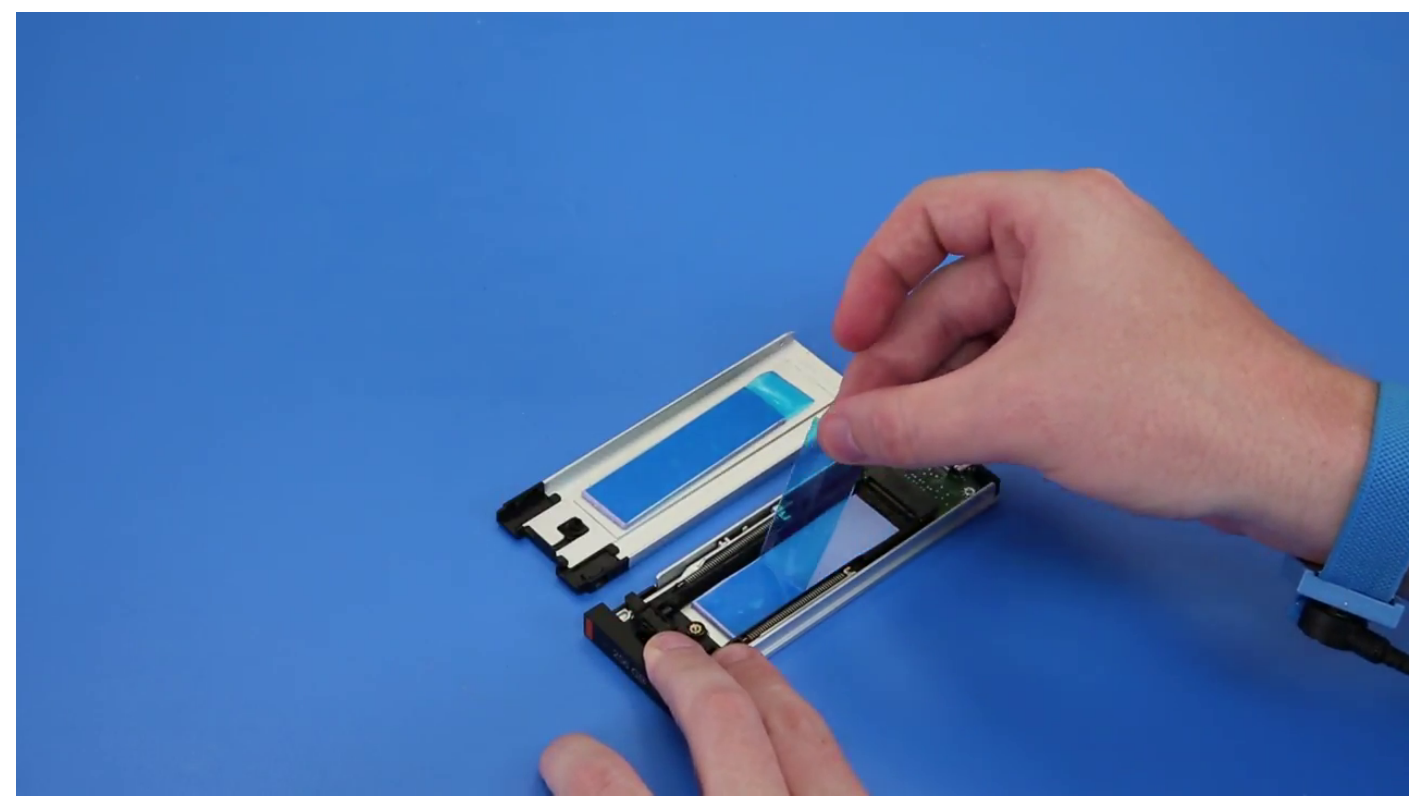

c) Despegue la cinta adhesiva de la cubierta del portaunidades de SSD.

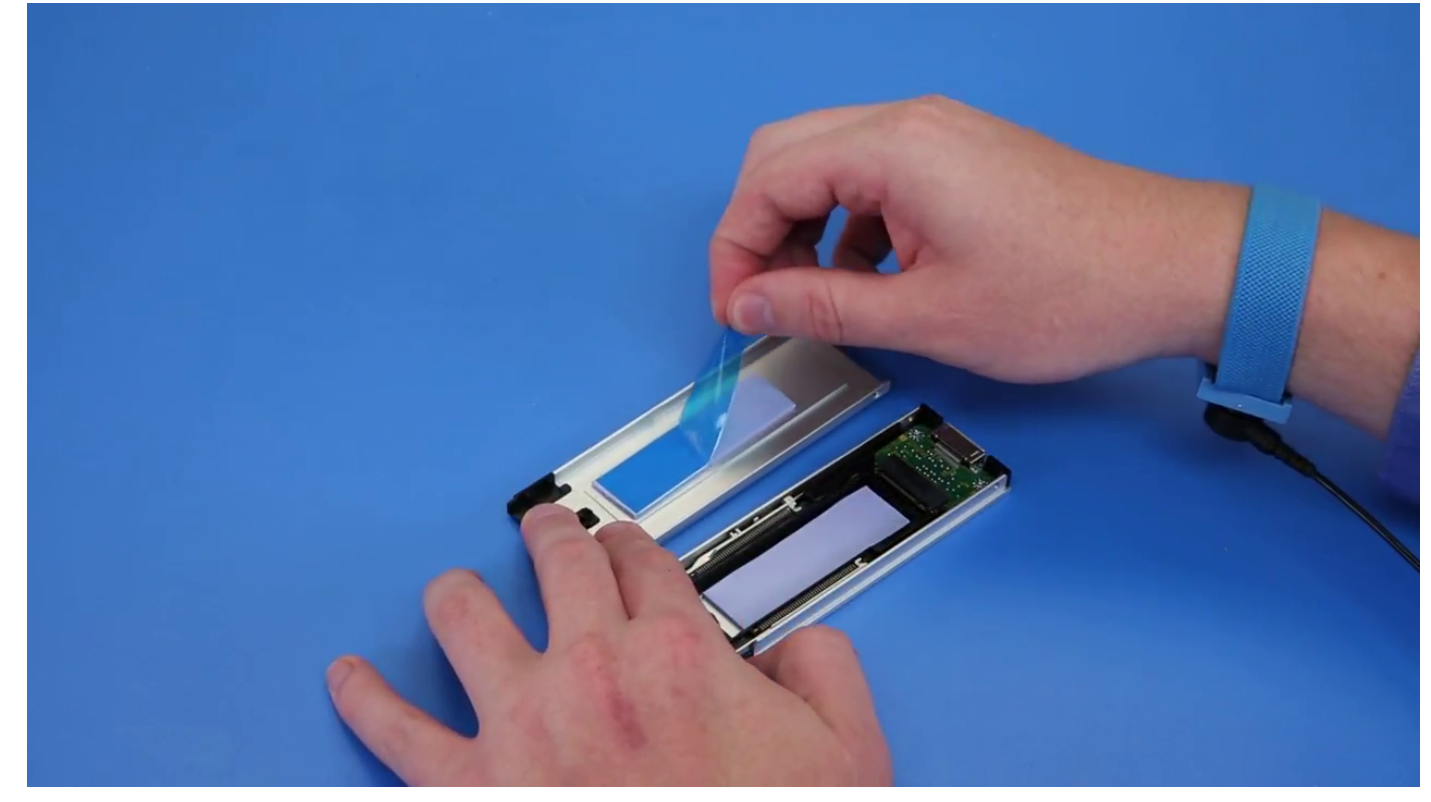

2. Instale la SSD en el portaunidades

<span id="page-26-0"></span>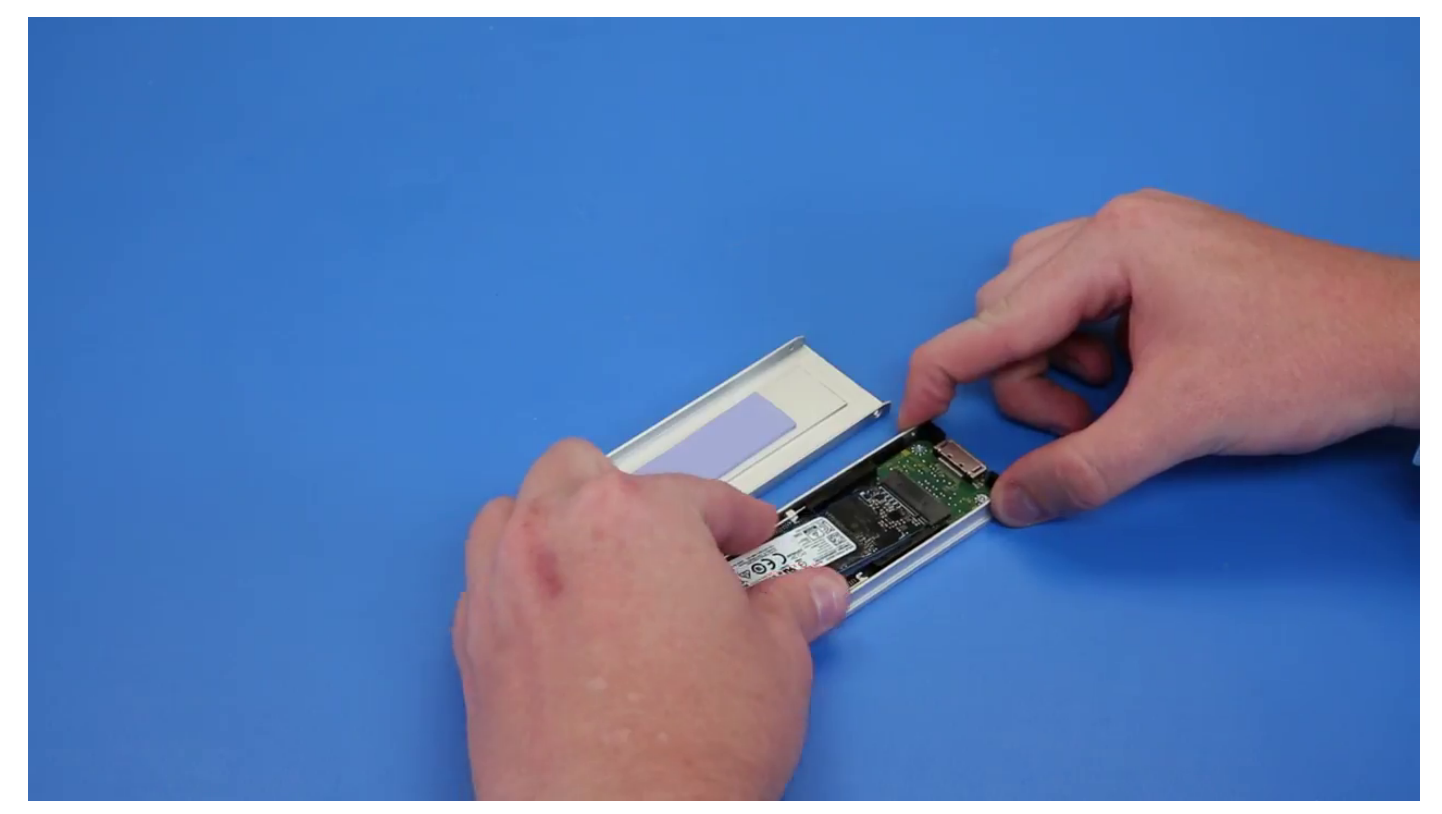

- 3. Reemplace los dos tornillos laterales y el tornillo central.
- 4. Para instalar el portaunidades de la SSD, deslice el portaunidades en la bahía flexible de NVMe hasta que encaje en su lugar.
- 5. Deslice el portaunidades en el compartimiento para unidad hasta que encaje en su lugar.

#### **PRECAUCIÓN: Asegúrese de que el pestillo esté abierto antes de instalar el portaunidades.**

- 6. Bloquee el pestillo.
- 7. Coloque los siguientes componentes:
	- a) [Bisel de unidad de disco duro](#page-15-0)
	- b) [Cubierta lateral](#page-11-0)
- 8. Siga el procedimiento que se describe en [Después de manipular el interior de la computadora](#page-7-0).

## **Unidad de disco óptico delgado**

## **Extracción de ODD delgada**

- 1. Siga el procedimiento que se describe en [Antes de manipular el interior del equipo](#page-7-0).
- 2. Retire la [cubierta lateral.](#page-9-0)
- 3. Para extraer la ODD delgada:
	- a) Extraiga el tornillo [1] que fija la ODD delgada y empuje la ODD delgada [2] para extraerla del chasis.

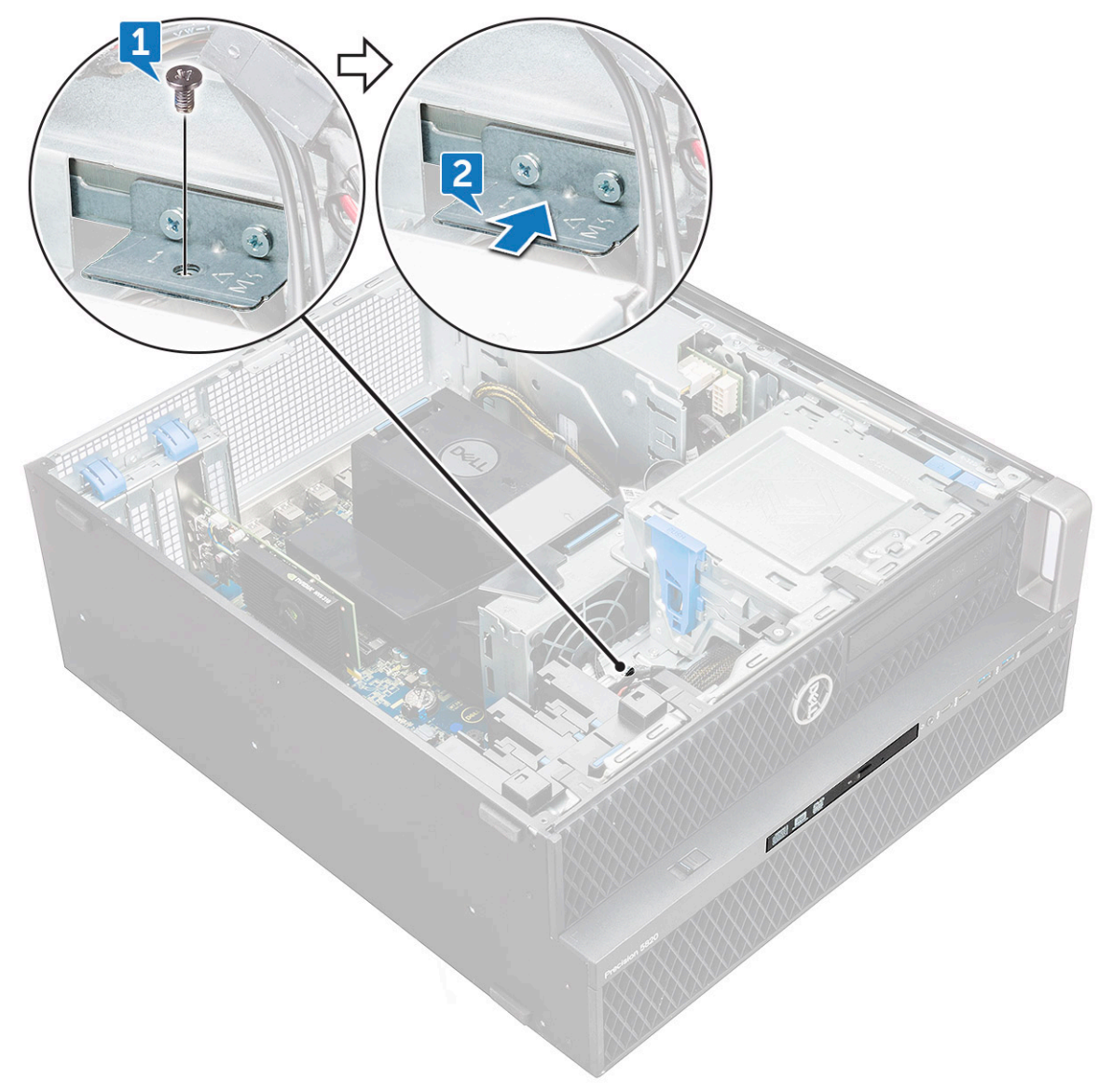

b) Deslice la ODD delgada hacia afuera del sistema.

<span id="page-28-0"></span>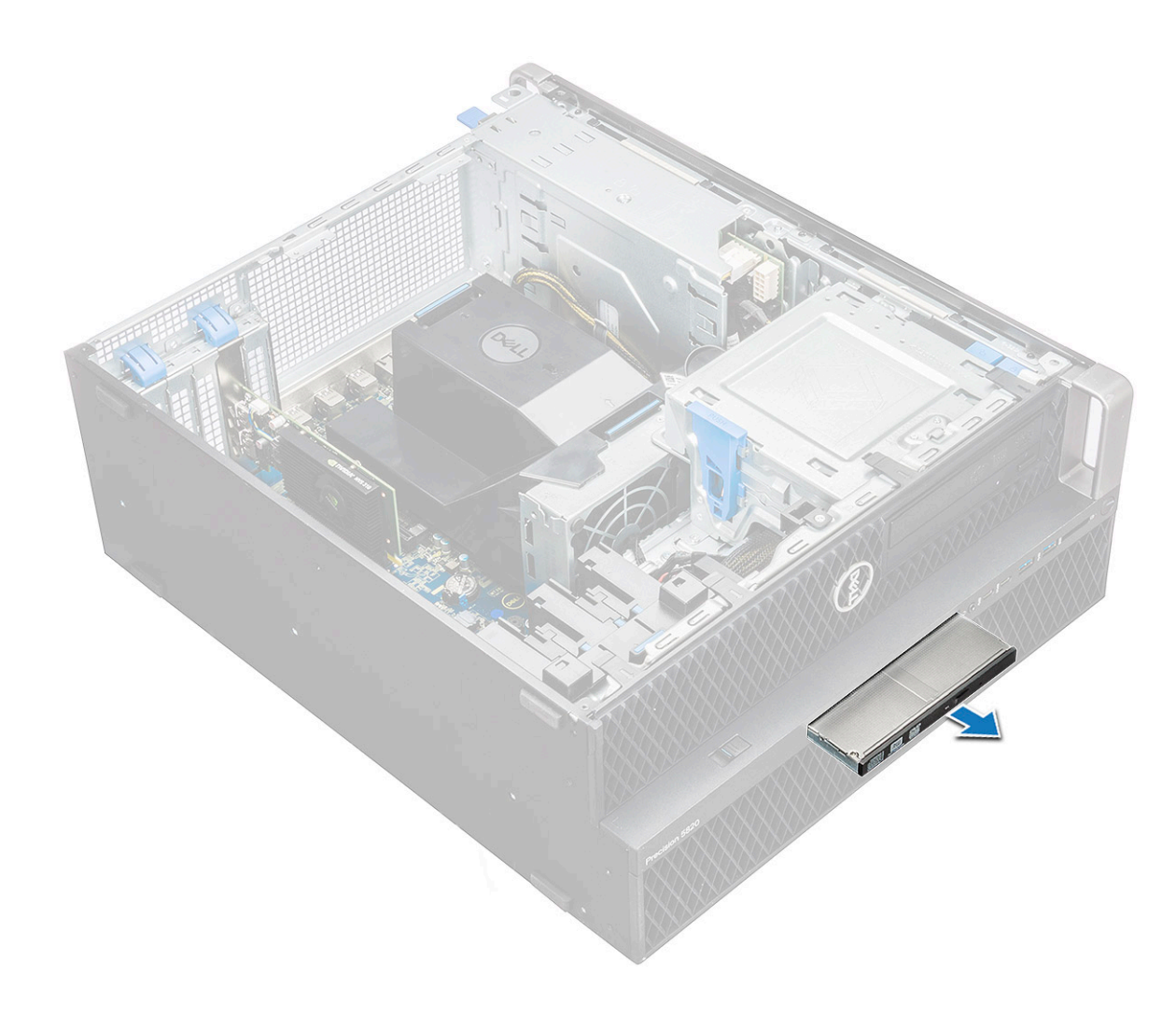

#### **Instalación de ODD delgada**

- 1. Deslice la ODD delgada en la ranura del chasis.
- 2. Apriete el tornillo para asegurar la ODD delgada al chasis.
- 3. Instale la [cubierta lateral.](#page-9-0)
- 4. Siga los procedimientos que se describen en [Después de manipular el interior del equipo](#page-7-0).

## **Cubierta de entrada y salida frontal**

### **Extracción de cubierta de entrada y salida frontal**

- 1. Siga los procedimientos que se describen en [Antes de manipular el interior del equipo.](#page-7-0)
- 2. Extraiga:
	- a) [Cubierta lateral](#page-9-0)
	- b) [el bisel frontal](#page-12-0)
- 3. Para extraer la cubierta de entrada y salida (I/O) frontal:
	- a) Haga palanca en las cuatro lengüetas de retención[1] del chasis y empuje la cubierta para extraerla del chasis[2].

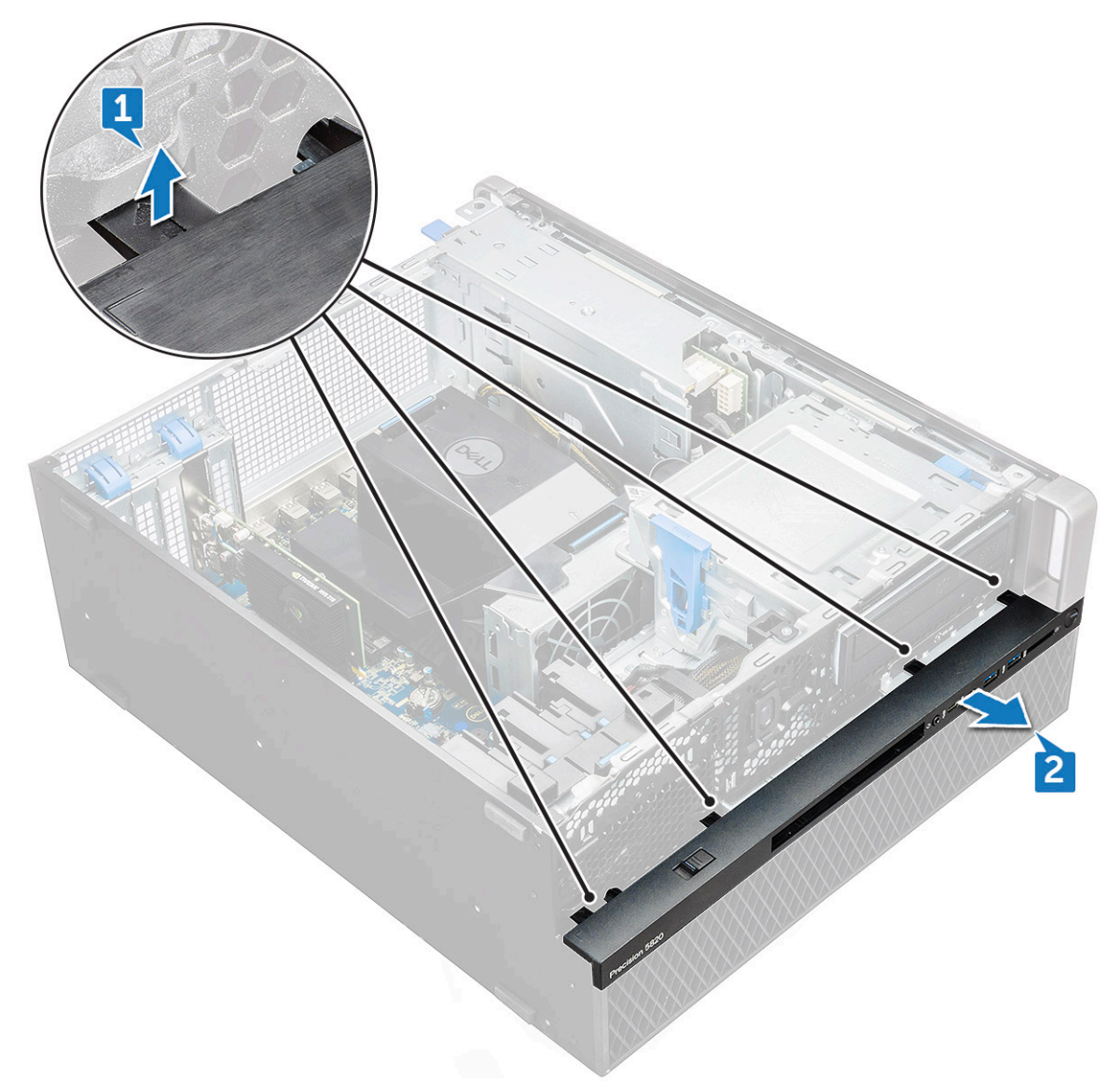

b) Levante la cubierta para extraerla del chasis.

<span id="page-30-0"></span>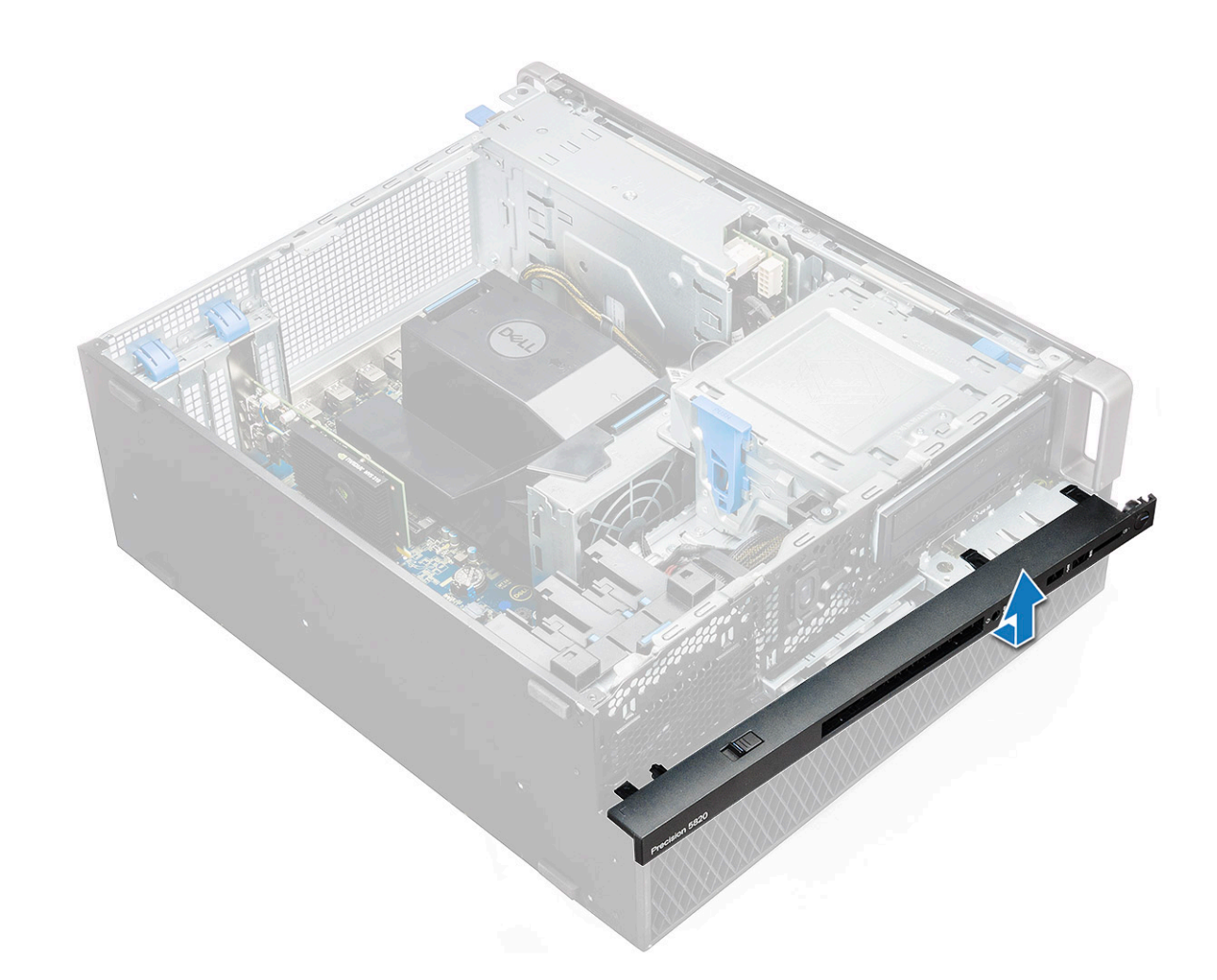

#### **Instalación de la cubierta de entrada y salida frontal**

- 1. Sujete la cubierta de entrada y salida (E/S) y asegúrese de que los ganchos de la cubierta encajen en las muescas del equipo.
- 2. Presione las lengüetas de retención y fíjelas al chasis.
- 3. Coloque:
	- a) [el bisel frontal](#page-14-0)
	- b) [Cubierta lateral](#page-11-0)
- 4. Siga los procedimientos que se describen en [Después de manipular el interior del equipo](#page-7-0).

## **Unidad de disco óptico**

### **Extracción de ODD**

- 1. Siga los procedimientos que se describen en [Antes de manipular el interior del equipo.](#page-7-0)
- 2. Extraiga:
	- a) [Cubierta lateral](#page-9-0)
	- b) [el bisel frontal](#page-12-0)
- 3. Para extraer la ODD:
	- a) Extraiga el cable de datos de la unidad óptica y el cable de alimentación de la unidad óptica de la ODD.

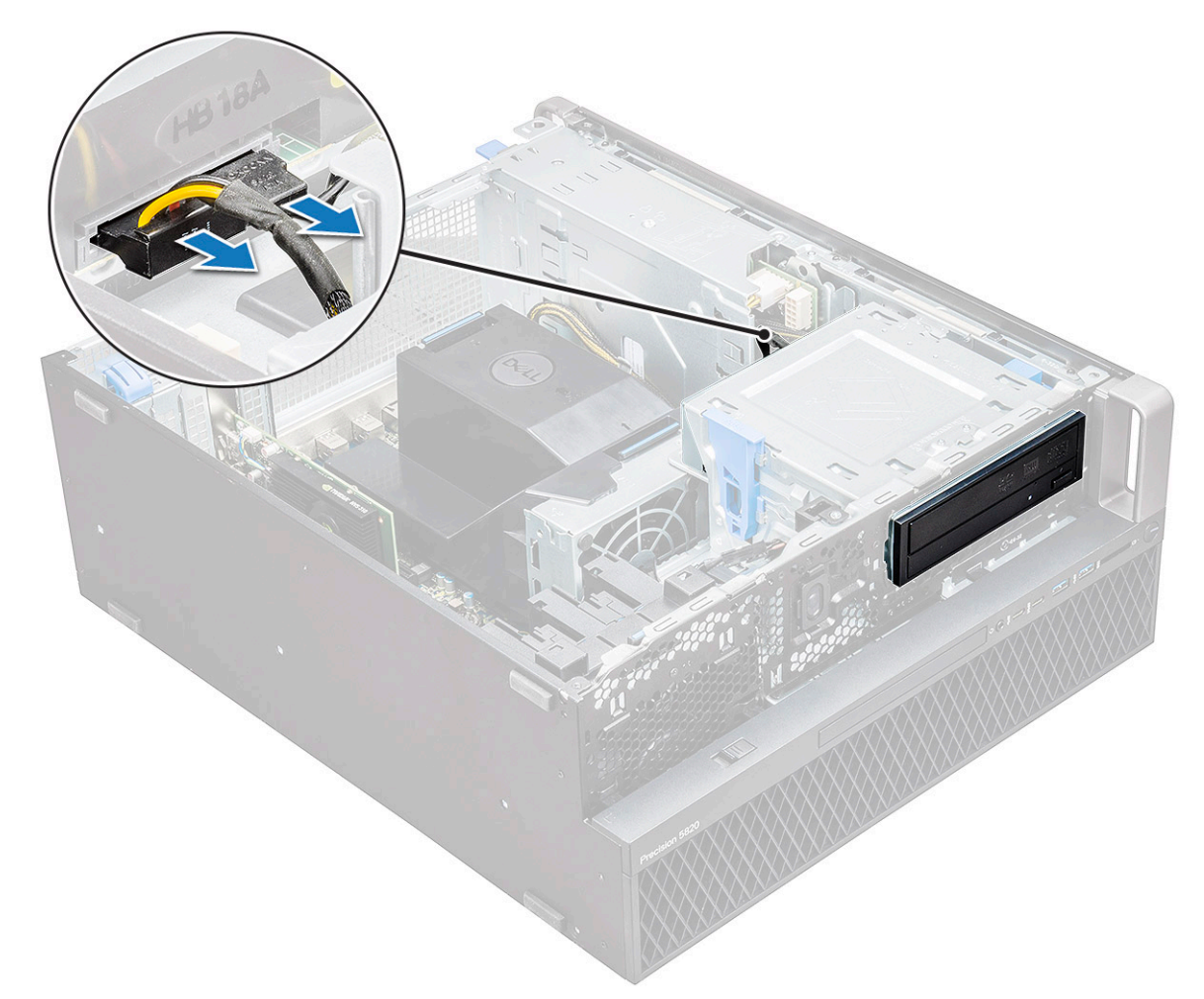

- b) Presione el botón de liberación de la unidad óptica [1] y extraiga la unidad óptica del interior del sistema.
- c) Deslice la ODD [2] hacia afuera del soporte de la ODD.

<span id="page-32-0"></span>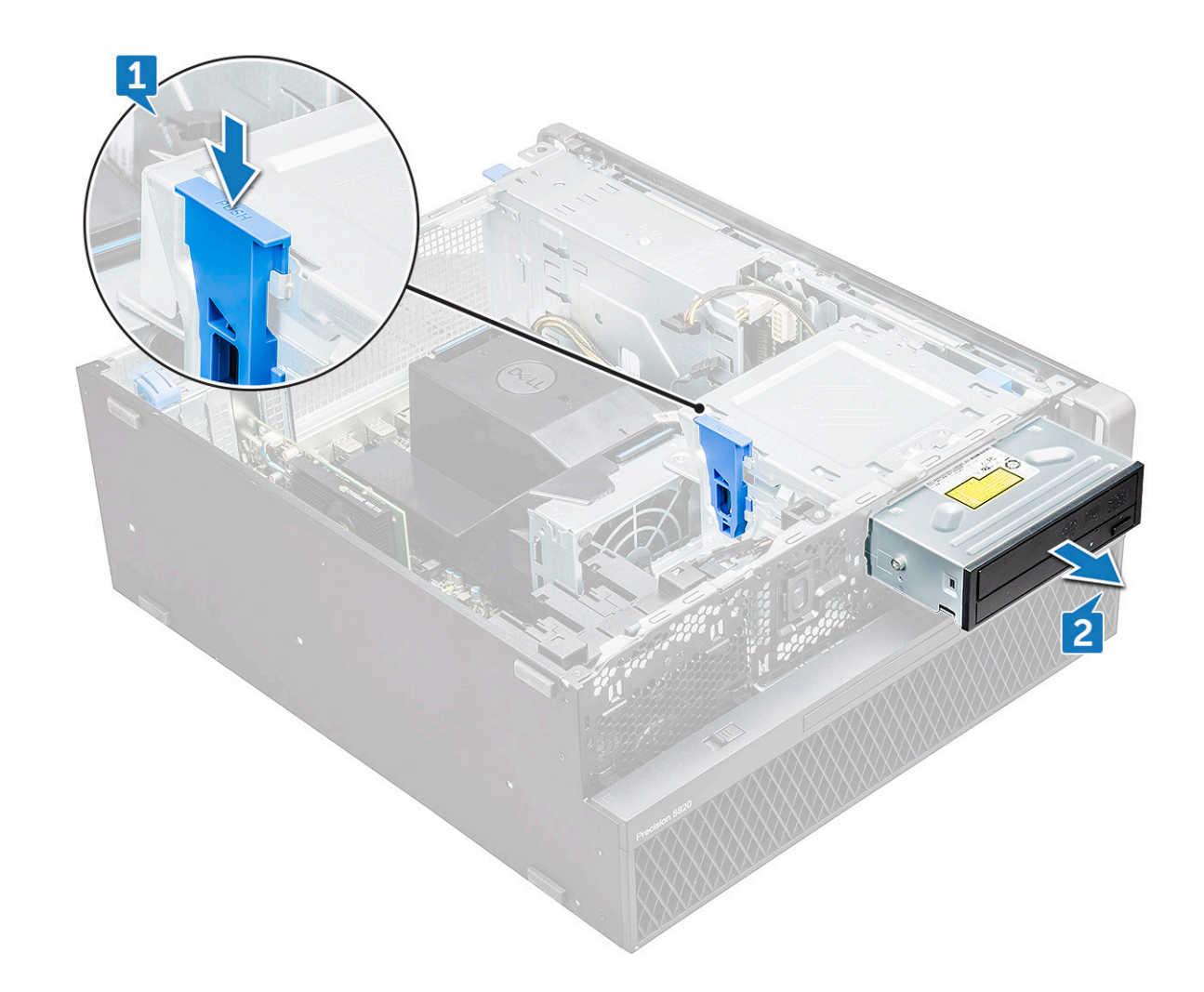

#### **Instalación de la ODD**

- 1. Coloque la ODD en el soporte de la ODD de 5,25".
- 2. Deslice la ODD y hasta escuchar que el pestillo haga un clic de bloqueo.
- 3. Conecte el cable de datos de la unidad óptica y el cable de alimentación de la unidad óptica a la ODD.
- 4. Coloque:
	- a) [el bisel frontal](#page-14-0)
	- b) [Cubierta lateral](#page-11-0)
- 5. Siga los procedimientos que se describen en [Después de manipular el interior del equipo](#page-7-0).

## **Soporte de ODD de 5,25 pulgadas**

## **Extracción del soporte de ODD de 5,25**

- 1. Siga los procedimientos que se describen en [Antes de manipular el interior del equipo.](#page-7-0)
- 2. Extraiga:
	- a) [Cubierta lateral](#page-9-0)
	- b) [el bisel frontal](#page-12-0)
	- c) [ODD](#page-30-0)
- 3. Para extraer el soporte de la ODD:
	- a) Extraiga los cinco tornillos [1,2] que fijan el soporte al chasis.

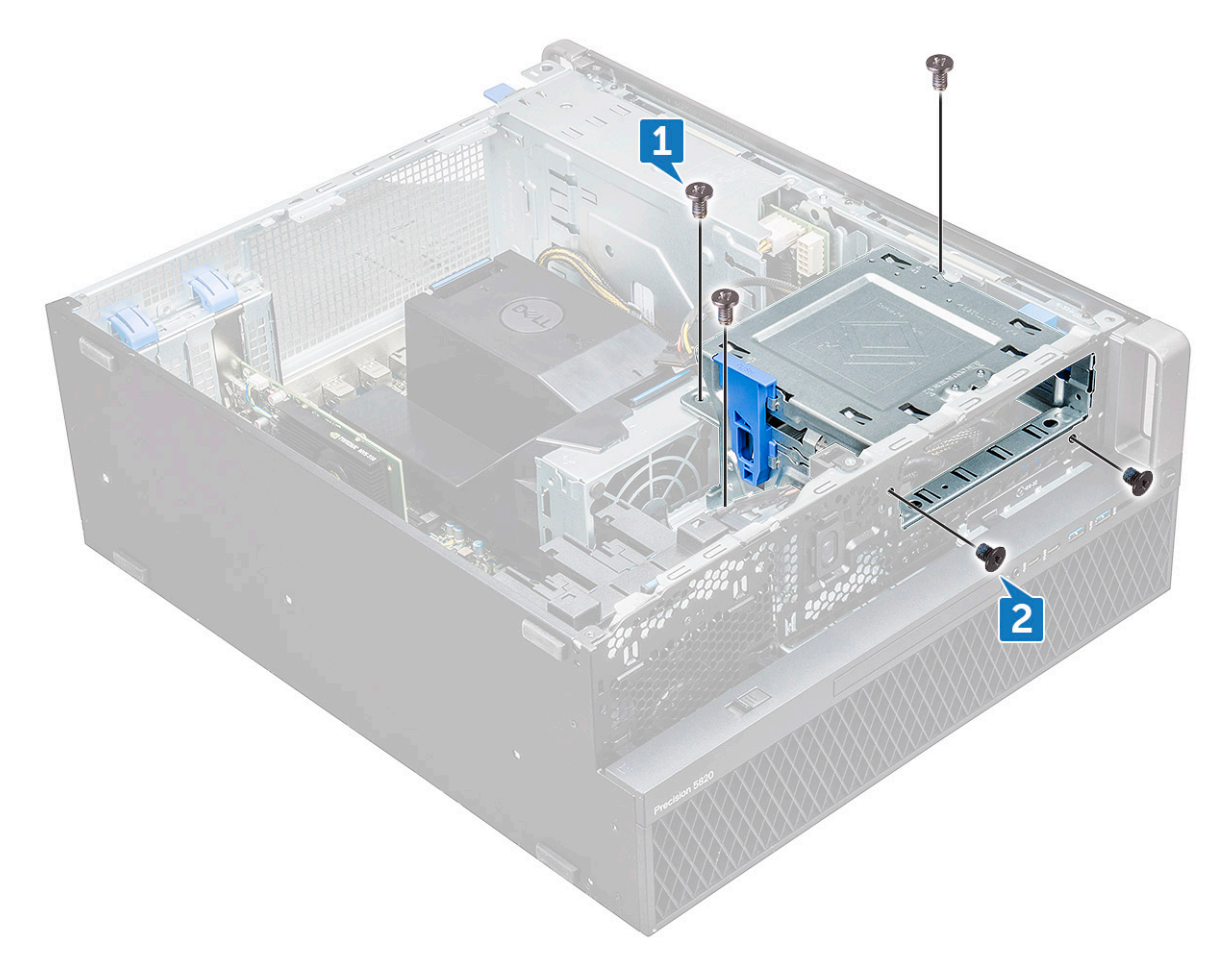

b) Deslice el soporte de la ODD hacia la parte posterior del sistema y levántelo para extraerla del chasis.

<span id="page-34-0"></span>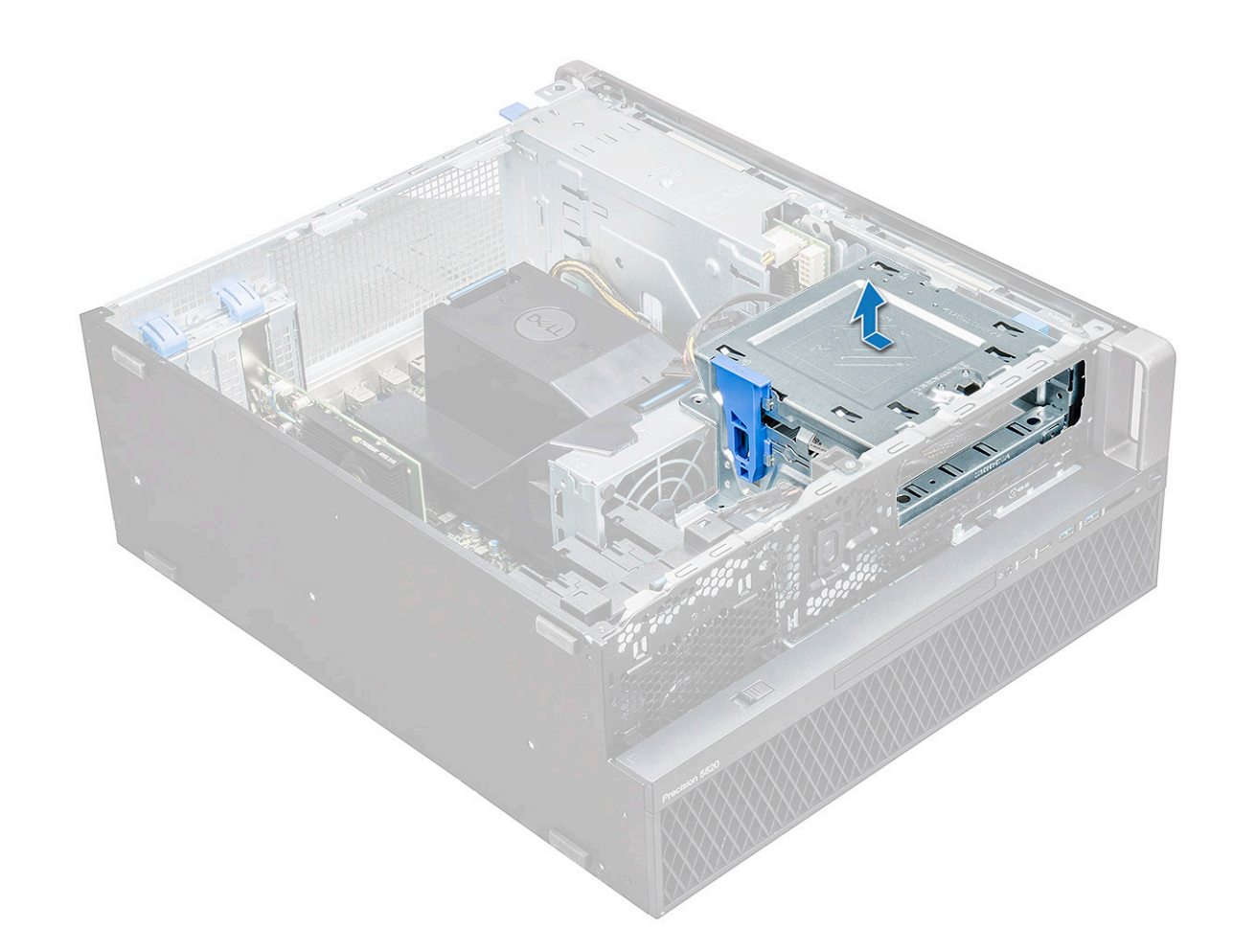

#### **Instalación del compartimento de ODD de 5,25**

- 1. Vuelva a colocar el soporte de la ODD dentro de la ranura.
- 2. Vuelva a colocar los tornillos (6-32 x 6 mm).
- 3. Coloque:
	- a) [ODD](#page-32-0)
	- b) [el bisel frontal](#page-14-0)
	- c) [Cubierta lateral](#page-11-0)
- 4. Siga los procedimientos que se describen en [Después de manipular el interior del equipo](#page-7-0).

## **Panel de entrada y salida frontal**

## **Extracción del panel de entrada y salida frontal**

- 1. Siga los procedimientos que se describen en [Antes de manipular el interior del equipo.](#page-7-0)
- 2. Extraiga:
	- a) [Cubierta lateral](#page-9-0)
	- b) [el bisel frontal](#page-12-0)
	- c) [Cubierta de entrada y salida frontal](#page-28-0)
	- d) [Soporte de ODD de 5,25 pulgadas](#page-32-0)
- 3. Para extraer el panel de entrada y salida (I/O) frontal:
	- a) Desconecte el cable del interruptor de intrusiones [1], el cable USB 3.1 [2], el cable de alimentación de E/S frontal [3], el cable USB 3.1 [4], el cable del altavoz [5] y el cable de audio [6].

**NOTA: No utilice los cables de alambre para tirar del conector. En su lugar, desconecte el cable al tirar del extremo conector. Es posible que, al tirar de los cables de alambre, estos se desenganchen del conector.**

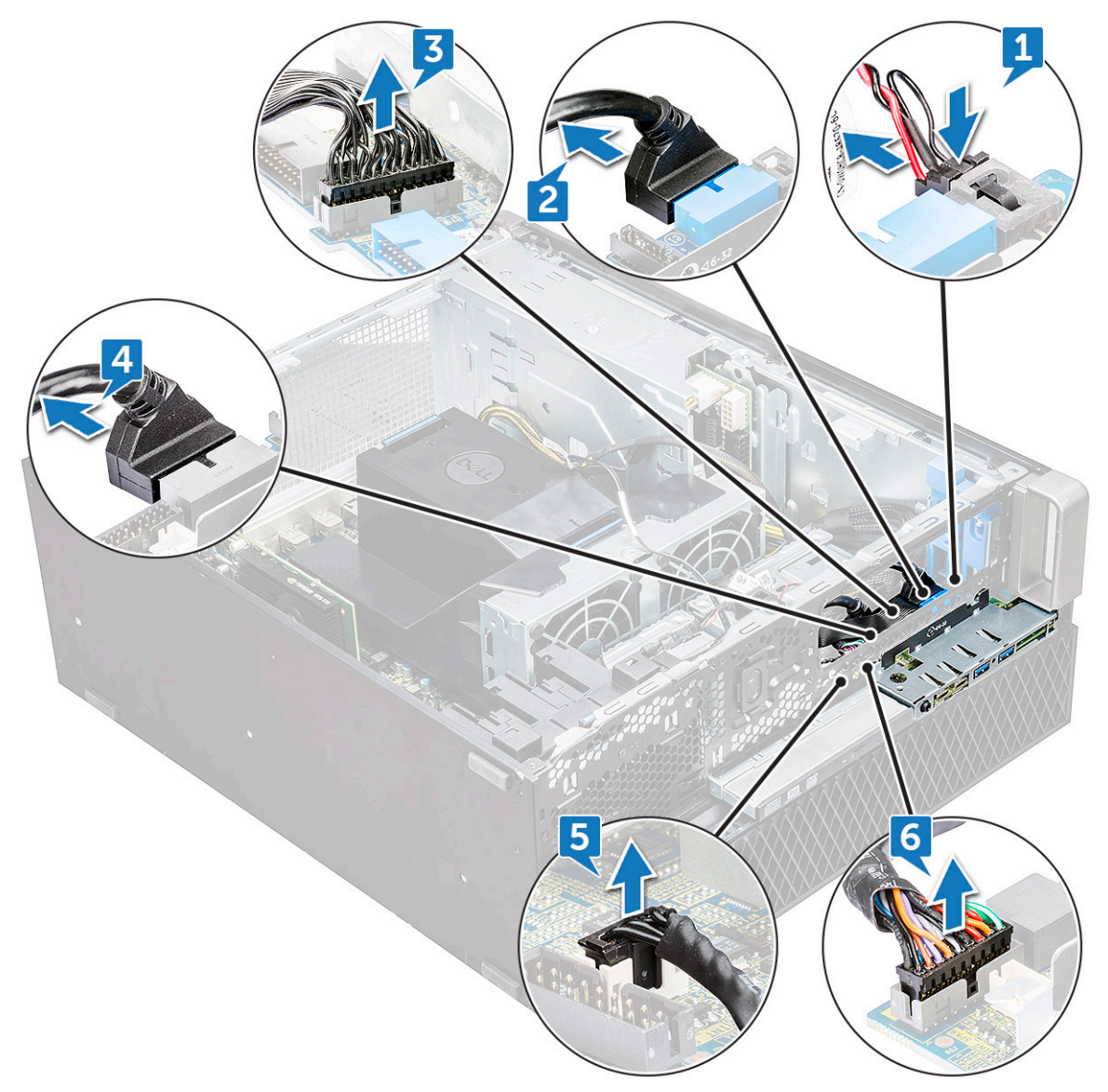

b) Extraiga el tornillo[1] que fija el panel de E/S frontal al chasis y deslice el panel de E/S para extraerlo del chasis[2].
<span id="page-36-0"></span>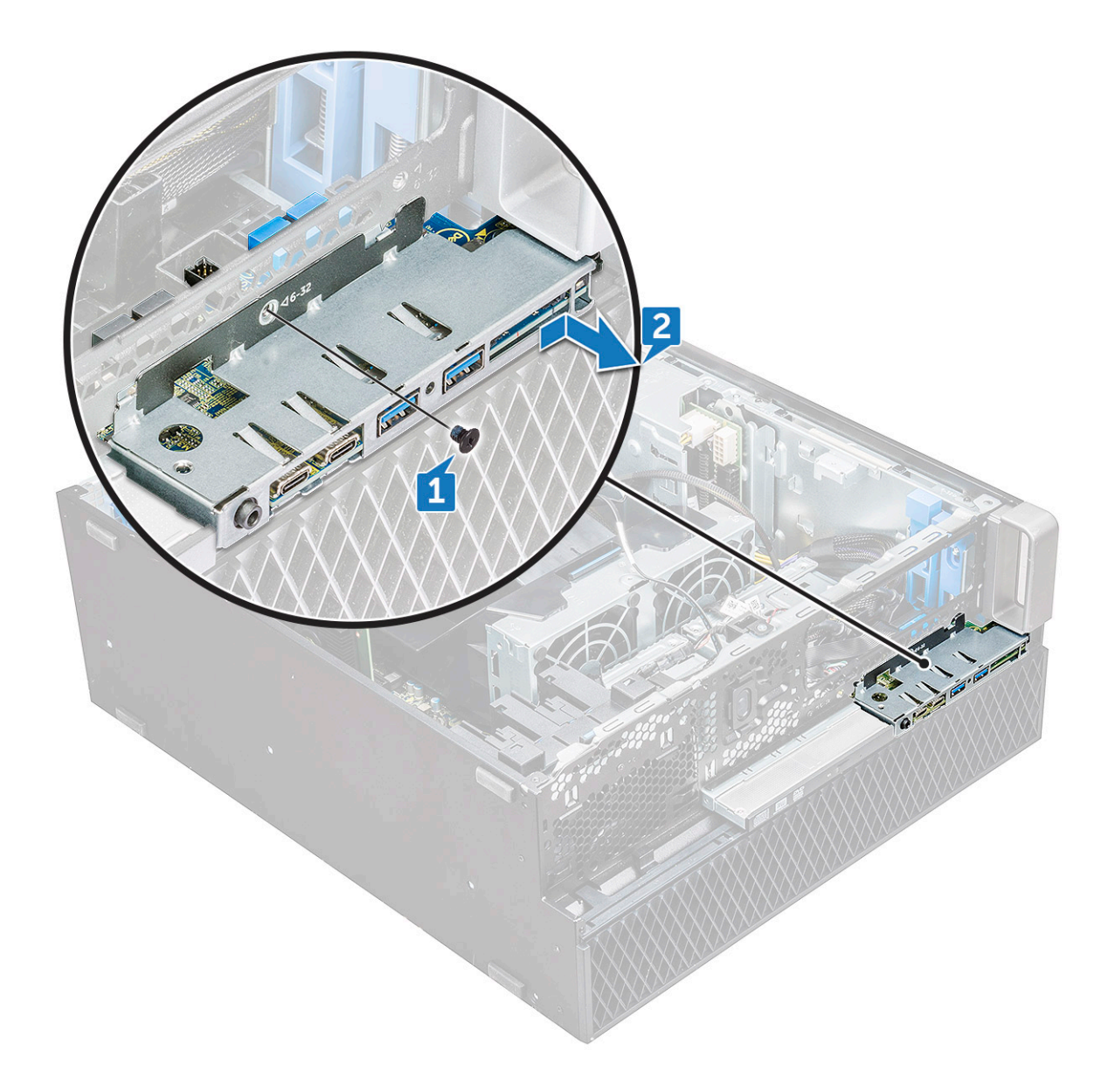

#### **Instalación del panel de entrada y salida frontal**

- 1. Inserte el panel de entrada y salida (E/S) en la ranura del sistema.
- 2. Deslice el panel para fijar los ganchos en el orificio del chasis.
- 3. Apriete el tornillo para fijar el panel de E/S frontal al chasis.
- 4. Conecte los siguientes cables:
	- Cable del interruptor de intrusiones
	- Cable USB 3.1
	- Cable de alimentación de E/S frontal
	- Cable de alimentación de E/S frontal
	- Cable USB 3.1
	- el cable del altavoz
	- Cable de audio
- 5. Coloque:
	- a) [Cubierta de entrada y salida frontal](#page-30-0)
	- b) [Soporte de ODD de 5,25 pulgadas](#page-34-0)
	- c) [el bisel frontal](#page-14-0)
	- d) [Cubierta lateral](#page-11-0)
- 6. Siga los procedimientos que se describen en [Después de manipular el interior del equipo](#page-7-0).

# **Soporte del panel de entrada y salida**

### **Extracción del soporte del panel de entrada y salida**

- 1. Siga los procedimientos que se describen en [Antes de manipular el interior del equipo.](#page-7-0)
- 2. Extraiga:
	- a) [Cubierta lateral](#page-9-0)
	- b) [el bisel frontal](#page-12-0)
	- c) [Cubierta de entrada y salida frontal](#page-28-0)
	- d) [Soporte de ODD de 5,25 pulgadas](#page-32-0)
	- e) [Panel de entrada y salida frontal](#page-34-0)
- 3. Para extraer el soporte del panel de entrada y salida (E/S):
	- a) Retire los dos tornillos.

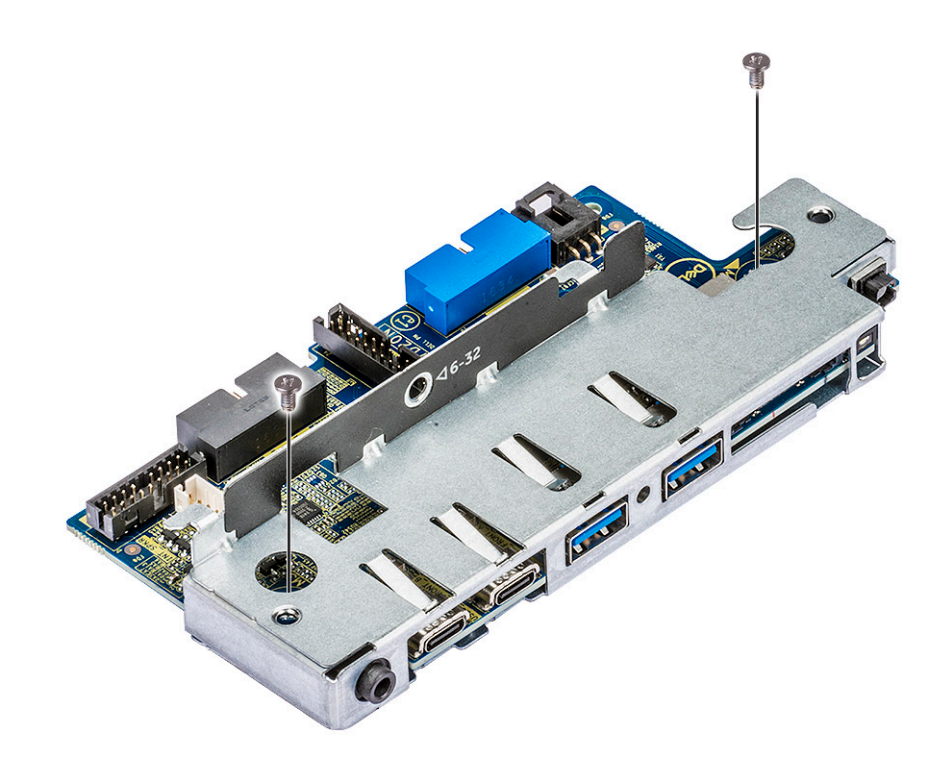

b) Deslice hacia afuera el módulo de E/S para extraerlo del soporte.

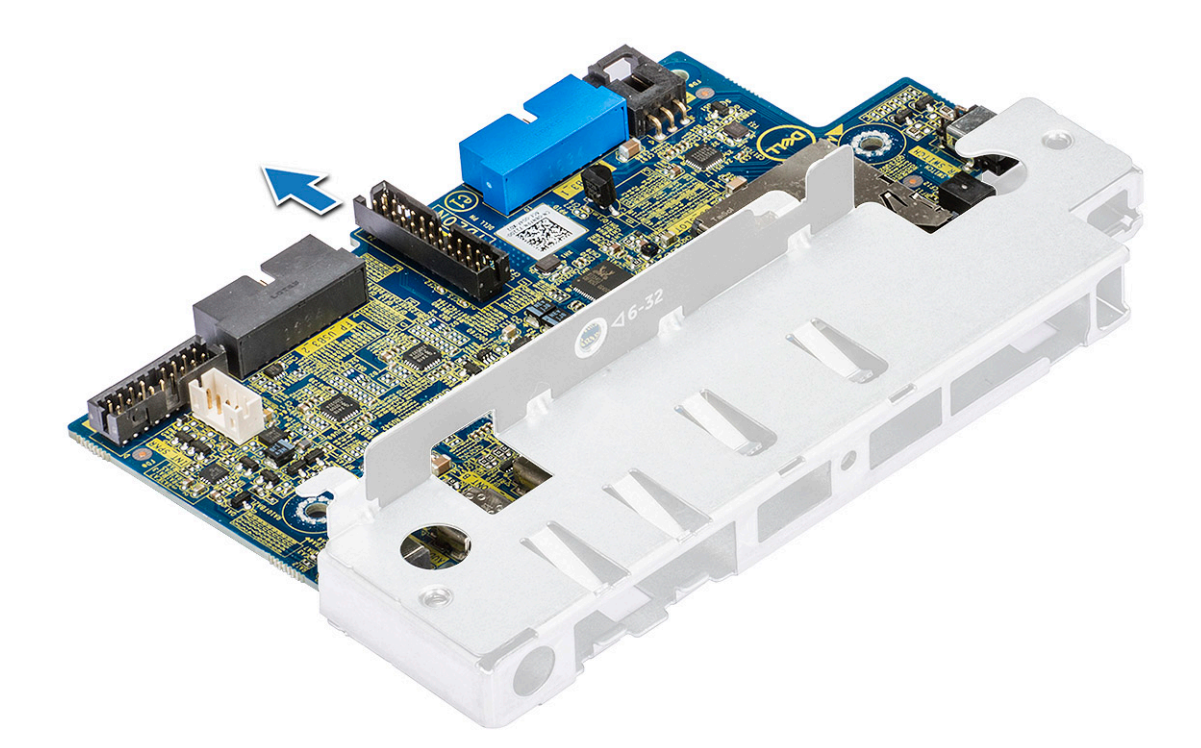

### **Instalación del soporte del panel de entrada y salida**

- 1. Inserte el panel de entrada y salida (E/S) en el soporte de metal.
- 2. Vuelva a colocar los tornillos para fijar el soporte del panel de E/S al panel de E/S.
- 3. Coloque:
	- a) [Panel de entrada y salida frontal](#page-36-0)
	- b) [Cubierta de entrada y salida frontal](#page-30-0)
	- c) [Soporte de ODD de 5,25 pulgadas](#page-34-0)
	- d) [el bisel frontal](#page-14-0)
	- e) [Cubierta lateral](#page-11-0)
- 4. Siga los procedimientos que se describen en [Después de manipular el interior del equipo](#page-7-0).

## **Interruptor de intrusiones**

#### **Extracción del interruptor de intrusiones**

- 1. Siga los procedimientos que se describen en [Antes de manipular el interior del equipo.](#page-7-0)
- 2. Extraiga:
	- a) [Cubierta lateral](#page-9-0)
	- b) [el bisel frontal](#page-12-0)
	- c) [Soporte de ODD de 5,25 pulgadas](#page-32-0)
- 3. Para extraer el interruptor de intrusiones, realice lo siguiente:
	- a) Desconecte el cable del interruptor de intrusiones [1] del módulo de E/S.
	- b) Extraiga el tornillo [2] que fija el interruptor de intrusiones al chasis [1].
	- c) Levante el interruptor de intrusiones y sáquelo del chasis.

**NOTA: El sistema no se enciende si no se instala el interruptor de intrusiones.**

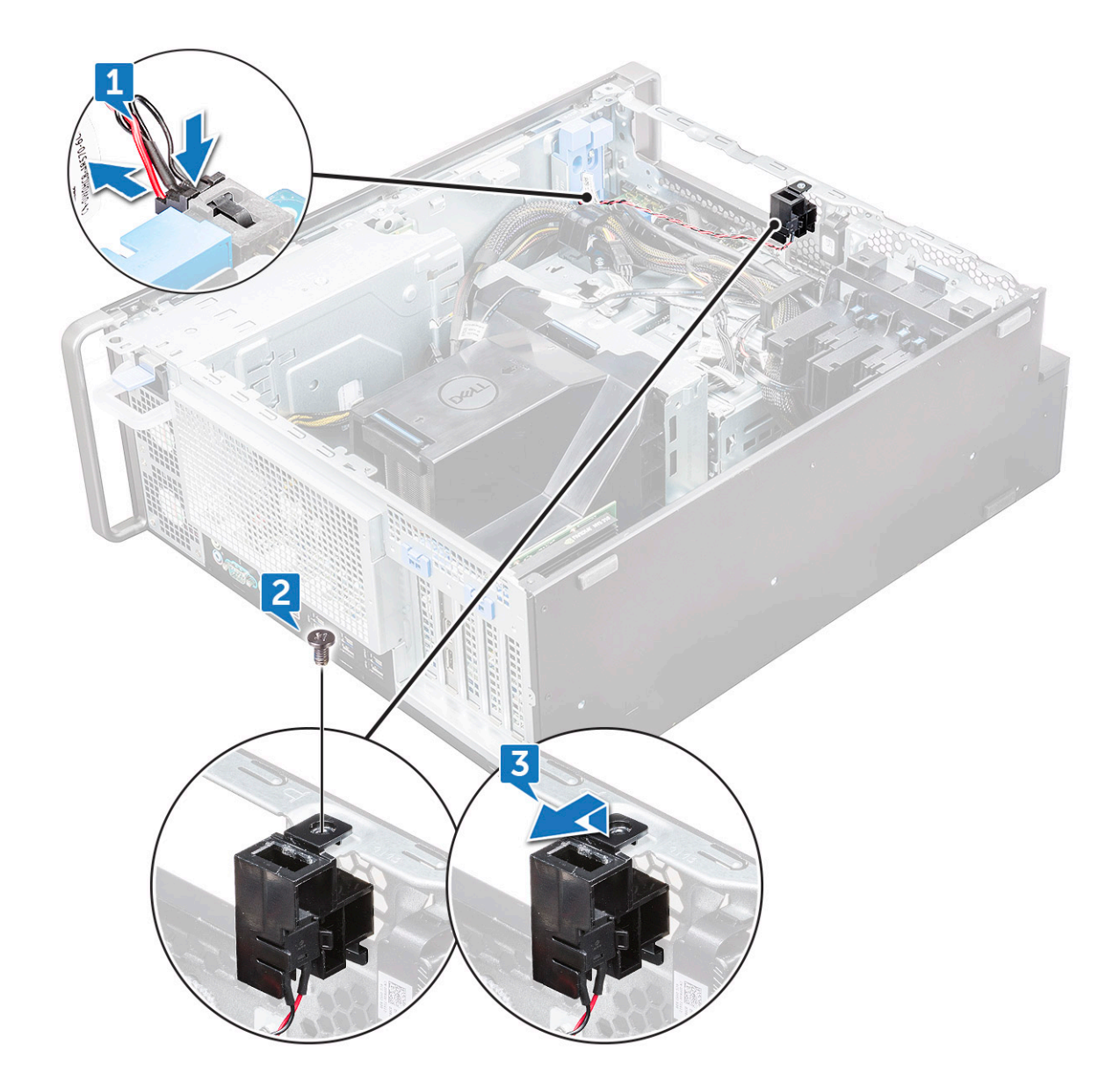

### **Instalación del interruptor de intrusiones**

- 1. Coloque el interruptor de intrusiones en la ranura del chasis del sistema.
- 2. Vuelva a colocar el tornillo y asegure el interruptor al chasis.
- 3. Conecte el cable a la placa base.
- 4. Coloque:
	- a) [Soporte de ODD de 5,25 pulgadas](#page-34-0)
	- b) [el bisel frontal](#page-14-0)
	- c) [Cubierta lateral](#page-11-0)
- 5. Siga los procedimientos que se describen en [Después de manipular el interior del equipo](#page-7-0).

# **Altavoz interno del chasis**

## **Extracción del altavoz interno del chasis**

- 1. Siga los procedimientos que se describen en [Antes de manipular el interior del equipo.](#page-7-0)
- 2. Extraiga:
- a) [Cubierta lateral](#page-9-0)
- b) [el bisel frontal](#page-12-0)
- c) [Soporte de ODD de 5,25 pulgadas](#page-32-0)
- 3. Para extraer el altavoz interno del chasis:
	- a) Desconecte el cable del altavoz [1] del módulo de E/S frontal.
	- b) Presione las lengüetas de fijación del altavoz [2] y, luego, tire para liberarlo del sistema.
	- c) Empuje suavemente el altavoz [3] y su cable para extraerlo del equipo.

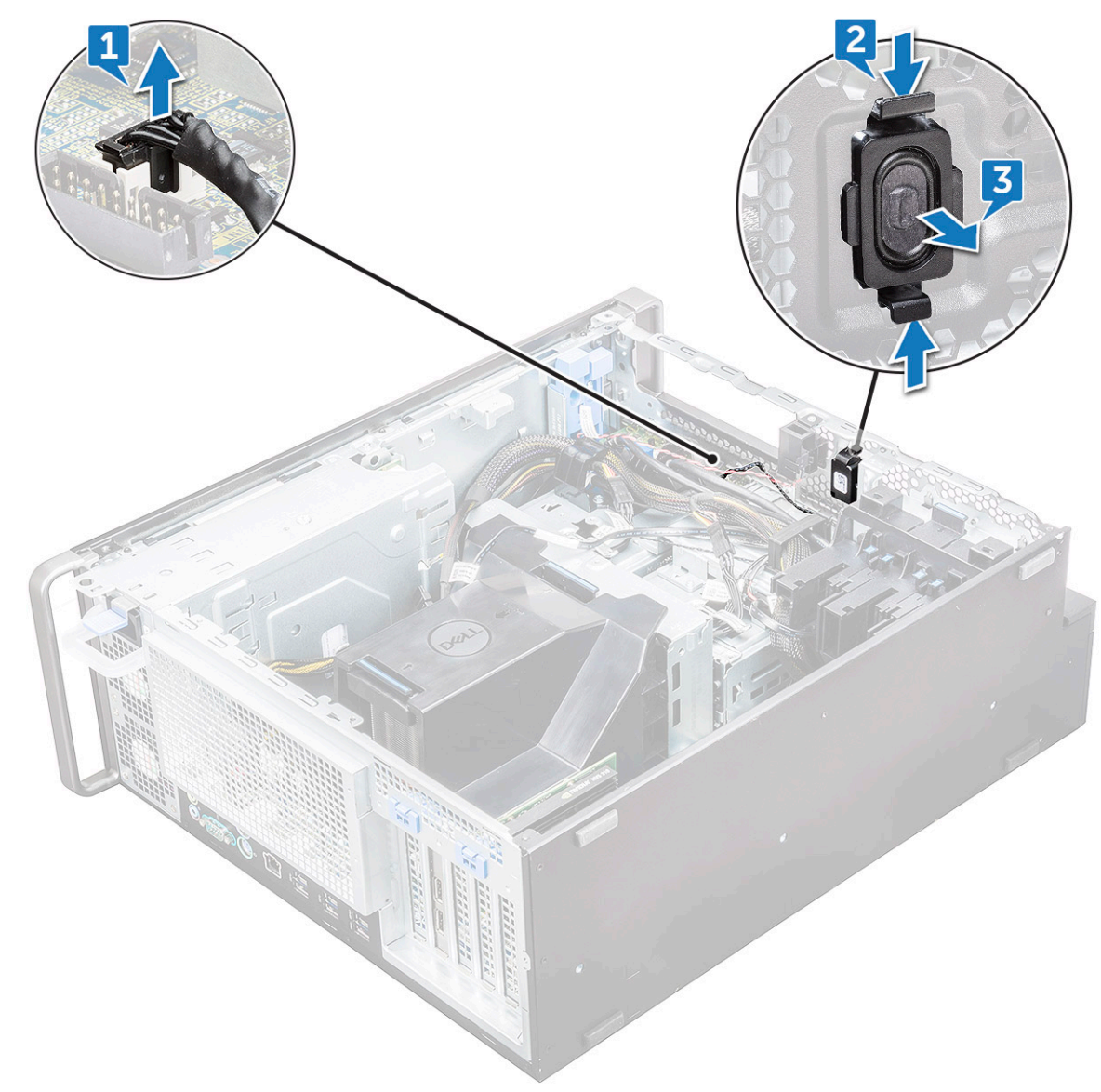

#### **Instalación del altavoz interno del chasis**

- 1. Mantenga presionadas las lengüetas de ambos lados del altavoz del interruptor de intrusiones y deslice el módulo del altavoz en la ranura para fijarlo al sistema.
- 2. Conecte el cable del altavoz interno del chasis al conector del chasis del sistema.
- 3. Coloque:
	- a) [Soporte de ODD de 5,25 pulgadas](#page-34-0)
	- b) [el bisel frontal](#page-14-0)
	- c) [Cubierta lateral](#page-11-0)
- 4. Siga los procedimientos que se describen en [Después de manipular el interior del equipo](#page-7-0).

# <span id="page-41-0"></span>**Cubierta para flujo de aire**

### **Extracción de la cubierta para flujo de aire**

- 1. Siga los procedimientos que se describen en [Antes de manipular el interior del equipo.](#page-7-0)
- 2. Retire la [cubierta lateral.](#page-9-0)
- 3. Para extraer la cubierta para flujo de aire:
	- a) Presione las lengüetas de fijación al mantener presionada la cubierta para flujo de aire desde ambos extremos y, luego, levante la cubierta para flujo de aire para extraerla del sistema.

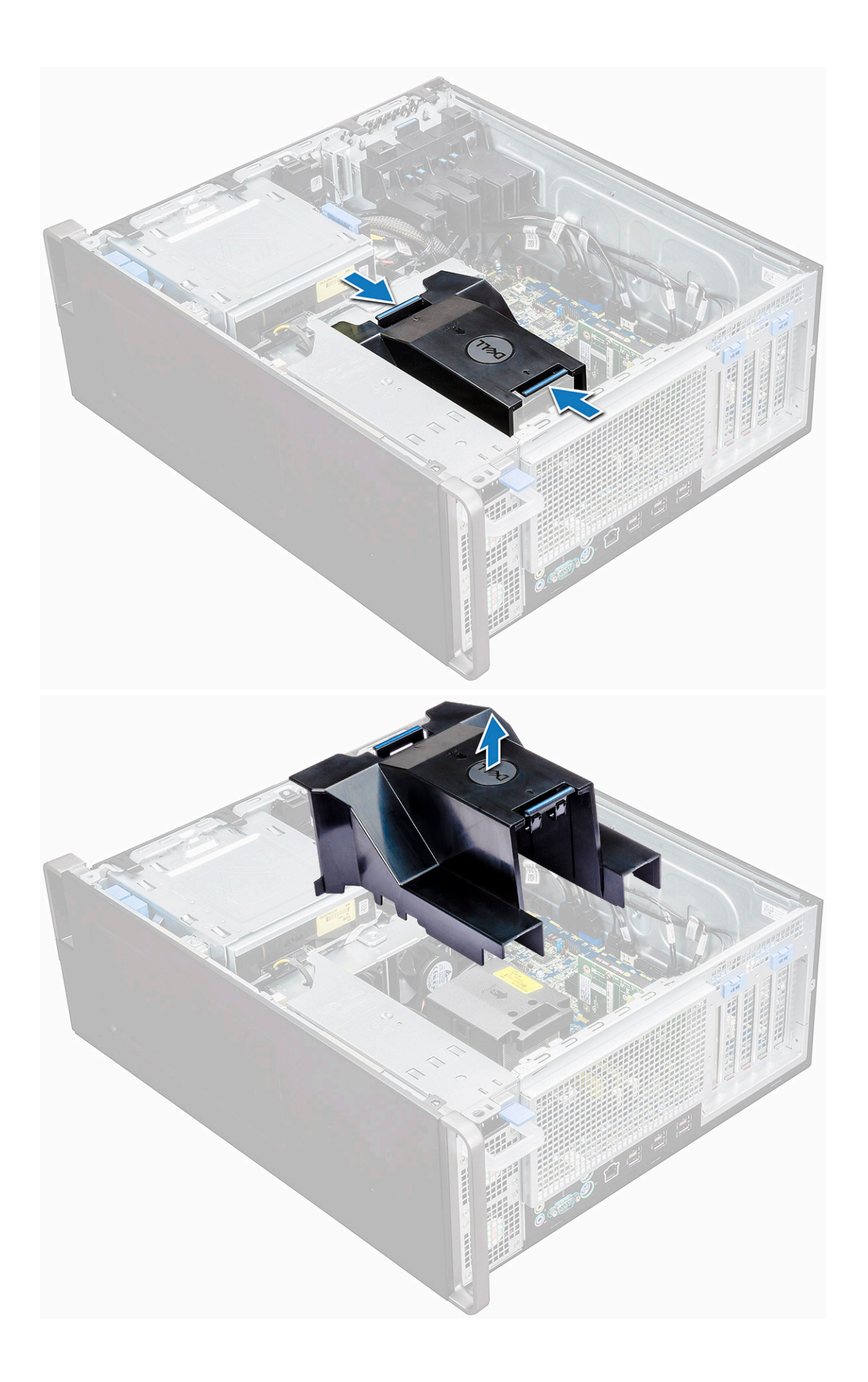

## <span id="page-43-0"></span>**Instalación de la cubierta para flujo de aire**

- 1. Organice los cables de alimentación de la CPU antes de la instalación.
- 2. Coloque la cubierta en su posición.
- 3. Asegúrese de que los dos orificios de fijación de la cubierta para flujo de aire estén completamente insertados en los dos orificios del soporte del ventilador intermedio y que el otro pestillo esté fijado en el refrigerador.
- 4. Presione la cubierta hacia abajo hasta escuchar un clic de bloqueo.
- 5. Instale la [cubierta lateral.](#page-11-0)
- 6. Siga los procedimientos que se describen en [Después de manipular el interior del equipo](#page-7-0).

# **Memoria**

### **Extracción del módulo de memoria**

- 1. Siga los procedimientos que se describen en [Antes de manipular el interior del equipo.](#page-7-0)
- 2. Extraiga los siguientes elementos:
	- a) [Cubierta lateral](#page-9-0)
	- b) [Cubierta para flujo de aire](#page-41-0)
- 3. Presione las lengüetas de retención del módulo de memoria situadas a ambos lados del módulo de memoria.
- 4. Levante el módulo de memoria para extraerlo de la ranura de memoria de la placa base.

**AVISO: Girar el módulo de memoria para sacarlo de la ranura dañará el módulo de memoria. Asegúrese de tirar de él de forma recta para extraerlo de la ranura del módulo de memoria.**

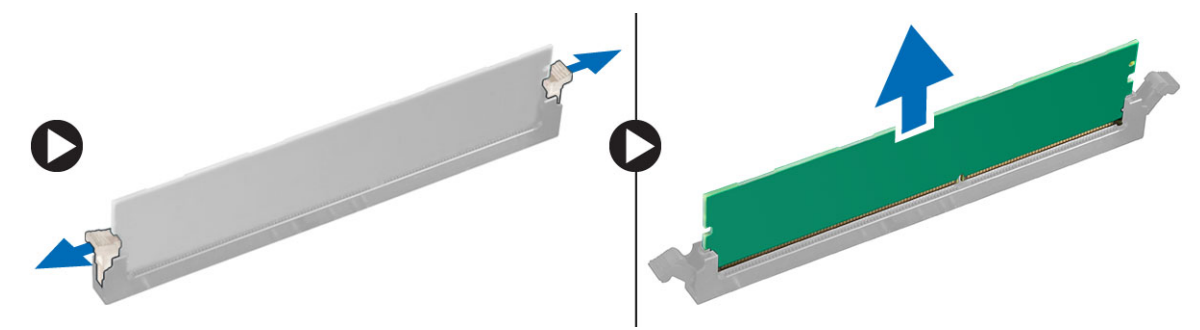

#### **Instalación del módulo de memoria**

- 1. Alinee la muesca del módulo de memoria con la lengüeta del conector del módulo de memoria.
- 2. Inserte el módulo de memoria en la ranura del módulo de memoria.
- 3. Presione con firmeza el módulo de memoria hasta que las lengüetas de retención encajen en su lugar.
	- **NOTA: No tire de las palancas de retención hacia arriba. Siempre presione firmemente hacia abajo sobre el módulo hasta que las palancas encajen en su lugar sin ayuda.**
- 4. Cologue:
	- a) Cubierta para flujo de aire
	- b) [Cubierta lateral](#page-11-0)
- 5. Siga los procedimientos que se describen en [Después de manipular el interior del equipo](#page-7-0).

# **Tarjeta NVMe PCIe**

## **Extracción de la tarjeta NVMe PCIe**

1. Siga el procedimiento que se describe en [Antes de manipular el interior de la computadora.](#page-7-0)

#### <span id="page-44-0"></span>2. Quite la [cubierta lateral.](#page-9-0)

- 3. Para quitar la tarjeta NVMe PCIe, realice lo siguiente:
	- a) Presione y gire el pestillo de bloqueo hacia atrás para desbloquear el soporte de relleno [1].
	- b) Levante la tarjeta NVMe PCIe de la ranura de PCIe en la tarjeta madre del sistema [2].

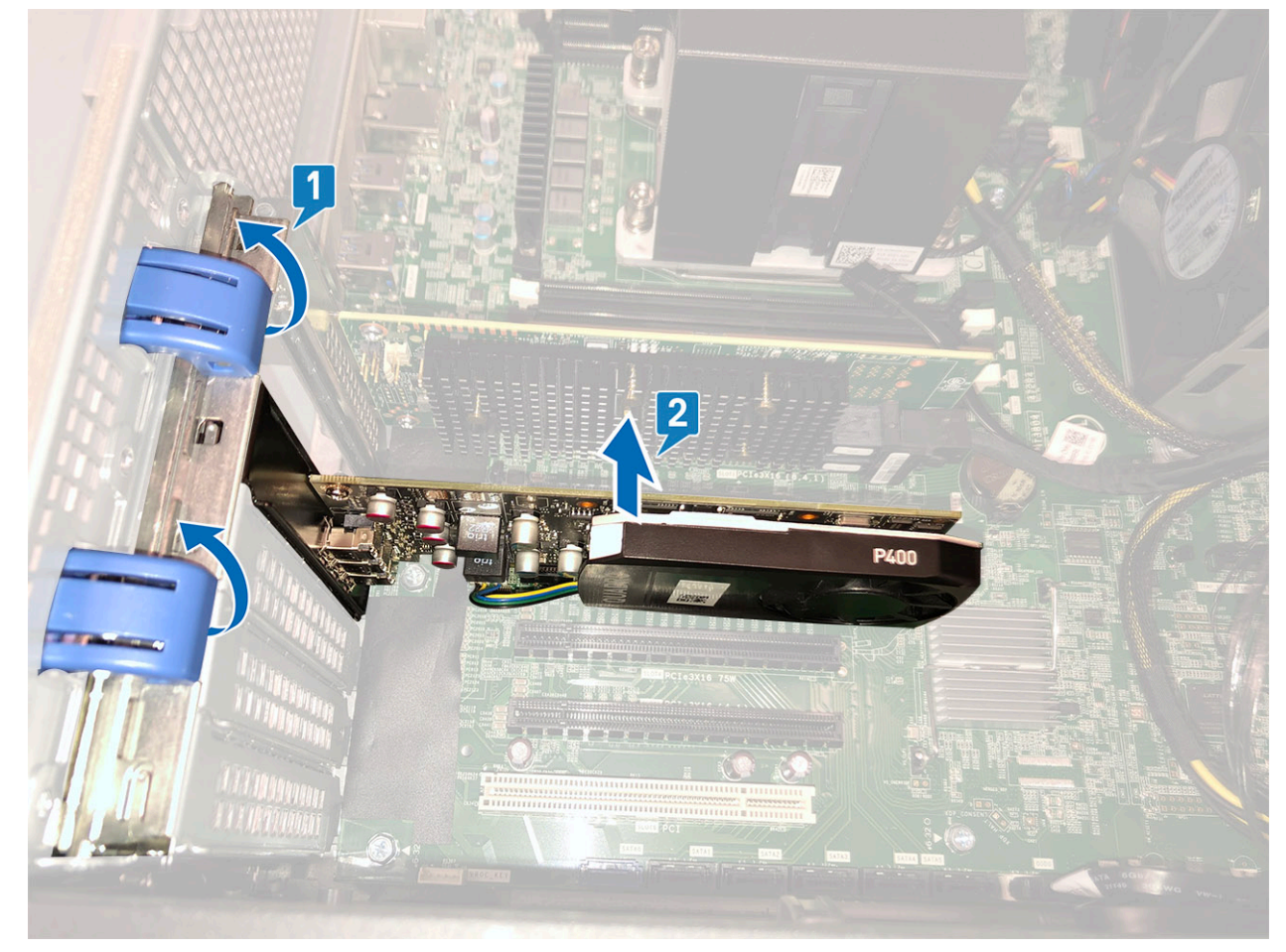

#### **Instalación de la tarjeta NVMe PCIe**

- 1. Alinee y coloque la tarjeta NVMe PCIe en la ranura de PCIe de la tarjeta madre del sistema.
- 2. Presiónela hacia abajo para que quede firmemente asentada en la ranura.
- 3. Gire el pestillo de bloqueo hacia adelante, en el soporte de relleno, para fijar la tarjeta de expansión a la tarjeta madre del sistema.
- 4. Instale la [cubierta lateral.](#page-11-0)
- 5. Siga el procedimiento que se describe en [Después de manipular el interior de la computadora](#page-7-0).

# **Tarjeta de expansión**

## **Extracción de la tarjeta de expansión**

- 1. Siga los procedimientos que se describen en [Antes de manipular el interior del equipo.](#page-7-0)
- 2. Retire la [cubierta lateral.](#page-9-0)
- 3. Para extraer la tarjeta de expansión:
	- **NOTA: Para tarjeta de expansión con alimentación por VGA, desconecte el cable de alimentación o datos que está conectado a la tarjeta de expansión.**
	- a) Presione [1] y gire el pestillo de bloqueo de la tarjeta de expansión hacia atrás [2] para desbloquear el soporte de relleno.
	- b) Levante la tarjeta de expansión [3] de la ranura PCIe de la placa base.

<span id="page-45-0"></span>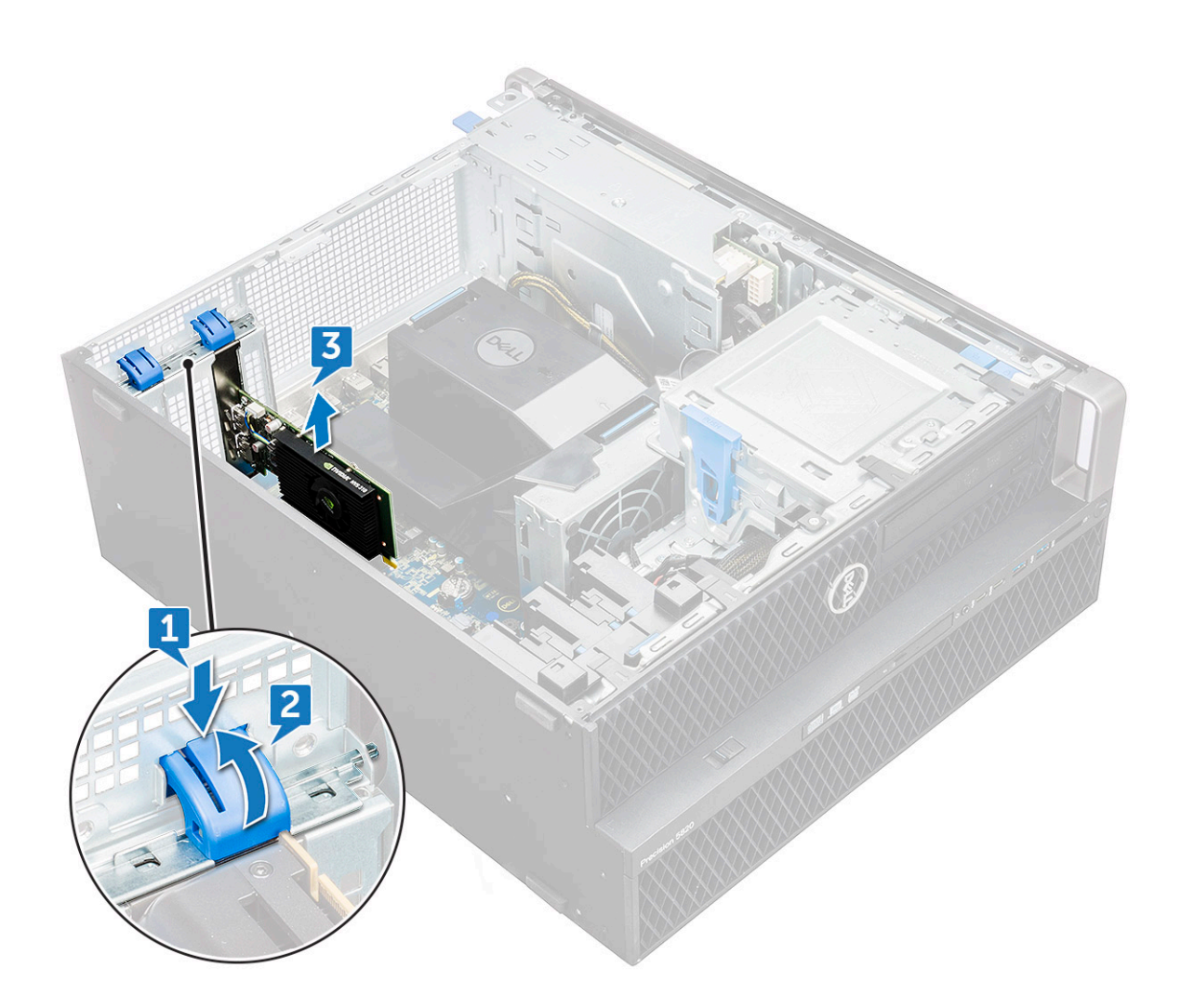

#### **Instalación de la tarjeta de expansión**

- 1. Alinee y coloque la tarjeta de expansión en la ranura PCIe de la placa base.
- 2. Presiónela hacia abajo hasta que esté bien asentada en la ranura.

#### **NOTA: Para tarjeta de expansión con alimentación por VGA, conecte el cable de alimentación o datos a la tarjeta de**  ⋒ **expansión.**

- 3. Gire ambos pestillos de bloqueo de la tarjeta de expansión hacia adelante, en el soporte de relleno, para asegurar la tarjeta de expansión a la placa base.
- 4. Instale la [cubierta lateral.](#page-11-0)
- 5. Siga los procedimientos que se describen en [Después de manipular el interior del equipo](#page-7-0).

# **Batería de tipo botón**

## **Extracción de la batería de tipo botón**

- 1. Siga los procedimientos que se describen en [Antes de manipular el interior del equipo.](#page-7-0)
- 2. Extraiga:
	- a) [Cubierta lateral](#page-9-0)
- 3. Para extraer la batería de tipo botón:
	- a) Presione el pestillo de liberación [1] para separarlo de la batería y permitir que ésta salte del socket [2].

<span id="page-46-0"></span>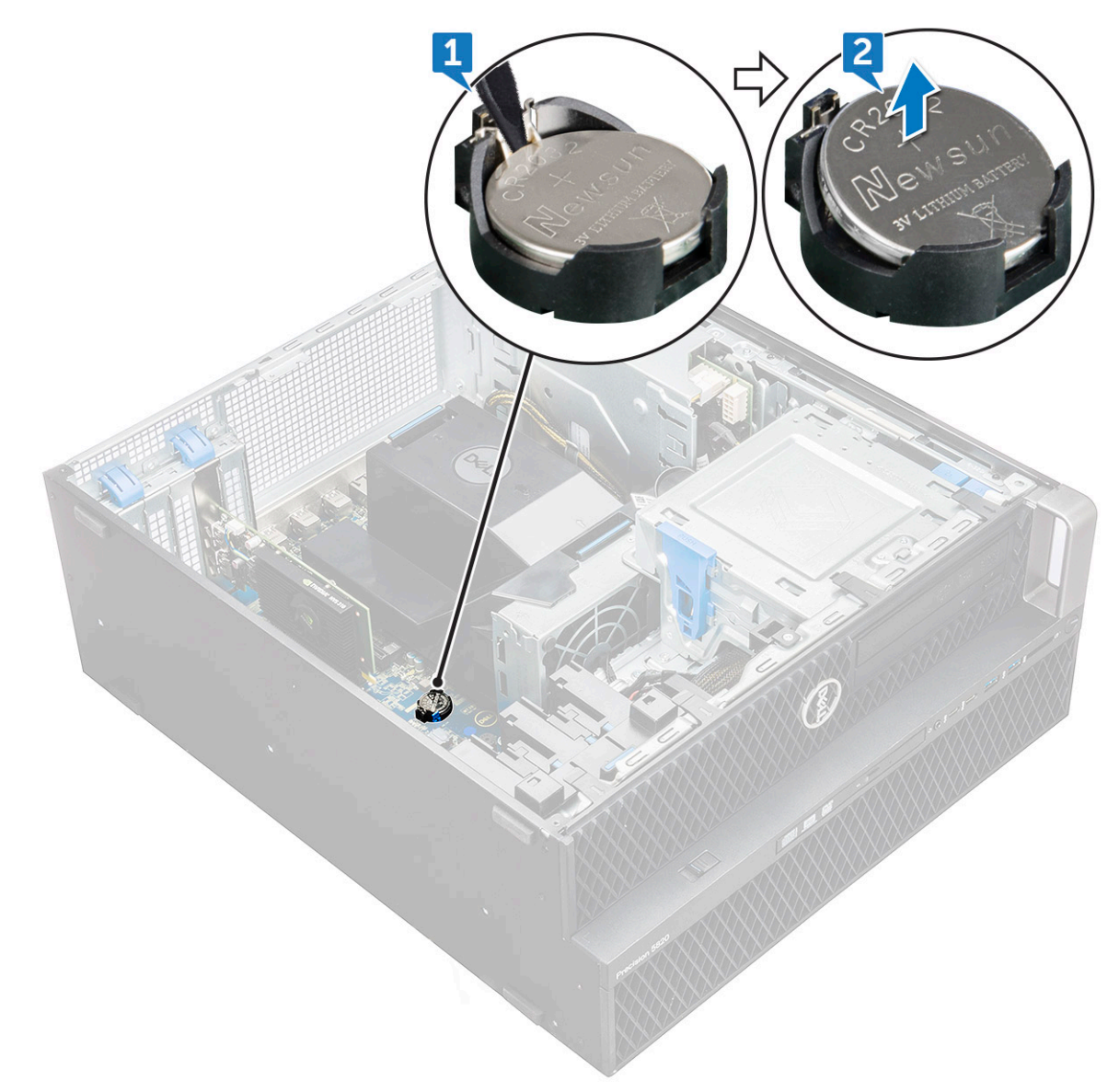

b) Levante la batería de tipo botón para extraerla de la placa base.

#### **Instalación de la batería de tipo botón**

- 1. Coloque la batería de tipo botón dentro de su ranura en la placa base.
- 2. Presione la batería de tipo botón con el lado positivo (+) hacia arriba hasta que el pestillo de liberación vuelva a colocarse en su sitio y se fije a la placa base.
- 3. Para instalar:
	- a) [Cubierta lateral](#page-11-0)
- 4. Siga los procedimientos que se describen en [Después de manipular el interior del equipo](#page-7-0).

# **Ventilador del sistema**

## **Extracción del ventilador del sistema**

- 1. Siga los procedimientos que se describen en [Antes de manipular el interior de la computadora.](#page-7-0)
- 2. Extraiga:
	- a) [Cubierta lateral](#page-9-0)
	- b) [Cubierta para flujo de aire](#page-41-0)
- c) [el bisel frontal](#page-12-0)
- d) [ODD](#page-30-0)
- e) [Soporte de la ODD de 5.25 pulgadas](#page-32-0)
- 3. Para extraer el ventilador del sistema:
	- a) Presione la lengüeta del conector y desconecte los dos cables del ventilador de la tarjeta madre del sistema.
		- **NOTA: No tire del conector mediante los cables. En su lugar, desconecte el cable tirando del extremo del conector. Tirar de los cables podría soltarlos del conector.**

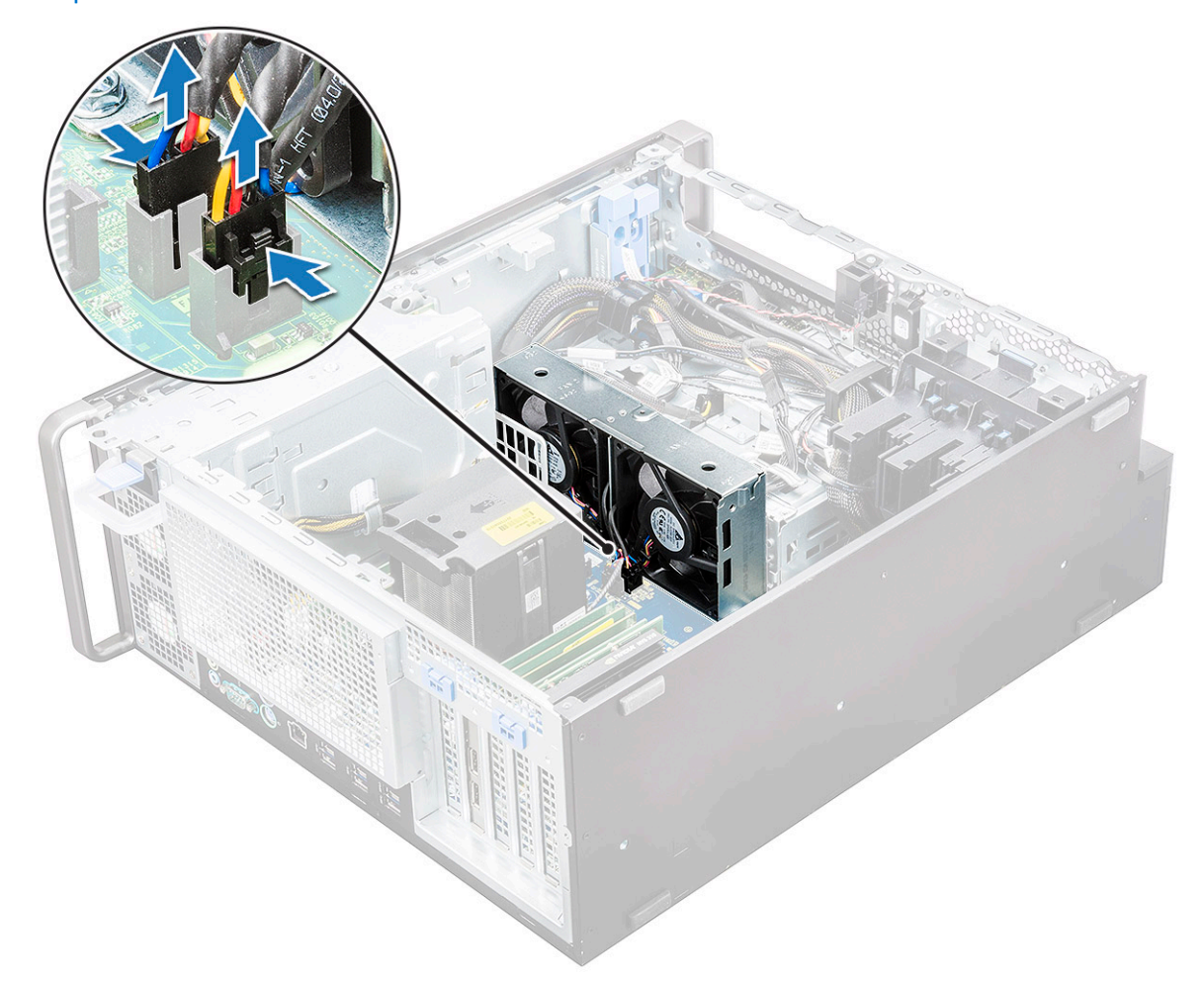

b) Quite los tornillos [1] que fijan el ventilador del sistema a la tarjeta madre del sistema y levante el ventilador [2].

<span id="page-48-0"></span>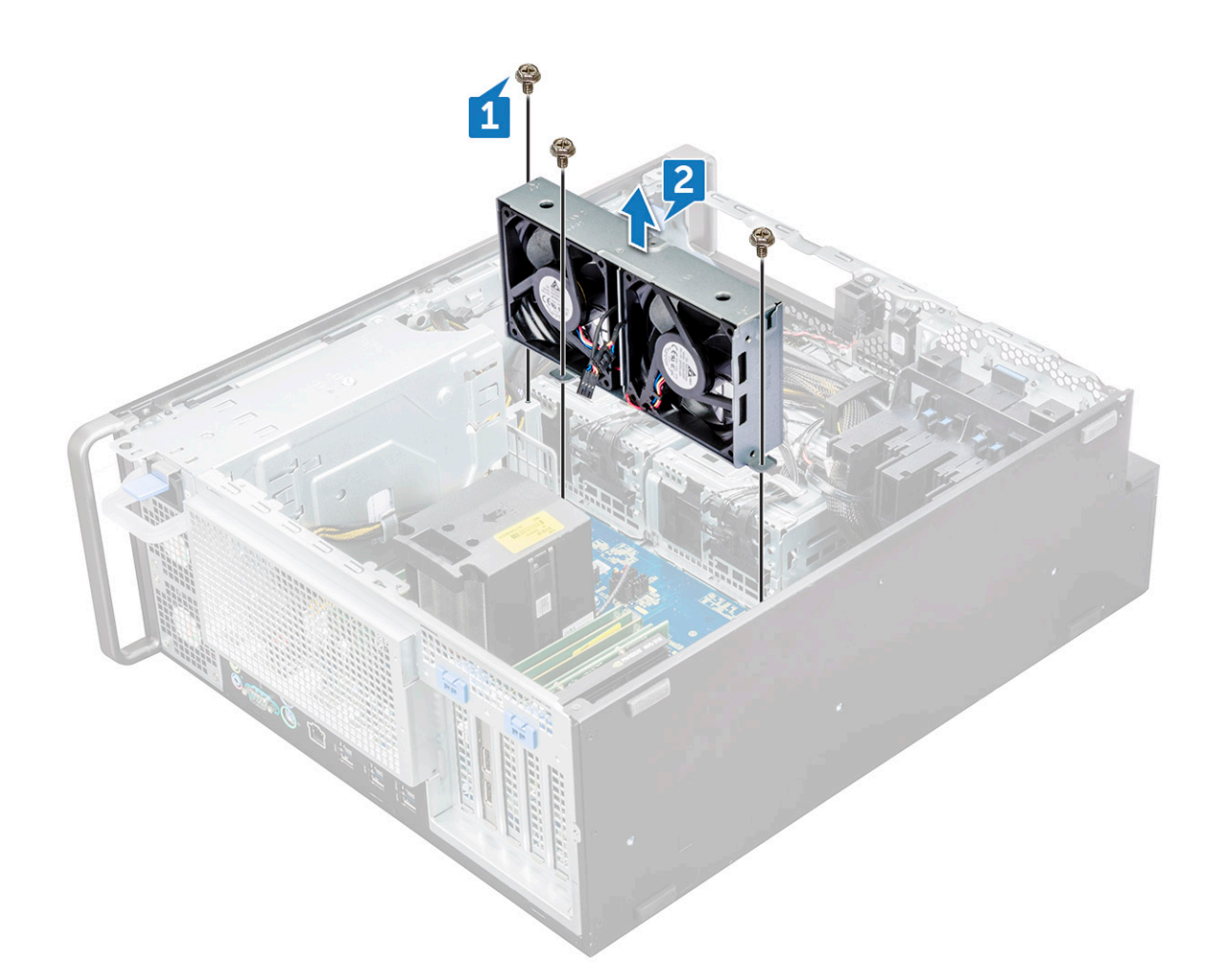

#### **Instalación del ventilador del sistema**

- 1. Alinee el ventilador del sistema con su ranura de la placa base y fíjelo con los 3 tornillos.
- 2. Conecte los cables del ventilador en la ranura de la placa base.
- 3. Coloque:
	- a) [Soporte de ODD de 5,25](#page-34-0)
	- b) [ODD](#page-32-0)
	- c) [el bisel frontal](#page-14-0)
	- d) [Cubierta para flujo de aire](#page-43-0)
	- e) [Cubierta lateral](#page-11-0)
- 4. Siga los procedimientos que se describen en [Después de manipular el interior del equipo](#page-7-0).

# **Soporte del ventilador**

#### **Extracción del ventilador del soporte del ventilador**

- 1. Siga los procedimientos que se describen en [Antes de manipular el interior del equipo.](#page-7-0)
- 2. Extraiga:
	- a) [Cubierta lateral](#page-9-0)
	- b) el ventilador del sistema
- 3. Para extraer el ventilador del soporte del ventilador:
	- a) Deslice hacia afuera los cuatro anillos de goma de cada ventilador para extraerlos del chasis [1].
	- b) Levante el ventilador y extráigalo del ensamblaje del ventilador [2].

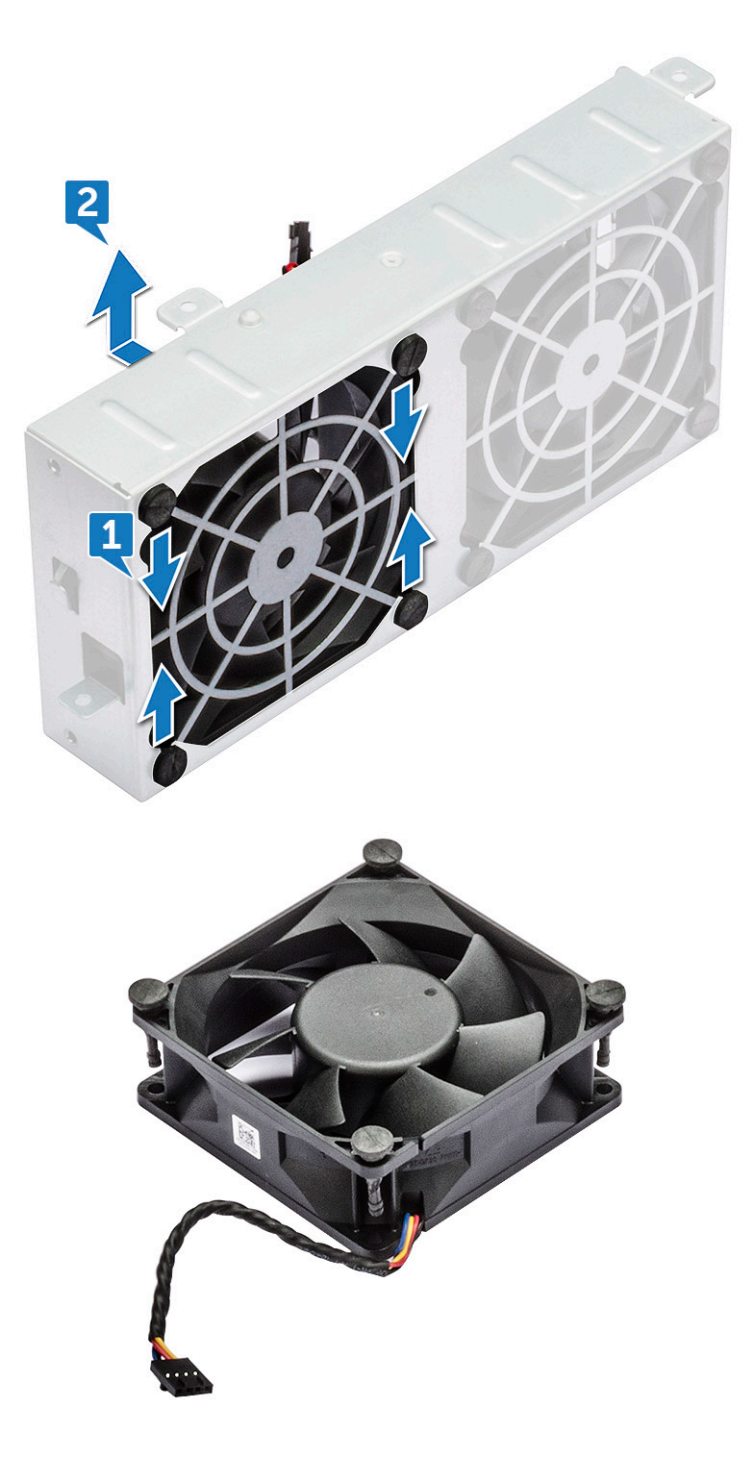

#### **Instalación del ventilador en el soporte del ventilador**

- 1. Coloque el ventilador en el soporte del ventilador.
- 2. Ajuste los anillos de goma que fijan el ventilador al soporte del ventilador.
- 3. Coloque:
	- a) [el ventilador del sistema](#page-48-0)
	- b) [Cubierta lateral](#page-11-0)
- 4. Siga los procedimientos que se describen en [Después de manipular el interior del equipo](#page-7-0).

# <span id="page-50-0"></span>**Soporte de PCIe**

## **Extracción del soporte de PCIe**

- 1. Siga los procedimientos que se describen en [Antes de manipular el interior del equipo.](#page-7-0)
- 2. Extraiga:
	- a) [Cubierta lateral](#page-9-0)
	- b) [la tarjeta de expansión](#page-44-0)
- 3. Para extraer el soporte de PCIe:
	- a) Presione el gancho de fijación del soporte de PCIe [1] y deslice el soporte [2] fuera del chasis.

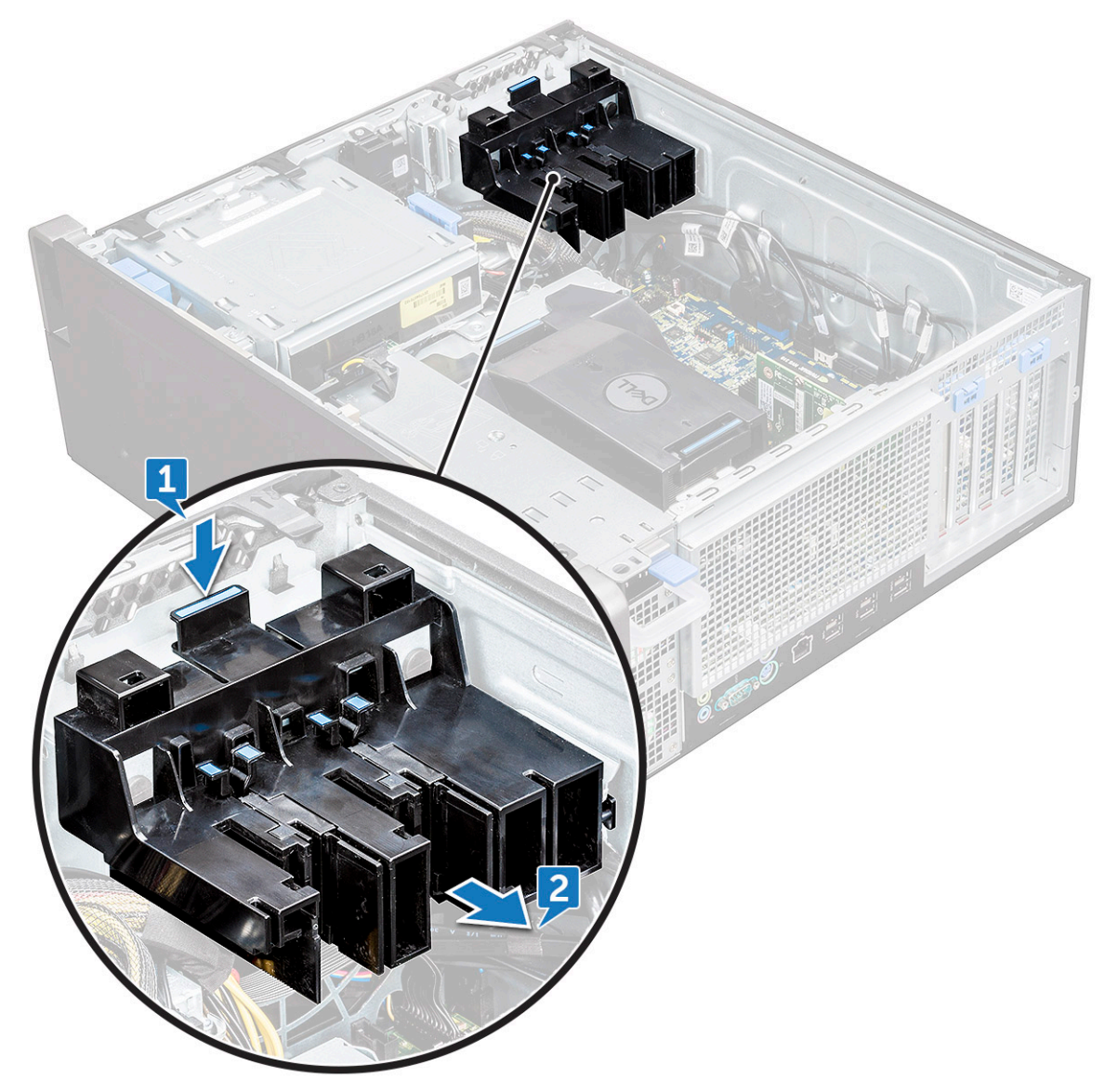

#### **Instalación del soporte de PCIe**

- 1. Alinee y coloque el soporte de PCIe en el chasis del sistema.
- 2. Presione el soporte hacia atrás hasta que encaje en el sistema.
- 3. Coloque:
	- a) [Cubierta lateral](#page-11-0)
- 4. Siga los procedimientos que se describen en [Después de manipular el interior del equipo](#page-7-0).

# <span id="page-51-0"></span>**Ensamblaje del ventilador de CPU y disipador de calor**

## **Extracción del ensamblaje del ventilador de CPU y disipador de calor**

- 1. Siga los procedimientos que se describen en [Antes de manipular el interior del equipo.](#page-7-0)
- 2. Extraiga:
	- a) [Cubierta lateral](#page-9-0)
	- b) [Cubierta para flujo de aire](#page-41-0)
- 3. Para extraer el ensamblaje del ventilador de CPU y disipador de calor:
	- a) Desconecte el cable del ventilador de la CPU [1] de la placa base.
	- b) Afloje los cuatro tornillos cautivos del disipador de calor [2], en orden diagonal (4, 3, 2, 1).
	- c) Levante con cuidado el ensamblaje del ventilador de CPU y disipador de calor [3] del sistema.

#### **NOTA: Coloque el ensamblaje con la grasa siliconada hacia arriba.**

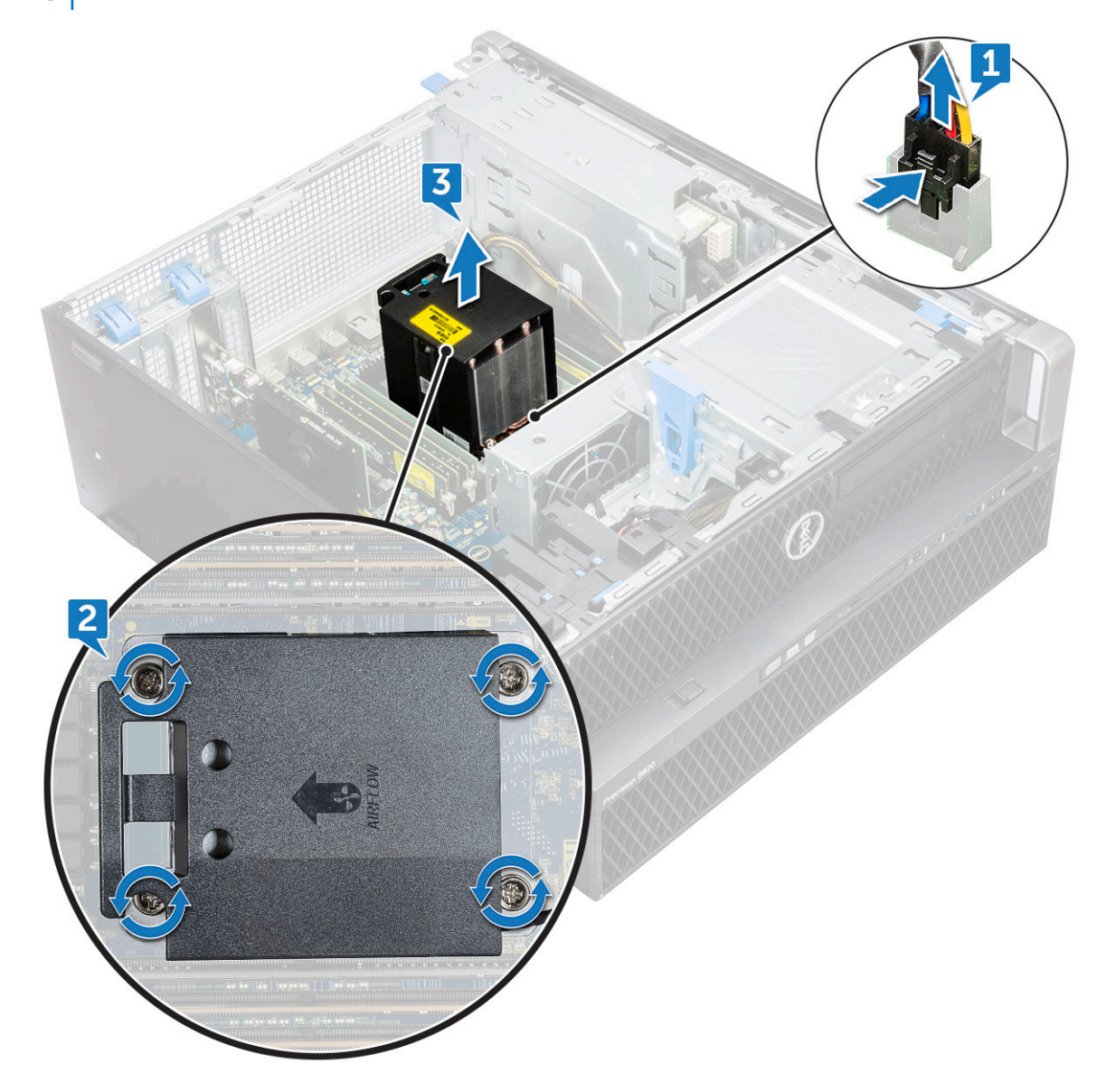

## <span id="page-52-0"></span>**Instalación del ensamblaje del ventilador de CPU y el disipador de calor**

- 1. Coloque el ensamblaje del ventilador de CPU y el disipador de calor en la ranura de CPU.
- 2. Vuelva a colocar los cuatro tornillos en orden diagonal (1, 2, 3, 4), para fijar el ensamblaje del ventilador de CPU y el disipador de calor a la placa base.
	- **NOTA: Al instalar el ensamblaje del ventilador de CPU y el disipador de calor en el sistema, asegúrese de que la flecha del flujo de aire apunte hacia la parte posterior del sistema.**
- 3. Conecte el cable del ventilador de la CPU a la placa base.
- 4. Coloque:
	- a) [Cubierta para flujo de aire](#page-43-0)
	- b) [Cubierta lateral](#page-11-0)
- 5. Siga los procedimientos que se describen en [Después de manipular el interior del equipo](#page-7-0).

## **Extracción del ventilador de la CPU**

- 1. Siga los procedimientos que se describen en [Antes de manipular el interior del equipo.](#page-7-0)
- 2. Extraiga:
	- a) [Cubierta lateral](#page-9-0)
	- b) [Cubierta para flujo de aire](#page-41-0)
	- c) [Ensamblaje del ventilador de CPU y disipador de calor](#page-51-0)
- 3. Para extraer el ventilador de la CPU:
	- a) Quite el cable del ventilador de la PCU del sujetador de cables del soporte.

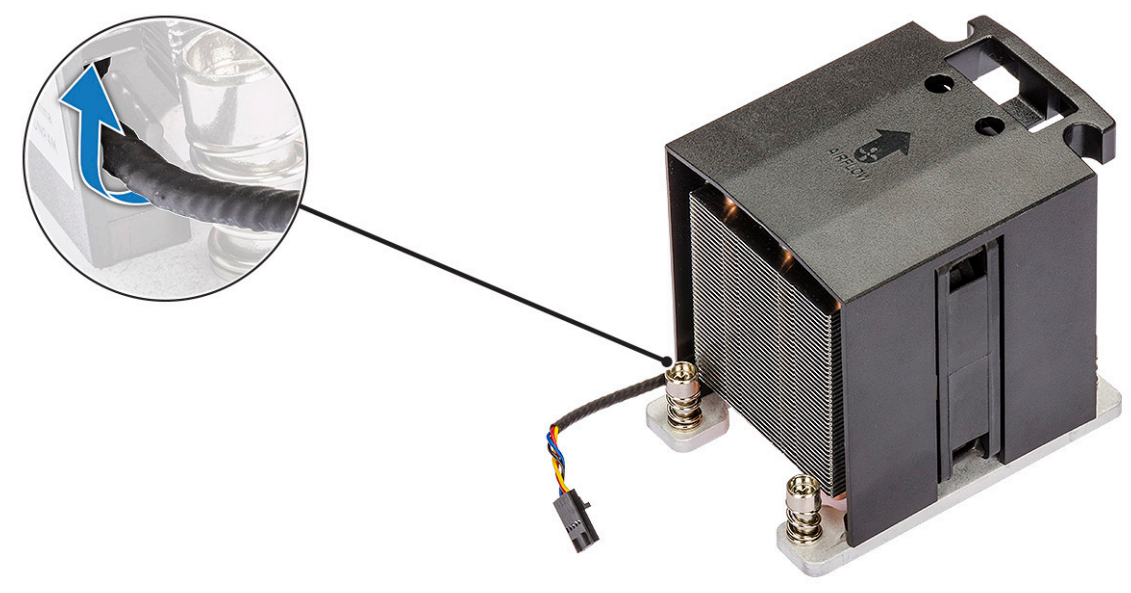

- b) Coloque el ensamblaje con la grasa siliconada hacia arriba.
- c) Extraiga los cuatro tornillos [1] que aseguran el ensamblaje del ventilador de CPU y el disipador de calor.
- d) Levante con cuidado el disipador de calor [2] para extraerlo del ventilador de la CPU.

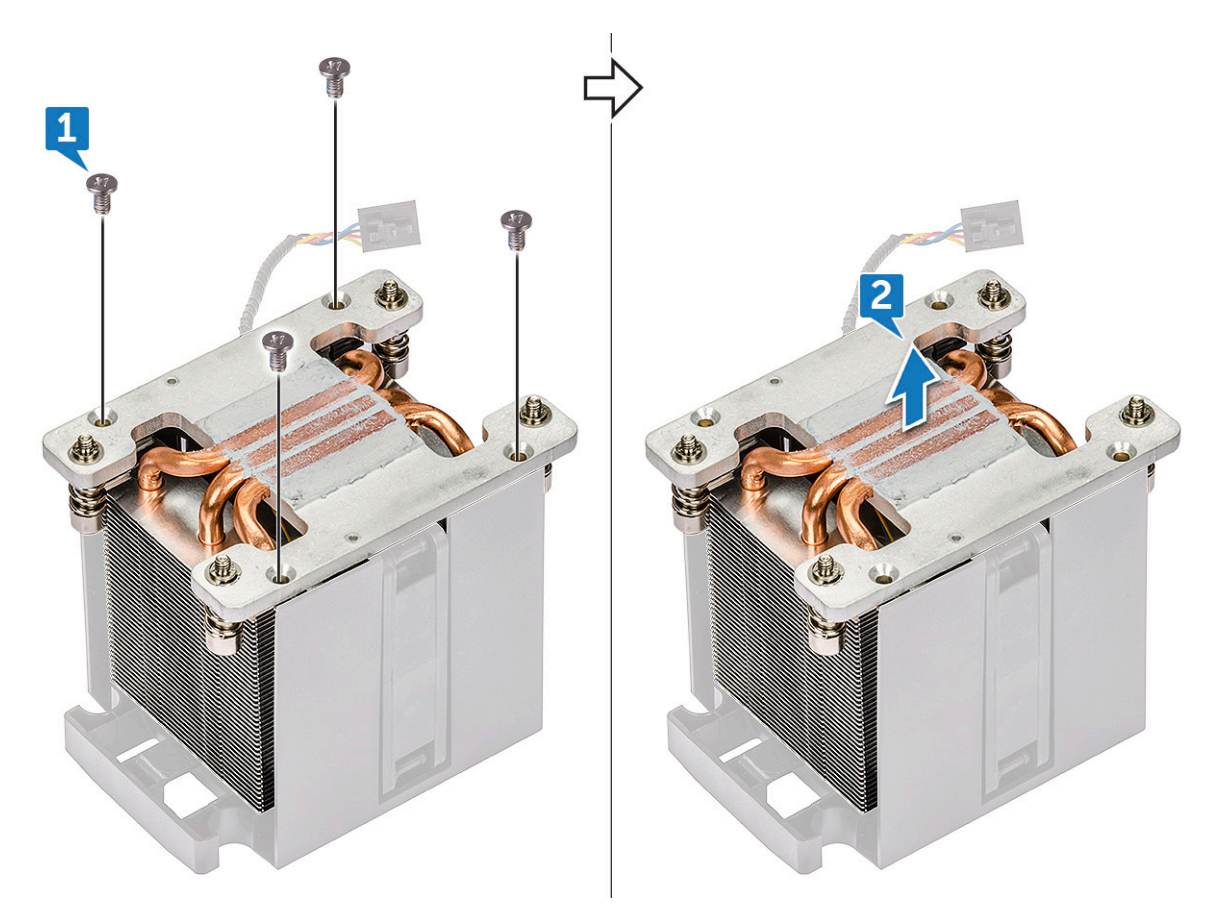

e) Quite los 4 anillos de goma [1] del soporte del ventilador de la CPU y levante el ventilador [2] para extraerlo del soporte.

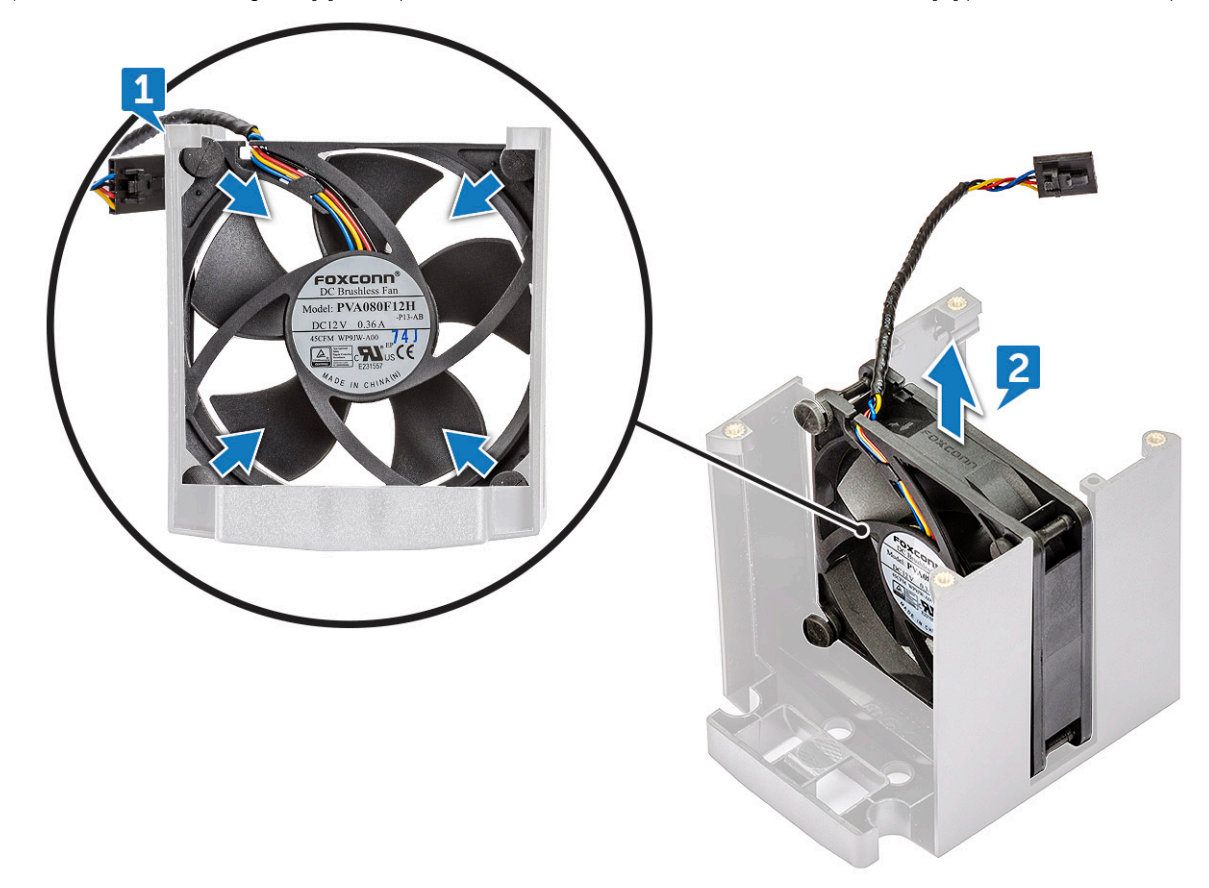

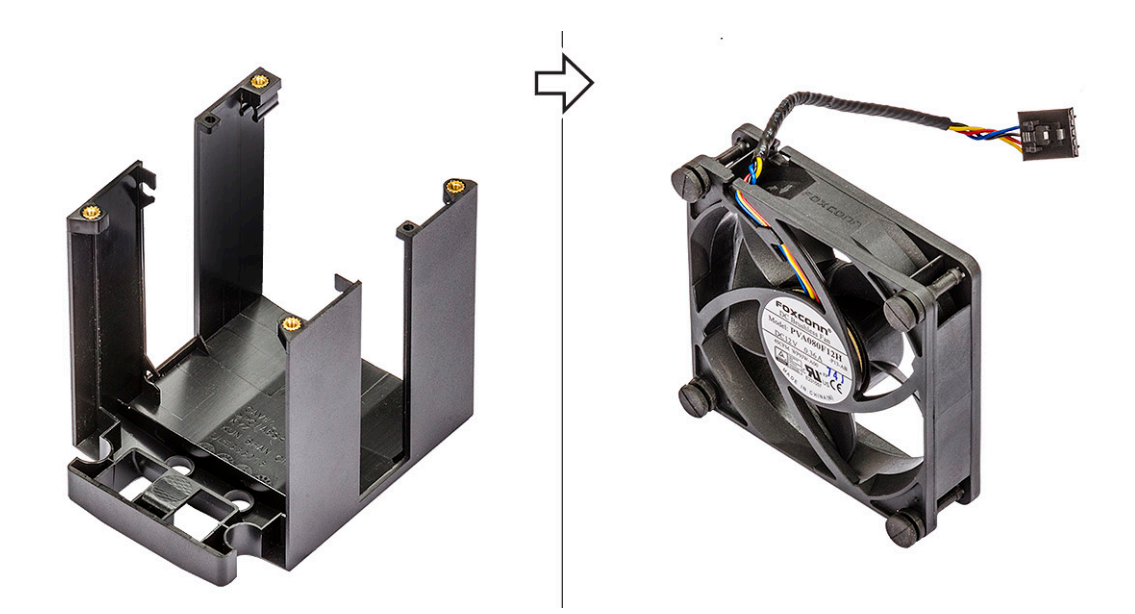

### **Instalación del ventilador de la CPU**

- 1. Conecte los cuatro anillos de goma del ventilador de la CPU al soporte del ventilador.
- 2. Coloque el ventilador de la CPU en su posición en el disipador de calor.
- 3. Pase el cable del ventilador por su sujetador en el soporte del ventilador.
- 4. Vuelva a colocar los 4 tornillos que fijan el ventilador de CPU y el disipador de calor.
- 5. Coloque:
	- a) [Ensamblaje del ventilador de CPU y disipador de calor](#page-52-0)
	- b) [Cubierta para flujo de aire](#page-43-0)
	- c) [Cubierta lateral](#page-11-0)
- 6. Siga los procedimientos que se describen en [Después de manipular el interior del equipo](#page-7-0).

## **Procesador**

#### **Extracción del procesador**

- 1. Siga los procedimientos que se describen en [Antes de manipular el interior del equipo.](#page-7-0)
- 2. Extraiga:
	- a) [Cubierta lateral](#page-9-0)
	- b) [Cubierta para flujo de aire](#page-41-0)
	- c) [Ensamblaje del ventilador de CPU y disipador de calor](#page-51-0)
- 3. Para extraer el procesador:
	- a) Presione la palanca de liberación izquierda hacia abajo [1] y, luego, hacia adentro para liberarla del gancho de retención.
	- b) Presione la palanca de liberación derecha [2] hacia abajo y, luego, hacia adentro para liberarla del gancho de retención.
	- c) Abra la palanca de liberación [3, 4] para desbloquear la cubierta del procesador.
	- d) Eleve la cubierta del procesador [5].
	- e) Levante el procesador [6] para retirarlo del socket y colóquelo en un embalaje antiestático.

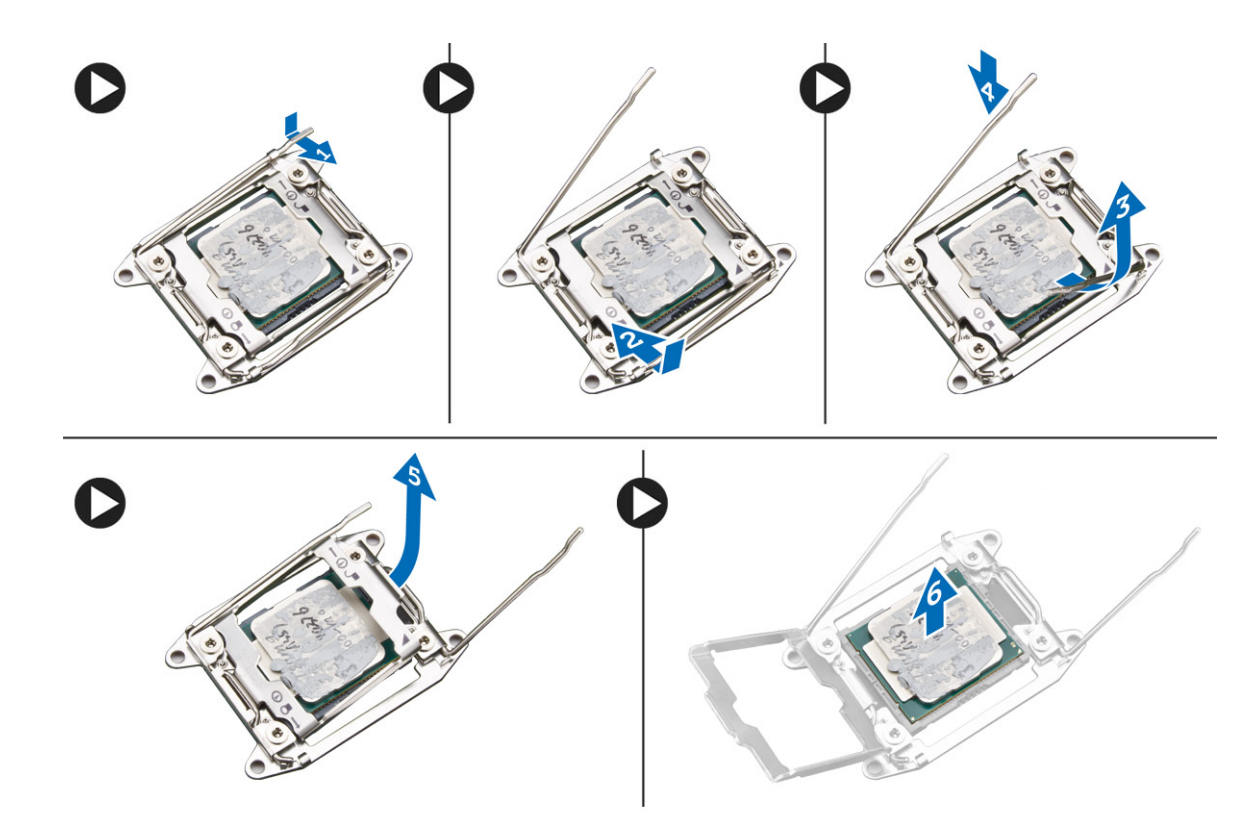

#### **Instalación del procesador**

- 1. Inserte el procesador en el zócalo. Asegúrese de que el procesador esté bien colocado.
- 2. Baje suavemente la cubierta del procesador.
- 3. Presione las dos palancas de liberación hacia abajo y luego hacia adentro para fijarla con el gancho de retención.
- 4. Coloque:
	- a) [Ensamblaje del ventilador de CPU y disipador de calor](#page-52-0)
	- b) [Cubierta para flujo de aire](#page-43-0)
	- c) [Cubierta lateral](#page-11-0)
- 5. Siga los procedimientos que se describen en [Después de manipular el interior del equipo](#page-7-0).

# **Ventilador frontal del sistema**

#### **Extracción del ventilador frontal del sistema**

- 1. Siga los procedimientos que se describen en [Antes de manipular el interior del equipo.](#page-7-0)
- 2. Extraiga:
	- a) [Cubierta lateral](#page-9-0)
	- b) [el bisel frontal](#page-12-0)
	- c) [Soporte de PCIe](#page-50-0)
- 3. Para extraer el ventilador frontal del sistema:
	- a) Saque los siguientes cables del soporte de tarjeta [3]:
		- Cable SATA 0, 1, 2, 3, 4, 5 y cable de ODD 0, 1 [1]
		- Cable USB 3.1 [2]
		- **NOTA: No utilice los cables de alambre para tirar del conector. En su lugar, desconecte el cable al tirar del extremo conector. Es posible que, al tirar de los cables de alambre, estos se desenganchen del conector.**

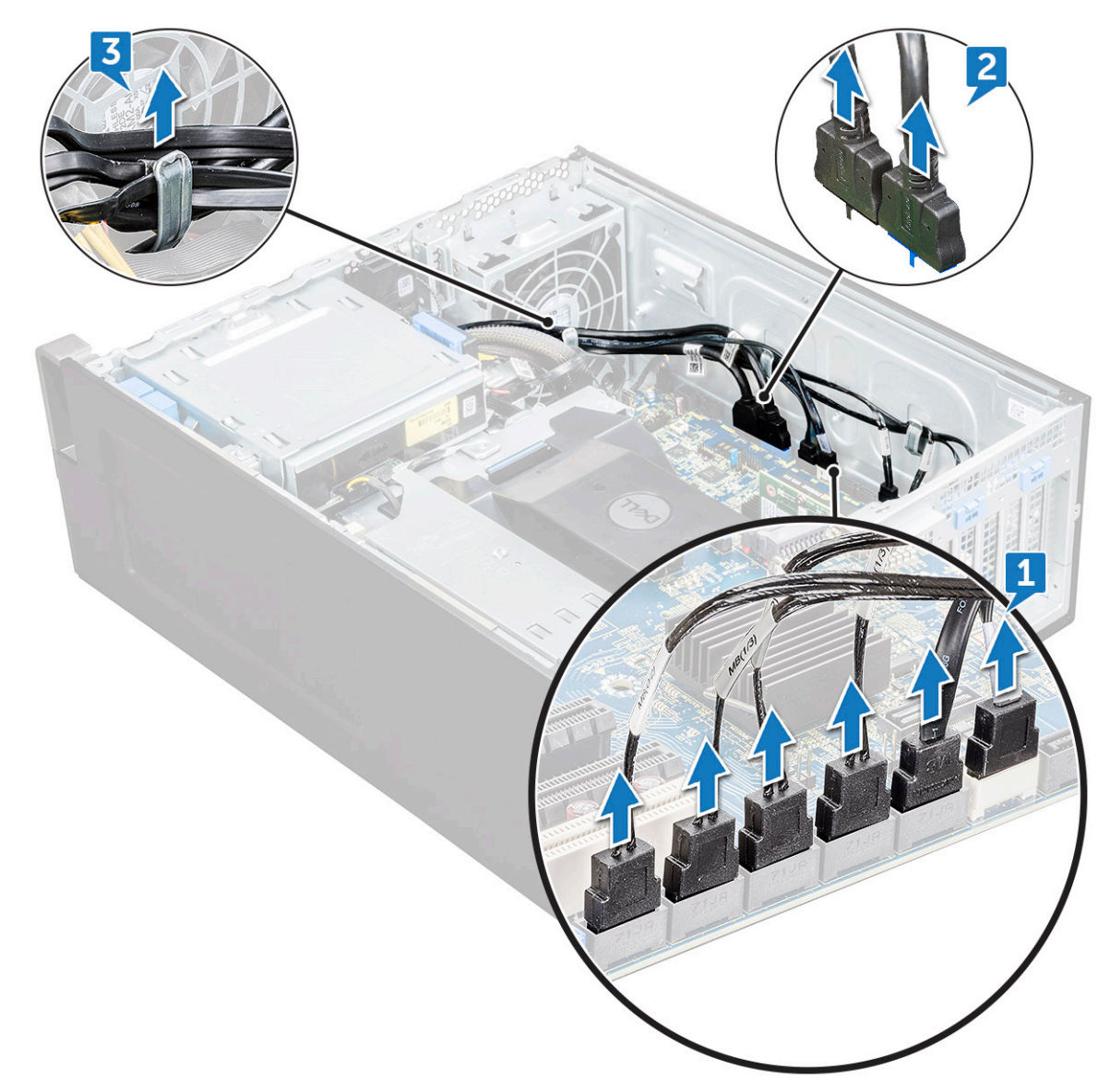

- b) Saque el cable del ventilador [1] de la placa base.
- c) Extraiga los tornillos [2] que fijan el ventilador posterior del sistema al chasis.
- d) Levante el ventilador para liberarlo de la ranura de retención del chasis del sistema [3].

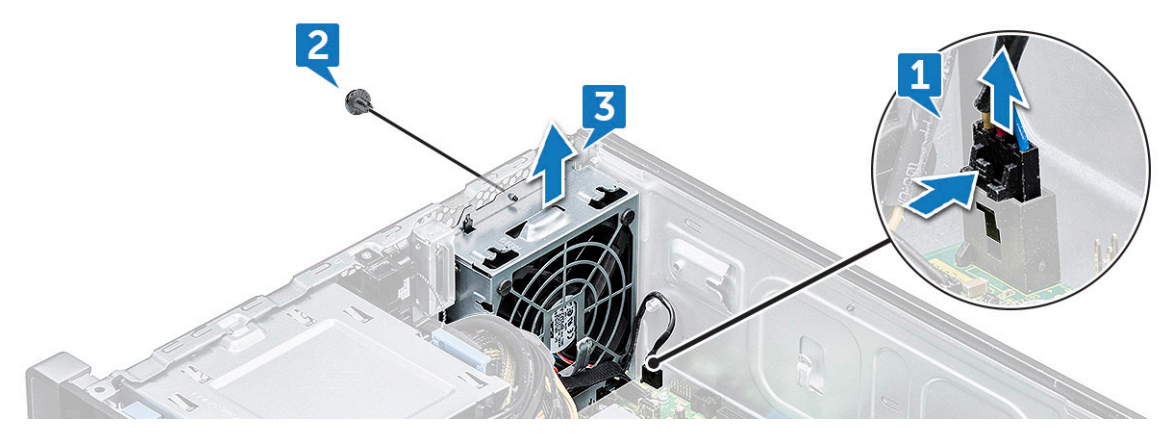

## **Instalación del ventilador frontal del sistema**

- 1. Alinee el ventilador frontal del sistema con su ranura de retención en el chasis del sistema.
- 2. Vuelva a colocar el tornillo que fija el ventilador frontal del sistema al chasis.
- 3. Conecte el cable del ventilador a la placa base.
- 4. Coloque los siguientes cables a través del sujetador de cables y conéctelos a la placa base:
	- Cables SATA y ODD
	- Cable USB 3.1
- 5. Coloque:
	- a) [Soporte de PCIe](#page-50-0)
	- b) [el bisel frontal](#page-14-0)
	- c) [Cubierta lateral](#page-11-0)
- 6. Siga los procedimientos que se describen en [Después de manipular el interior del equipo](#page-7-0).

# **Módulo de VROC**

#### **Extracción del módulo de VROC**

Desenchufe el módulo de VROC de la tarjeta madre del sistema en dirección ascendente.

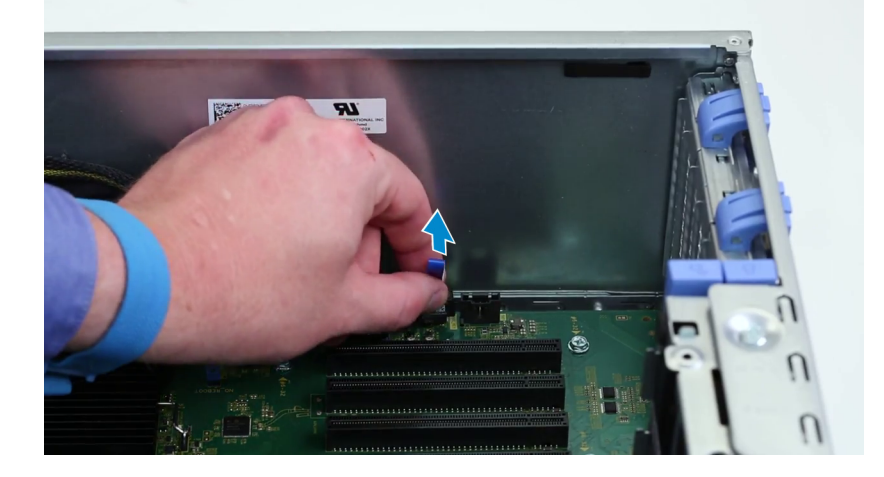

## **Instalación del módulo de VROC**

Conecte el módulo de VROC a la tarjeta madre del sistema.

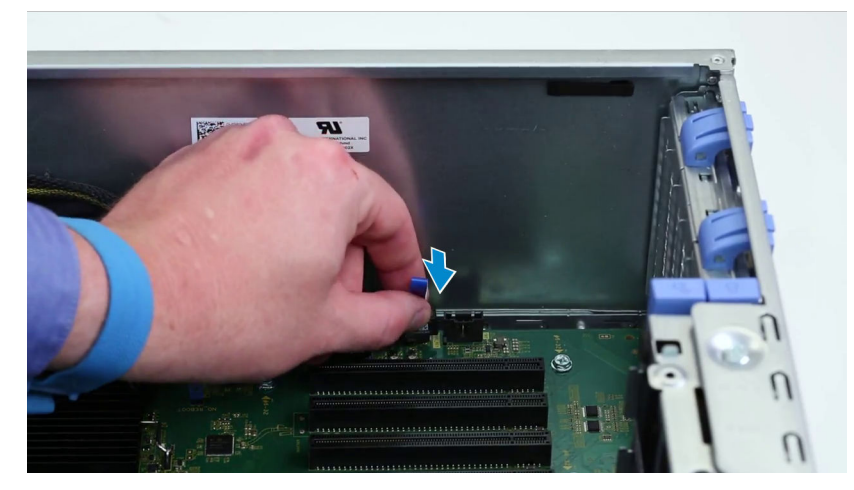

# **Placa base**

## **Extracción de la placa base**

- 1. Siga los procedimientos que se describen en [Antes de manipular el interior del equipo.](#page-7-0)
- 2. Extraiga:
	- a) [Cubierta lateral](#page-9-0)
	- b) [Cubierta para flujo de aire](#page-41-0)
	- c) [la tarjeta de expansión](#page-44-0)
	- d) [Módulo de memoria](#page-43-0)
	- e) [Ensamblaje del ventilador de CPU y disipador de calor](#page-51-0)
	- f) [el bisel frontal](#page-12-0)
	- g) [ODD](#page-30-0)
	- h) [Soporte de ODD de 5,25](#page-32-0)
	- i) [el ventilador del sistema](#page-46-0)
	- j) [Soporte de tarjeta PCIe](#page-50-0)
- 3. Para extraer la placa base, realice lo siguiente:
	- a) Para extraer soporte fijo del ventilador del sistema, quite el tornillo [1] que sujeta el soporte fijo a la placa base.
	- b) Levante el soporte fijo del ventilador del sistema de la placa base [2].

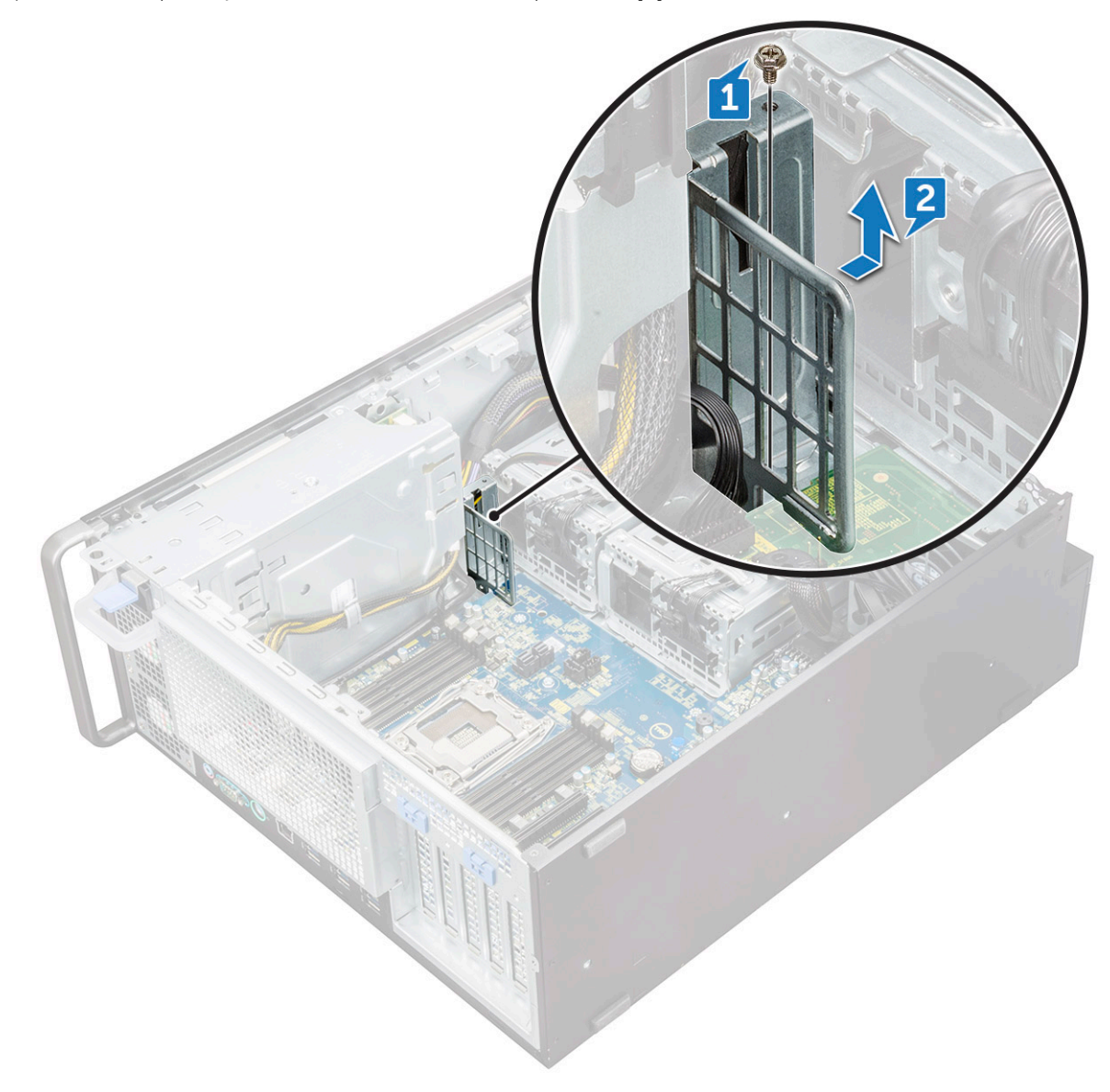

- c) Desconecte los siguientes cables de los conectores de la placa base:
	- Cable de audio [1]
	- Cable de alimentación [2]
	- Sujetador de cables [3]
	- Cable del conector de alimentación [4]
	- Cable de alimentación de 24 patas [5]
	- Panel de E/S frontal [6]

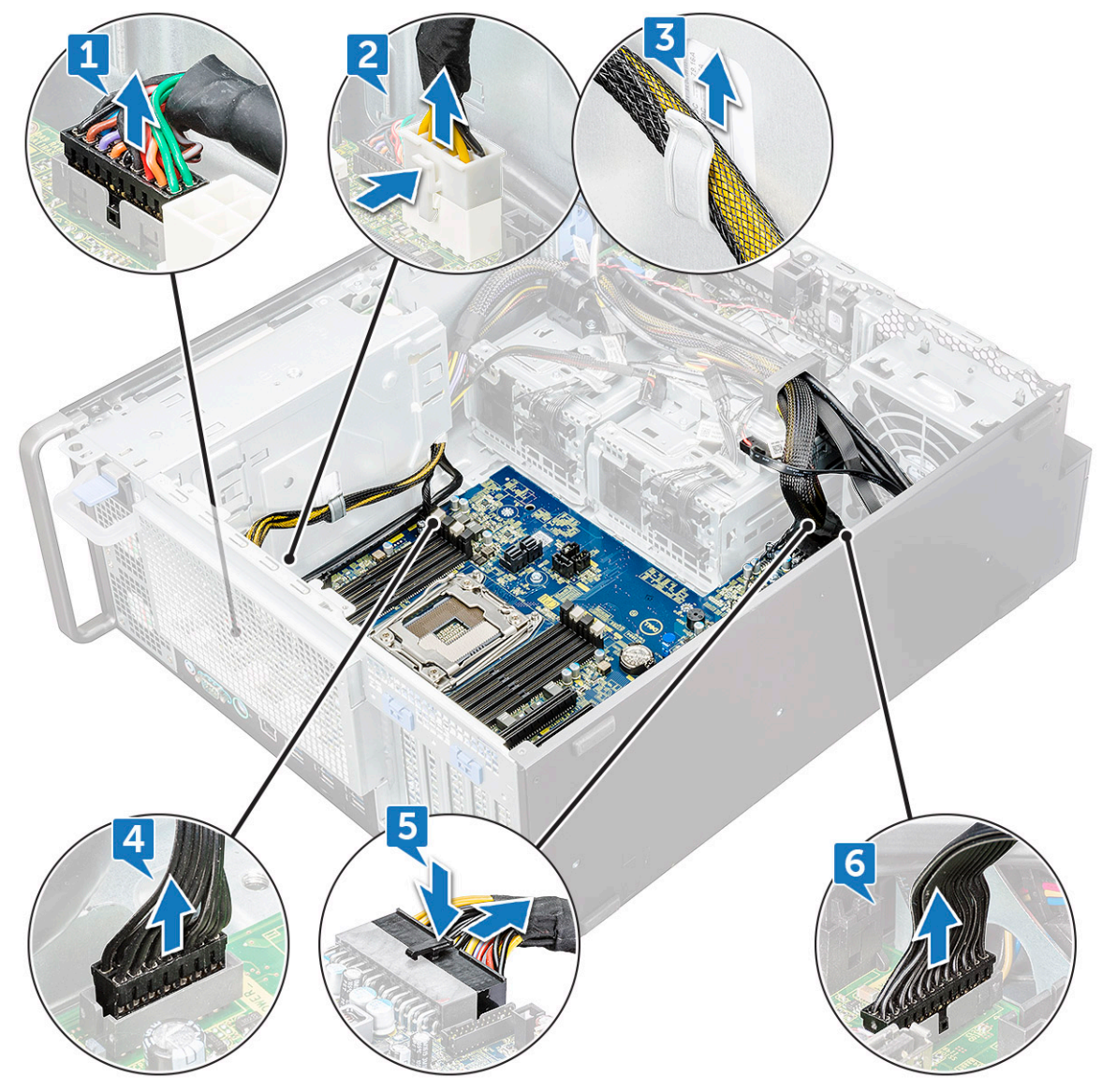

- d) Desconecte los siguientes cables:
	- Cables de SATA y cables de ODD [1]
	- $\cdot$  Cable USB 3.1 [2]
	- Cable del ventilador frontal del sistema
	- Cable de datos de la unidad de disco duro Flex0 y Flex1
	- **NOTA: No utilice los cables de alambre para tirar del conector. En su lugar, desconecte el cable al tirar del extremo del conector. Es posible que, al tirar de los cables de alambre, estos se desenganchen del conector.**

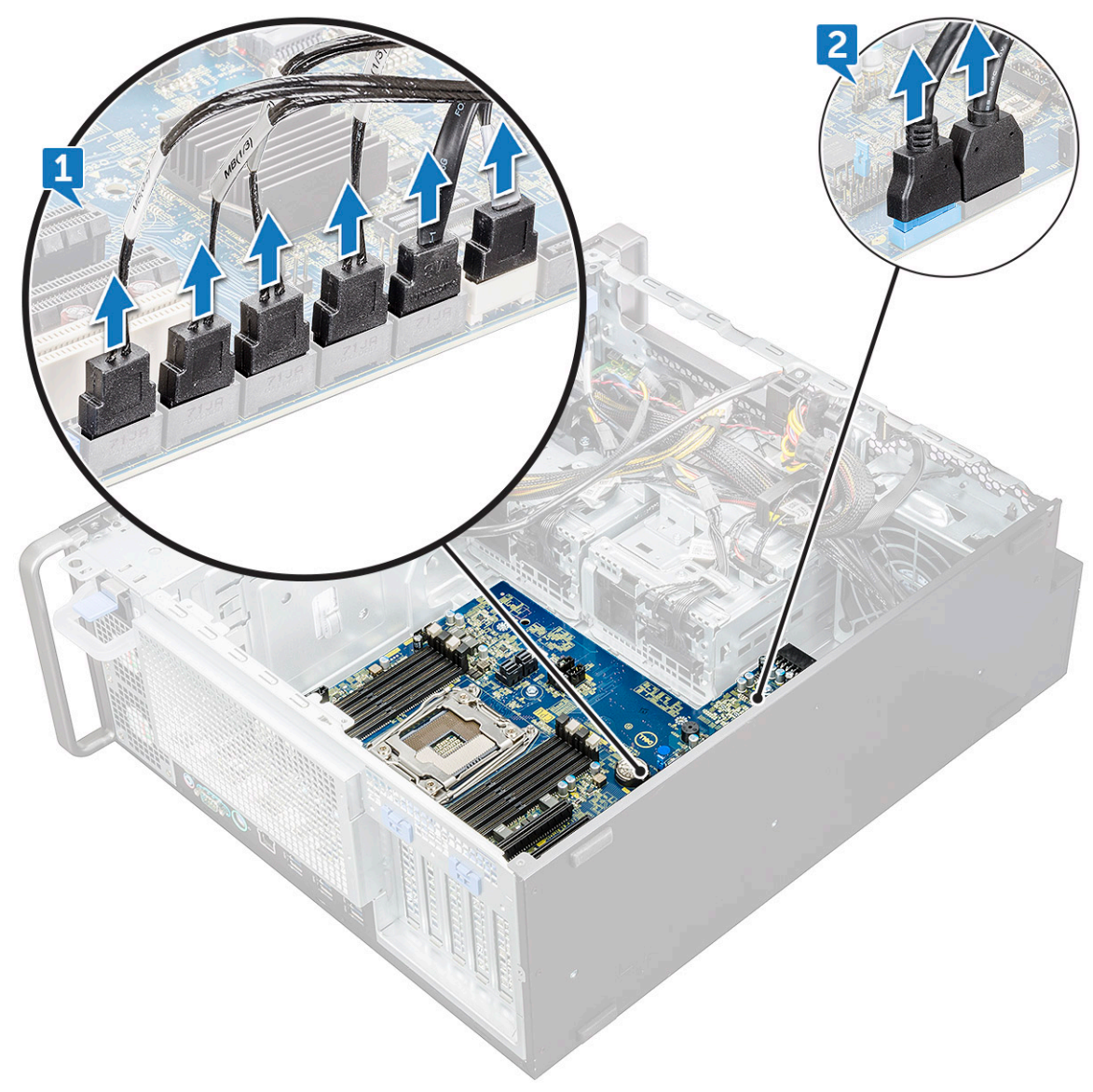

e) Extraiga los tornillos que fijan la placa base al chasis.

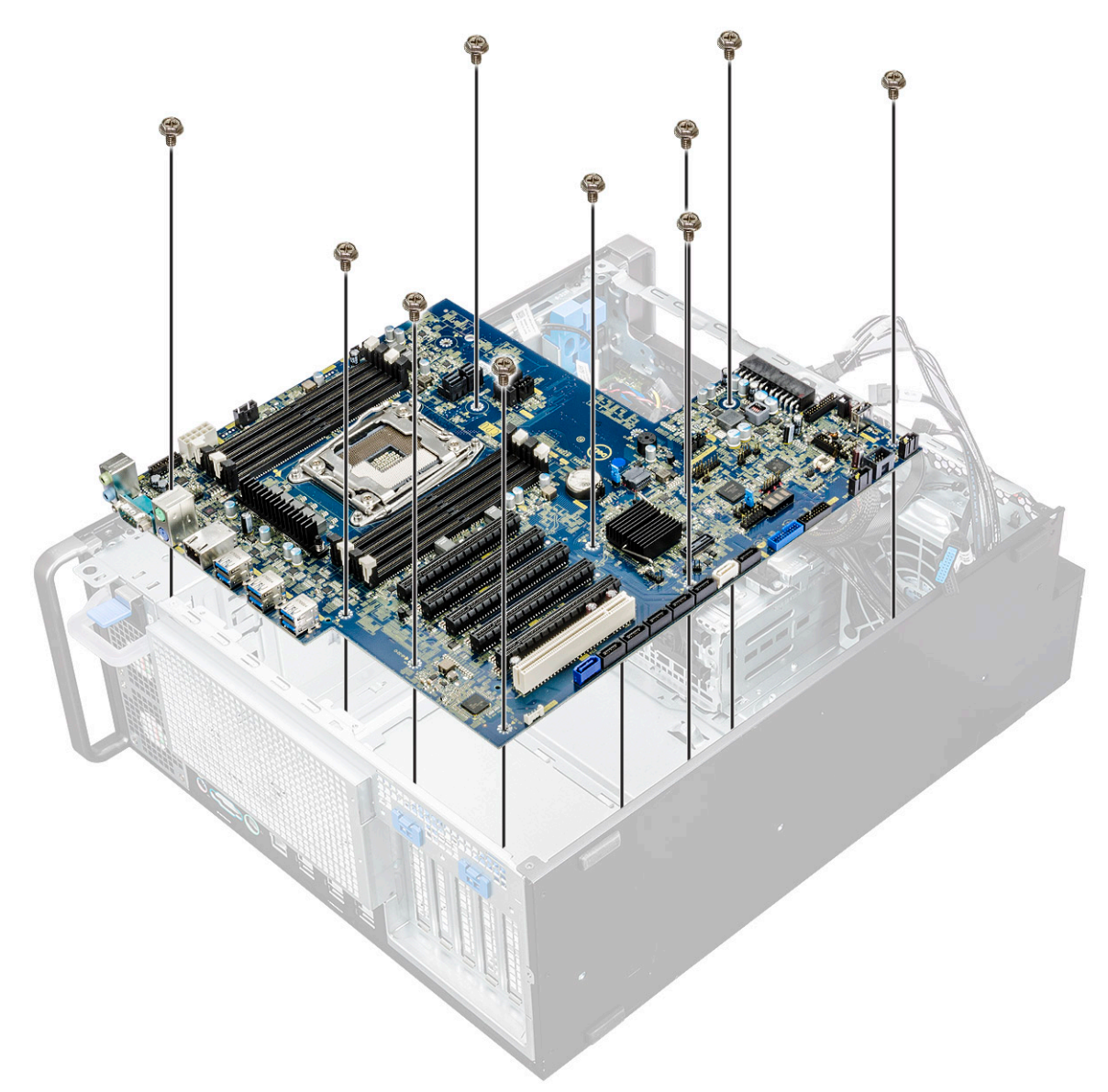

f) Deslice la placa base hacia el módulo de soporte de HDD para desconectarla del sistema.

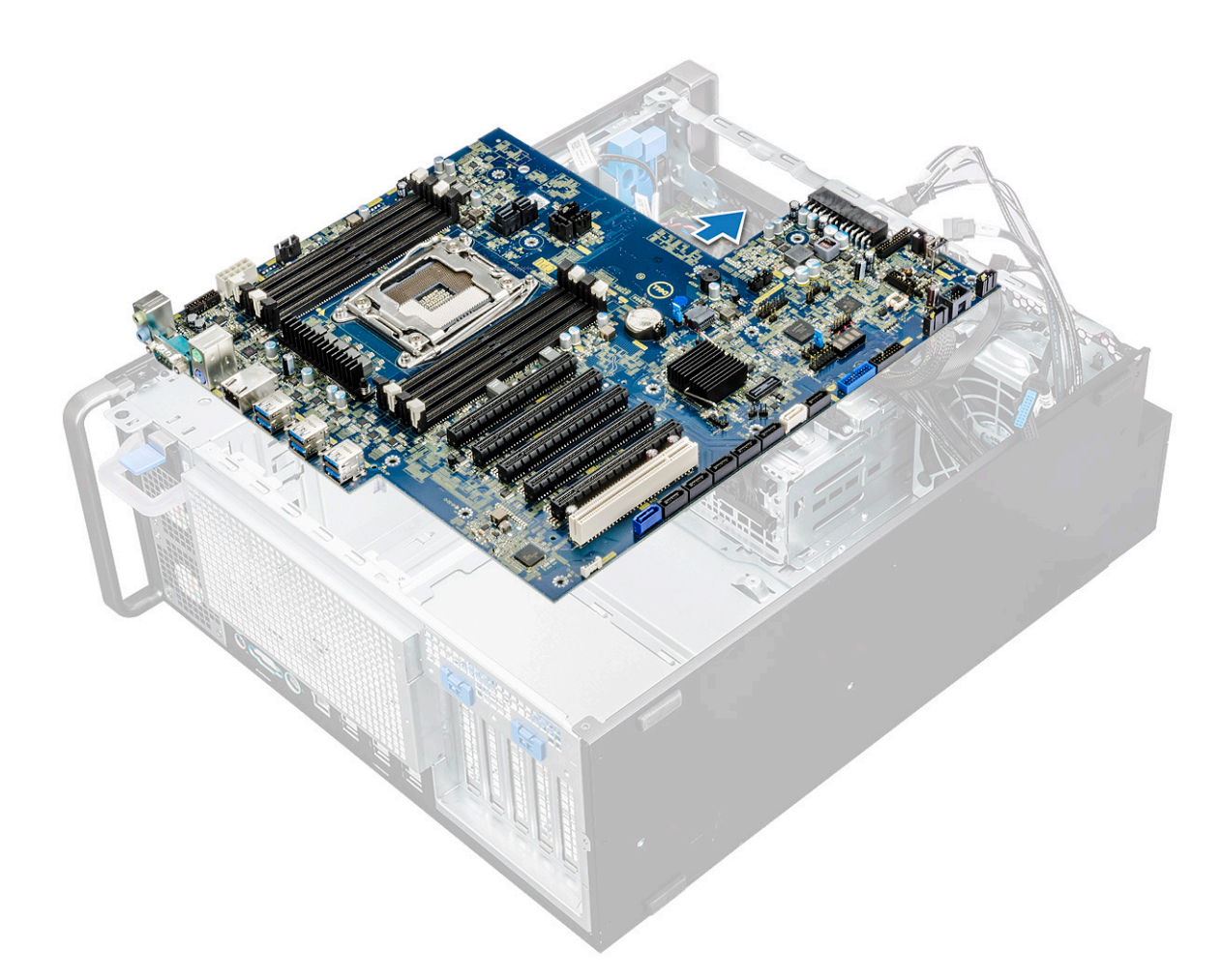

g) Levante la placa base y extráigala del chasis.

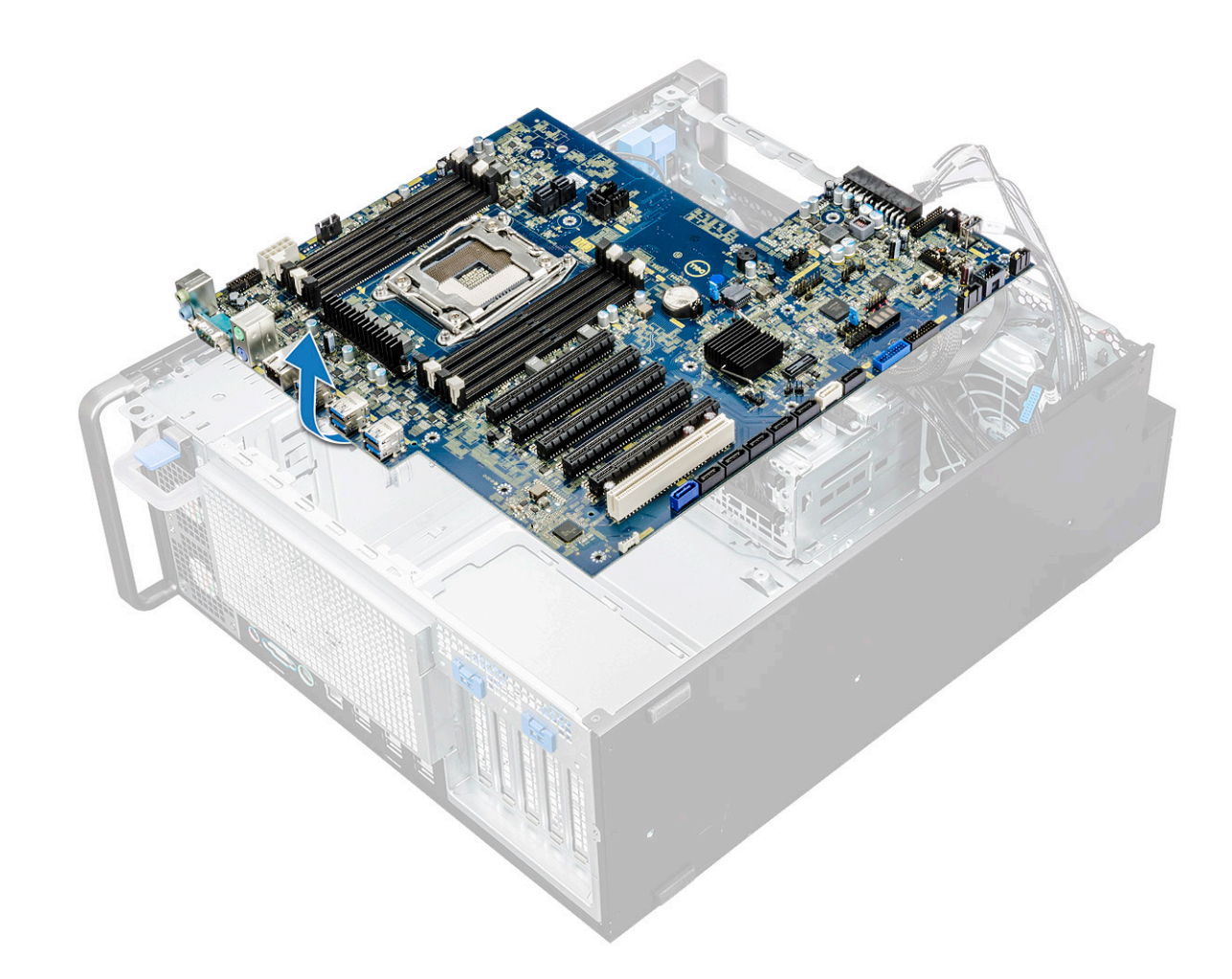

#### **Instalación de la placa base**

- 1. Alinee y coloque la placa base en el chasis.
- 2. Deslice la placa base a su posición.
- 3. Vuelva a colocar los tornillos para sujetar la placa base al chasis.
- 4. Coloque el soporte fijo del ventilador del sistema y vuelva a colocar el tornillo único en la placa base.
- 5. Conecte los siguientes cables:
	- Cable de audio
	- Cable de alimentación
	- Cable del control de alimentación
	- Cable de alimentación 24Pin
	- Panel de E/S frontal
	- Cables SATA
	- Cables de ODD
	- Cables de USB 3.1
	- Cable del ventilador frontal del sistema
	- Cable de datos de la unidad de disco duro Flex0 y Flex1
- 6. Coloque:
	- a) [Soporte de PCIe](#page-50-0)
	- b) [la tarjeta de expansión](#page-45-0)
	- c) [Módulo de memoria](#page-43-0)
	- d) [Ensamblaje del ventilador de CPU y disipador de calor](#page-52-0)
	- e) [el ventilador del sistema](#page-48-0)
	- f) [Cubierta para flujo de aire](#page-43-0)
	- g) [Soporte de ODD de 5,25](#page-34-0)
- h) [ODD](#page-32-0)
- i) [el bisel frontal](#page-14-0)
- j) [Cubierta lateral](#page-11-0)
- 7. Siga los procedimientos que se describen en [Después de manipular el interior del equipo](#page-7-0).

#### **Componentes de la placa base**

En la imagen a continuación, se muestran los componentes de la tarjeta madre del sistema.

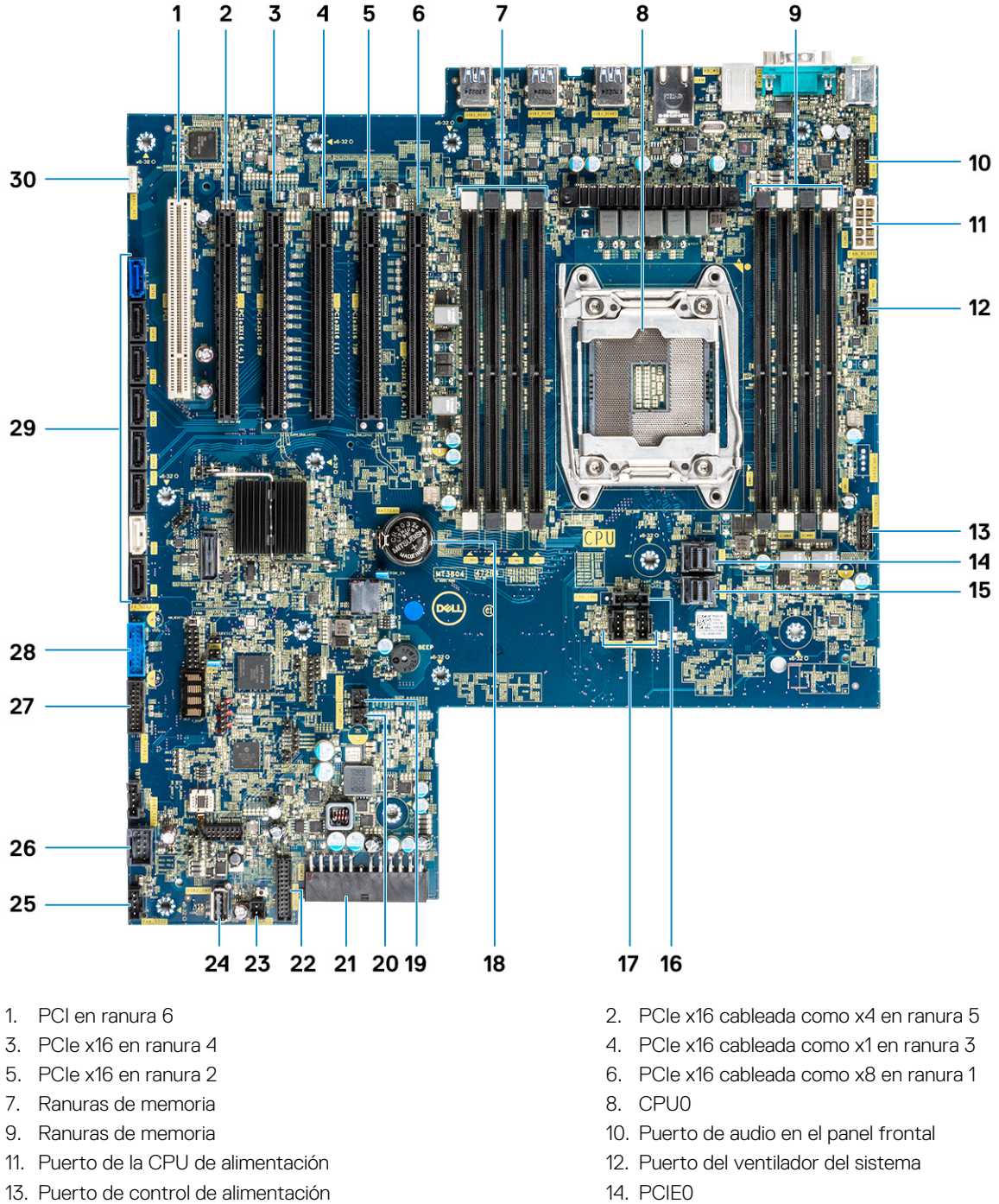

- 
- 17. Puerto del ventilador del sistema 18. Batería de tipo botón
- 
- 21. Cable de alimentación de 24 clavijas 22. Puerto del panel frontal
- 23. Control remoto de alimentación 24. USB 2\_INT
- 
- 15. PCIE1 16. Puerto del ventilador de la CPU
	-
- 19. Sensor térmico FLEX0 20. Sensor térmico FLEX1
	-
	-

<span id="page-65-0"></span>25. Ventilador del sistema 0 26. USB 2\_flex

29. Puertos SATA 0, 1, 2, 3, 4, 5 y de ODD 0, 1 30. VROC\_key

27. Puerto USB 3.2 del panel frontal 28. Puerto USB 3.1 del panel frontal

**NOTA: PCIE0 (leyenda 10) solo está disponible/es compatible con placas base diseñadas para procesadores de la serie W de Xeon.**

# **Batería de la controladora RAID**

## **Extracción de la batería de la controladora RAID**

- 1. Siga el procedimiento que se describe en [Antes de manipular el interior de la computadora.](#page-7-0)
- 2. Quite la [cubierta lateral.](#page-9-0)
- 3. Para quitar la batería de la controladora RAID, realice lo siguiente:
- a) Desconecte el cable de la batería de la controladora RAID de la tarjeta controladora RAID.

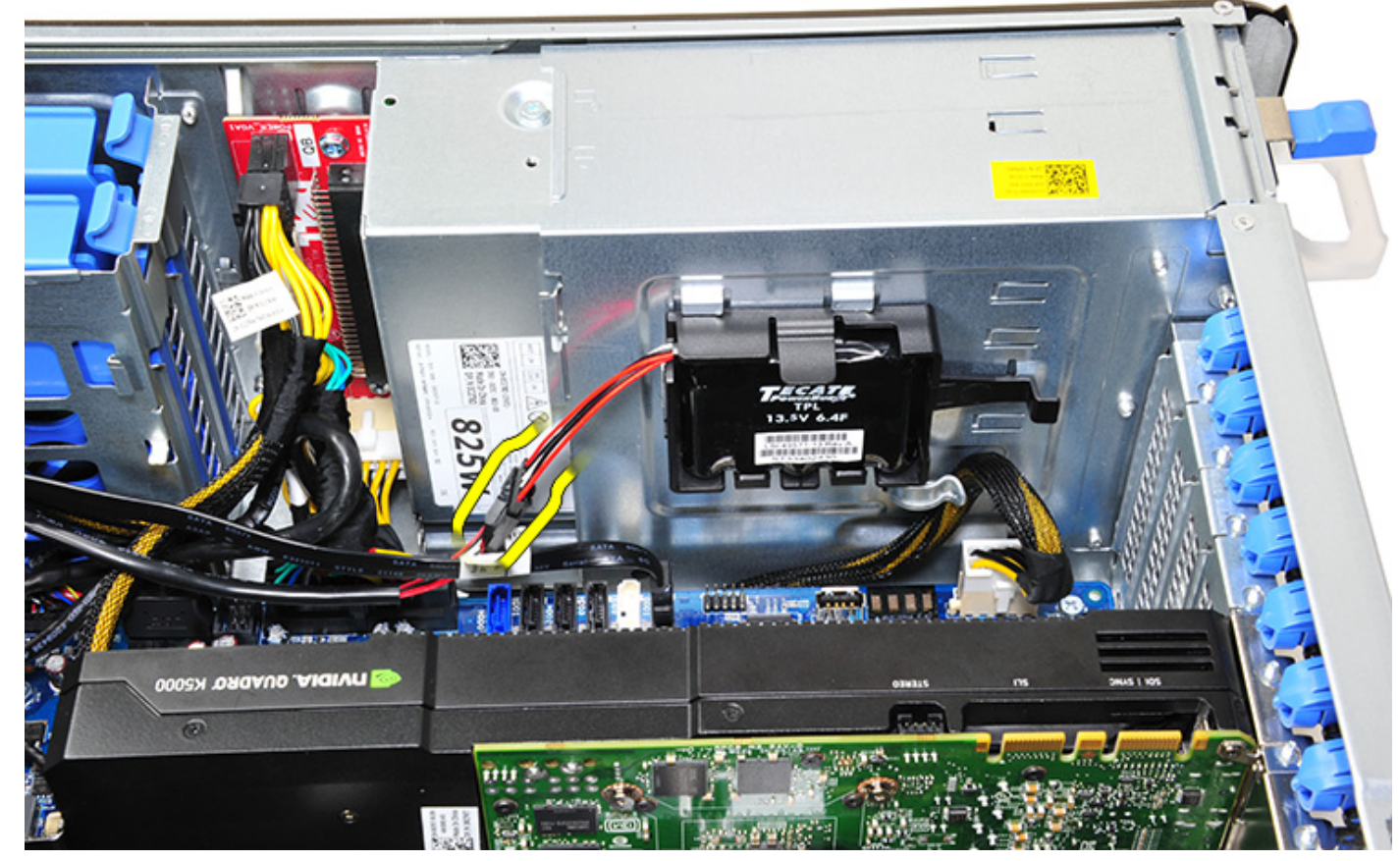

b) Empuje la pestaña de fijación hacia afuera para soltar la batería de la controladora RAID.

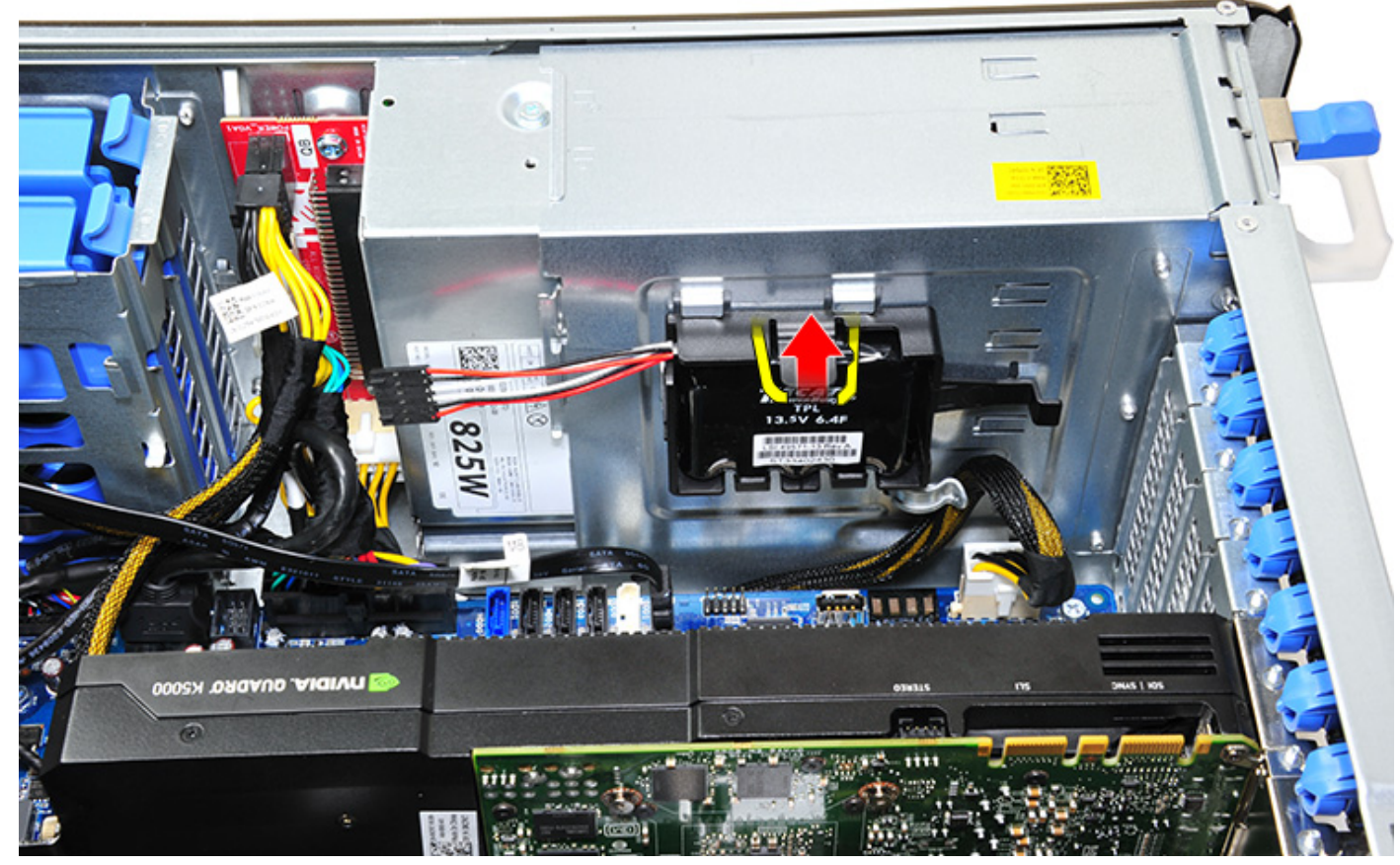

c) Levante y quite la batería de la controladora RAID.

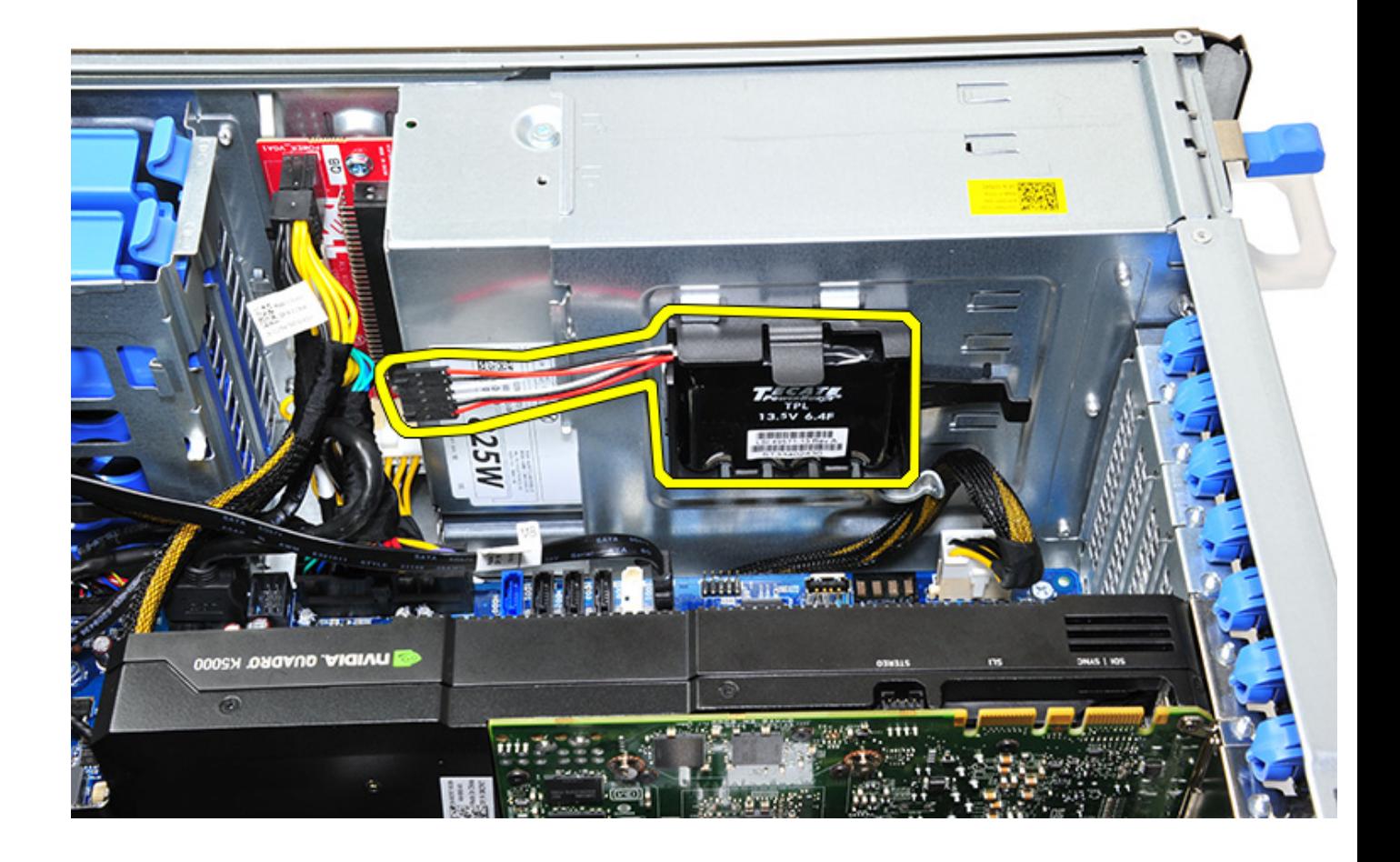

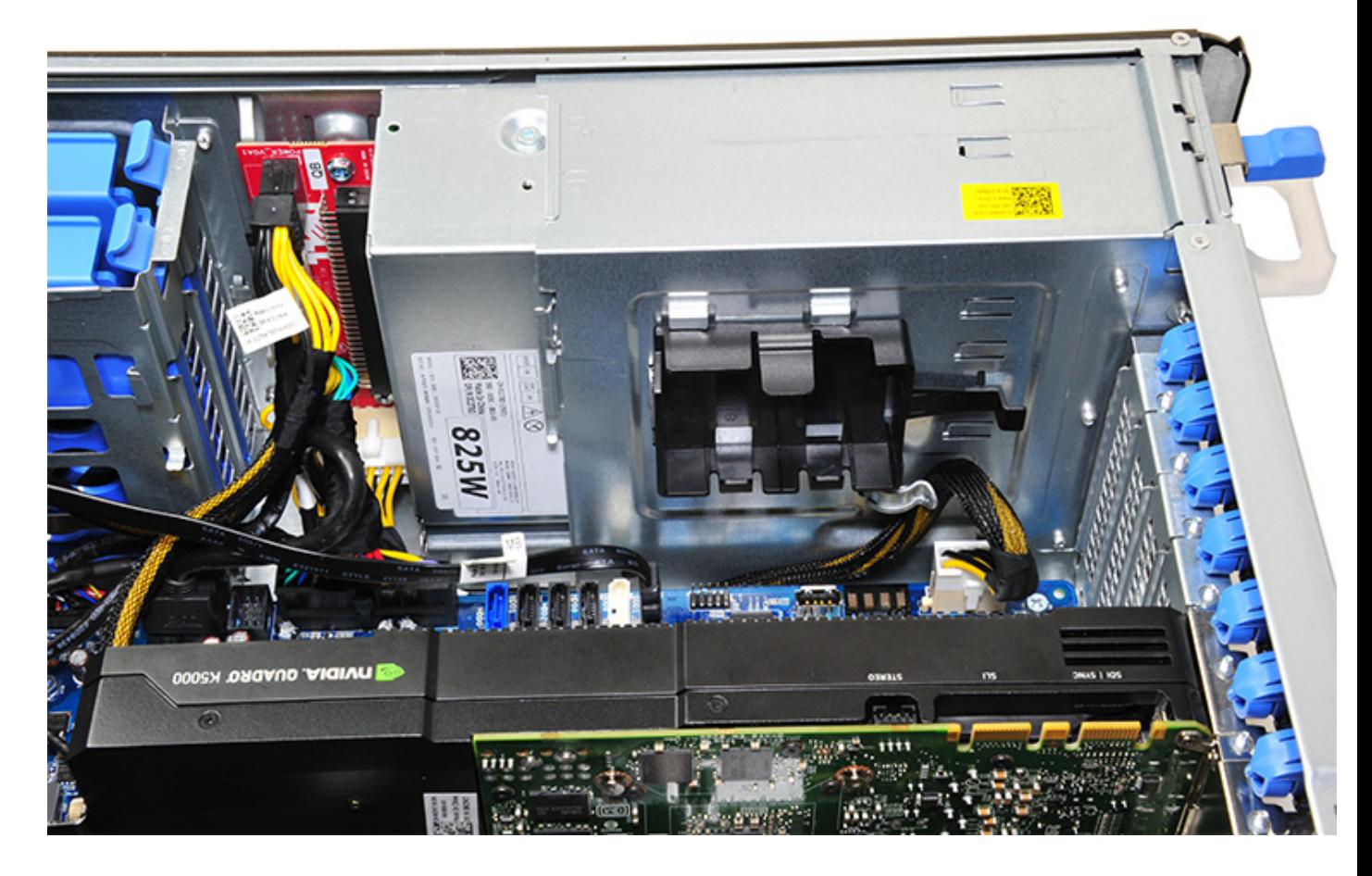

## **Instalación de la batería de la controladora RAID**

- 1. Deslice y coloque la batería de la controladora RAID en el soporte de la batería de RAID.
- 2. Presione la batería de la controladora RAID en el soporte para fijar mediante los ganchos de fijación.
- 3. Conecte el cable de la batería de la controladora RAID.

# **Soporte de la batería de la controladora RAID**

#### **Extracción del soporte de la batería en la controladora RAID**

- 1. Siga el procedimiento que se describe en [Antes de manipular el interior de la computadora.](#page-7-0)
- 2. Quite la [cubierta lateral.](#page-9-0)
- 3. Quite la [batería de la controladora RAID](#page-65-0)
- 4. Para quitar el soporte de la batería de la controladora RAID, realice lo siguiente:
	- a) Levante la pestaña de fijación (1) y deslice el soporte de la batería de la controladora RAID hacia afuera (2).

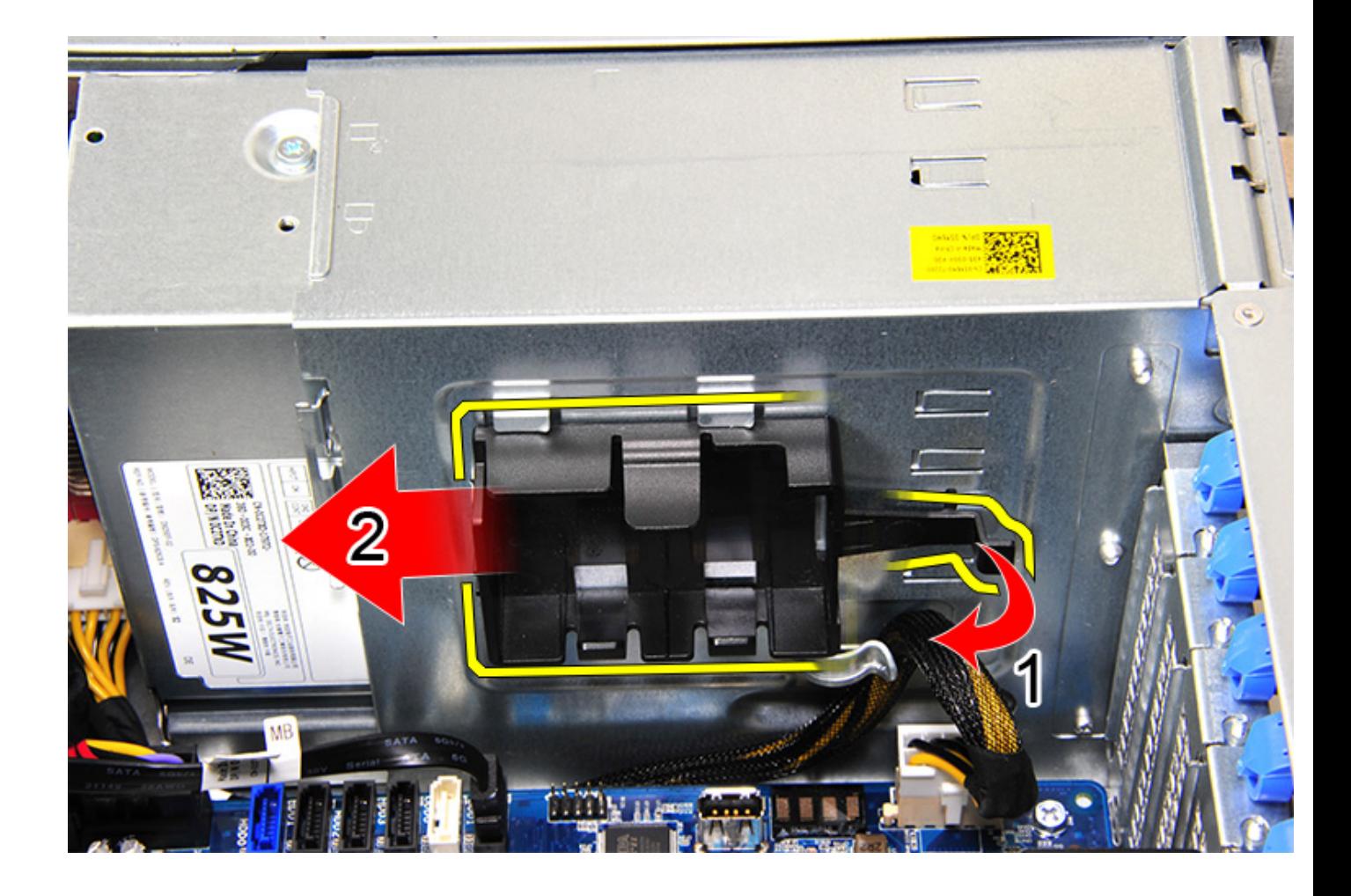

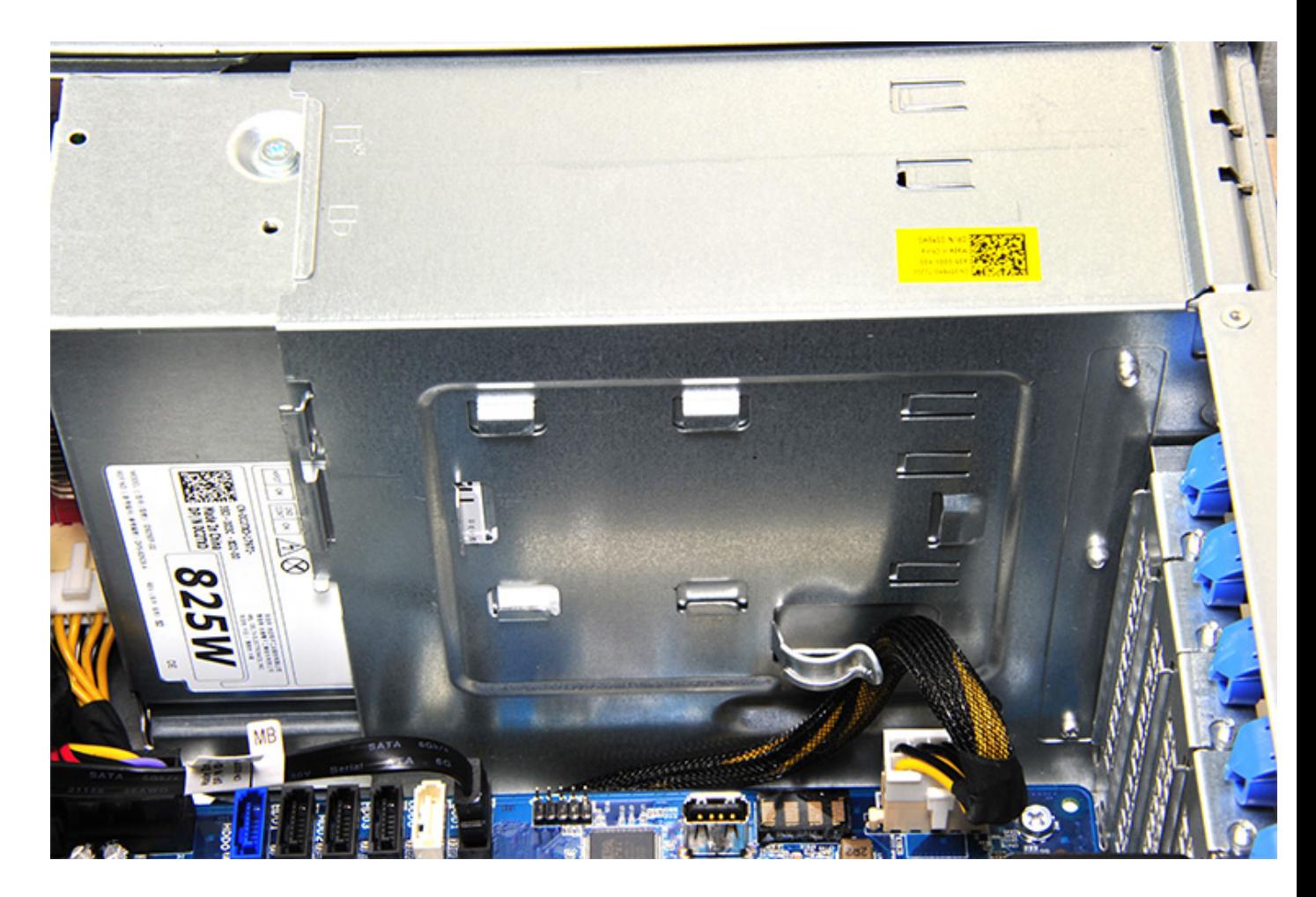

### **Instalación del soporte de la batería de la controladora RAID**

- 1. Deslice y coloque el soporte de la batería de la controladora RAID de la manera opuesta a la manera en que se quitó.
- 2. Asegúrese de que las lengüetas del soporte encajen en los sostenes del chasis.

# **Tecnología y componentes**

En este capítulo, se ofrece información detallada de la tecnología y los componentes disponibles en el sistema. **Temas:**

- Configuración de la memoria
- Lista de tecnologías
- [Controladora MegaRAID 9440-8i y 9460-16i](#page-73-0)
- [PCoIP de Teradici](#page-75-0)

## **Configuración de la memoria**

En esta sección se proporciona información sobre la configuración de la memoria para los sistemas Dell Precision 5820 en torre.

CPU<sub>0</sub> **Main Memory** iMC1 iMC0 1LM (Main memory only)  $Ch3$  $Ch2$  $Ch0$  $Ch1$  $\overline{\mathfrak{o}}$  $\overline{0}$  $\mathbf{0}$  $\mathbf{0}$ 1  $DPC$ DIMM2 DIMM4 **DIMM1** Total (GB) Frequency **DIMM** DIMM8 DIMM7 DIMM3 **DIMM<sup>e</sup>** Config  $S8R$ 1DPC 2667  $\overline{\mathbf{8}}$  $S16R$  $\overline{16}$  $1$ DPC  $\overline{\mathbf{8}}$  $\overline{\mathbf{8}}$ 2667 S32R  $32$ 1DPC 2667  $\overline{8}$  $\overline{8}$  $\overline{8}$  $\overline{8}$  $S64R$  $64$ 1DPC 2667  $\overline{8}$  $\overline{8}$  $\overline{8}$  $\overline{8}$  $\overline{\mathbf{8}}$  $\overline{8}$  $\overline{s}$  $\overline{\mathbf{8}}$ S32Rt  $1DPC$ 2667  $16$  $16$ 32 **S64R** 64 1DPC 2667  $16$  $16$  $16$  $16$ S128R 128 1DPC 2667 16 16 16 16 16 16 16 16 S128R 128 1DPC 2667  $32$  $32$  $32$  $32$ S192R 192 1DPC 2667  $\frac{32}{2}$  $\frac{32}{2}$  $\frac{32}{2}$  $\frac{32}{2}$  $32$  $\frac{32}{2}$  $\overline{16}$ 16 S<sub>192</sub>R 192 1DPC 2667 32 16 32 32 16 32  $256$  $\overline{32}$ 1DPC 2667  $32$  $32$  $32$  $32$  $32$ **S256R** 32 32

En la siguiente tabla, se muestran las reglas de relleno y configuración de memoria para el equipo en torre Dell Precision 5820:

**NOTA: Los DIMM de 32 GB solo son compatibles con los sistemas con CPU Xeon serie W.**

# **Lista de tecnologías**

En esta sección, se proporciona información sobre las tecnologías que vienen con el sistema Dell Precision 5820 en torre.

En la siguiente tabla, se enumeran las características básicas de las tecnologías que están disponibles en los sistemas Dell Precision 5820 en torre para los usuarios internos de Dell únicamente.

#### **Tabla 2. CPU Intel Xeon serie W**

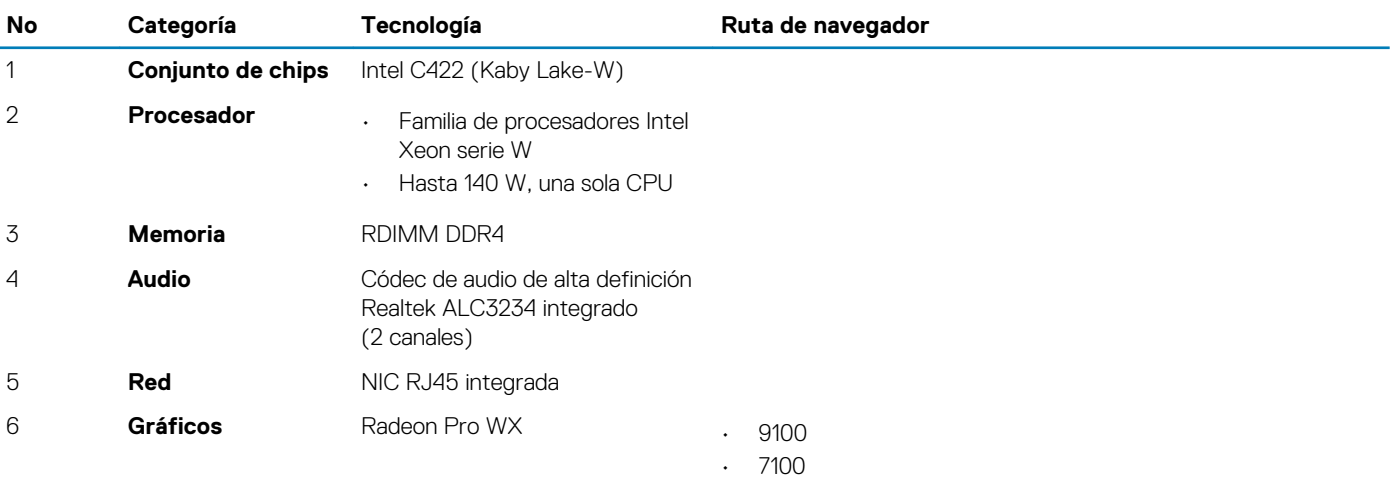
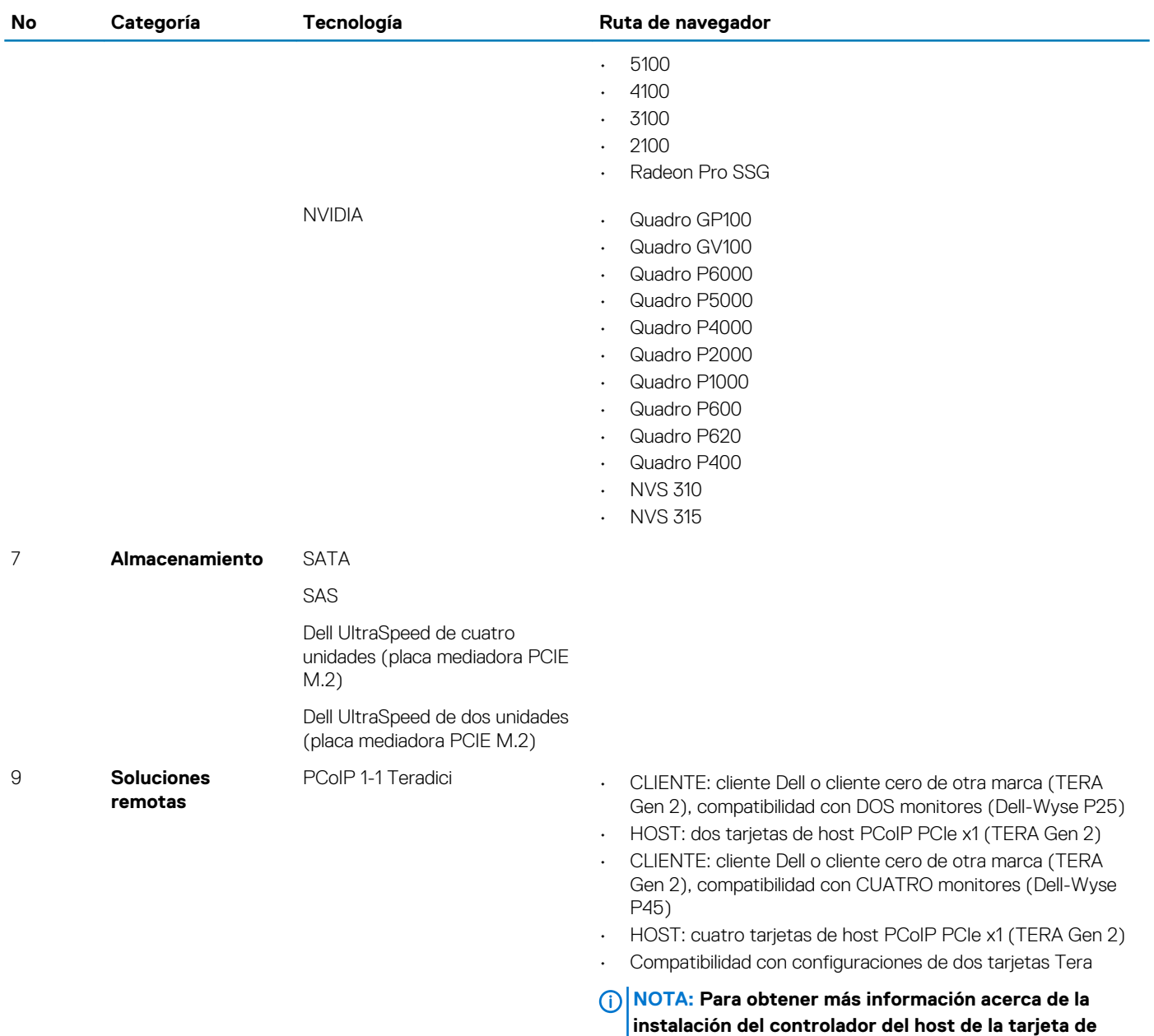

#### **Tabla 3. CPU Intel Core serie X**

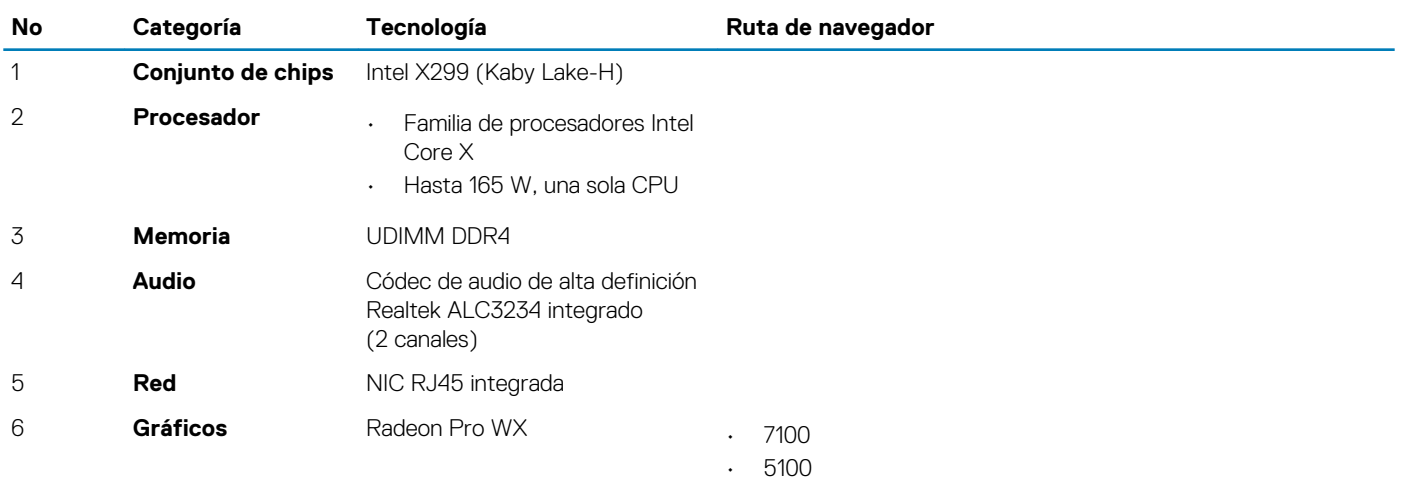

**PCoIP de Teradici, consulte [PCoIP de Teradici](#page-75-0).**

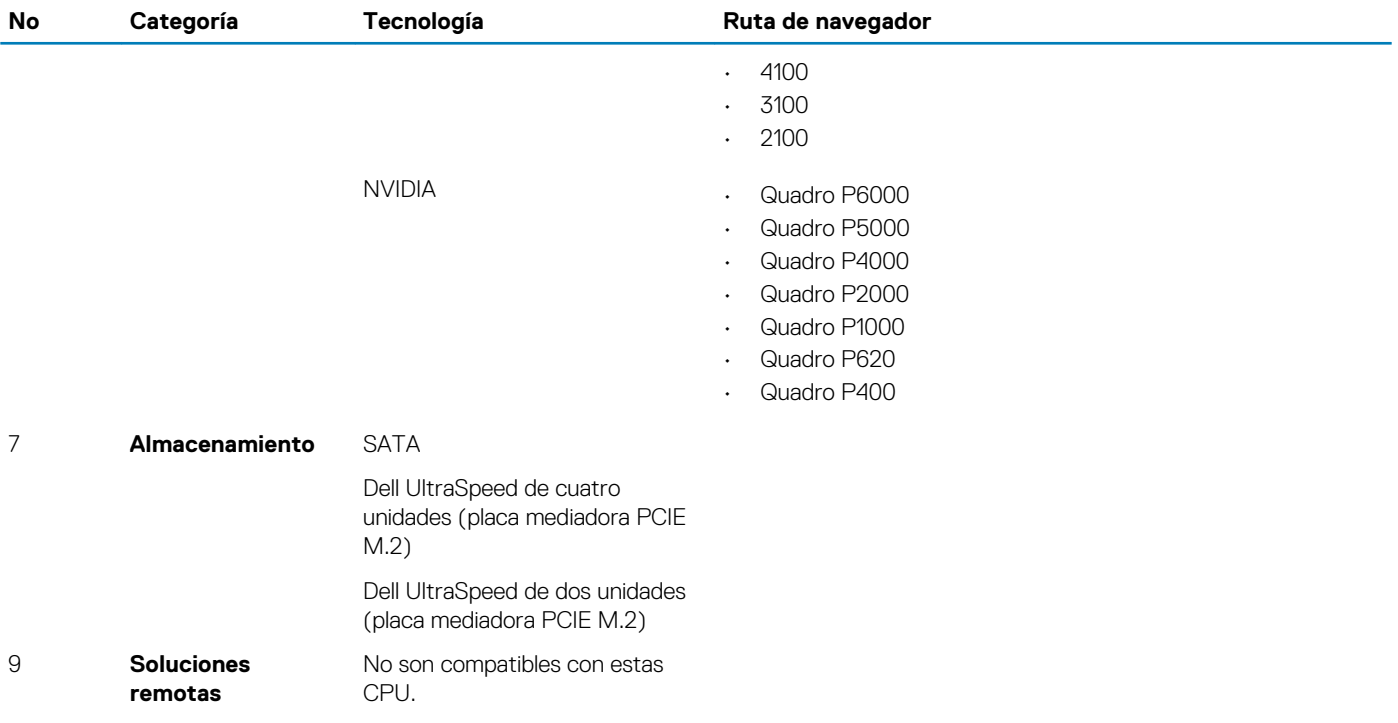

# **Controladora MegaRAID 9440-8i y 9460-16i**

Las pequeñas y medianas empresas (PYME) que implementan plataformas y estaciones de trabajo de nivel de entrada necesitan soluciones de almacenamiento asequibles y confiables. El adaptador de almacenamiento MegaRAID Tri-Mode es una tarjeta de controladora de 12 Gb/s SAS/SATA/PCIe (NVMe) que responde a estas necesidades con rendimiento y protección de datos RAID comprobados para una amplia gama de aplicaciones críticas no comerciales. Los adaptadores de almacenamiento MegaRAID Tri-Mode aportan los beneficios de rendimiento de NVMe al nivel de almacenamiento, ya que proporcionan conectividad y protección de datos para las interfaces SAS/SATA. En función de la controladora SAS3516 de doble núcleo o SAS3508 RAID on Chip (ROC) y SDRAM DDR4-2133 de 72 bits, estas controladoras proporcionan ancho de banda y un mayor rendimiento del IOPS, y son ideales para servidores de gama alta que utilizan almacenamiento interno o que se conectan a alojamientos de almacenamiento externo a gran escala.

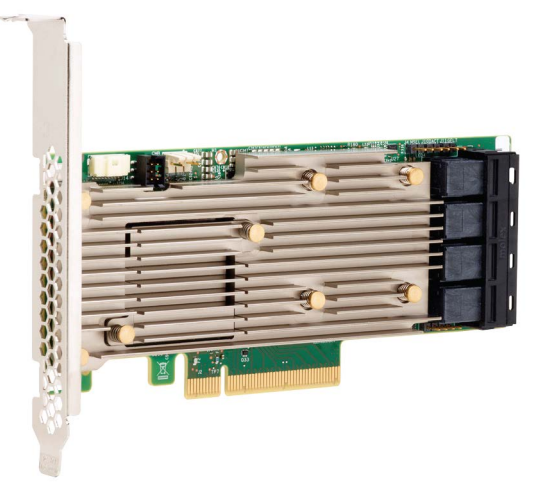

### **NOTA: Las controladoras MegaRAID 9440 y 9460 solo son compatibles cuando se utilizan CPU Intel Xeon serie W.**

La tecnología Tri-Mode SerDes permite el funcionamiento de NVMe, SAS o los dispositivos de almacenamiento SATA en un único compartimiento para unidades. Los 3 modos que sirven simultáneamente a las unidades NVMe, SAS y SATA se pueden operar con una única controladora. La controladora negocia entre las velocidades y los protocolos para funcionar a la perfección con cualquiera de los tres tipos de dispositivos de almacenamiento. La capacidad Tri-Mode proporciona un modo no perjudicial de transformar la infraestructura del centro de datos existente. Mediante la actualización a una controladora Tri-mode, los usuarios pueden expandirse más allá de SAS/SATA y utilizar NVMe sin necesidad de realizar cambios importantes a las otras configuraciones del sistema. Los adaptadores de almacenamiento MegaRAID Tri-Mode son compatibles con dispositivos NVMe REFCLK y SRIS x1, x2 y x4.

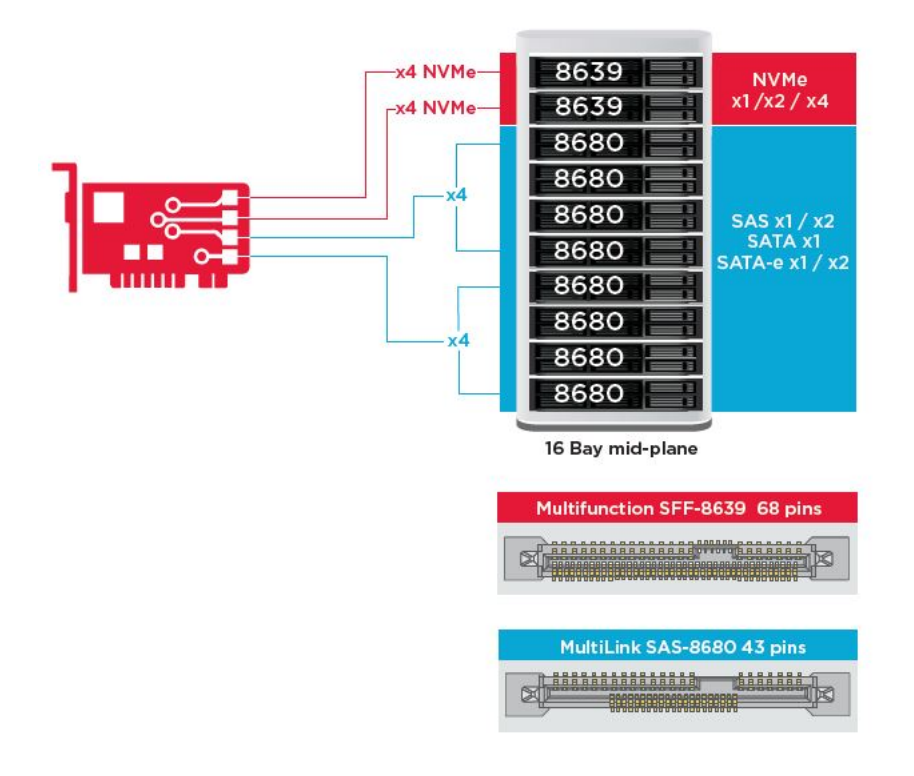

### **Funciones clave:**

- La tecnología Tri-Mode SerDes permite el funcionamiento de NVMe, SAS o los dispositivos SATA en un único compartimiento para unidades, lo que le da una increíble flexibilidad de diseño
- Admite tasas de transferencia de datos SAS de 12, 6 y 3 Gb/s y datos SATA de 6, 3 Gb/s
- Hasta 8 vínculos PCIe. Cada vínculo admite anchos de x4, x2 o x1 que, a su vez, admiten 8.0 GT/s (PCIe Gen3) por carril
- Compatible con SFF-9402, conector de salida
- Compatible con SFF-8485, SGPIO
- Se adapta a servidores montados en bastidor con factor de forma de bajo perfil y conectores SAS de montaje lateral
- Compatibilidad con aplicaciones críticas que admiten un alto ancho de banda con conectividad PCIe 3.1
- Copia de seguridad flash CacheVault en caso de falla de la alimentación. Compatible con la administración de bloques dañados
- Equilibrio entre protección y rendimiento para las aplicaciones críticas con los niveles de RAID 0, 1, 5, 6, 10, 50 y 60

#### **Tabla 4. Funciones de la controladora MegaRAID 9440-8i y 9460-16i**

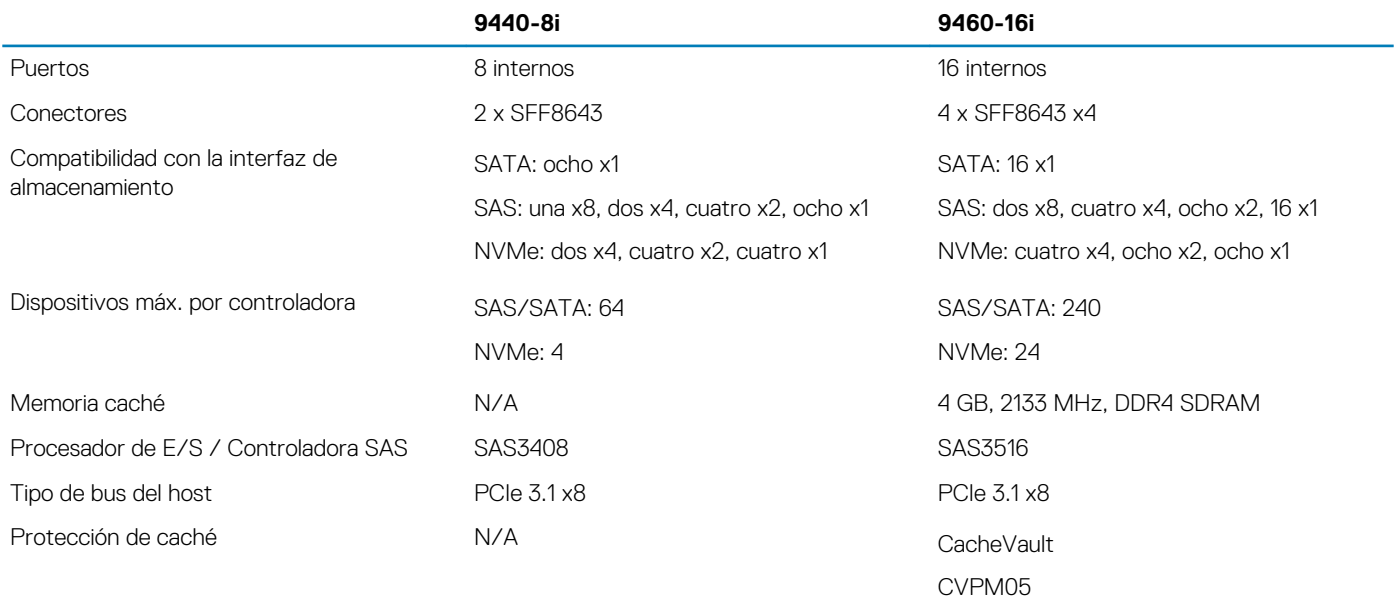

<span id="page-75-0"></span>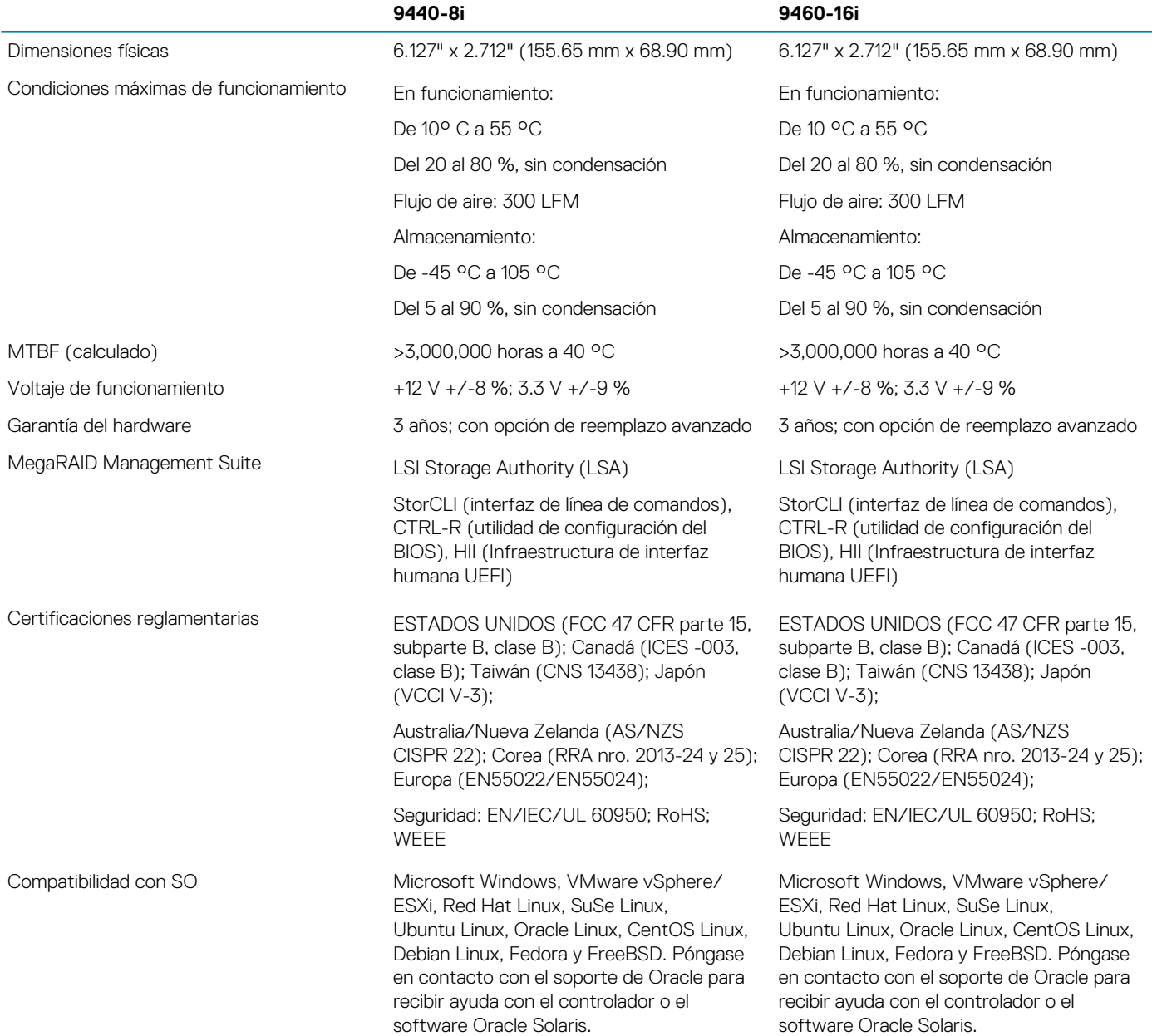

# **PCoIP de Teradici**

En esta sección, se proporciona una descripción general sobre el proceso de instalación del controlador del host.

### **Instalación del host de la tarjeta PCoIP de Teradici doble/ cuádruple**

Instale el software del controlador de host PCoIP desde dell.com/support.

**NOTA: No puede actualizar el software del controlador del host de PCoIP cuando una sesión de PCoIP de intermediador de VMware View está activa entre una estación de trabajo de host o una PC host y un cliente de VMware View. Si lo hace, esto resultará en la pérdida de acceso al mouse y el teclado cuando se quite el software del controlador.**

Para actualizar el software del controlador del host de PCoIP en este tipo de implementación, realice una de las siguientes acciones:

• Conecte al host desde un cliente cero.

• Actualice el software mientras se conecta al host mediante otro protocolo de escritorio remoto, como RDP o VNC.

#### **Instalación del software del controlador del host de PCoIP en una PC host:**

- 1. Descargue el software del controlador del host de PCoIP desde el sitio de soporte de Teradici (haga clic en Versiones y productos de PCoIP recientes)
- 2. Inicie sesión en la interfaz web administrativa para la tarjeta de host.
- 3. Desde el menú **Configuration > Host Driver Function**, habilite la función del controlador del host.
- 4. Reinicie el PC host.
- 5. Instale el paquete de software del host de PCoIP correspondiente para el sistema operativo instalado en la PC host. Puede iniciar el proceso de instalación haciendo doble clic en el instalador:
- a. 64 bits: PCoipHostSoftware\_x64-v4.3.0.msi (o posterior)
- 6. Cuando aparezca la pantalla de bienvenida, haga clic en **Next**.
- 7. Acepte los términos y haga clic en **Next**.
- 8. Asegúrese de que la ubicación de la instalación sea correcta y haga clic en **Next**.
- 9. Haga clic en **Instalar**.
	- **NOTA: Para Windows 7, cuando el controlador está instalado, es posible que aparezca un cuadro de diálogo de seguridad de Windows. Haga clic en Siguiente para continuar con la instalación. Para evitar que este cuadro de diálogo aparezca en el futuro, seleccione Always trust software from Teradici Corporation.**
- 10. Si se le solicita, reinicie el sistema operativo; de lo contrario, omita este paso. Cuando haya reiniciado, el proceso de instalación del software de controlador de host continúa cuando el sistema operativo se inicia. Haga clic en **Install** para continuar.
- 11. Haga clic en **Finalizar** para completar la instalación.

### **Configuración de cables de administración de energía para la tarjeta de host y el portal de PCoIP de Teradici**

Si la estación de trabajo de Dell Precision viene equipada con la tarjeta de host y el portal de PCoIP de Teradici, asegúrese de que el cable de administración de energía en la tarjeta de Teradici esté conectado correctamente en la tarjeta madre del sistema. El cable de administración de energía de la tarjeta de Teradici debe estar conectado a la conexión remota de alimentación adecuada en la tarjeta madre del sistema. Consulte la imagen a continuación para ver un ejemplo del conector **Power remote** con la etiqueta 19 en el diagrama

de la tarjeta madre del sistema:

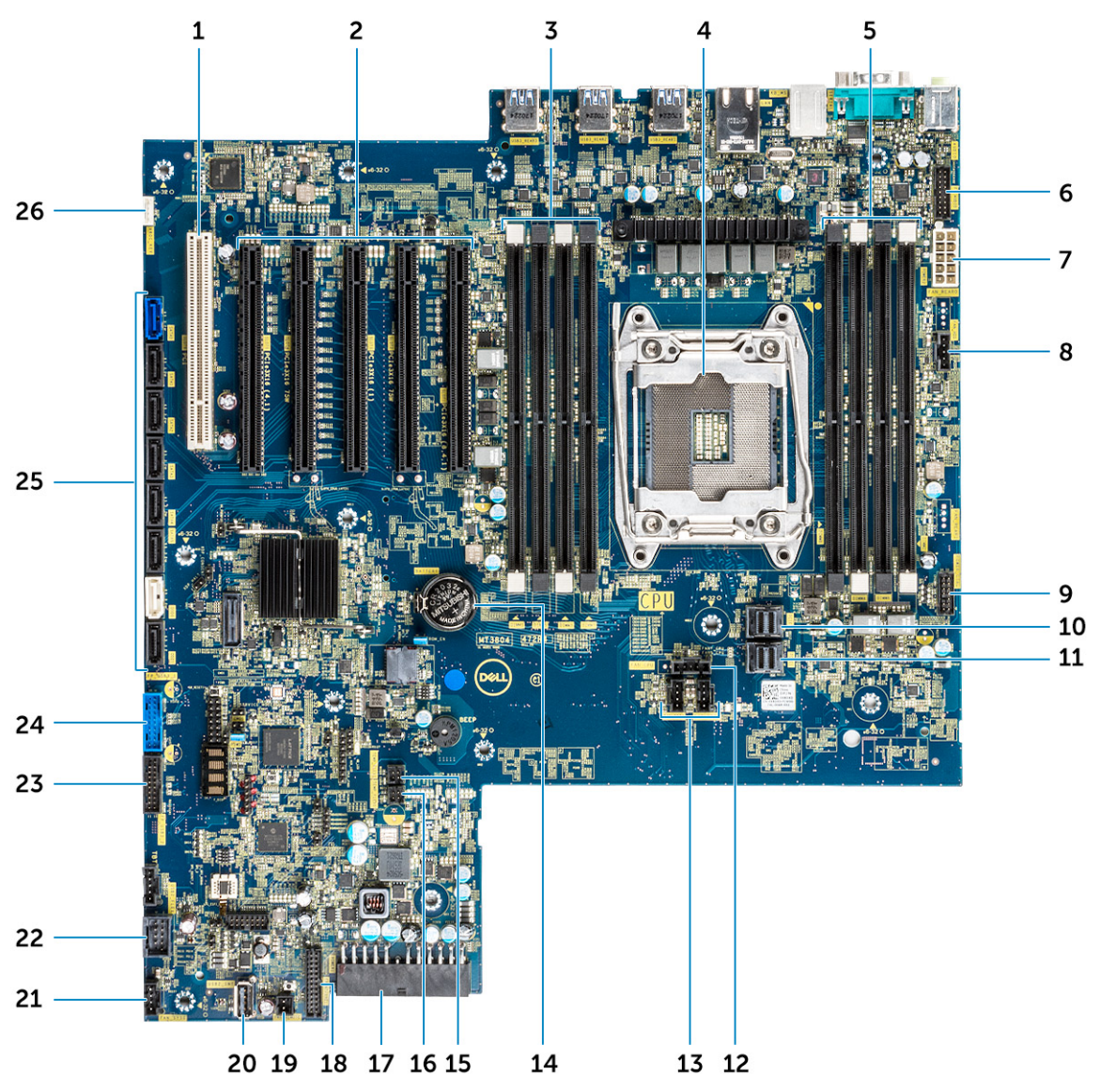

Asegúrese de que el cable de administración de energía de la tarjeta de Teradici no esté enchufado a los puentes de vaciado de PSWD o de vaciado de CMOS de dos clavijas.

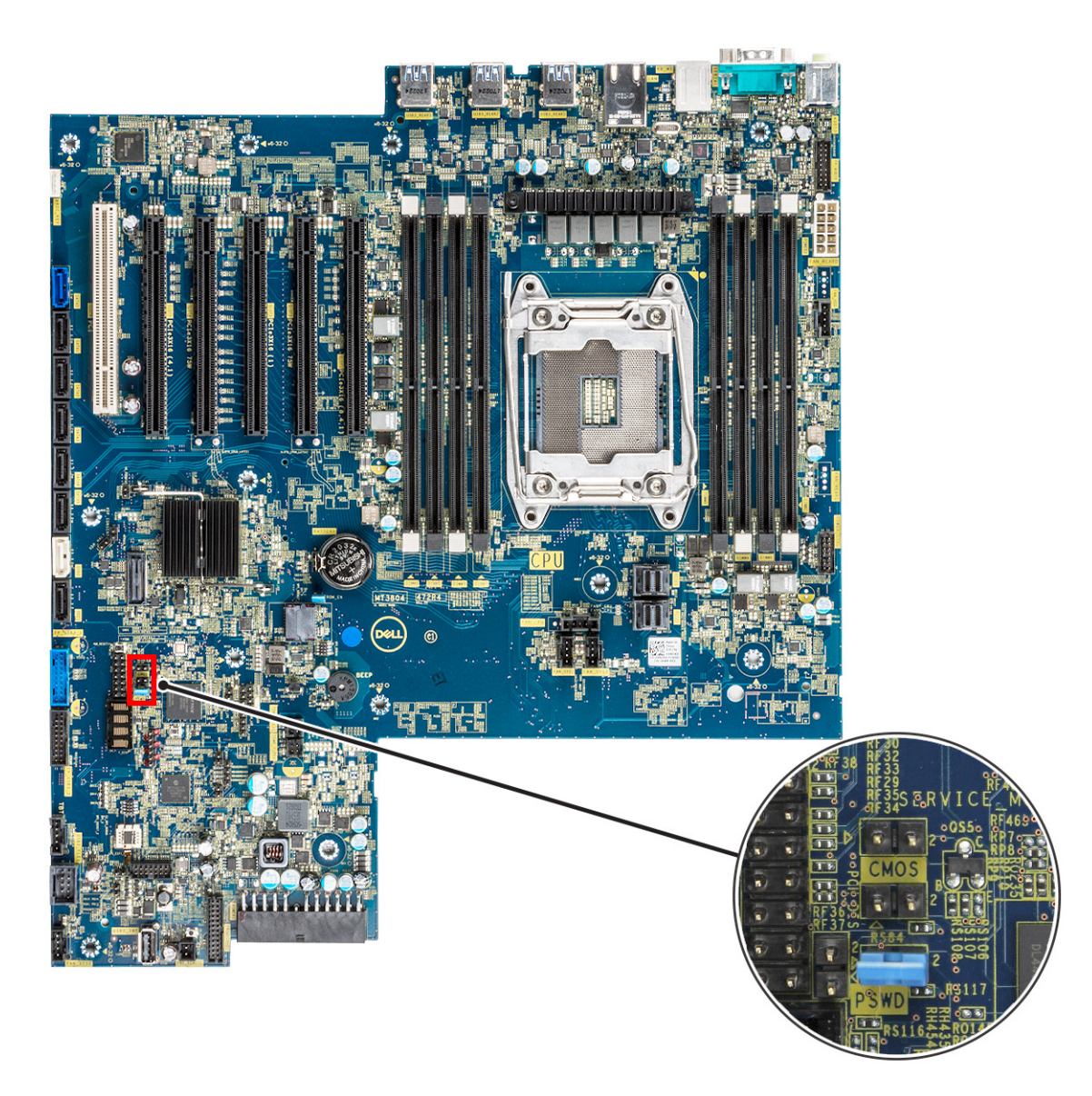

Conectar el cable de administración de energía al puente de vaciado de CMOS causará que el BIOS se restablezca cuando envíe una solicitud de reinicio remoto a la tarjeta de Teradici. Luego, tendrá que restablecer la hora y la configuración del BIOS.

Si el cable de administración de energía de la tarjeta de Teradici está conectado al puente de vaciado de PSWD, la contraseña del BIOS se borrará y deberá configurar una nueva.

# **Especificaciones del sistema**

### **Temas:**

- Especificaciones del sistema
- Especificaciones de la memoria
- [Especificaciones de video](#page-80-0)
- [Características de audio](#page-80-0)
- [Especificaciones de red](#page-81-0)
- [Ranuras de tarjeta](#page-81-0)
- [Especificaciones de almacenamiento](#page-81-0)
- [Conectores externos](#page-81-0)
- [Especificaciones de la alimentación](#page-82-0)
- [Especificaciones físicas](#page-82-0)
- [Especificaciones ambientales](#page-82-0)

# **Especificaciones del sistema**

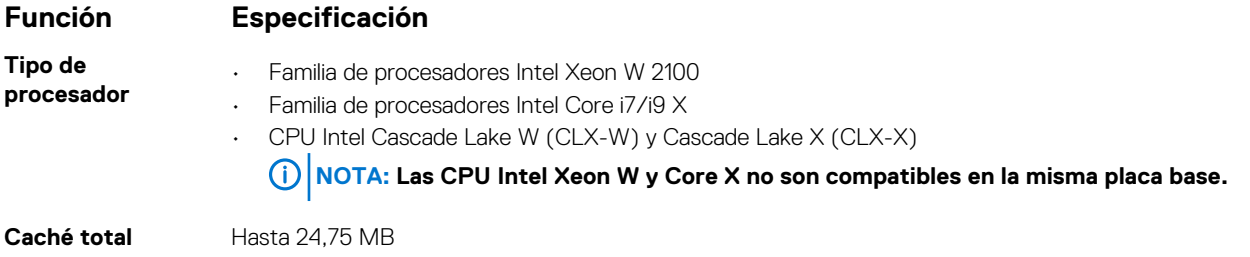

## **Especificaciones de la memoria**

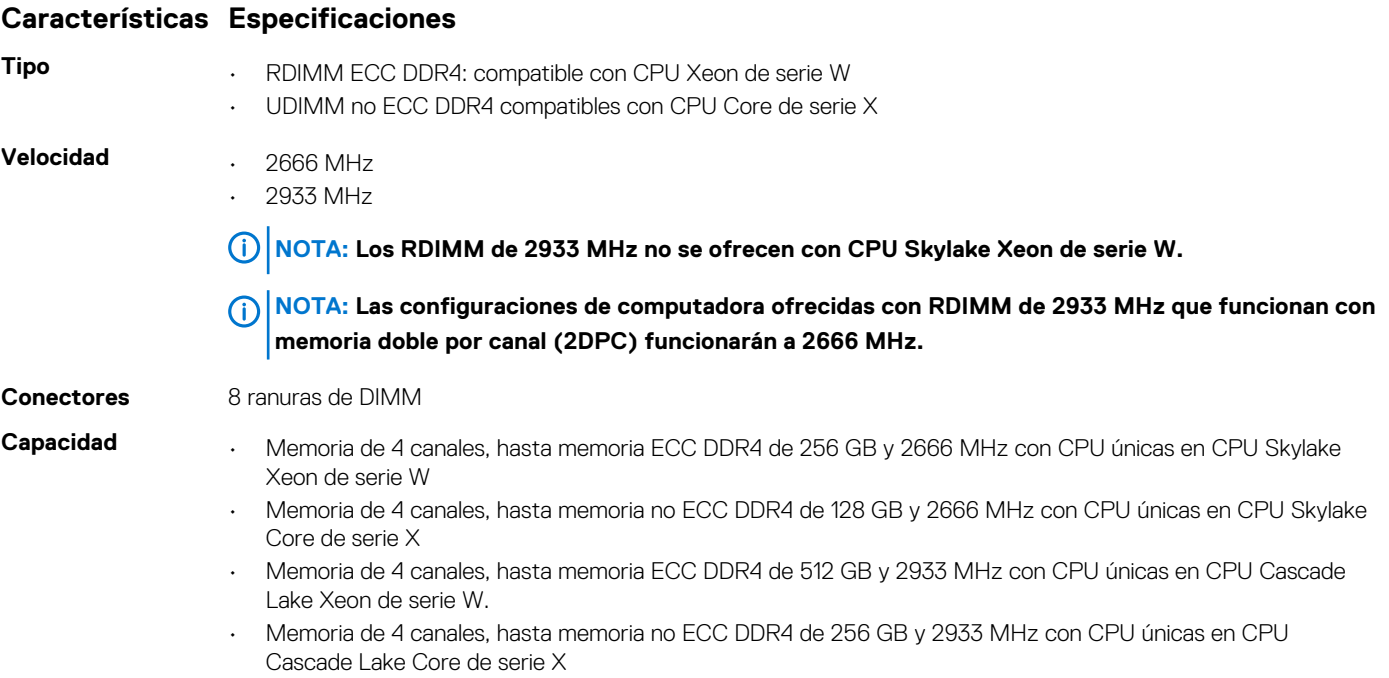

#### <span id="page-80-0"></span>**Características Especificaciones**

- **Memoria máxima** 128 GB para CPU Skylake Core de serie X
	- 256 GB para CPU Skylake Xeon de serie W
	- 512 GB para CPU Cascade Lake Xeon de serie W
	- 256 GB para CPU Cascade Lake Core de serie X

**NOTA: La velocidad de la memoria depende de la CPU en el sistema.**

# **Especificaciones de video**

#### **Características Especificaciones**

**Tarjeta gráfica** • Radeon Pro WX 9100\*

- 
- NVIDIA Quadro GP100\*
- NVIDIA Quadro GV100\*
- NVIDIA Quadro P6000
- NVIDIA Quadro P5000
- Radeon Pro WX 7100
- Radeon Pro WX 5100
- Radeon Pro WX 4100
- AMD Radeon Pro SSG\*
- NVIDIA Quadro P4000
- NVIDIA Quadro P2000
- Radeon Pro WX 3100
- Radeon Pro WX 2100
- Radeon Pro WX 4100
- Radeon Pro WX 5100
- Radeon Pro WX 7100
- Radeon Pro WX 9100
- NVIDIA Quadro P1000
- NVIDIA Quadro P600\*
- NVIDIA Quadro P620
- NVIDIA Quadro P400
- NVIDIA NVS 310\*
- NVIDIA NVS 315\*
- NVIDIA Turing RTX 4000
- NVIDIA Turing RTX 5000
- NVIDIA Turing RTX 6000
- NVIDIA Turing RTX 2080-B

**NOTA: Asterisco (\*): solo es compatible en sistemas con CPU Xeon de serie W.**

## **Características de audio**

#### **Características Especificaciones**

**Tipo** Códec de audio de alta definición (2 canales)

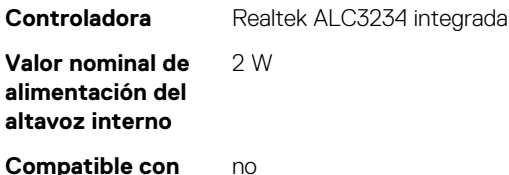

**Compatible con micrófono interno**

# <span id="page-81-0"></span>**Especificaciones de red**

### **Características Especificaciones**

Integrada **Controladoras Ethernet Intel i219 Gigabit con activación remota de Intel, PXE y compatibilidad con tramas jumbo** 

- **Opcional** Tarjeta de red gigabit PCIe Intel i210 10/100/1000 de puerto único (generación 1 x 1).
	- Tarjeta de red PCIe Intel X550-T2 10GbE de puerto doble (generación 3 x 4)
		- Tarjeta de red PCIe Aquantia AQN-108 2,5Gbit/5Gbe de puerto único (generación 3 x 4).

## **Ranuras de tarjeta**

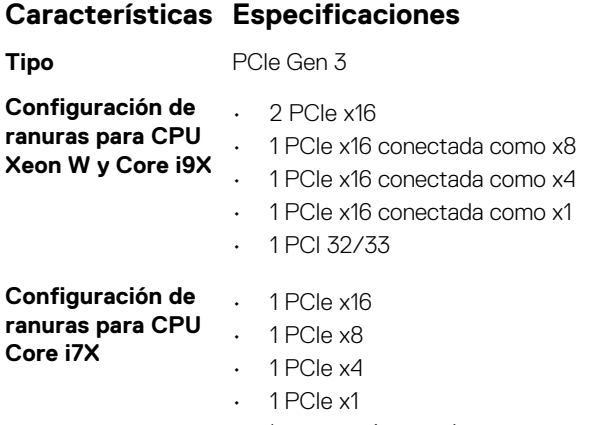

• La ranura 1 no está activa en esta configuración.

## **Especificaciones de almacenamiento**

#### **Características Especificaciones Accesible externamente** DVD-ROM; opciones de bahía de 5,25 pulgadas DVD+/-RW: BD, DVD+/-RW **Accesible internamente** • SSD PCIe NVMe M.2: hasta 4 x unidades de 1 TB en 1 tarjeta x16 cuádruple con unidad de ultravelocidad Dell Precision • SSD PCIe NVMe M.2 de bahía flexible frontal • Hasta 2x unidades M.2/U.2 cuando hay CPU Cascade Lake Core X y Xeon de serie W instaladas **NOTA: La memoria Optane U.2 está disponible solamente con CPU Cascade Lake Xeon de serie W.** • Hasta 1x unidad M.2 cuando hay CPU Skylake Core de serie X instaladas

- Hasta 6x unidades SATA de 2,5 pulgadas
- Hasta 5x unidades SATA de 3,5 pulgadas
- Las unidades SAS con SED y controladoras opcionales están disponibles solamente en sistemas con CPU Xeon W

### **Conectores externos**

### **Características Especificaciones**

- **Audio** Parte posterior: 1x micrófono/entrada de audio
	- Parte posterior: 1x salida de audio
	- Parte frontal: 1x ficha de audio universal

### <span id="page-82-0"></span>**Características Especificaciones**

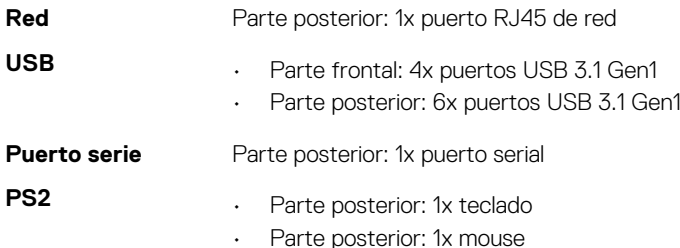

# **Especificaciones de la alimentación**

### **Características Especificaciones**

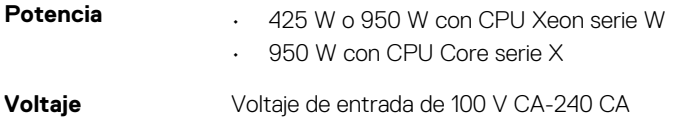

## **Especificaciones físicas**

### **Características Especificaciones**

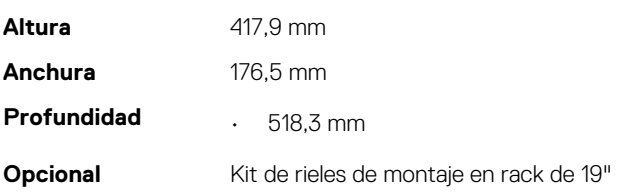

## **Especificaciones ambientales**

### **Temperatura Especificaciones En funcionamiento** De 5 °C a 35 °C (de 41 °F a 95 °F) **NOTA: \*Desde los 5000 pies, la temperatura ambiente de funcionamiento máxima se reduce en 1 °C (1,8 °F) por cada 1000 pies y hasta los 10.000 pies. Almacenamiento** De -40 °C a 65 °C (-40 °F a 149 °F) **Humedad relativa (máxima) Especificaciones En funcionamiento** De 8 % a 85 % (sin condensación) **Almacenamiento** De 5 % a 95 % (sin condensación) **Vibración máxima Especificaciones En funcionamiento** 0,52 Grms, de 5 a 350 Hz **Almacenamiento** 2 Grms, de 5 a 500 Hz

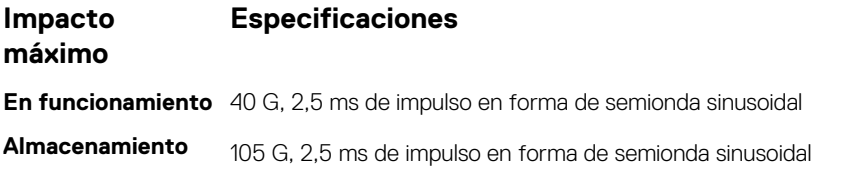

# **Configuración del sistema**

### **Temas:**

- Opciones generales
- [Configuración del sistema](#page-85-0)
- [Vídeo](#page-88-0)
- [Seguridad](#page-88-0)
- [Inicio seguro](#page-90-0)
- [Rendimiento](#page-91-0)
- [Administración de alimentación](#page-92-0)
- [Comportamiento de POST](#page-93-0)
- [Capacidad de administración](#page-94-0)
- [Compatibilidad con virtualización](#page-94-0)
- **[Mantenimiento](#page-95-0)**
- [Registros del sistema](#page-95-0)
- [Configuraciones avanzadas](#page-95-0)
- [Resolución del sistema de SupportAssist](#page-96-0)
- [Actualización del BIOS en Windows](#page-96-0)
- [Opciones de la controladora MegaRAID](#page-97-0)
- [Contraseña del sistema y de configuración](#page-98-0)

# **Opciones generales**

#### **Tabla 5. General**

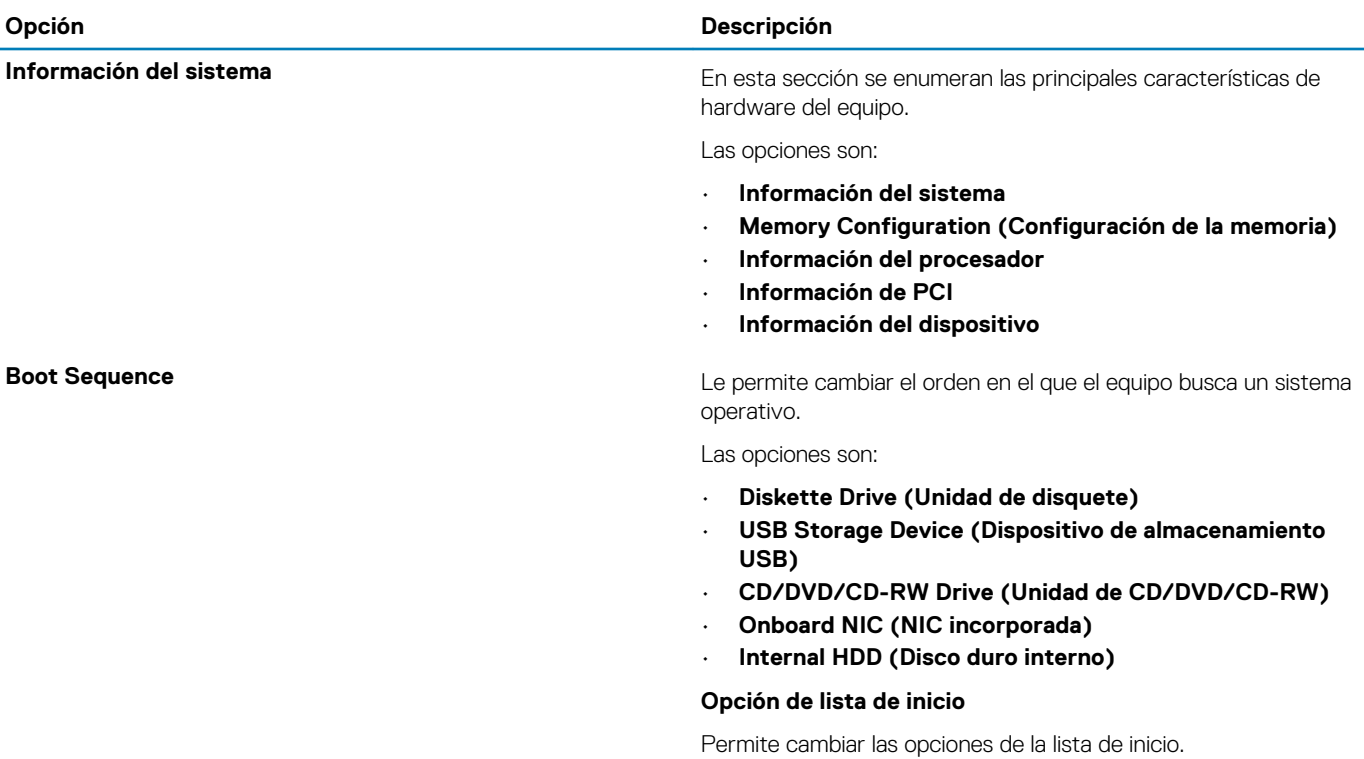

Seleccione una de las opciones siguientes:

<span id="page-85-0"></span>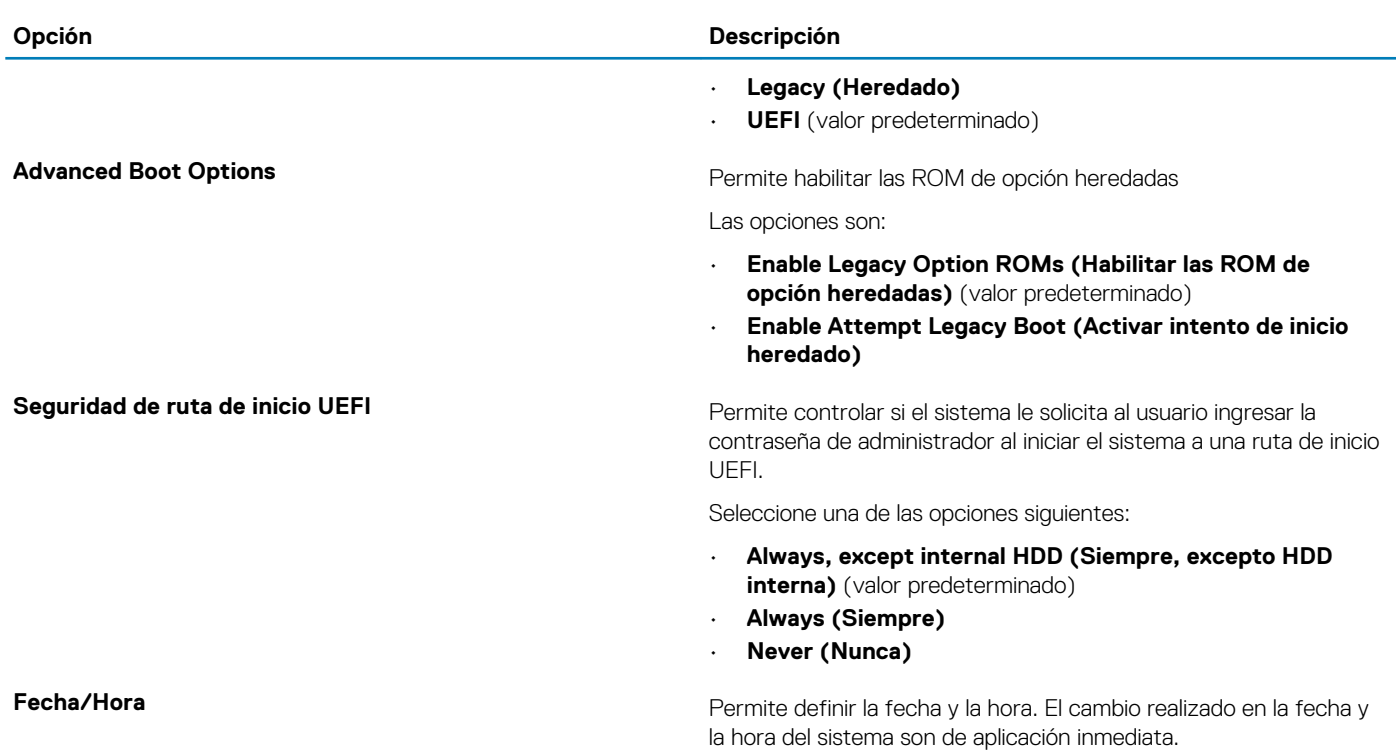

# **Configuración del sistema**

#### **Tabla 6. Configuración del sistema**

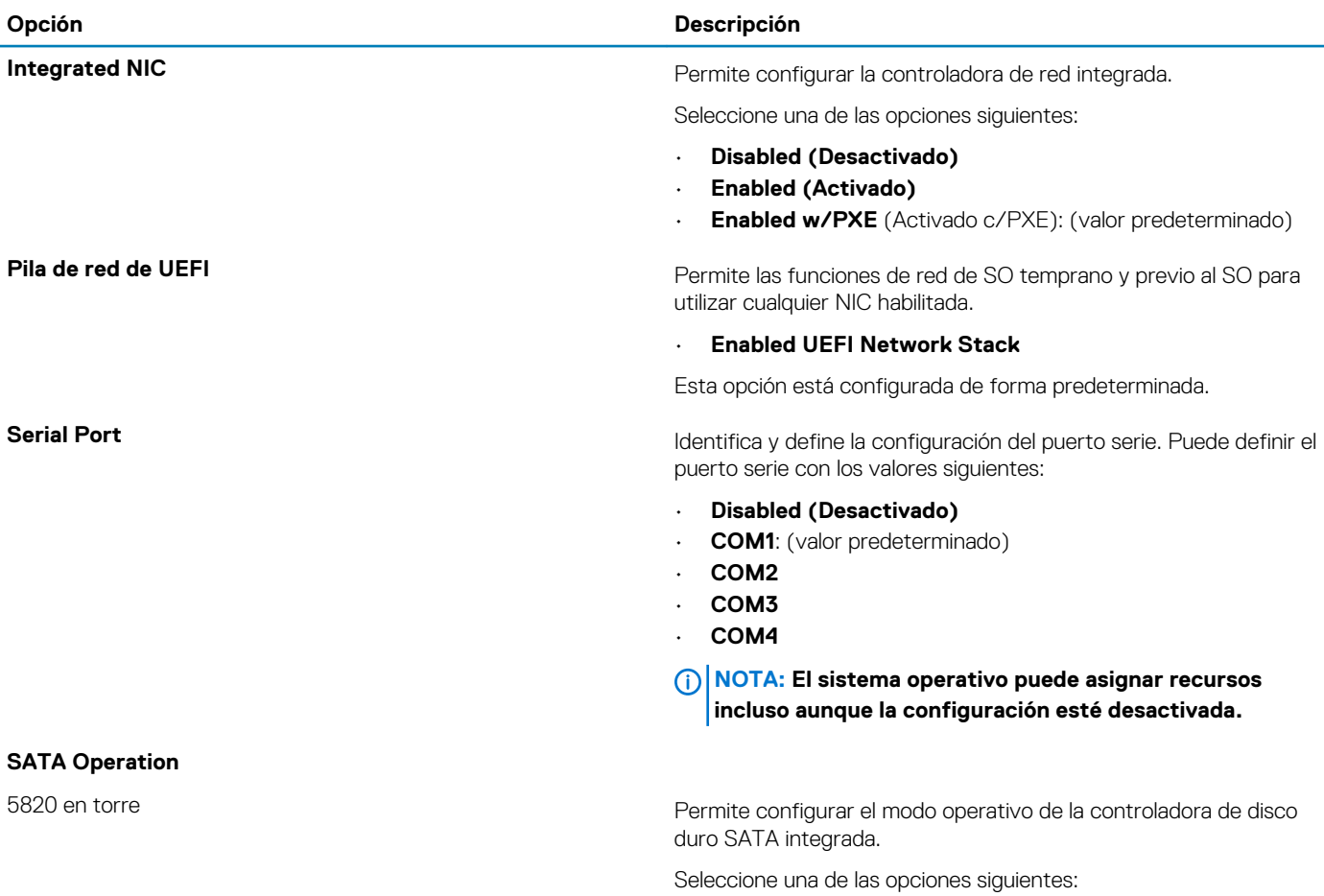

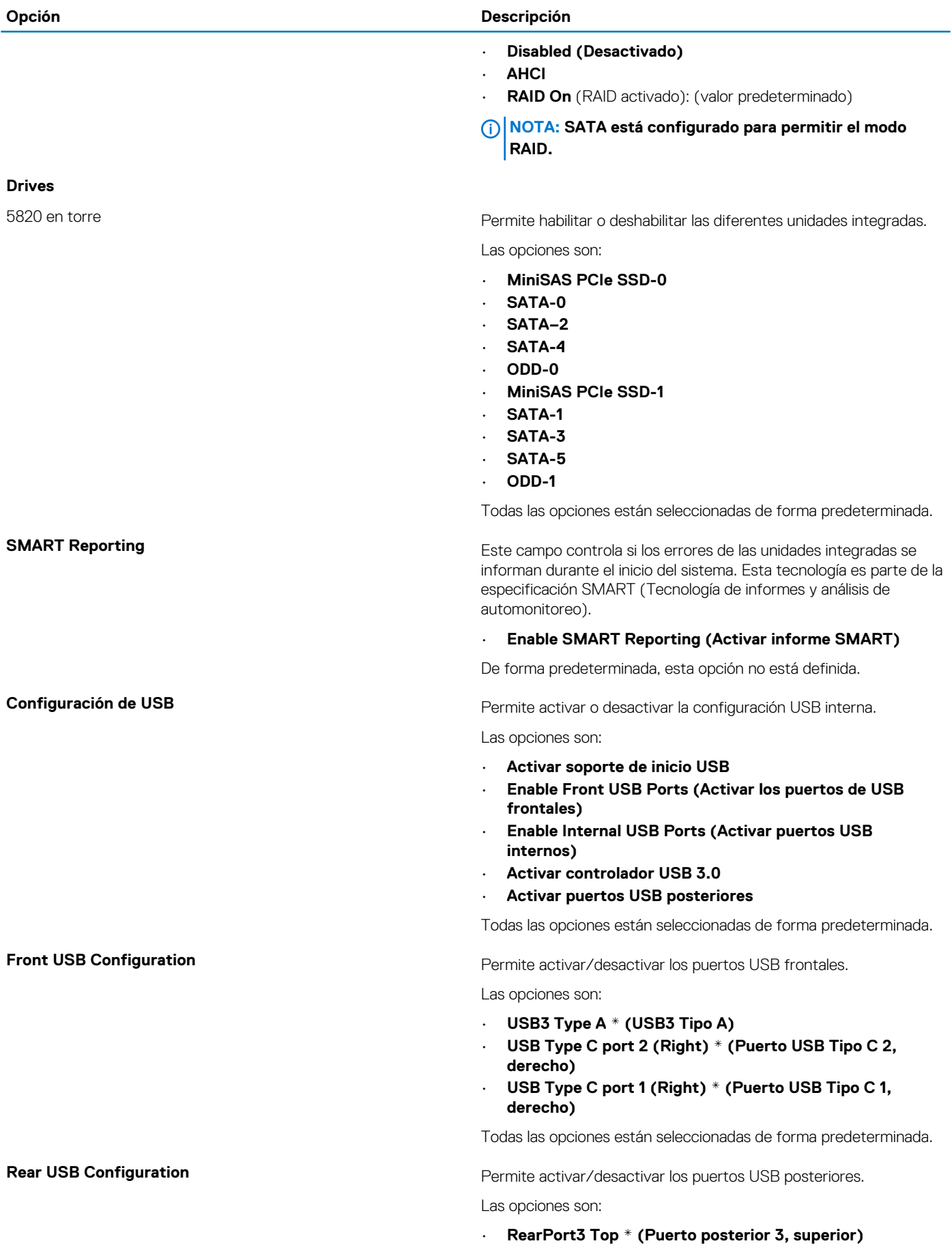

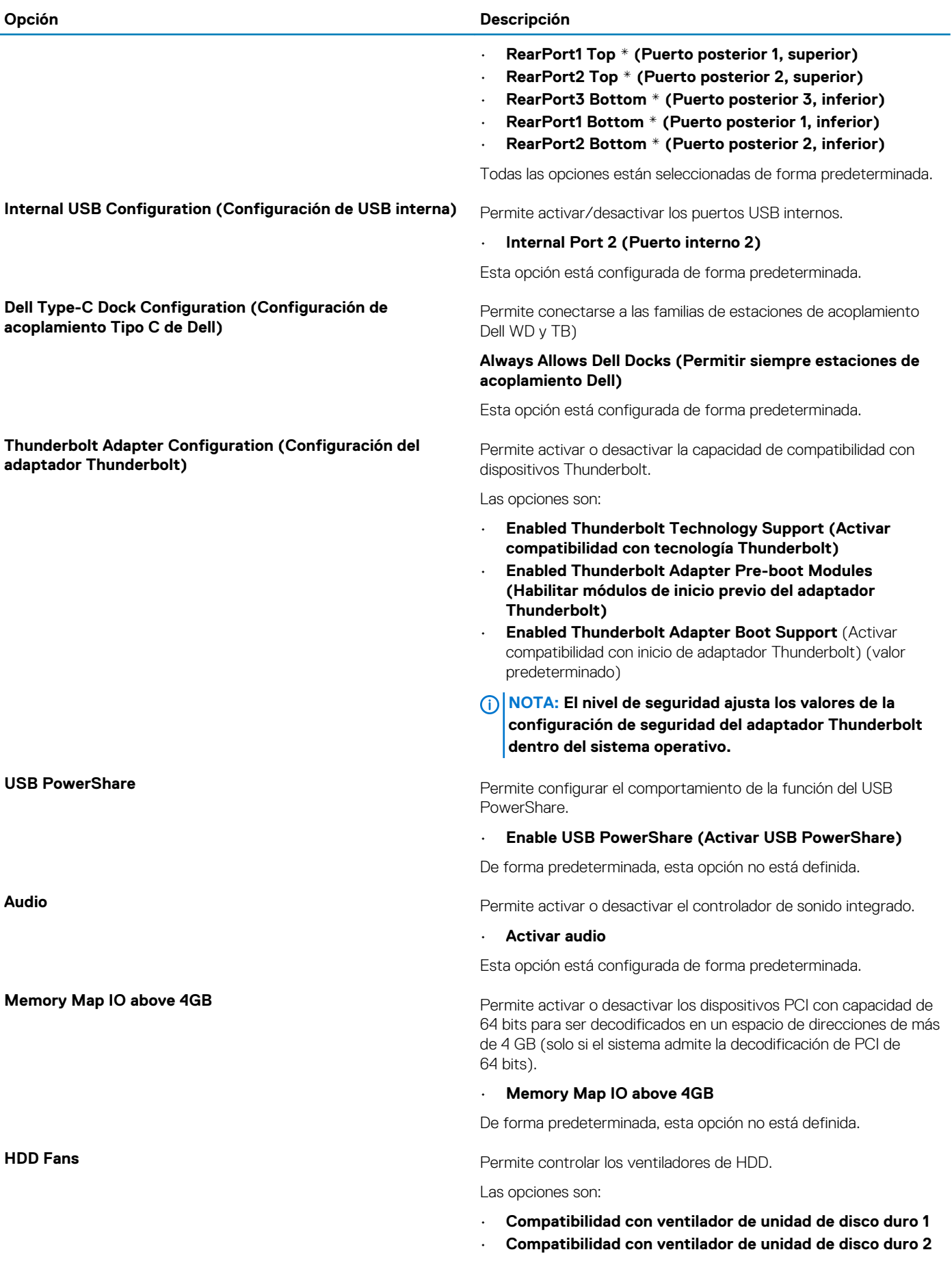

<span id="page-88-0"></span>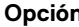

#### **Opción Descripción**

#### • **Compatibilidad con ventilador de unidad de disco duro 3**

Todas las opciones no están seleccionadas de forma predeterminada.

**Miscellaneous devices Miscellaneous devices Permite activar o desactivar varios dispositivos incorporados.** 

Las opciones son:

- **Enable PCI Slot** (Activar ranura PCI) (valor predeterminado)
- **Secure Digital (SD) Card Boot**
- **Enable Secure Digital (SD) Card** (Activar tarjeta Secure Digital [SD]) (Valor predeterminado)
- **Secure Digital (SD) Card Read-only Mode (Modo de solo lectura de tarjeta Secure Digital [SD])**

# **Vídeo**

#### **Tabla 7. Vídeo**

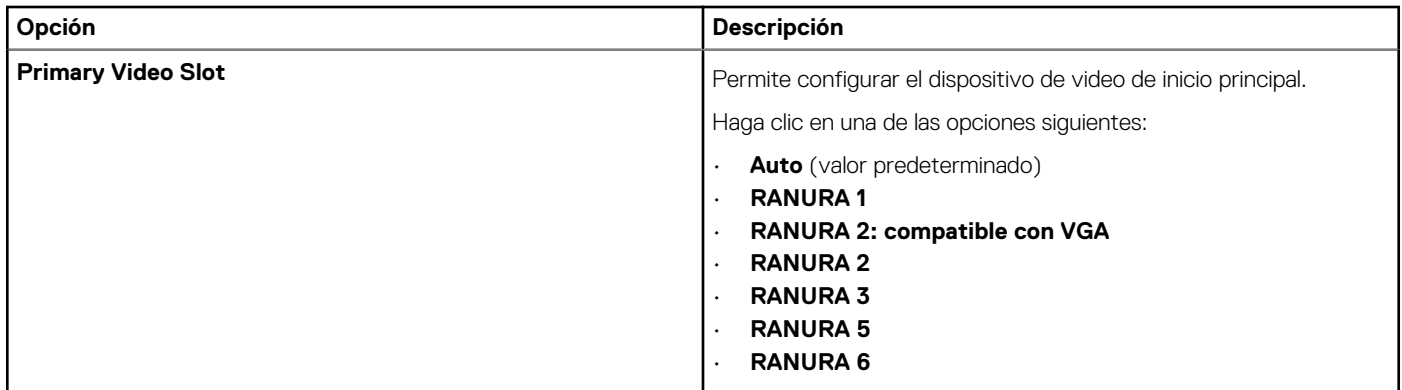

# **Seguridad**

#### **Tabla 8. Seguridad**

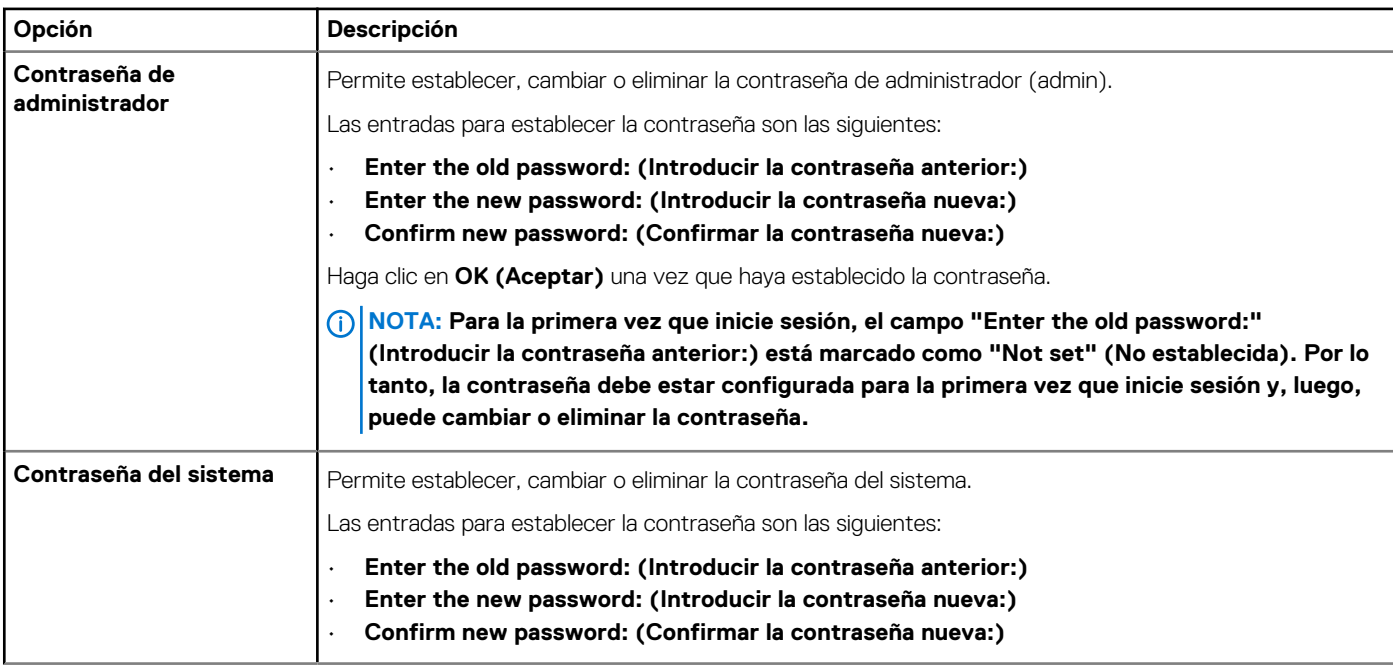

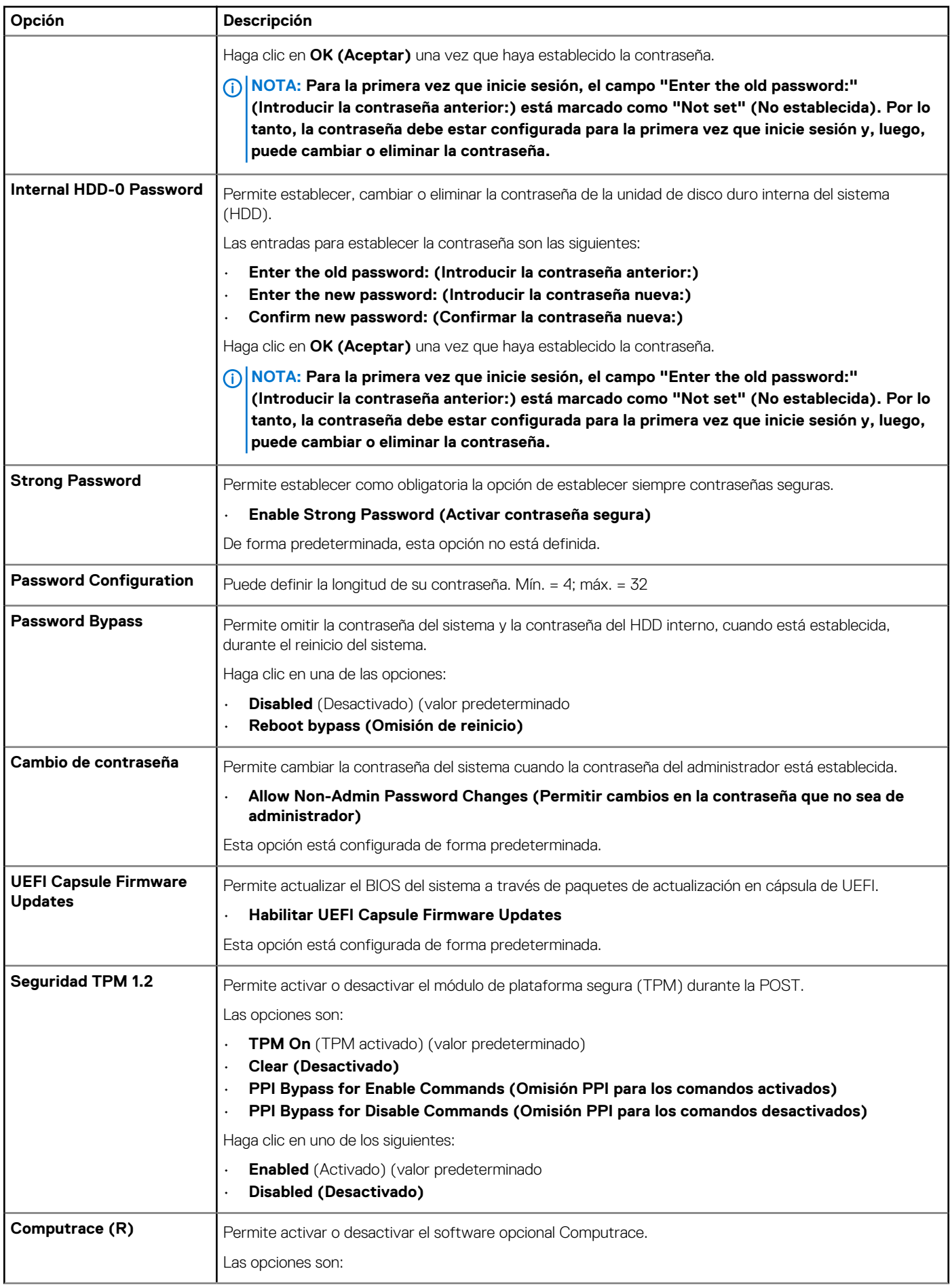

<span id="page-90-0"></span>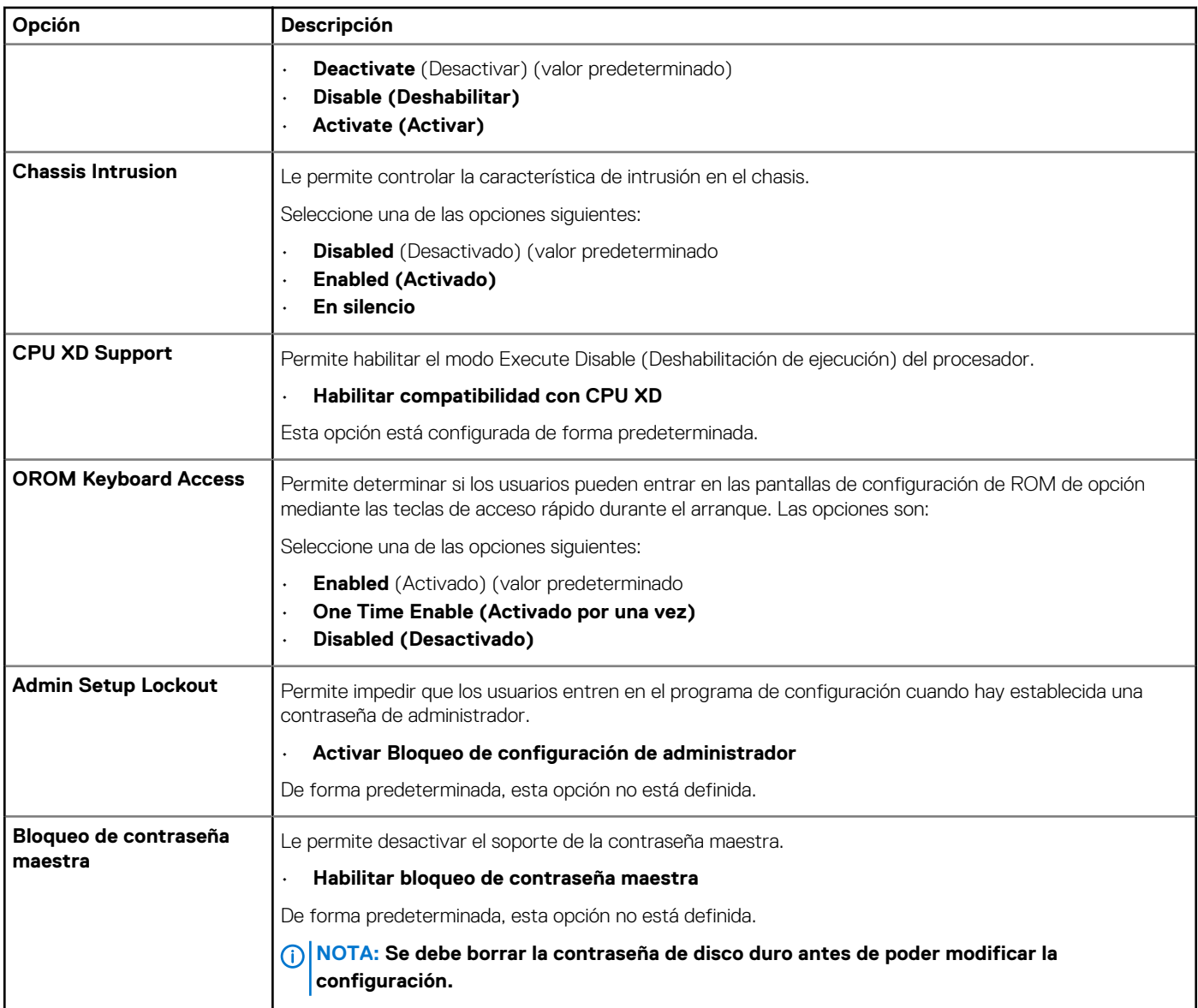

# **Inicio seguro**

### **Tabla 9. Inicio seguro**

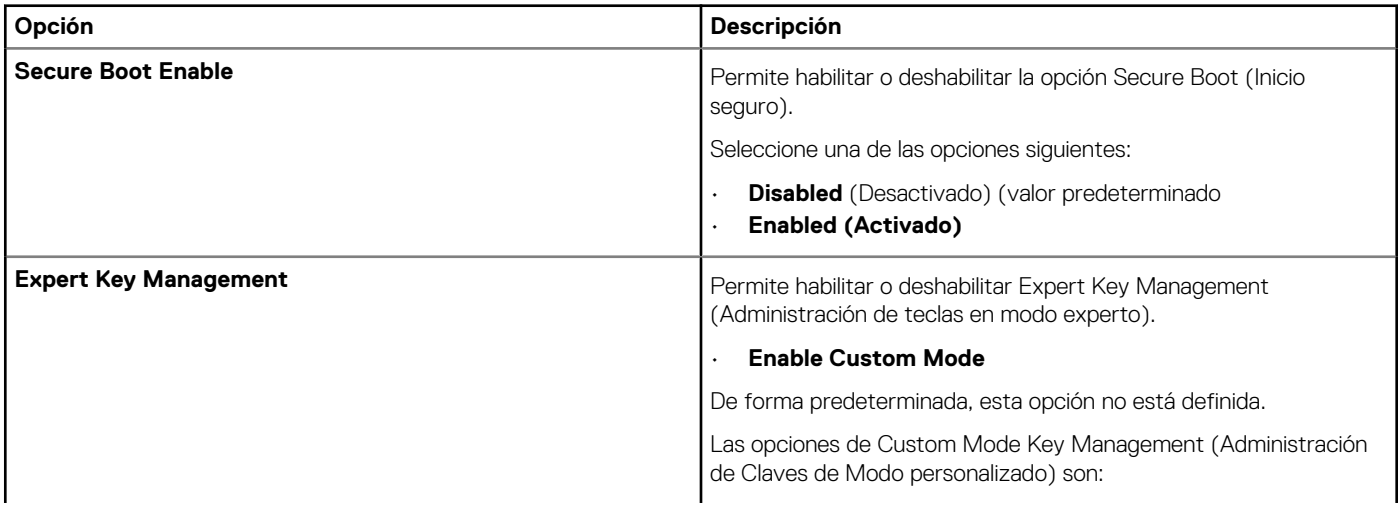

<span id="page-91-0"></span>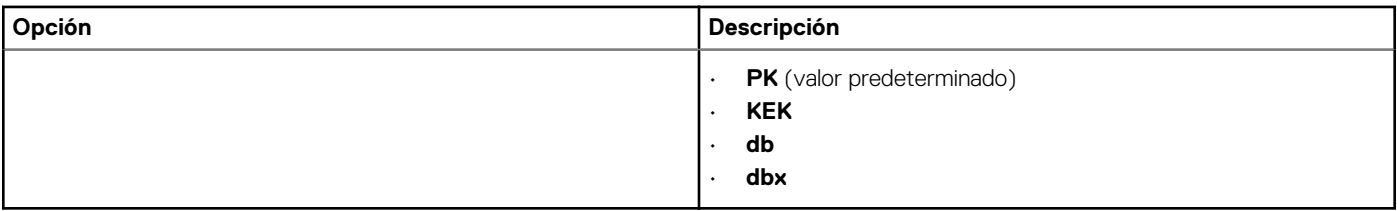

# **Rendimiento**

### **Tabla 10. Rendimiento**

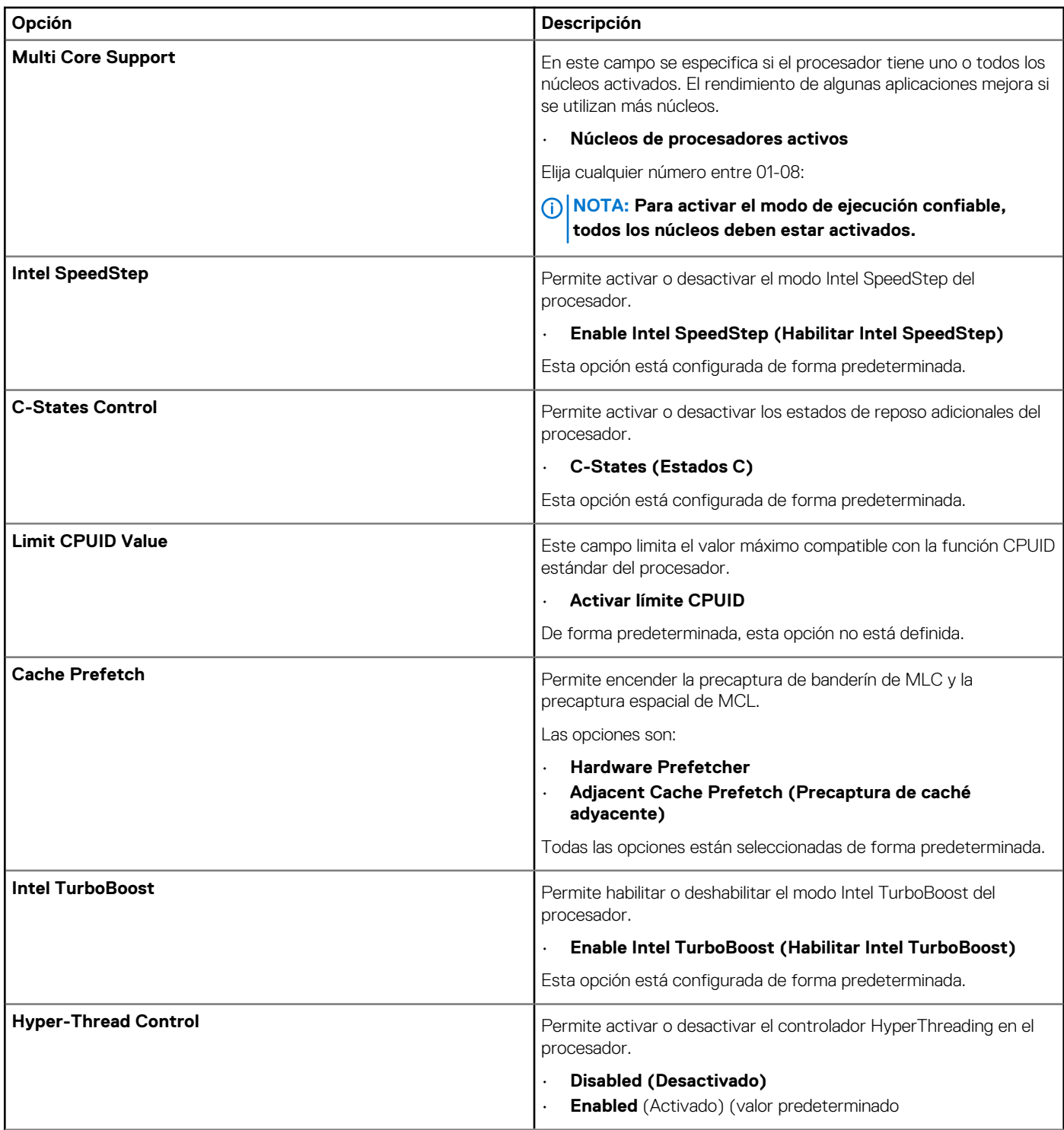

<span id="page-92-0"></span>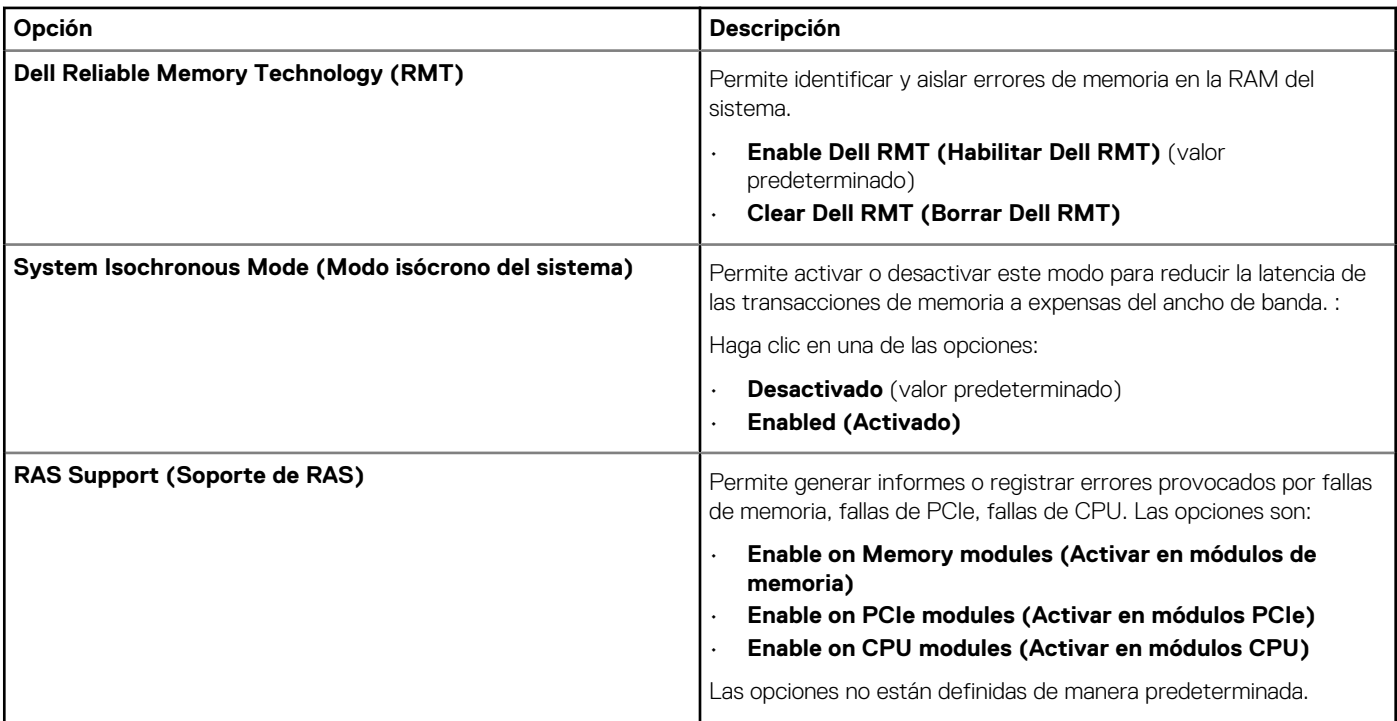

# **Administración de alimentación**

#### **Tabla 11. Administración de alimentación**

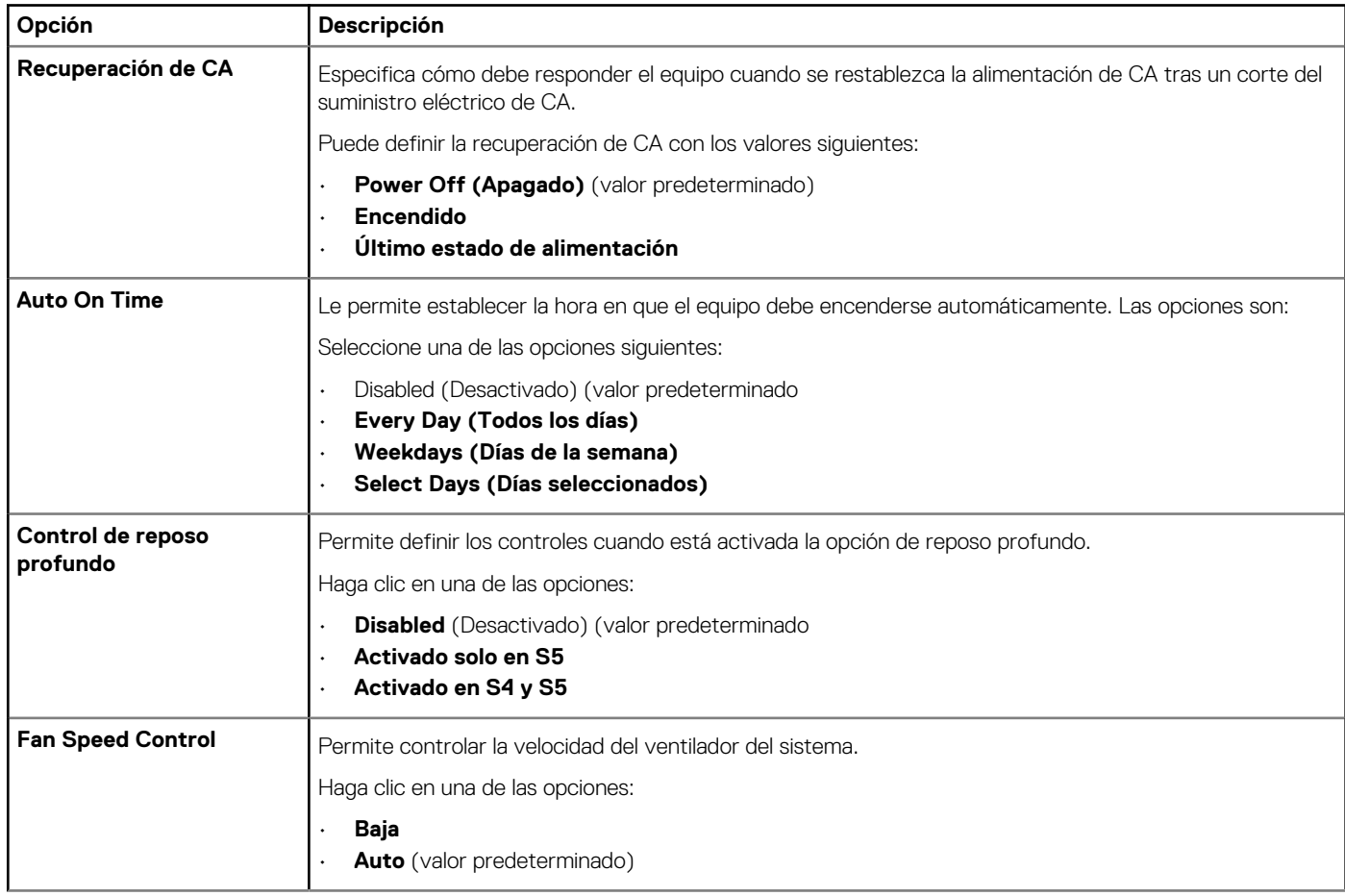

<span id="page-93-0"></span>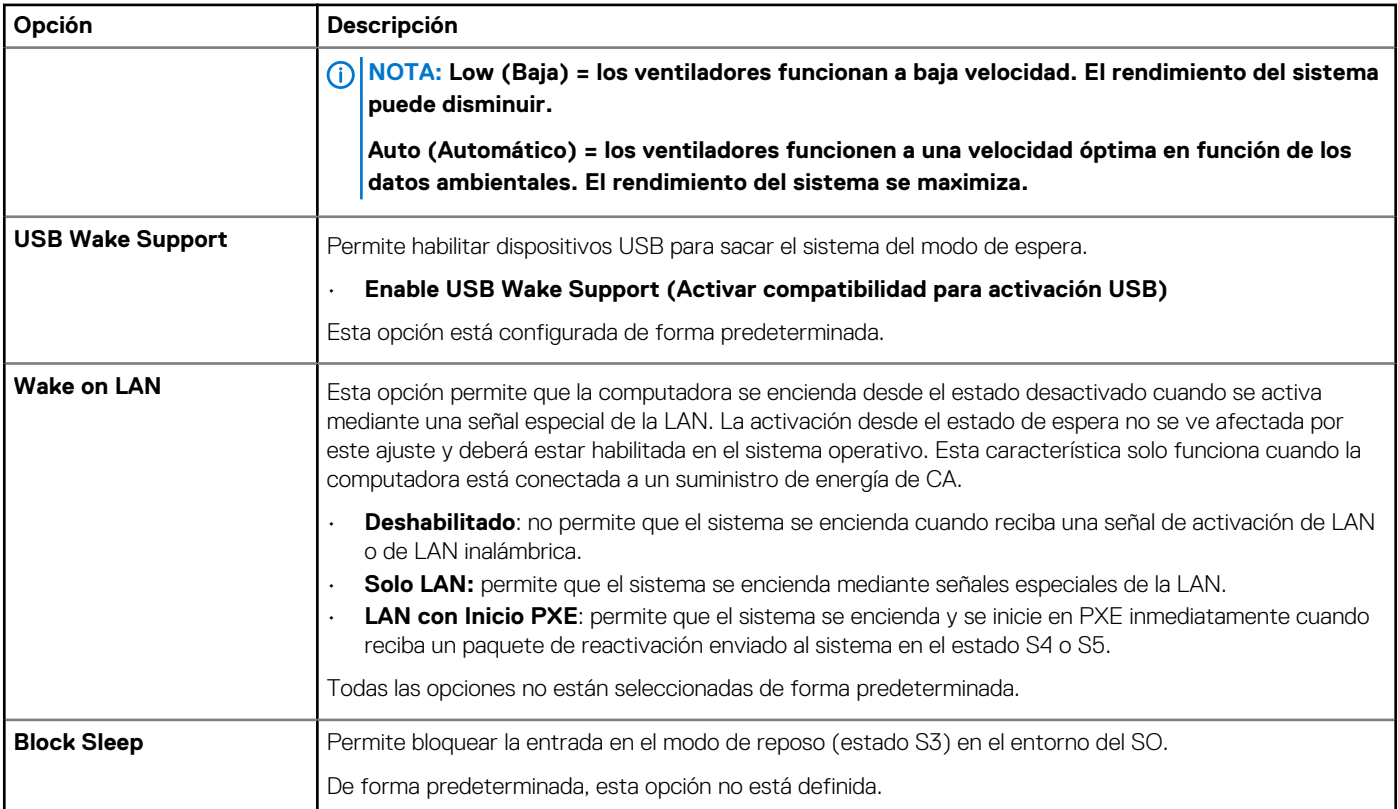

# **Comportamiento de POST**

### **Tabla 12. Comportamiento durante la POST**

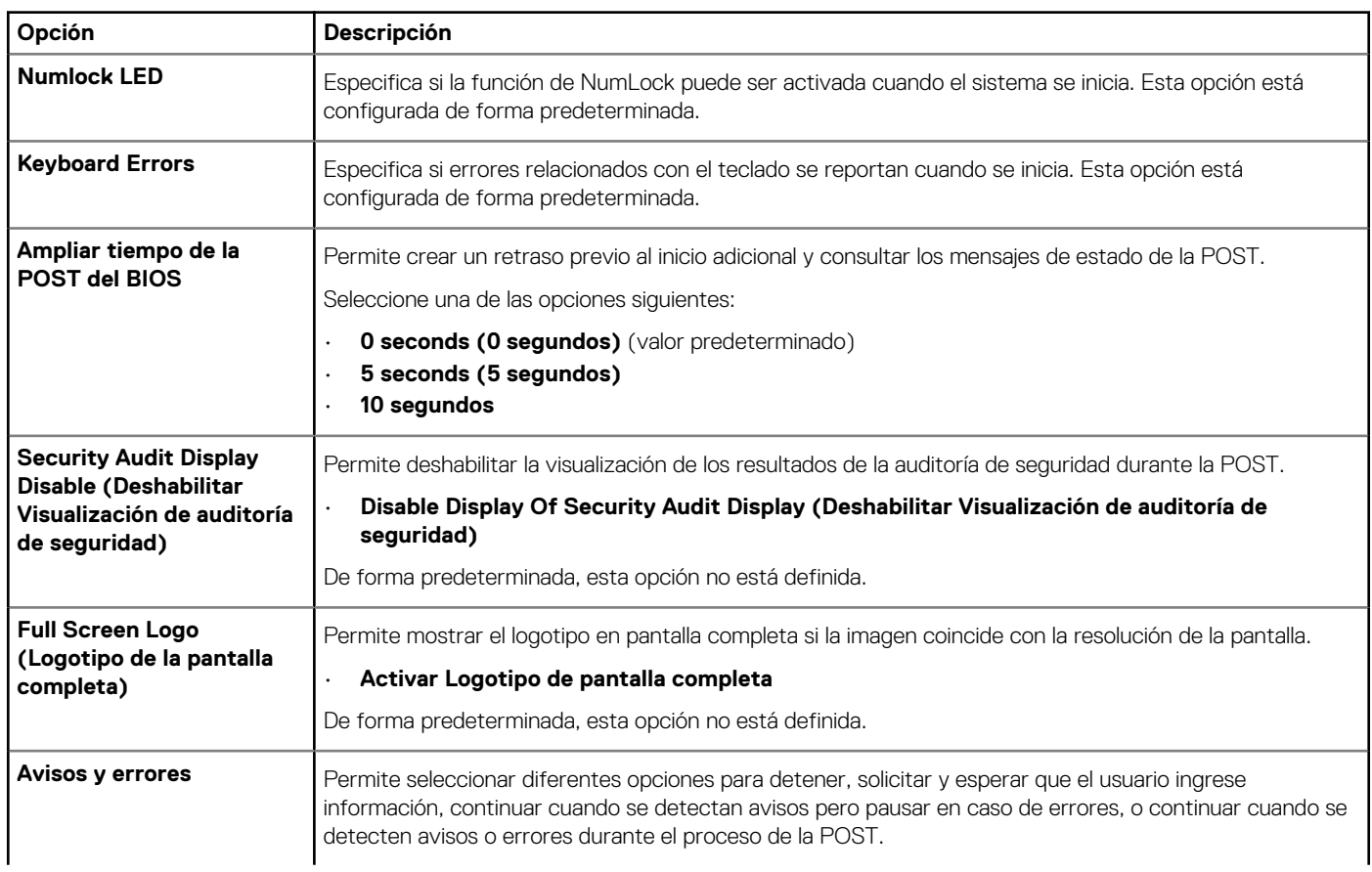

<span id="page-94-0"></span>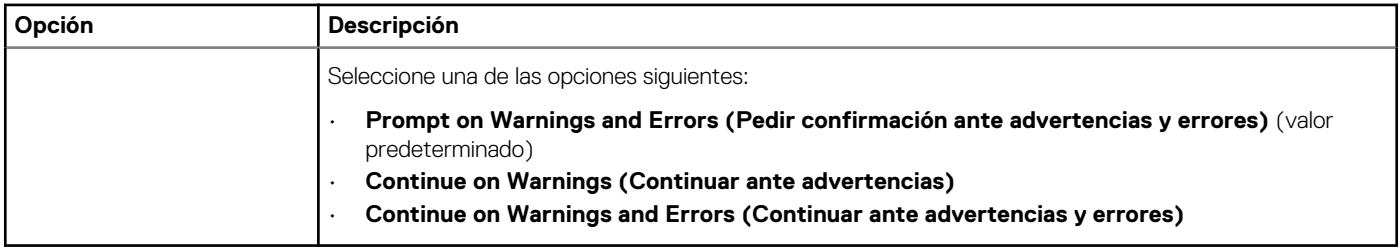

# **Capacidad de administración**

**Tabla 13. Capacidad de administración**

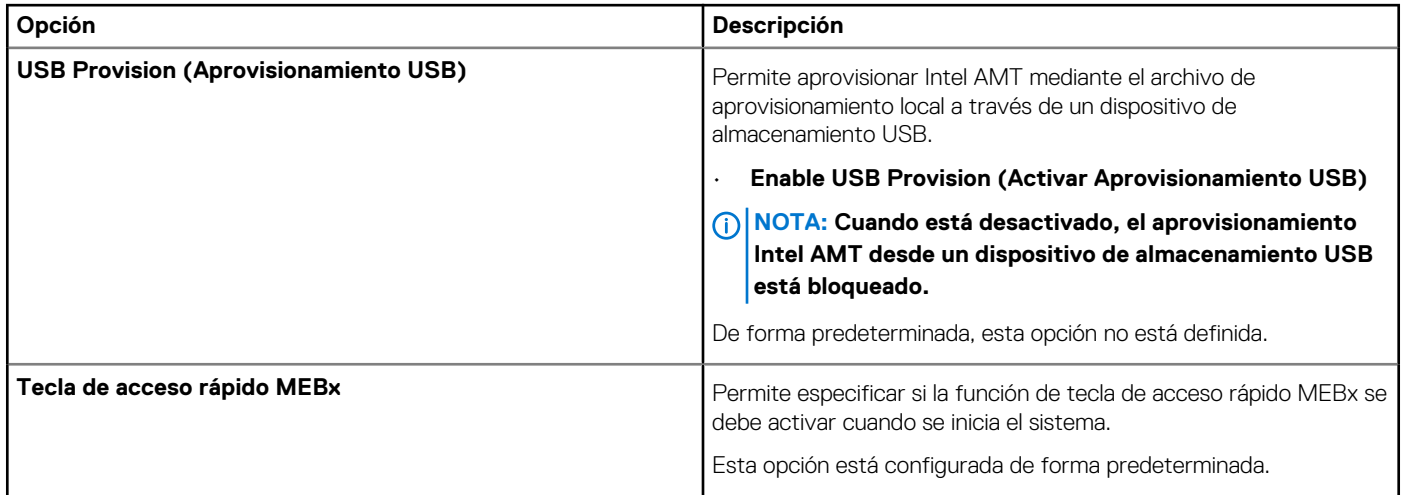

# **Compatibilidad con virtualización**

### **Tabla 14. Compatibilidad con virtualización**

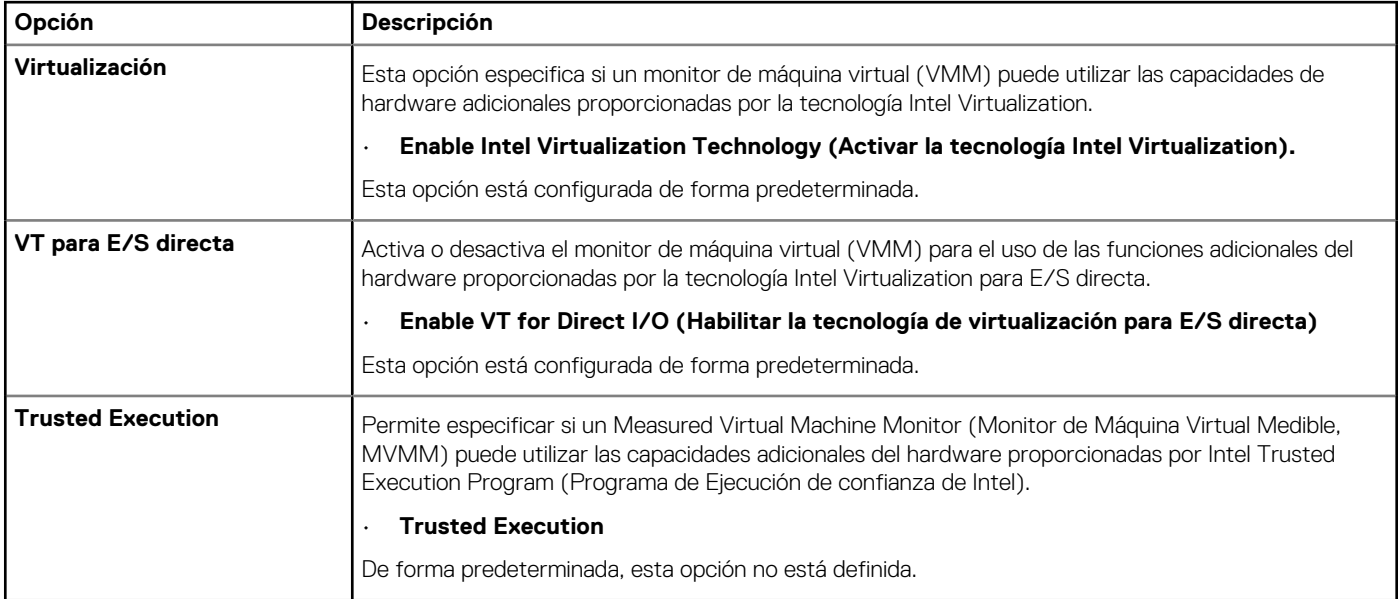

# <span id="page-95-0"></span>**Mantenimiento**

### **Tabla 15. Mantenimiento**

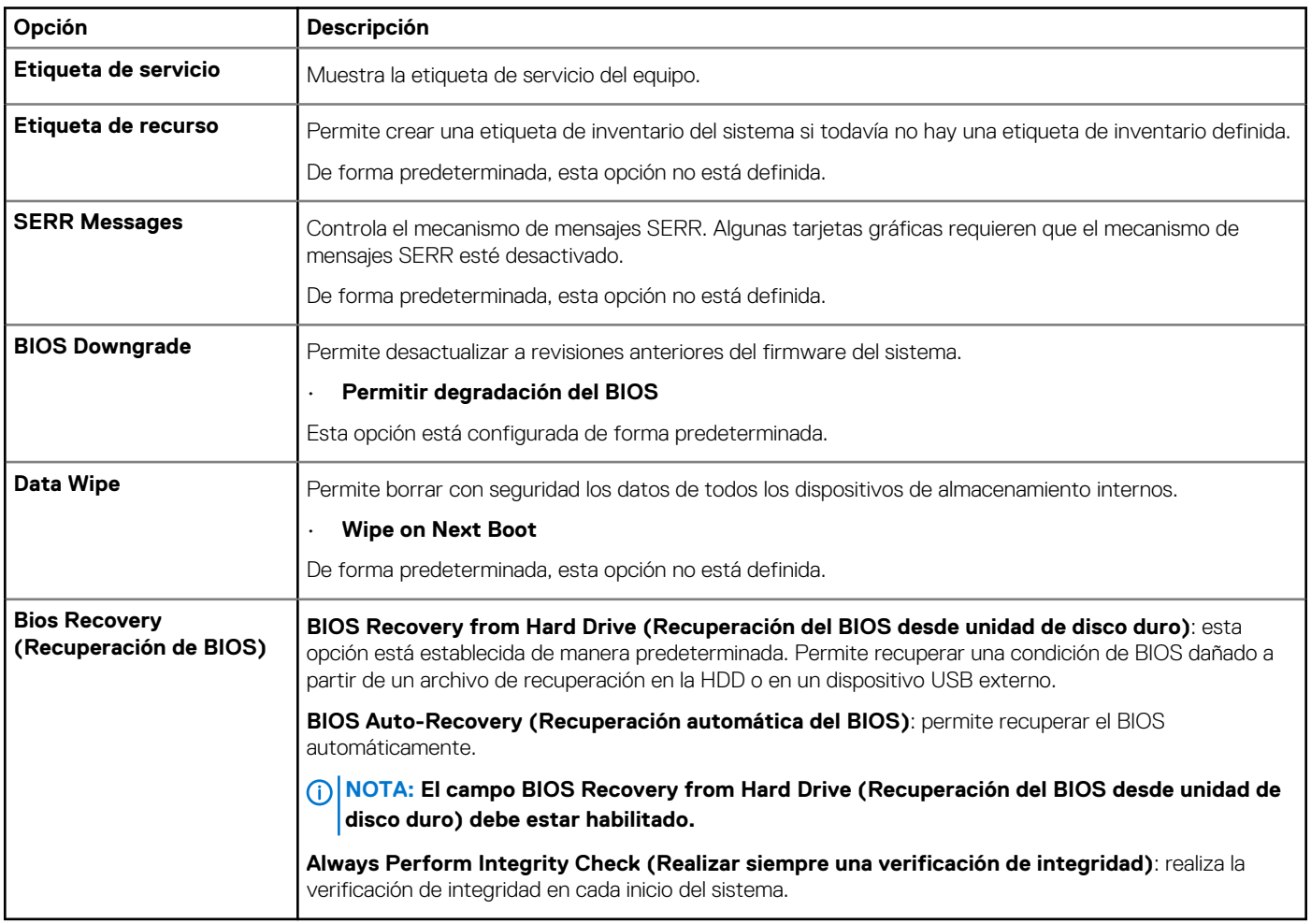

# **Registros del sistema**

### **Tabla 16. Registros del sistema**

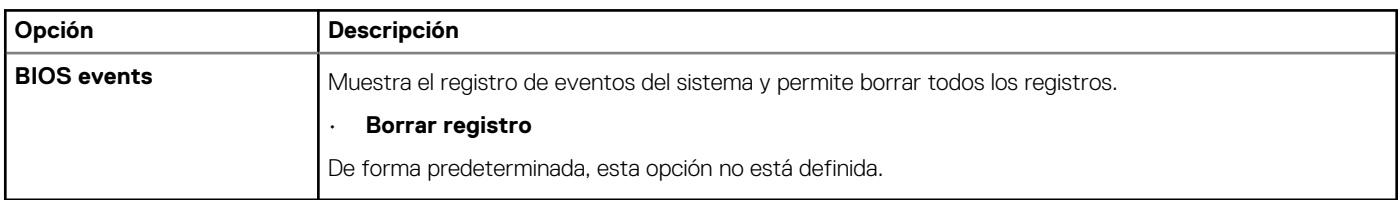

# **Configuraciones avanzadas**

### **Tabla 17. Configuraciones avanzadas**

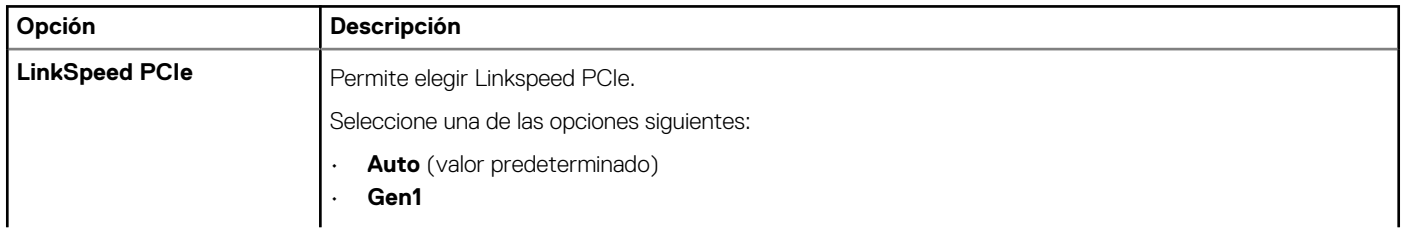

<span id="page-96-0"></span>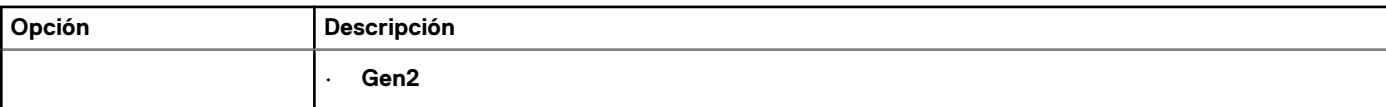

## **Resolución del sistema de SupportAssist**

#### **Tabla 18. Resolución del sistema de SupportAssist**

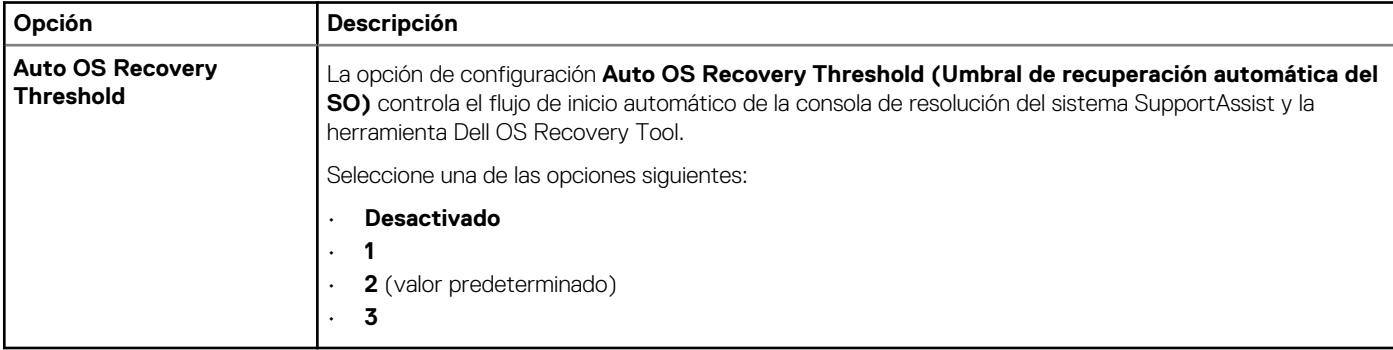

### **Actualización del BIOS en Windows**

Se recomienda actualizar el BIOS (configuración del sistema) cuando reemplaza la tarjeta madre del sistema o hay una actualización disponible.

**NOTA: Si BitLocker está habilitado, se debe suspender antes de actualizar el BIOS del sistema y se debe volver a habilitar después de completar la actualización del BIOS.**

- 1. Reinicie la computadora.
- 2. Vaya a **Dell.com/support**.
	- Escriba la **Etiqueta de servicio** o el **Código de servicio rápido** y haga clic en **Enviar**.
	- Haga clic en **Detect Product (Detectar producto)** y siga las instrucciones en pantalla.
- 3. Si no puede detectar o encontrar la etiqueta de servicio, haga clic en **Choose from all products (Elegir entre todos los productos)**.
- 4. Elija la categoría de **Products (Productos)** de la lista.
	- **NOTA: Seleccione la categoría adecuada para llegar a la página del producto.**
- 5. Seleccione el modelo del equipo y aparecerá la página **Product Support (Soporte técnico del producto)** de su equipo.
- 6. Haga clic en **Obtener controladores** y en **Controladores y descargas**. Se abre la sección de Controladores y descargas.
- 7. Haga clic en **Find it myself (Buscarlo yo mismo)**.
- 8. Haga clic en **BIOS** para ver las versiones del BIOS.
- 9. Identifique el archivo del BIOS más reciente y haga clic en **Download (Descargar)**.
- 10. Seleccione su método de descarga preferido en la ventana **Seleccione el método de descarga a continuación** y haga clic en **Descargar archivo**.
	- Aparecerá la ventana **File Download (Descarga de archivos)**.
- 11. Haga clic en **Save (Guardar)** para guardar el archivo en su equipo.
- 12. Haga clic en **Run (ejecutar)** para instalar las configuraciones del BIOS actualizado en su equipo. Siga las instrucciones que aparecen en pantalla.

### **Actualización del BIOS en sistemas con BitLocker habilitado**

**PRECAUCIÓN: Si BitLocker no se suspende antes de actualizar el BIOS, la próxima vez que reinicie el sistema, este no reconocerá la clave de BitLocker. A continuación, se le solicitará ingresar la clave de recuperación para avanzar y el** 

<span id="page-97-0"></span>**sistema le solicitará lo mismo en cada reinicio. Si no se conoce la clave de recuperación, esto puede provocar la pérdida de datos o una reinstalación innecesaria del sistema operativo. Para obtener más información sobre este tema, consulte el artículo de la base de conocimientos:<https://www.dell.com/support/article/sln153694>**

### **Actualización del BIOS de su sistema mediante una unidad flash USB**

Si el sistema no se puede cargar en Windows, pero aún es necesario actualizar el BIOS, descargue el archivo del BIOS mediante otro sistema y guárdelo en una unidad flash USB de arranque.

#### **NOTA: Tendrá que utilizar una unidad flash USB de arranque. Consulte el siguiente artículo para obtener más detalles:**  <sup>n</sup> **<https://www.dell.com/support/article/sln143196/>**

- 1. Descargue el archivo .EXE de actualización del BIOS en otro sistema.
- 2. Copie el archivo, por ejemplo, O9010A12.EXE, en la unidad flash USB de arranque.
- 3. Inserte la unidad flash USB en el sistema que requiere la actualización del BIOS.
- 4. Reinicie el sistema y presione F12 cuando aparezca el logotipo de Dell para mostrar el menú de arranque por única vez.
- 5. Con las teclas de flecha, seleccione **Dispositivo de almacenamiento USB** y haga clic en **Entrar**.
- 6. El sistema se iniciará en una petición de Diag C:\>.
- 7. Escriba el nombre completo del archivo, por ejemplo, O9010A12.exe, y presione **Entrar** para ejecutar el archivo.
- 8. Se cargará la utilidad de actualización del BIOS. Siga las instrucciones que aparecen en pantalla.

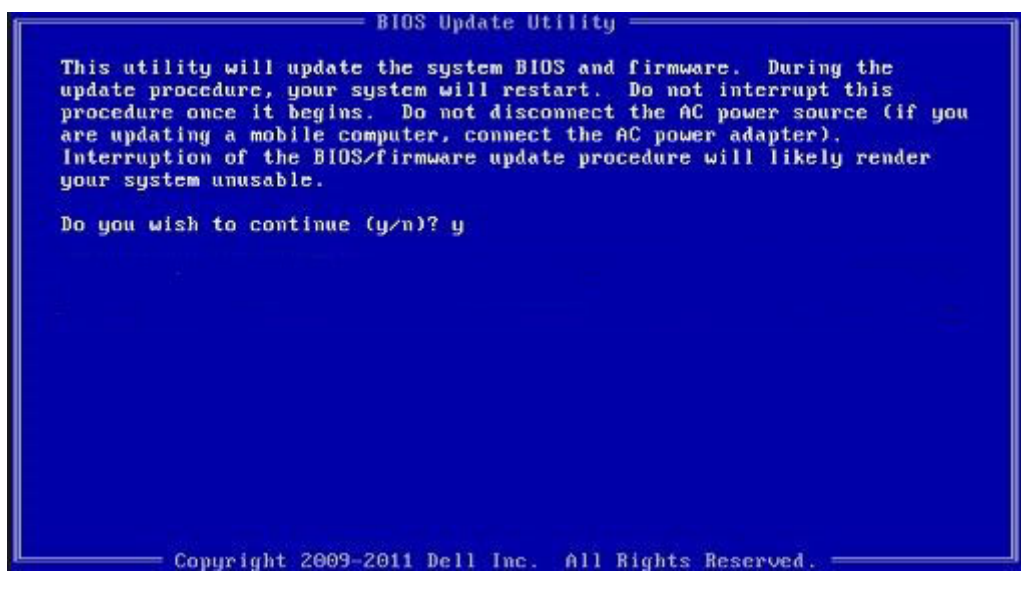

**Ilustración 1. Pantalla de actualización del BIOS de DOS**

### **Actualización del BIOS Dell en entornos Linux y Ubuntu**

Si desea actualizar el BIOS del sistema en un ambiente de Linux, como Ubuntu, consulte [https://www.dell.com/support/article/](https://www.dell.com/support/article/sln171755/) [sln171755/.](https://www.dell.com/support/article/sln171755/)

# **Opciones de la controladora MegaRAID**

Durante el arranque, presione <Ctrl> + <R> cuando se lo solicite la pantalla del BIOS para entrar a la utilidad de configuración del BIOS.

#### **Tabla 19. Utilidad de configuración de MegaRAID**

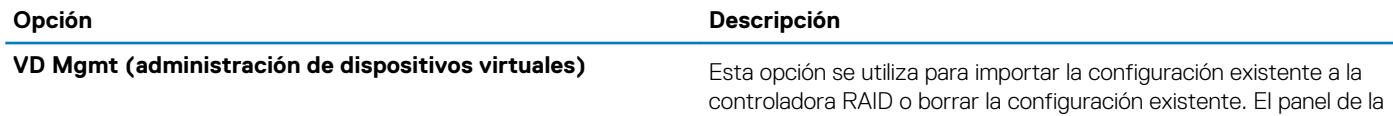

<span id="page-98-0"></span>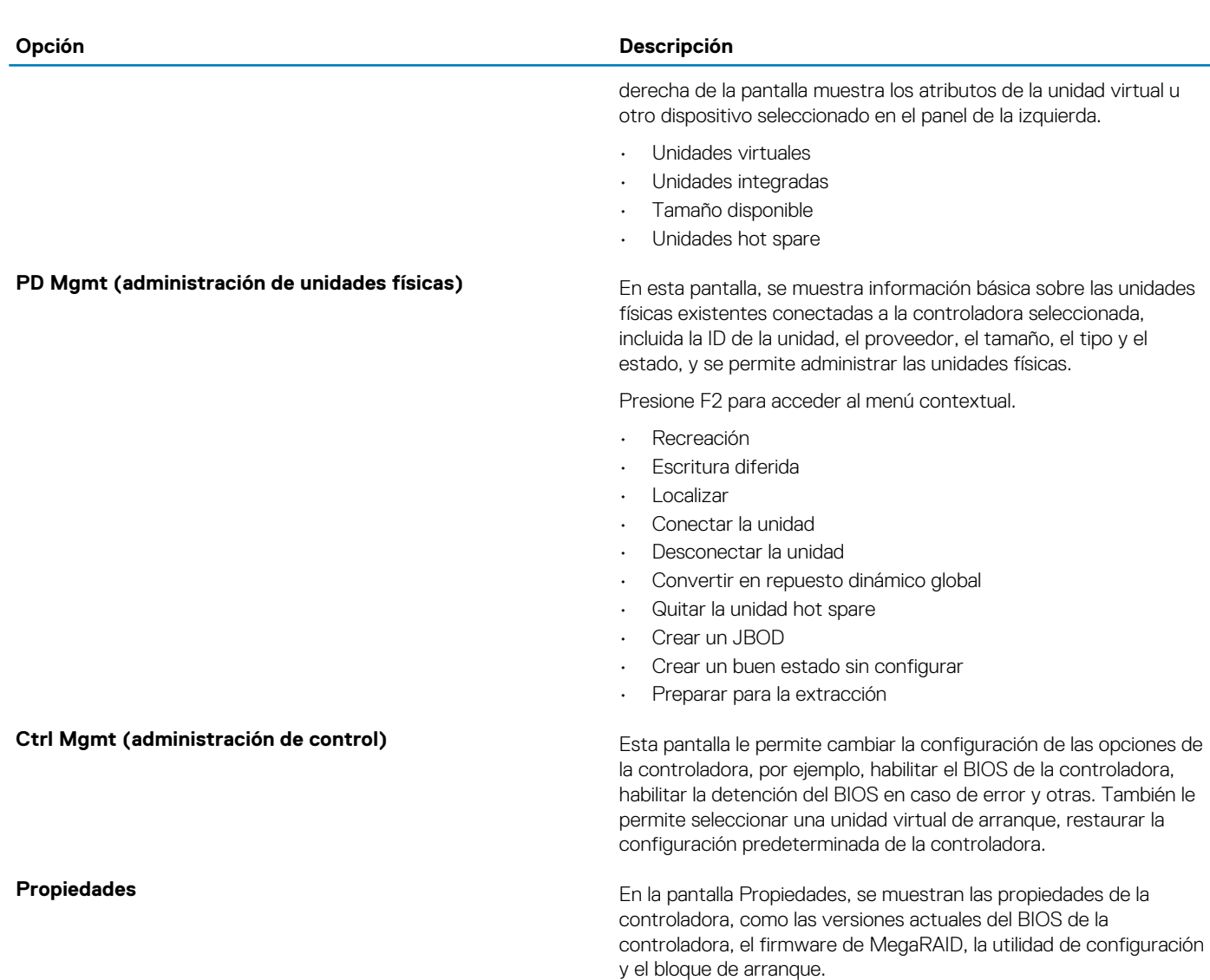

**NOTA: Presione <Ctrl> + <N> para ir a la pantalla siguiente y presione <Ctrl> + <P> para regresar a la pantalla anterior.**

# **Contraseña del sistema y de configuración**

### **Tabla 20. Contraseña del sistema y de configuración**

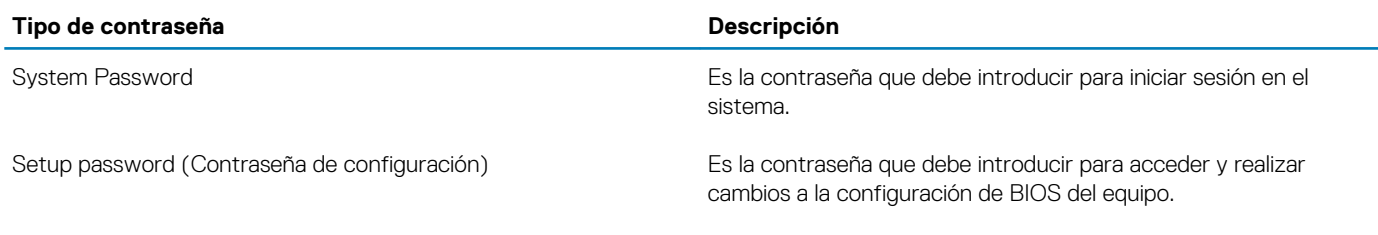

Puede crear una contraseña del sistema y una contraseña de configuración para proteger su equipo.

**PRECAUCIÓN: Las funciones de contraseña ofrecen un nivel básico de seguridad para los datos del equipo.**

**PRECAUCIÓN: Cualquier persona puede tener acceso a los datos almacenados en el equipo si no se bloquea y se deja desprotegido.**

**NOTA: La función de contraseña de sistema y de configuración está desactivada.**

### **Asignación de una contraseña de configuración del sistema**

Puede asignar una nueva **Contraseña de administrador o de sistema** solo cuando el estado se encuentra en **No establecido**.

Para acceder a la configuración del sistema, presione F2 inmediatamente después del encendido o el reinicio.

- 1. En la pantalla **BIOS del sistema** o **Configuración del sistema**, seleccione **Seguridad** y presione **Entrar**. Aparece la pantalla **Security (Seguridad)**.
- 2. Seleccione **Contraseña de administrador o de sistema** y cree una contraseña en el campo **Introduzca la nueva contraseña**. Utilice las siguientes pautas para asignar la contraseña del sistema:
	- Una contraseña puede tener hasta 32 caracteres.
	- La contraseña puede contener números del 0 al 9.
	- Solo se permiten letras minúsculas. Las mayúsculas no están permitidas.
	- Solo se permiten los siguientes caracteres especiales: espacio, ("), (+), (,), (-), (.), (/), ((), (\), (]), (`), (`).
- 3. Introduzca la contraseña del sistema que especificó anteriormente en el campo **Confirm new password (Confirmar nueva contraseña)** y haga clic en **OK (Aceptar)**.
- 4. Presione Esc y aparecerá un mensaje para que guarde los cambios.
- 5. Presione Y para guardar los cambios. El equipo se reiniciará.

### **Eliminación o modificación de una contraseña existente de configuración del sistema**

Asegúrese de que el **Estado de contraseña** esté desbloqueado (en la configuración del sistema) antes de intentar eliminar o cambiar la contraseña del sistema y de configuración existente. No se puede eliminar ni modificar una contraseña existente de sistema o de configuración si **Estado de la contraseña** está bloqueado.

Para acceder a la Configuración del sistema, presione F2 inmediatamente después del encendido o el reinicio.

- 1. En la pantalla **BIOS del sistema** o **Configuración del sistema**, seleccione **Seguridad del sistema** y presione **Entrar**. Aparecerá la ventana **System Security (Seguridad del sistema)**.
- 2. En la pantalla **System Security (Seguridad del sistema)**, compruebe que la opción **Password Status (Estado de la contraseña)**  está en modo **Unlocked (Desbloqueado)**.
- 3. Seleccione **Contraseña del sistema**, modifique o elimine la contraseña del sistema existente y presione **Entrar** o Tab.
- 4. Seleccione **Contraseña de configuración**, modifique o elimine la contraseña de configuración existente y presione **Entrar** o Tab.

**NOTA: Si cambia la contraseña del sistema o de configuración, vuelva a ingresar la nueva contraseña cuando se le solicite. Si borra la contraseña del sistema o de configuración, confirme cuando se le solicite.**

- 5. Presione Esc y aparecerá un mensaje para que guarde los cambios.
- 6. Presione "Y" para guardar los cambios y salir de System Setup (Configuración del sistema). La computadora se reiniciará.

# **Software**

**6**

En este capítulo se detallan los sistemas operativos compatibles junto con las instrucciones sobre cómo instalar los controladores. **Temas:**

- Sistemas operativos compatibles
- Descarga de controladores
- [Controladores del conjunto de chips](#page-101-0)
- [Controlador de la controladora de gráficos](#page-101-0)
- **[Puertos](#page-101-0)**
- [Controladores USB](#page-102-0)
- [Controlador de red](#page-102-0)
- [Controladores de audio](#page-102-0)
- [Controladores de la controladora de almacenamiento](#page-102-0)
- [Otros controladores](#page-102-0)

### **Sistemas operativos compatibles**

#### **Tabla 21. Sistemas operativos**

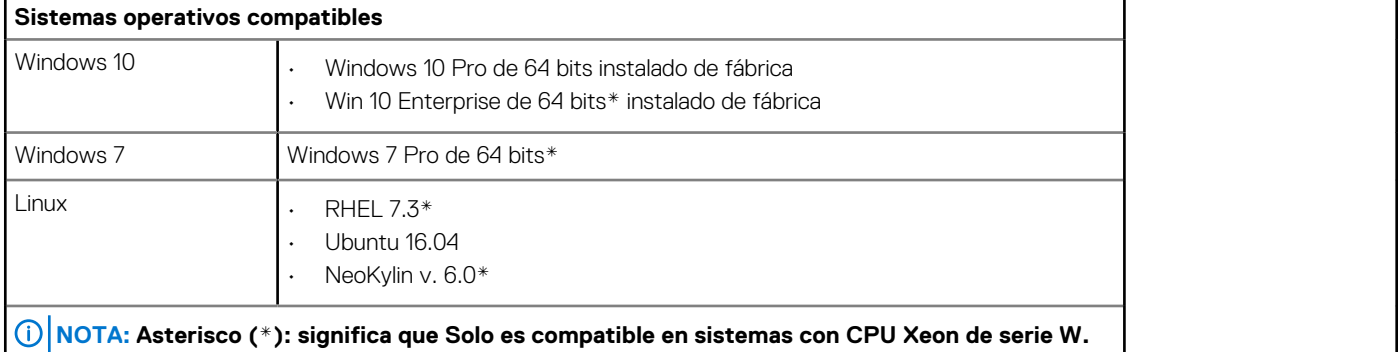

## **Descarga de controladores**

- 1. Encienda el equipo.
- 2. Vaya a **Dell.com/support**.
- 3. Haga clic en **Product Support (Soporte de producto)**, introduzca la etiqueta de servicio del equipo y haga clic en **Submit (Enviar)**.
	- **NOTA: Si no tiene la etiqueta de servicio, utilice la función de detección automática o busque de forma manual el modelo de su sistema.**
- 4. Haga clic en **Drivers and Downloads (Controladores y descargas)**.
- 5. Seleccione el sistema operativo instalado en su sistema.
- 6. Desplácese hacia abajo en la página y seleccione el controlador que desea instalar.
- 7. Haga clic en **Download File (Descargar archivo)** para descargar el controlador para su sistema.
- 8. Después de finalizar la descarga, vaya a la carpeta donde guardó el archivo del controlador.
- 9. Haga clic dos veces en el icono del archivo del controlador y siga las instrucciones que aparecen en pantalla.

# <span id="page-101-0"></span>**Controladores del conjunto de chips**

Compruebe si los controladores de la interfaz del motor de administración de Intel y el conjunto de chips de Intel ya están instalados en el equipo.

v System devices ACPI Fixed Feature Button ACPI Module Device Advanced programmable interrupt controller Composite Bus Enumerator Direct memory access controller High Definition Audio Controller High Definition Audio Controller Intel(R) C620 series chipset CSME: IDE Redirection - A1BC Intel(R) C620 series chipset LPC Controller - A1C1 Intel(R) C620 series chipset MROM 0 - A1EC Intel(R) C620 series chipset MROM 1 - A1ED Intel(R) C620 series chipset PCI Express Root Port #1 - A190 Intel(R) C620 series chipset PCI Express Root Port #8 - A197 Intel(R) C620 series chipset PMC - A1A1 Intel(R) C620 series chipset SMBus - A1A3 Intel(R) C620 series chipset SPI Controller - A1A4 Intel(R) C620 series chipset Thermal Subsystem - A1B1 Intel(R) Management Engine Interface Intel(R) Xeon(R) processor P family/Core i7 CBDMA Registers - 2021 Intel(R) Xeon(R) processor P family/Core i7 CBDMA Registers - 2021 Intel(R) Xeon(R) processor P family/Core i7 CBDMA Registers - 2021 Intel(R) Xeon(R) processor P family/Core i7 CBDMA Registers - 2021 Intel(R) Xeon(R) processor P family/Core i7 CBDMA Registers - 2021 Intel(R) Xeon(R) processor P family/Core i7 CBDMA Registers - 2021 Intel(R) Xeon(R) processor P family/Core i7 CBDMA Registers - 2021 Intel(R) Xeon(R) processor P family/Core i7 CBDMA Registers - 2021 Intel(R) Xeon(R) processor P family/Core i7 CHA Registers - 2057 Intel(R) Xeon(R) processor P family/Core i7 CHA Registers - 2054 Intel(R) Xeon(R) processor P family/Core i7 CHA Registers - 2056 Intel(R) Xeon(R) processor P family/Core i7 CHA Registers - 2055 Intel(R) Xeon(R) processor P family/Core i7 CHA Registers - 208E

# **Controlador de la controladora de gráficos**

Compruebe si el controlador de gráficos ya está instalado en la computadora.

 $\vee$  Display adapters NVIDIA NVS 310

# **Puertos**

Compruebe si los controladores para los puertos ya están instalados en el equipo.

↓ ■ Ports (COM & LPT)

- Communications Port (COM1)
- Intel(R) Active Management Technology SOL (COM3)

# <span id="page-102-0"></span>**Controladores USB**

Compruebe si los controladores USB ya están instalados en la computadora.

- $\vee$   $\ddot{\mathbf{u}}$  Universal Serial Bus controllers
	- Generic SuperSpeed USB Hub
	- Generic USB Hub
	- Intel(R) USB 3.0 eXtensible Host Controller 1.0 (Microsoft)
	- **USB Composite Device**
	- USB Mass Storage Device
	- USB Root Hub (xHCl)

## **Controlador de red**

El controlador tiene la etiqueta Intel I219-LM Ethernet Driver.

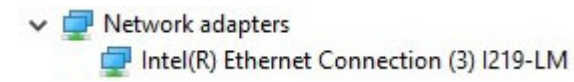

# **Controladores de audio**

Compruebe si los controladores de audio ya están instalados en el equipo.

Sound, video and game controllers NVIDIA High Definition Audio

La Realtek Audio

 $\vee$  I Audio inputs and outputs Il Speakers / Headphones (Realtek Audio)

# **Controladores de la controladora de almacenamiento**

Compruebe si los controladores de la controladora de almacenamiento ya están instalados en el equipo.

↓ Storage controllers

- Intel(R) C600+/C220+ series chipset SATA RAID Controller
- Microsoft Storage Spaces Controller

## **Otros controladores**

En esta sección se enumeran los detalles de los diferentes controladores para todos los otros componentes en el Administrador de dispositivos.

### **Controladores de dispositivos de seguridad**

Compruebe si los controladores de dispositivos de seguridad ya están instalados en el equipo.

 $\vee$  **R**<sup>9</sup> Security devices **R** Trusted Platform Module 1.2

### **Controladores de dispositivos de software**

Compruebe si los controladores de dispositivos de software ya están instalados en el equipo.

- $\vee$  Software devices
	- Microsoft Device Association Root Enumerator
	- Microsoft GS Wavetable Synth

### **Controladores de dispositivos de interfaz humana**

Compruebe si los controladores de dispositivos de interfaz humana ya están instalados en el equipo.

Many Human Interface Devices USB Input Device

### **Firmware**

Compruebe si los controladores de firmware ya están instalados en el equipo.

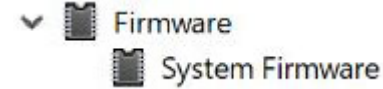

**7**

# **Solución de problemas**

En la siguiente sección se describen los pasos comunes de solución de problemas que pueden realizarse para solucionar algunos problemas en el equipo.

#### **Temas:**

- Diagnóstico de evaluación del sistema previa al arranque mejorada (ePSA) 3.0 de Dell
- Códigos de parpadeo del botón de encendido previo al inicio
- [Códigos de indicadores de la unidad de disco duro](#page-107-0)
- [Ranuras PCIe](#page-109-0)

# **Diagnóstico de evaluación del sistema previa al arranque mejorada (ePSA) 3.0 de Dell**

Puede invocar las pruebas de diagnóstico de ePSA de cualquiera de las siguientes maneras:

- Presione la tecla F12 cuando el sistema envíe y seleccione la opción **ePSA or Diagnostics** en el menú de arranque por única vez.
- Mantenga presionada la tecla Fn (la tecla de función en el teclado) y **Power On** (PWR) para encender el sistema.

### **Ejecución del diagnóstico de ePSA**

Invoque el arranque de diagnóstico mediante cualquiera de los métodos a continuación:

- 1. Encienda la computadora.
- 2. A medida que se inicia la computadora, presione la tecla F12 cuando aparezca el logotipo de Dell.
- 3. En la pantalla del menú de arranque, utilice la tecla de flecha hacia arriba/abajo para seleccionar la opción **Diagnostics** (Diagnósticos) y, a continuación, presione **Enter** (Intro).
	- **NOTA: Aparecerá la ventana Enhanced Pre-boot System Assessment (Evaluación del arranque de sistema mejorado),**  ⋒ **que lista todos los dispositivos detectados en el equipo. El diagnóstico comienza ejecutando las pruebas en todos los dispositivos detectados.**
- 4. Presione la flecha situada en la esquina inferior derecha para ir a la lista de la página. Los elementos detectados se enumeran y se prueban.
- 5. Si desea ejecutar una prueba de diagnóstico en un dispositivo específico, presione <Esc> y haga clic en **Yes (Sí)** para detener la prueba de diagnóstico.
- 6. Seleccione el dispositivo del panel izquierdo y haga clic en **Run Tests (Ejecutar pruebas)**.
- 7. Si hay algún problema, aparecerán los códigos de error. Anote el código de error y contáctese con Dell.

# **Códigos de parpadeo del botón de encendido previo al inicio**

#### **Tabla 22. Estado del LED del botón de encendido**

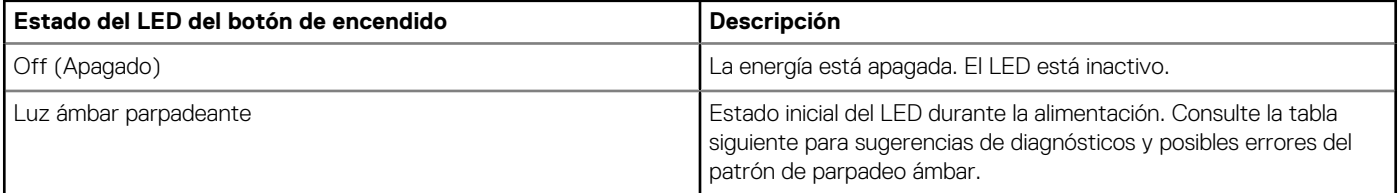

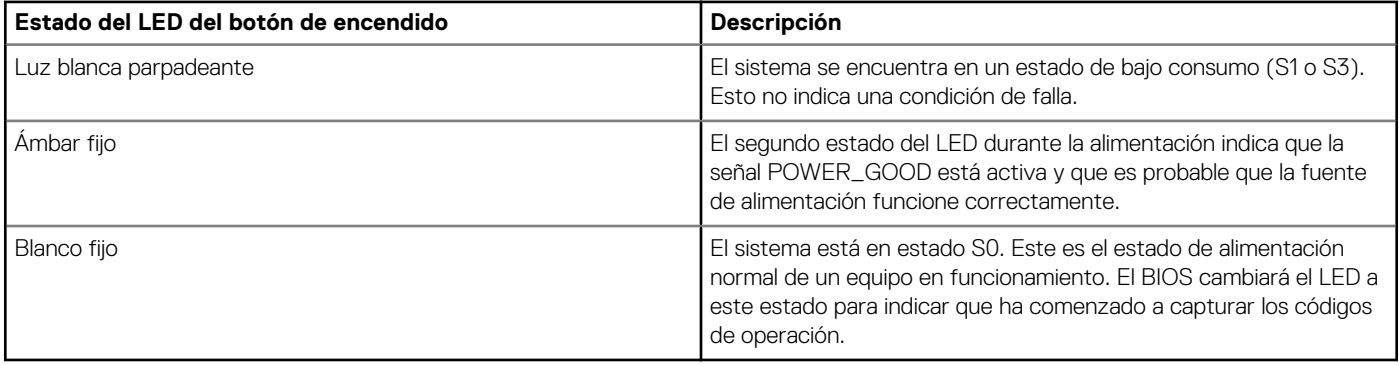

### **Tabla 23. Tabla de indicadores de diagnóstico**

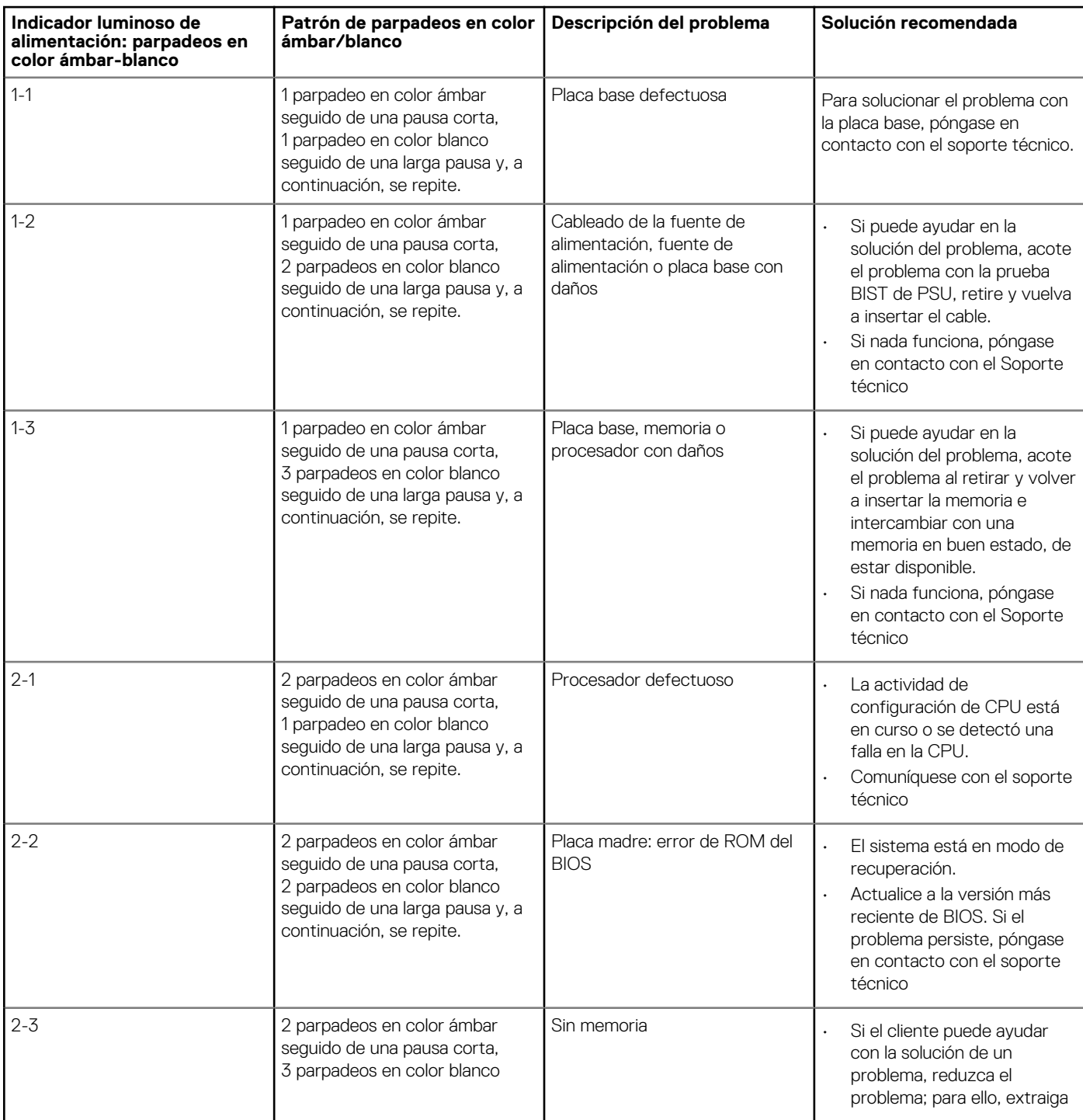

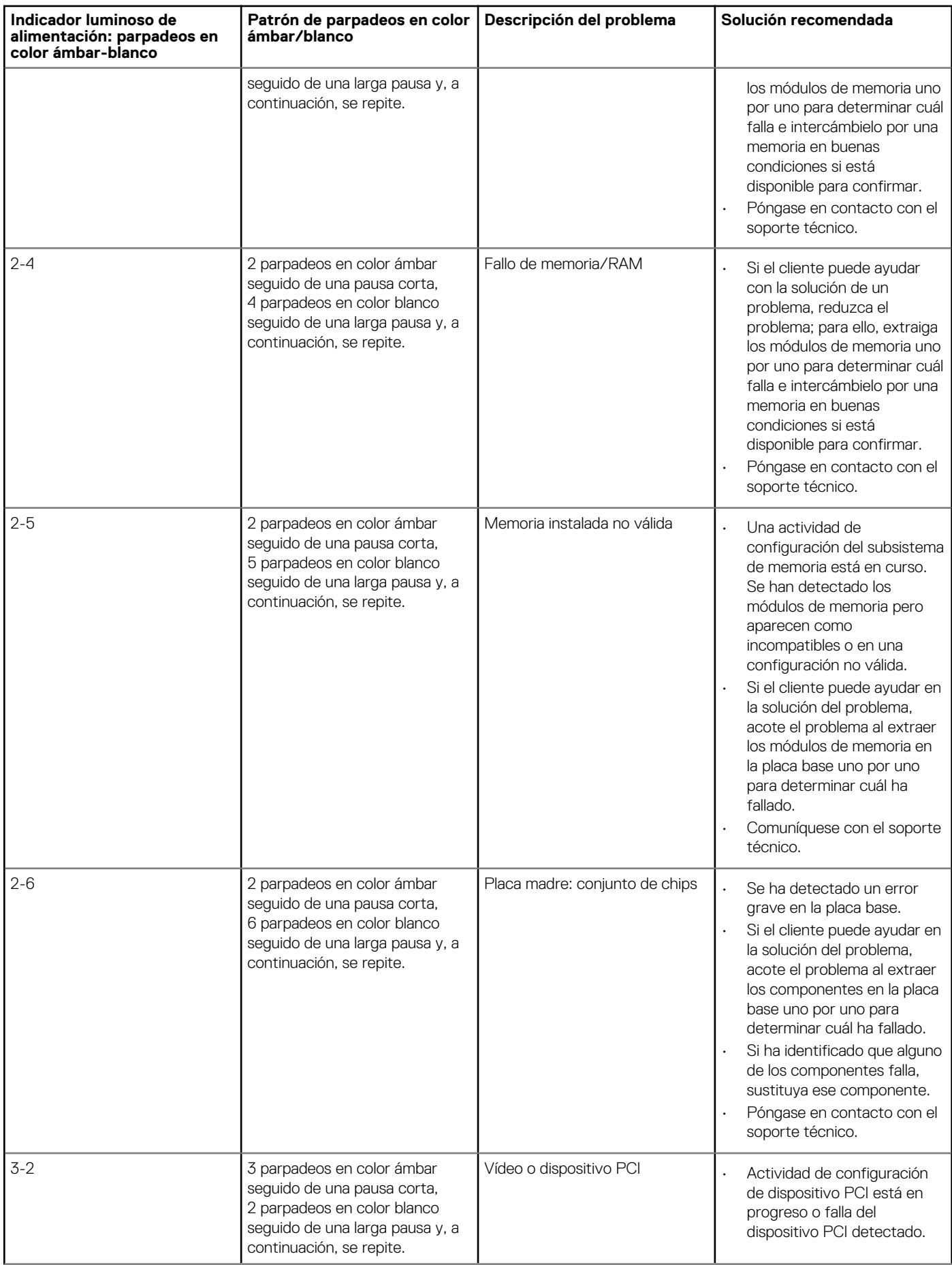

<span id="page-107-0"></span>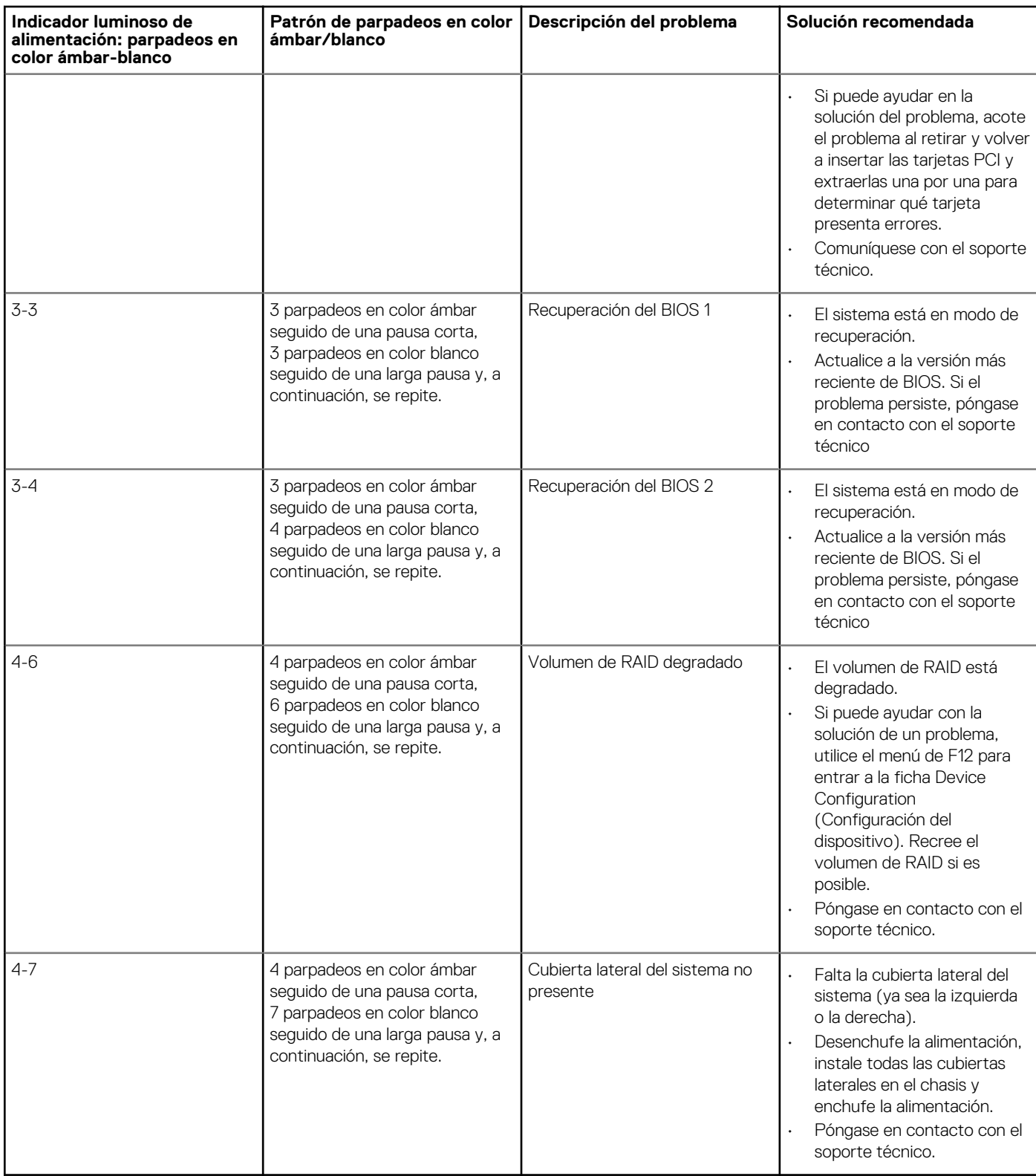

# **Códigos de indicadores de la unidad de disco duro**

Cada portaunidades de disco duro tiene un indicador LED de actividad y un indicador LED de estado. Los indicadores proporcionan información sobre el estado actual de la unidad de disco duro. El indicador LED de actividad indica si la unidad de disco duro está actualmente en uso o no. El indicador LED de estado señala la condición de alimentación de la unidad.
### **Indicadores de la unidad de disco duro**

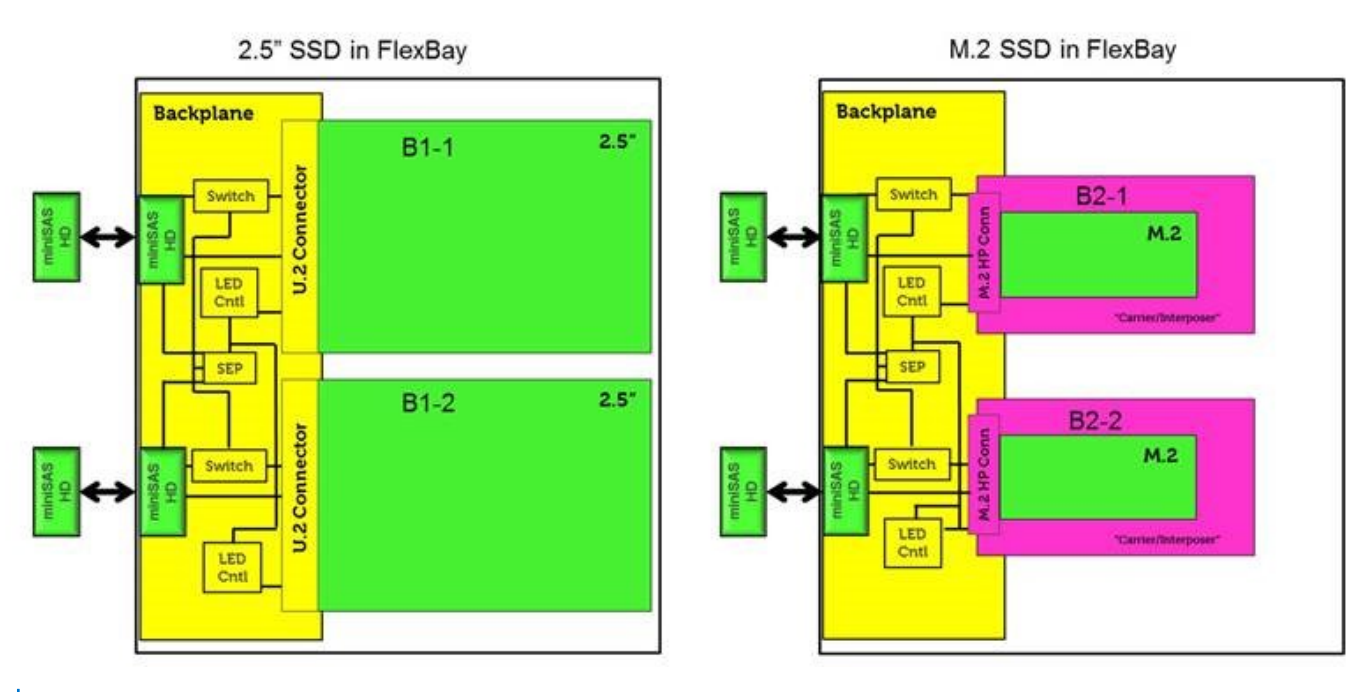

**NOTA: Los indicadores de actividad o estado de LED solo funcionarán con un backplane con cada portaunidades que se muestra a continuación.**

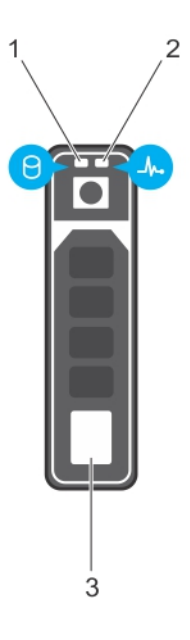

### **Ilustración 2. Indicadores de la unidad de disco duro**

- 1. Indicador LED de actividad de la unidad de disco duro
- 2. Indicador LED de estado de la unidad de disco duro
- 3. unidad de disco duro
- **NOTA: Si la unidad de disco duro está en modo de interfaz de controladora de host avanzada (AHCI), el indicador LED de estado no se enciende.**
- **NOTA: Storage Spaces Direct administra el comportamiento del indicador de estado de la unidad, No es posible utilizar todos los indicadores de estado de la unidad.**

#### **Tabla 24. Códigos de indicadores de la unidad de disco duro**

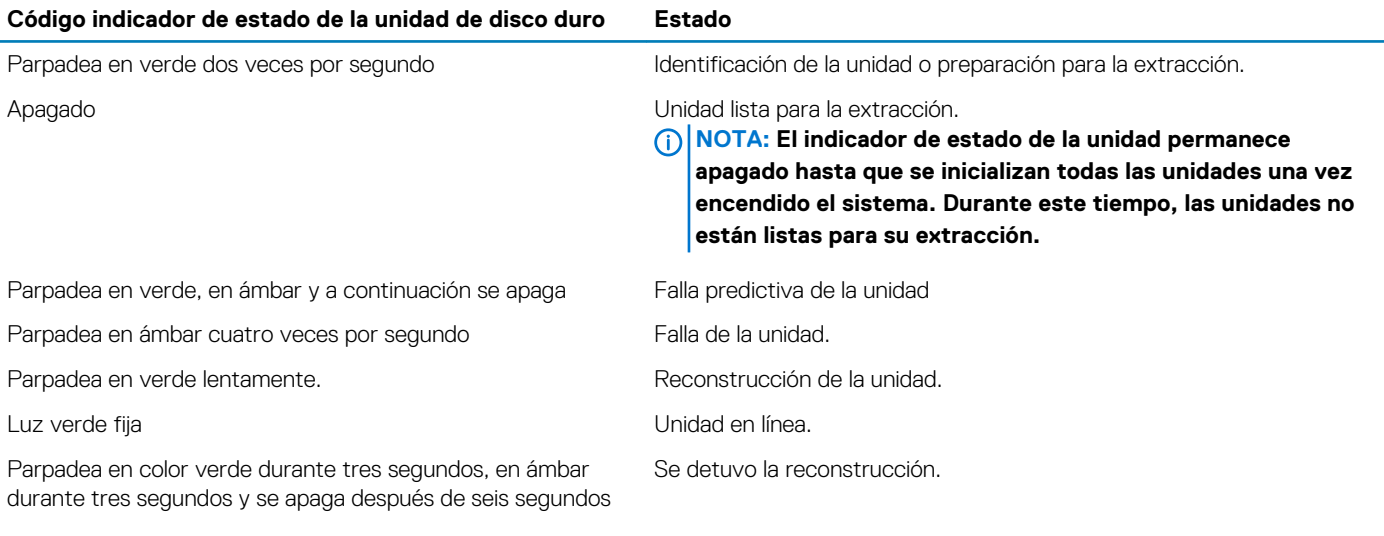

## **Ranuras PCIe**

Las ranuras PCIe en Precision 5820 tienen funciones distintas, según el procesador instalado. Core i7-78xx tiene un límite de 28 carriles.

Esto da como resultado una cantidad reducida de carriles PCIe en las ranuras 1 y 4, como se muestra en la tabla siguiente:

• La ranura 1 es la más cercana al complejo CPU/memoria.

### **Tabla 25. Ranuras PCIe**

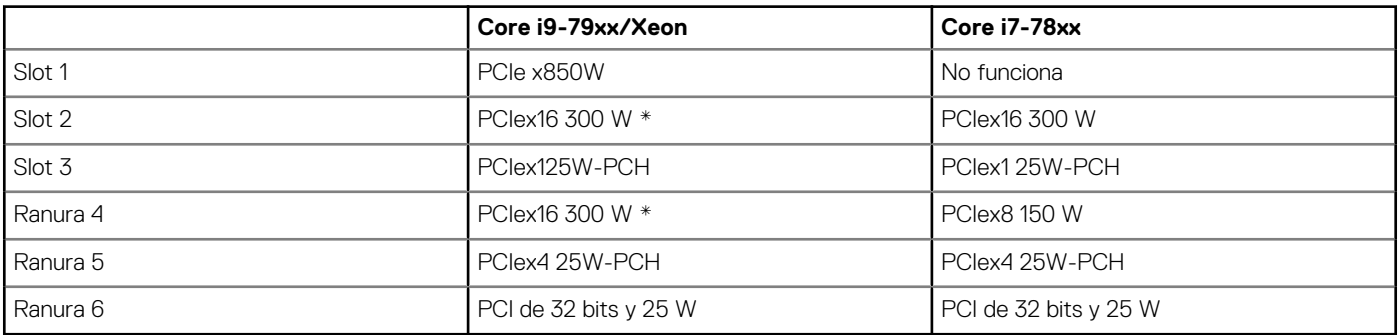

**NOTA: Todas las ranuras pertenecen a Gen3 (8GTs) del concentrador raíz del procesador, a menos que se indique lo contrario. xX indica el número de carriles conectados a la ranura. FH=Altura completa, FL=Longitud completa, DW=Doble Ancho, según se define en las especificaciones de PCIe CEM. \*Las ranuras cuentan con una capacidad de 300 W. Limitado a 250 W por ranura cuando se instala más de un MEGA.**

# **Cómo ponerse en contacto con Dell**

**8**

### **NOTA: Si no tiene una conexión a Internet activa, puede encontrar información de contacto en su factura de compra, en su albarán de entrega, en su recibo o en el catálogo de productos Dell.**

Dell proporciona varias opciones de servicio y asistencia en línea y por teléfono. La disponibilidad varía según el país y el producto y es posible que algunos de los servicios no estén disponibles en su área. Si desea ponerse en contacto con Dell para tratar cuestiones relacionadas con las ventas, la asistencia técnica o el servicio de atención al cliente:

- 1. Vaya a **Dell.com/support.**
- 2. Seleccione la categoría de soporte.
- 3. Seleccione su país o región en la lista desplegable **Elija un país o región** que aparece al final de la página.
- 4. Seleccione el enlace de servicio o asistencia apropiado en función de sus necesidades.